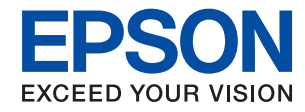

# WorkForce Enterprise<br>WF-M20590 Series

# **Brukerhåndbok**

Gir informasjon for generell bruk av skriveren, vedlikehold, problemløsning og produktspesifikasjoner.

# *Innholdsfortegnelse*

### *[Om håndbøkene](#page-5-0)*

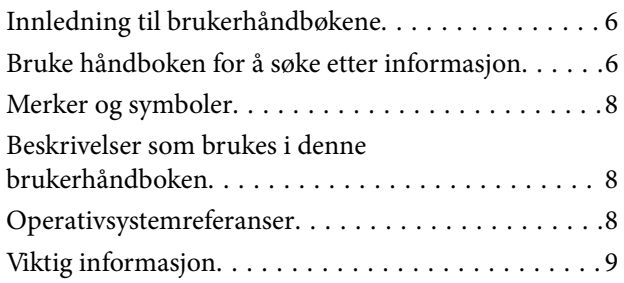

# *[Viktige sikkerhetsinstruksjoner](#page-9-0)*

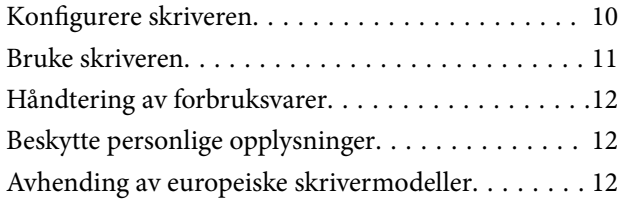

### *[Grunnleggende om skriveren](#page-13-0)*

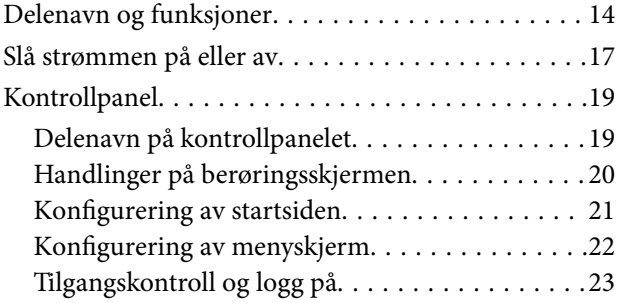

### *[Forberede skriveren](#page-23-0)*

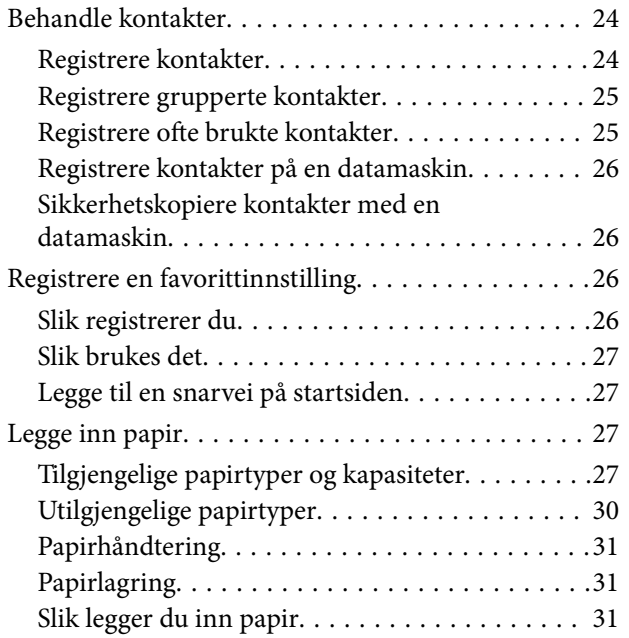

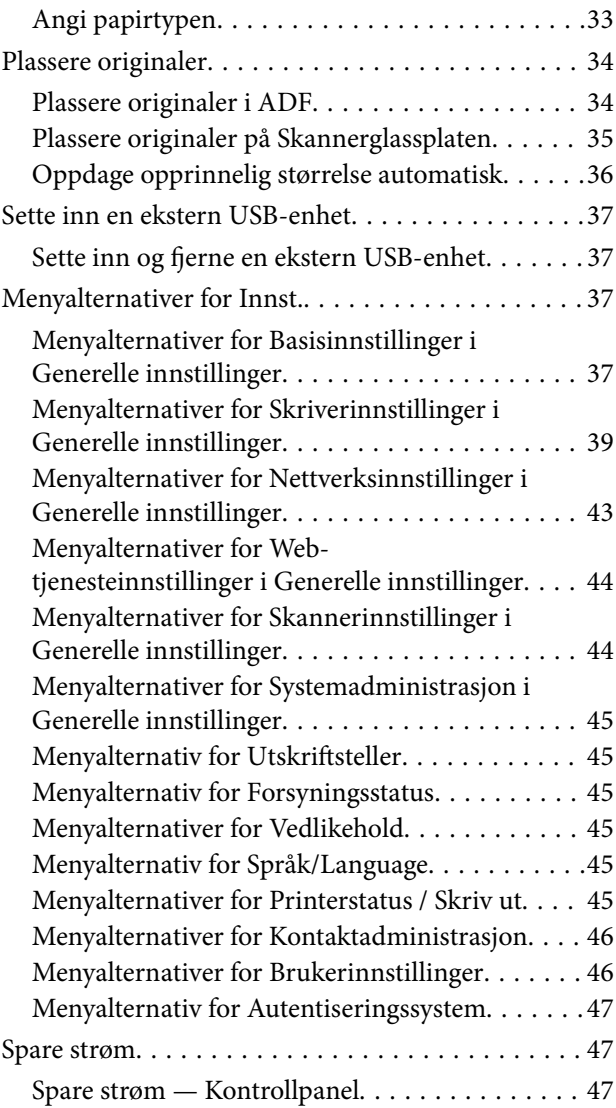

# *[Kopiering](#page-47-0)*

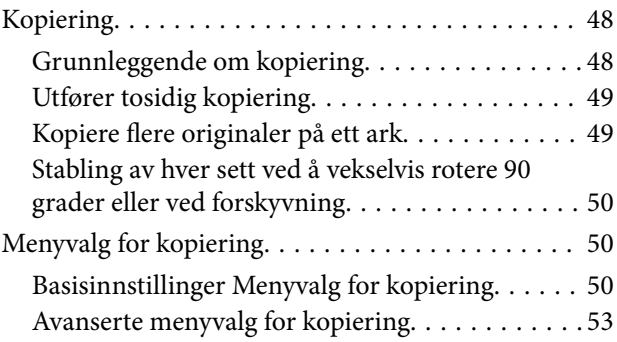

### *[Skanning](#page-54-0)*

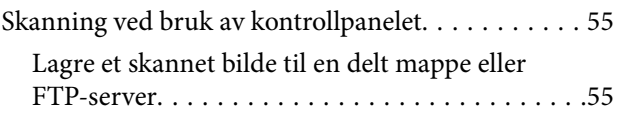

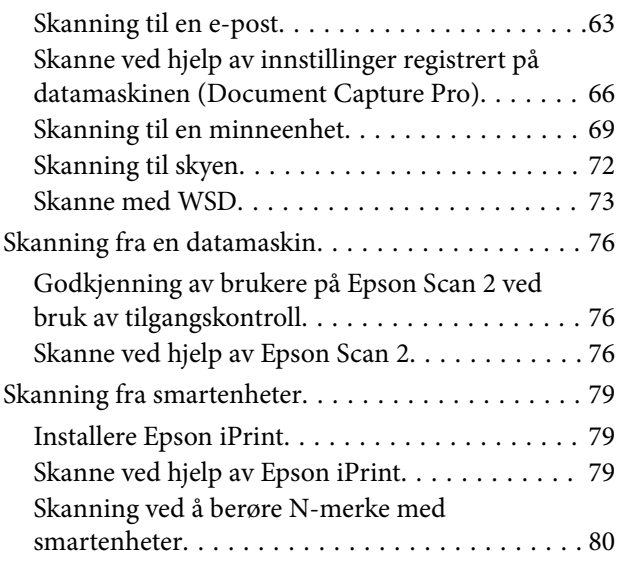

### *[Utskrifter](#page-81-0)*

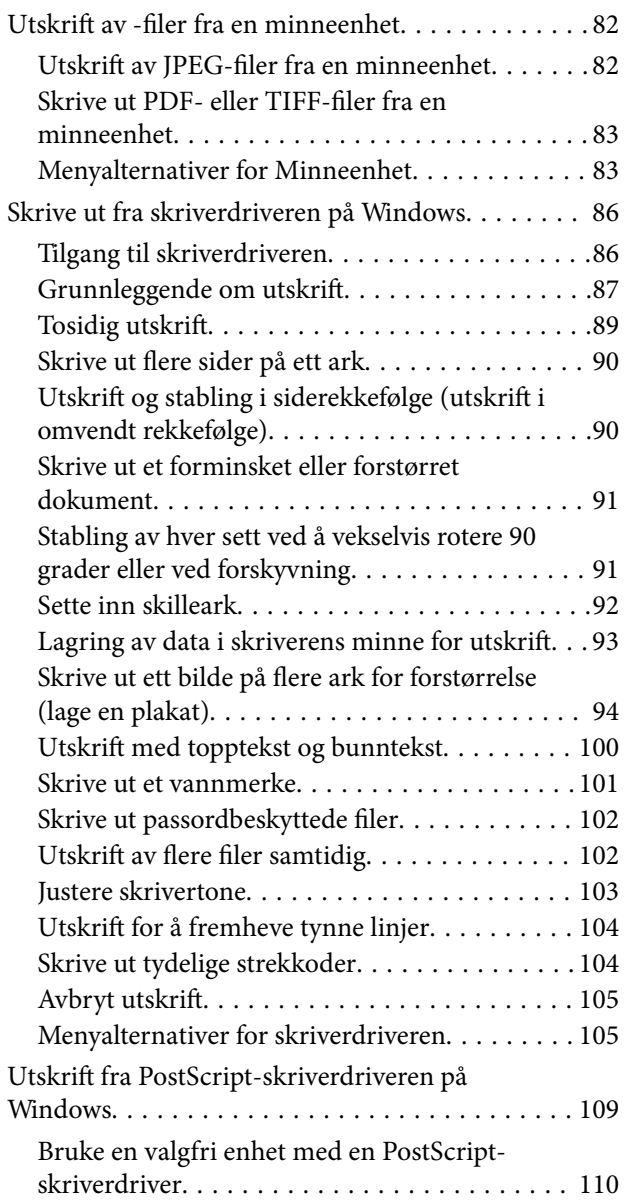

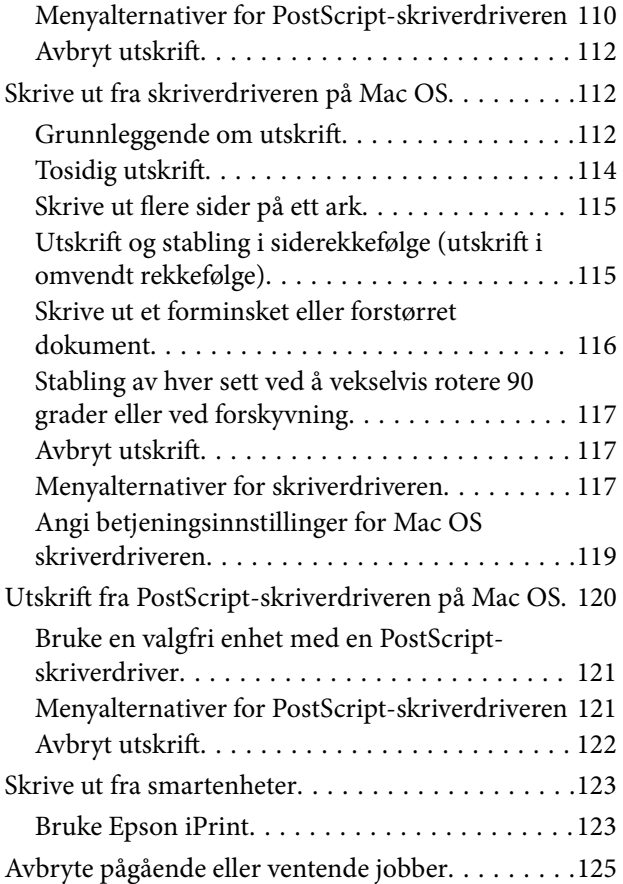

# *[Alternativer](#page-125-0)*

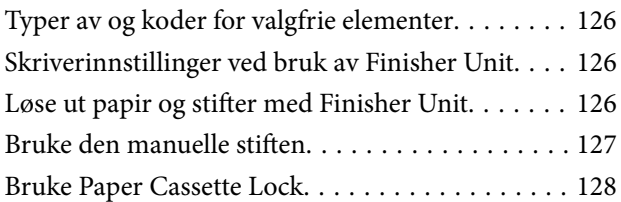

# *[Forbruksvarer](#page-129-0)*

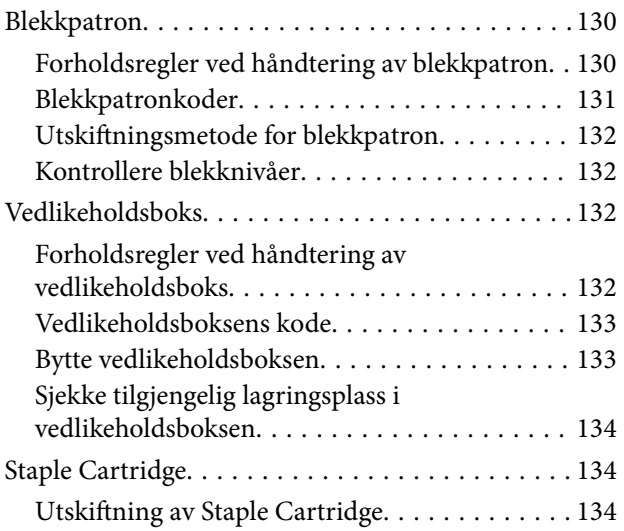

#### **Innholdsfortegnelse**

### *[Nettverkstjeneste og](#page-136-0)  [programvareinformasjon](#page-136-0)*

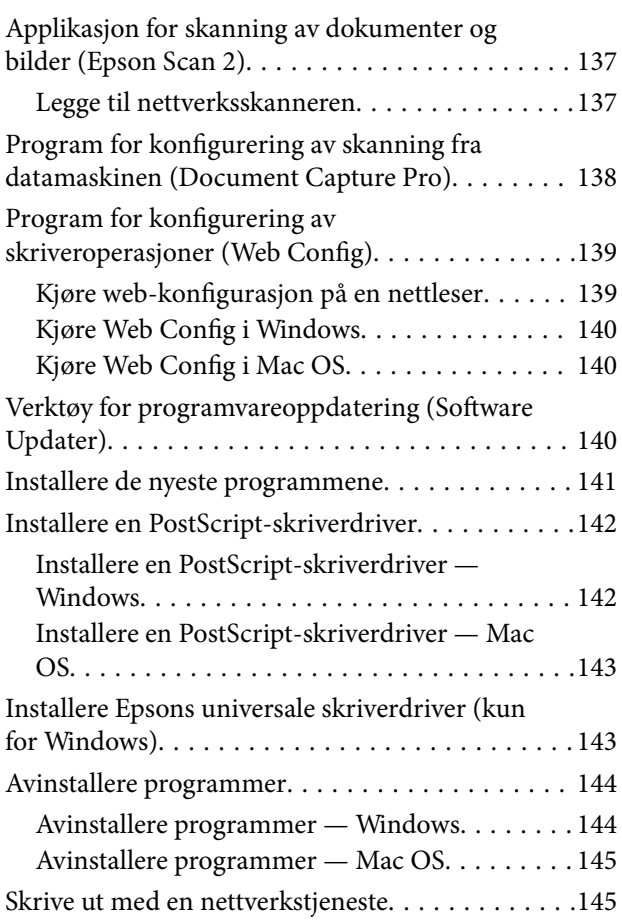

### *[Vedlikehold](#page-146-0)*

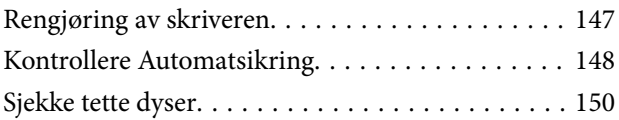

# *[Løse problemer](#page-151-0)*

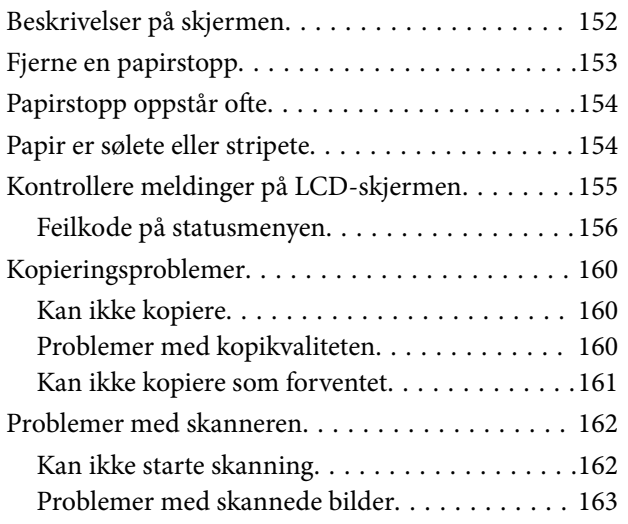

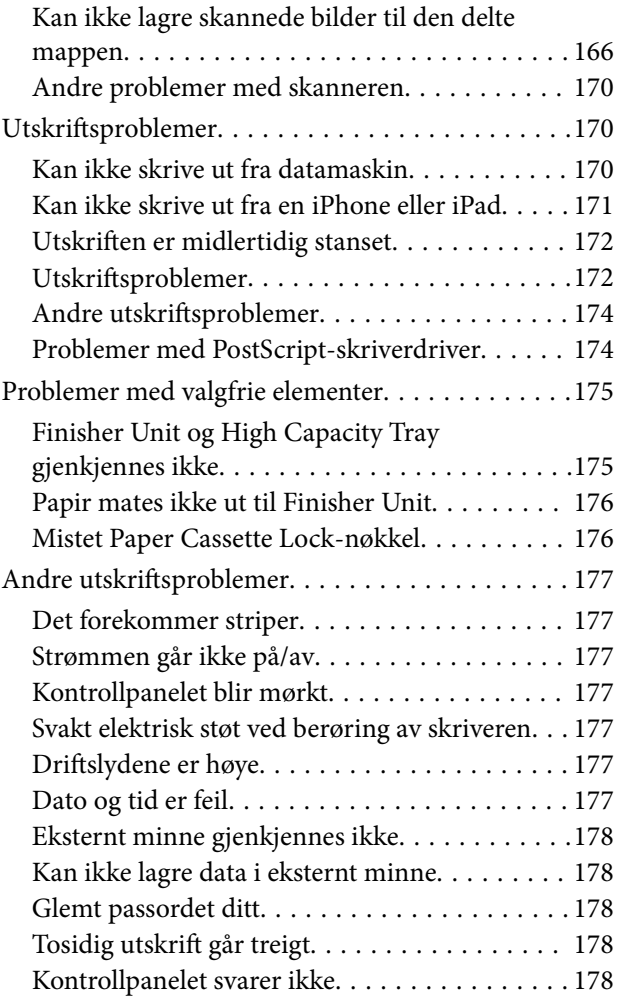

# *[Tillegg](#page-178-0)*

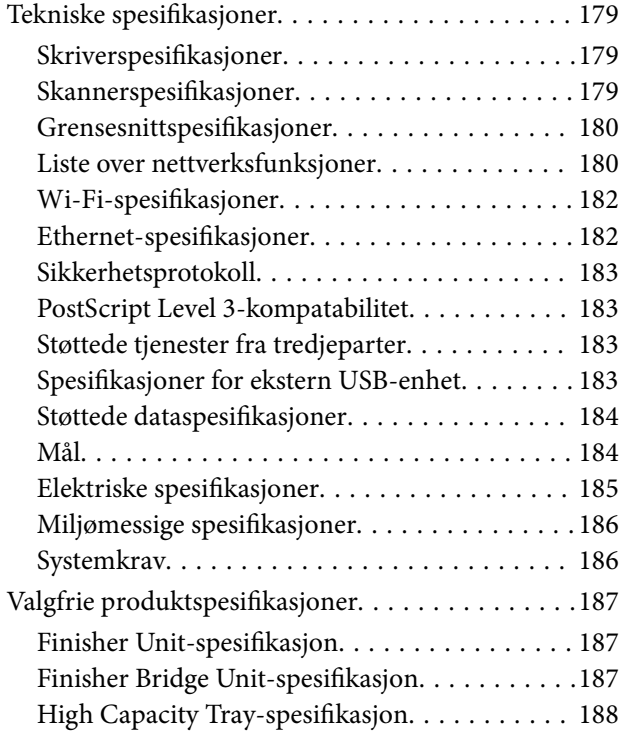

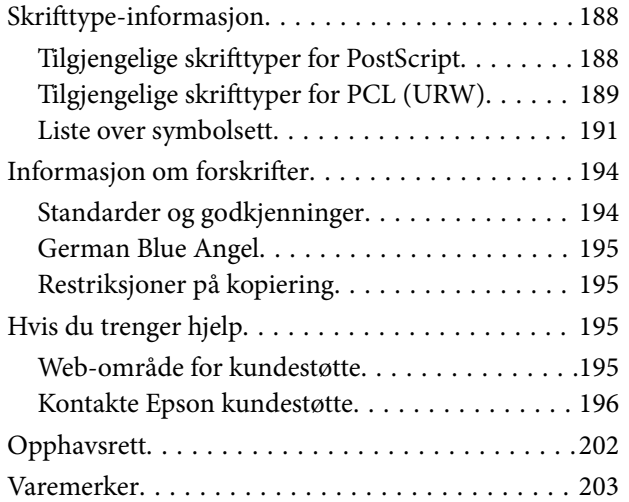

# <span id="page-5-0"></span>**Om håndbøkene**

# **Innledning til brukerhåndbøkene**

Følgende håndbøker leveres med produktet.

- ❏ Viktige sikkerhetsinstruksjoner (papirhåndbok) Gir instruksjoner om sikker bruk av dette produktet. Les instruksjonene før du bruker produktet.
- ❏ Basisveiledning (papirhåndbok)

Forklarer det grunnleggende til dette produktet, forberedelse av programvaren og tilkobling til en datamaskin.

- ❏ Brukerhåndbok (digital håndbok) Gir informasjon for generell bruk av skriveren, vedlikehold, problemløsning og produktspesifikasjoner.
- ❏ Administratorhåndbok (digital håndbok)

Inneholder informasjon om administrasjons- og skriverinnstillinger for nettverksadministratorer.

De nyeste håndbøkene og nyttig informasjon som er tilgjengelig på hvert enkelt språk på nettstedet.

#### <http://epson.sn/>

De nyeste versjonene er også tilgjengelige fra følgende.

❏ Papirhåndbok

Gå til Epsons støttetider for Europa på [http://www.epson.eu/Support,](http://www.epson.eu/Support) eller til Epsons globale støttesider på [http://support.epson.net/.](http://support.epson.net/)

❏ Digital håndbok

Start EPSON Software Updater på datamaskinen. EPSON Software Updater ser etter tilgjengelige oppdateringer for Epson-programvare og de digitale håndbøkene, og lar deg laste ned de nyeste versjonene.

#### **Relatert informasjon**

& ["Verktøy for programvareoppdatering \(Software Updater\)" på side 140](#page-139-0)

# **Bruke håndboken for å søke etter informasjon**

PDF-håndboken lar deg søke etter informasjon du ser etter med nøkkelord, eller du kan hoppe direkte til bestemte avsnitt med bokmerkene. Du kan også bare skrive ut sidene du trenger. Dette avsnittet forklarer hvordan du bruker en PDF-håndbok som er åpnet i Adobe Reader X på datamaskinen din.

#### **Søke etter nøkkelord**

Klikk på **Rediger** > **Avansert søk**. Skriv inn nøkkelordet (tekst) for informasjonen du vil finne i søkevinduet, og klikk deretter på **Søk**. Treff vises som en liste. Klikk på et av treffene som vises for å gå til siden.

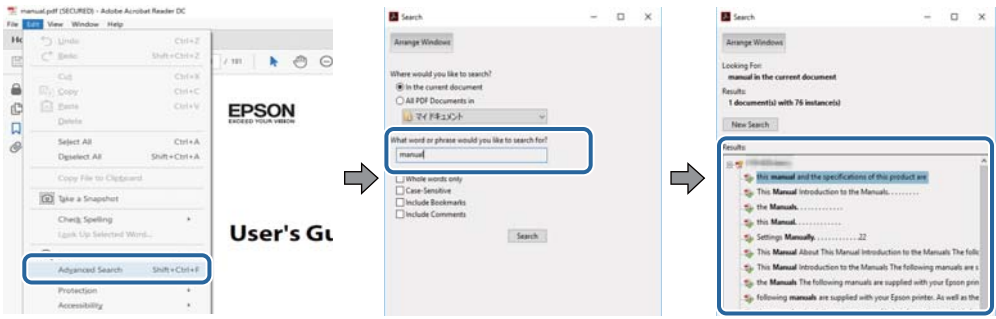

#### **Hoppe direkte fra bokmerker**

Klikk på en tittel for å hoppe til siden. Klikk på + for å se overskriftene på lavere nivå i avsnittet. For å gå tilbake til den forrige siden, utfører du følgende operasjon på tastaturet.

- ❏ Windows: Hold inne **Alt**, og trykk deretter på **←**.
- ❏ Mac OS: Hold inne kommandotasten, og trykk deretter på **←**.

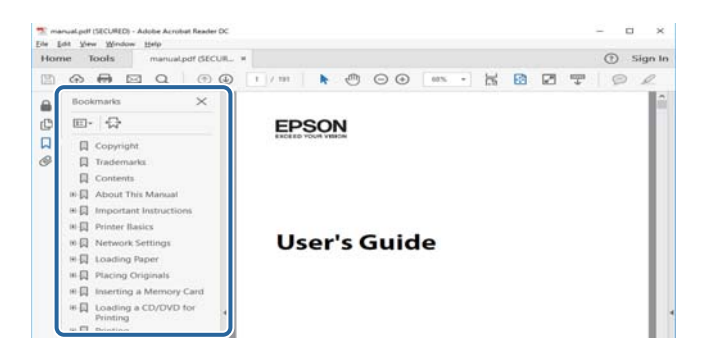

#### **Bare skrive ut sidene du trenger**

Du kan hente og bare skrive ut sidene du trenger. Klikk på **Skriv ut** i **Fil**-menyen, og spesifiser deretter sidene du vil skrive ut i **Sider** i **Sider som skal skrives ut**.

❏ For å angi en serie med sider, skriver du en bindestrek mellom startsiden og sluttsiden.

For eksempel: 20-25

❏ For å spesifisere sider som ikke er i en serie, skiller du sidene med kommaer.

For eksempel: 5, 10, 15

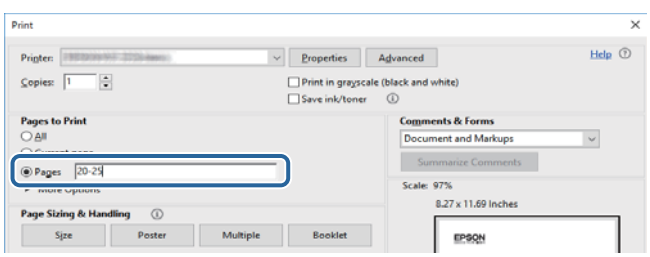

# <span id="page-7-0"></span>**Merker og symboler**

#### !*Forsiktig:*

Instruksjoner som må følges nøye for å unngå personskade.

# c*Forsiktighetsregel:*

Instruksjoner som må overholdes for å unngå skade på utstyret.

#### *Merknad:*

Gir supplerende og referanseinformasjon.

#### **Relatert informasjon**

 $\blacktriangleright$  Lenker til relaterte avsnitt.

# **Beskrivelser som brukes i denne brukerhåndboken**

- ❏ Skjermbilder kan variere avhengig av datamaskinens miljø (for eksempel operativsystem eller innstillinger).
- ❏ Skjermer og prosedyrer som vises i denne håndboken er fra Windows 10 eller OS X El Capitan, med mindre noe annet spesifiseres.
- ❏ Skjermer og menyelementer på kontrollpanelet kan variere avhengig av innstillingene og situasjonen.

# **Operativsystemreferanser**

#### **Windows**

I denne brukerhåndboken referer «Windows 10», «Windows 8.1», «Windows 8», «Windows 7», «Windows Vista», «Windows XP», «Windows Server 2019», «Windows Server 2016», «Windows Server 2012 R2», «Windows Server 2012», «Windows Server 2008 R2», «Windows Server 2008», «Windows Server 2003 R2» og «Windows Server 2003» til følgende operativsystemer. I tillegg brukes «Windows» for å referere til alle versjoner.

- ❏ Microsoft® Windows® 10 operativsystem
- ❏ Microsoft® Windows® 8.1 operativsystem
- ❏ Microsoft® Windows® 8 operativsystem
- ❏ Microsoft® Windows® 7 operativsystem
- ❏ Microsoft® Windows Vista® operativsystem
- ❏ Microsoft® Windows® XP operativsystem
- ❏ Microsoft® Windows® XP Professional x64 Edition operativsystem
- ❏ Microsoft® Windows Server® 2019 operativsystem
- ❏ Microsoft® Windows Server® 2016 operativsystem
- ❏ Microsoft® Windows Server® 2012 R2 operativsystem
- ❏ Microsoft® Windows Server® 2012 operativsystem
- <span id="page-8-0"></span>❏ Microsoft® Windows Server® 2008 R2 operativsystem
- ❏ Microsoft® Windows Server® 2008 operativsystem
- ❏ Microsoft® Windows Server® 2003 R2 operativsystem
- ❏ Microsoft® Windows Server® 2003 operativsystem

#### **Mac OS**

I denne håndboken brukes «Mac OS» til å henvise til macOS Mojave, macOS High Sierra, macOS Sierra, OS X El Capitan, OS X Yosemite, OS X Mavericks, OS X Mountain Lion, Mac OS X v10.7.x og Mac OS X v10.6.8.

# **Viktig informasjon**

- ❏ Uautorisert kopiering av alt eller deler av innholdet i denne håndboken er forbudt.
- ❏ Innholdet i denne håndboken er underlagt endring uten forhåndsvarsel.
- ❏ Spesifikasjonene og utseendet til dette produktet kan variere i fremtiden, uten forhåndsvarsel om produktforbedring.
- ❏ Hvis du har spørsmål eller finner feil eller manglende beskrivelser i håndbøkene, kan du ta kontakt med Epsons brukerstøtte.
- ❏ Epson kan ikke påta seg ansvar for eventuelle skader som forårsakes som følge av resultat av operasjoner som utføres i denne håndboken.
- ❏ Epson kan ikke påta seg ansvar for eventuelle skader som forårsakes av unnlatelse fra å følgde instruksjonene i håndboken, eller for eventuelle skader som oppstår av reparasjoner eller modifikasjoner, som utføres av andre tredjeparter Epson eller en Epson-autorisert ingeniør.

# <span id="page-9-0"></span>**Viktige sikkerhetsinstruksjoner**

Les og følg disse instruksjonene for å sikre sikker bruk av skriveren. Sørg for at denne brukerhåndboken oppbevares for senere bruk. Pass også på at alle advarsler og instruksjoner markert på skriveren, følges.

Noen av symbolene som brukes på skriveren er for å sikre sikker og riktig bruk av skriveren. Se følgende nettsted for å finne ut betydningen av symbolene.

<http://support.epson.net/symbols>

# **Konfigurere skriveren**

- ❏ Ikke flytt skriveren selv.
- ❏ Ikke plasser eller lagre skriveren utendørs, nært smuss eller støv, vann, varmekilder, eller på steder som er utsatt for støt, vibrasjoner, høy temperatur eller fuktighet.
- ❏ Plasser skriveren på en flat, stabil overflate, som er større enn bunnen på skriveren i alle retninger. Skriveren vil ikke virke ordentlig hvis det står på skrå.
- ❏ Unngå steder som er utsatt for hurtige endringer i temperatur og fuktighet. Hold også skriveren unna direkte sollys, sterkt lys og varmekilder.
- ❏ Ikke blokker eller dekk til luftehullene og åpningene på skriveren.
- ❏ Sørg for at det er plass over skriveren slik at du kan løfte ADF-enheten (automatisk dokumentmater) helt opp.
- ❏ Ha nok ledig plass foran skriveren og til venstre og høyre for skriveren til at du kan utføre utskrift og vedlikehold.
- ❏ Kontroller at strømledningen oppfyller lokale sikkerhetskrav. Bruk bare strømledningen som fulgte med dette produktet. Bruk av en annen ledning kan føre til brann eller elektrisk støt. Strømledningen til dette produktet er bare til bruk med dette produktet. Bruk med annet utstyr kan føre til brann eller elektrisk støt.
- ❏ Bruk bare den typen strømforsyning som er angitt på etiketten på skriveren.
- ❏ Plasser skriveren nær et strømuttak der pluggen lett kan kobles fra.
- ❏ Unngå å bruke uttak på samme krets som kopimaskiner eller luftesystemer som slås av og på regelmessig.
- ❏ Unngå strømuttak som styres med veggbrytere eller tidsinnstillingsenheter.
- ❏ Hold hele datamaskinsystemet borte fra potensielle kilder for elektromagnetiske forstyrrelser, for eksempel høyttalere eller baseenheter for trådløse telefoner.
- ❏ Strømledningene må plasseres slik at de ikke kan utsettes for slitasje, kutt, rifter, krymping eller kinking. Ikke plasser noe oppå strømledningene, og ikke legg strømledningene slik at de kan bli tråkket på eller overkjørt. Vær spesielt oppmerksom på at strømledningene er helt strukket ut ved endene og der hvor de går inn i og ut av en transformator.
- ❏ Hvis du bruker en skjøteledning med skriveren, må du kontrollere at den totale mengden merkestrøm (ampere) for enhetene som er koblet til skjøteledningen, ikke overskrider tillatt merkestrøm for ledningen. Kontroller også at den totale merkestrømmen (ampere) for alle enhetene som er koblet til strømuttaket, ikke overskrider tillatt merkestrøm for strømuttaket.
- ❏ Hvis du skal bruke skriveren i Tyskland, må bygningsinstallasjonen være beskyttet med en overbelastningsbryter på 10 eller 16 ampere for å gi tilstrekkelig kortslutningsvern og overstrømsvern.

# <span id="page-10-0"></span>**Bruke skriveren**

- ❏ Forsøk aldri å demontere, modifisere eller reparere strømledningen, skriverenheten, skannerenheten eller tilbehør på egenhånd, med mindre det spesifikt er angitt i håndboken for skriveren.
- ❏ Under følgende forhold må du koble fra skriveren og få utført service hos kvalifisert personell:

Strømkabelen eller kontakten er skadet, det har kommet væske inn i skriveren, skriveren har falt i gulvet eller kabinettet er skadet på annen måte, skriveren fungerer ikke normalt eller viser en betydelig endring i ytelse. Ikke juster kontrollmekanismer med mindre dette framgår av driftsinstruksjonene.

- ❏ Pass på at det ikke søles væske på skriveren, og at du ikke håndterer den med våte hender.
- ❏ Kontakt forhandler dersom LCD-skjermen blir skadet. Dersom du får flytende krystalløsning på hendene, må du vaske dem grundig med såpe og vann. Dersom du får flytende krystalløsning i øynene, må du skylle dem med vann umiddelbart. Hvis du fremdeles har ubehag eller synsforstyrrelser etter grundig skylling, må du oppsøke lege umiddelbart.
- ❏ Unngå å berøre komponentene inni skriveren med mindre du instrueres til å gjøre det i denne bruksanvisningen.
- ❏ Ikke berør områdene som er merket med varselmerker inni skriveren og tilleggsutstyr.
- ❏ Unngå bruk av telefon i tordenvær. Det kan være en liten fare for elektrisk støt på grunn av lyn.
- ❏ Hvis det oppstår en gasslekkasje, må du ikke bruke en telefon i nærheten av lekkasjen for å rapportere den.
- ❏ Når du kobler skriveren til en datamaskin eller annet utstyr med en kabel, må du kontrollere at kontaktene står riktig vei. Det er bare én riktig måte å koble til kontaktene på. Hvis en kontakt blir tilkoblet feil vei, kan begge enhetene som kobles sammen med kabelen, bli skadet.
- ❏ Ikke før inn gjenstander i sporene i skriveren.
- ❏ Ikke plasser hånden inn i skriveren under utskrift.
- ❏ Ikke bruk aerosol-produkter som inneholder brennbare gasser, inne i eller rundt denne skriveren. Dette kan føre til brann.
- ❏ Vær forsiktig så du ikke klemmer fingrene når du åpner dekslene, skuffene eller kassettene, eller når du utfører operasjoner inni skiveren.
- ❏ Ikke trykk for hardt på skannerglassplaten når du plasserer originaldokumentene.
- ❏ Slå alltid av skriveren med P-knappen. Ikke trekk ut kontakten til skriveren eller slå av effektbryteren før strømlyset slutter å blinke.
- ❏ Dersom du ikke skal bruke skriveren over en lengre periode, må du trekke ut strømledningen fra stikkontakten.
- ❏ Ikke sitt eller len deg på skriveren. Ikke sett tunge gjenstander på skriveren.
- ❏ Når du bruker skriveren, må du sørge for at du låser justeringsboltene til skriveren.
- ❏ Ikke flytt skriveren når justeringsboltene er låst.

# <span id="page-11-0"></span>**Håndtering av forbruksvarer**

- ❏ Vær forsiktig med hvordan du håndterer brukte blekkpatroner. Det kan være blekk rundt blekkforsyningsporten.
	- ❏ Hvis du får blekk på huden, må du vaske grundig med såpe og vann.
	- ❏ Hvis du får blekk i øynene, må du øyeblikkelig skylle med vann. Hvis du fremdeles har ubehag eller synsforstyrrelser etter grundig skylling, må du oppsøke lege umiddelbart.
	- ❏ Hvis du får blekk i munnen, må du oppsøke lege umiddelbart.
- ❏ Ikke demonter blekkpatronen og vedlikeholdsboksen, da dette kan føre til at du får blekk i øynene eller på huden.
- ❏ Du må ikke riste blekkpatronen for hardt, da dette kan føre til at blekk lekker ut fra blekkpatronen.
- ❏ Oppbevar blekkpatron og vedlikeholdsboks utilgjengelig for barn.
- ❏ Ikke la kanten av papiret gli langs huden, da papirkanten kan kutte deg.

#### **Relatert informasjon**

- & ["Forholdsregler ved håndtering av blekkpatron" på side 130](#page-129-0)
- & ["Forholdsregler ved håndtering av vedlikeholdsboks" på side 132](#page-131-0)

# **Beskytte personlige opplysninger**

Hvis du gir skriveren til noen andre eller kaster den, slett all personlig informasjon lagret i skriverens minne ved å velge menyene på kontrollpanelet som beskrevet under.

- ❏ **Innst.** > **Generelle innstillinger** > **Systemadministrasjon** > **Gjenopprett standardinnst.** > **Fjern alle data og innstillinger**
- ❏ **Innst.** > **Generelle innstillinger** > **Systemadministrasjon** > **Innstillinger for HDD-sletting** > **Slett alt minne** > **Høy hastighet** or **Overskriv**

Data på HDD kan slettes fullstendig gjennom **Høy hastighet** eller **Overskriv**. **Overskriv**-funksjonen skriver over ugyldig data på minnet som kan ta tid å behandle.

❏ **Innst.** > **Generelle innstillinger** > **Systemadministrasjon** > **Tøm data i internt minne** > **PDL-font, makro og arbeidsomr.**

# **Avhending av europeiske skrivermodeller**

Skriveren inneholder et batteri.

Det overstrøkne papirkurv-symbolet på produktet viser at dette produktet og dets innebygde batterier ikke skal avhendes sammen i ordinært husholdningsavfall. For å hindre mulig skade på miljøet eller menneskers helse, må dette produktet og dets batterier holdes adskilt fra øvrig avfall for å sikre at det resirkuleres på en miljømessig forsvarlig måte. For mer informasjon om tilgjengelige gjenvinningsstasjoner kan du kontakte lokale myndigheter eller forhandleren du kjøpte produktet fra. Bruk av de kjemiske symbolene Pb, Cd og Hg indikerer om disse metallene er brukt i batteriet.

Denne informasjonen gjelder kun for kunder i EU, i henhold til direktiv 2006/66/EC FRA EUROPAPARLAMENTET SAMT DIREKTIVET FRA 6. september 2006 om batterier og akkumulatorer og avfall fra batterier og akkumulatorer, og om oppheving av direktiv 91/157/EEC og lovgivning transponert og implementert i de ulike nasjonale rettssystemer og til kunder i land i Europa, Midtøsten og Afrika (EMEA), hvor de har innført tilsvarende regler.

For andre land, vennligst kontakt dine lokale myndigheter for å undersøke muligheten for å resirkulere produktet.

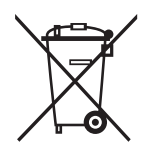

# <span id="page-13-0"></span>**Grunnleggende om skriveren**

# **Delenavn og funksjoner**

**Fronsiden/høyre side**

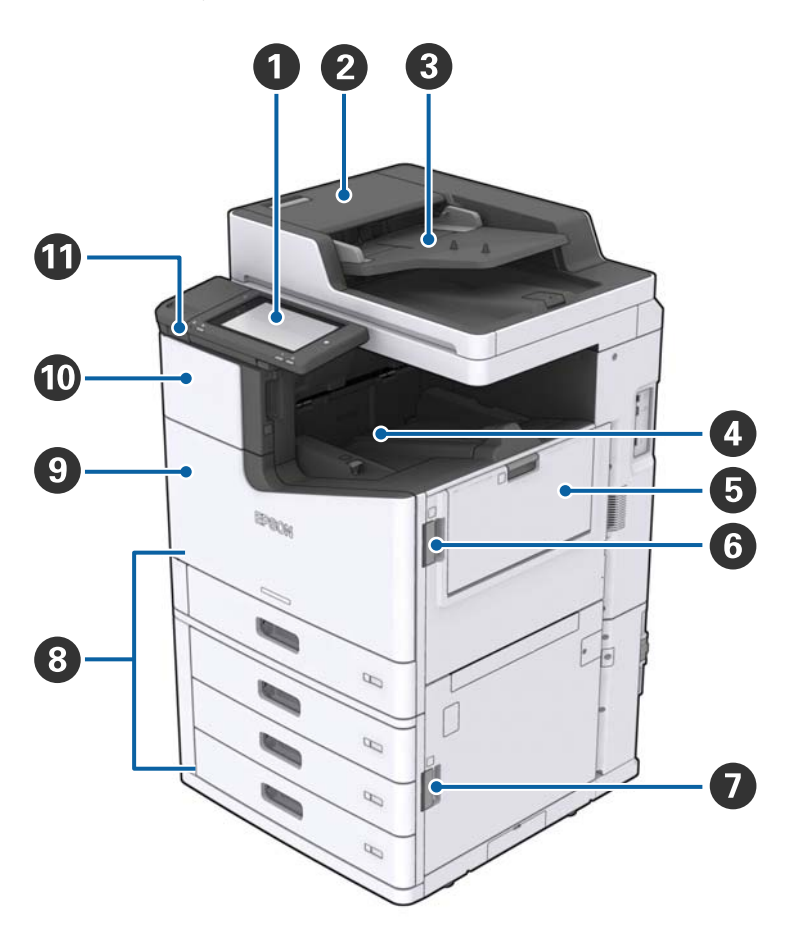

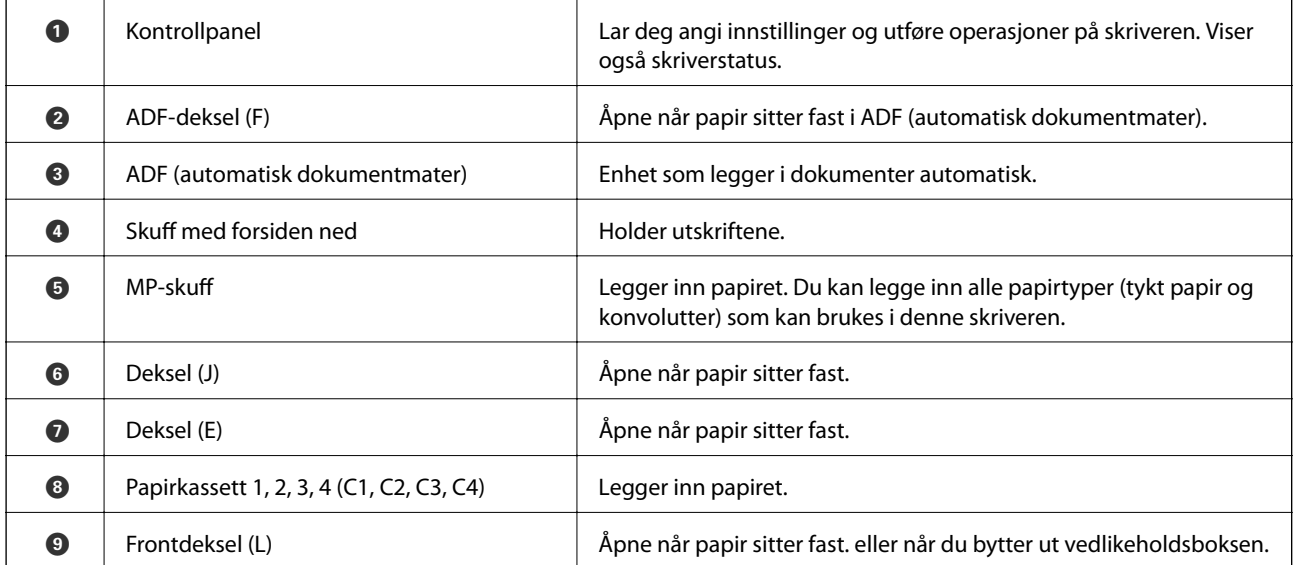

#### **Grunnleggende om skriveren**

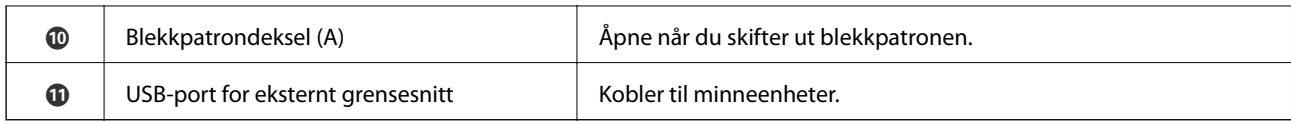

#### **Fronsiden/venstre side**

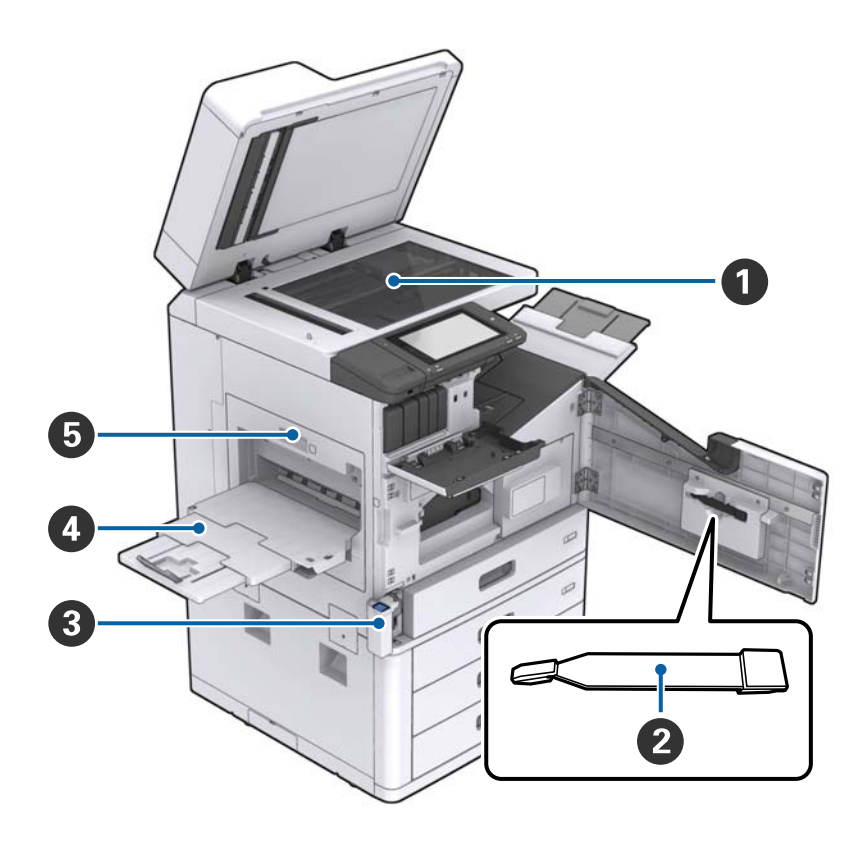

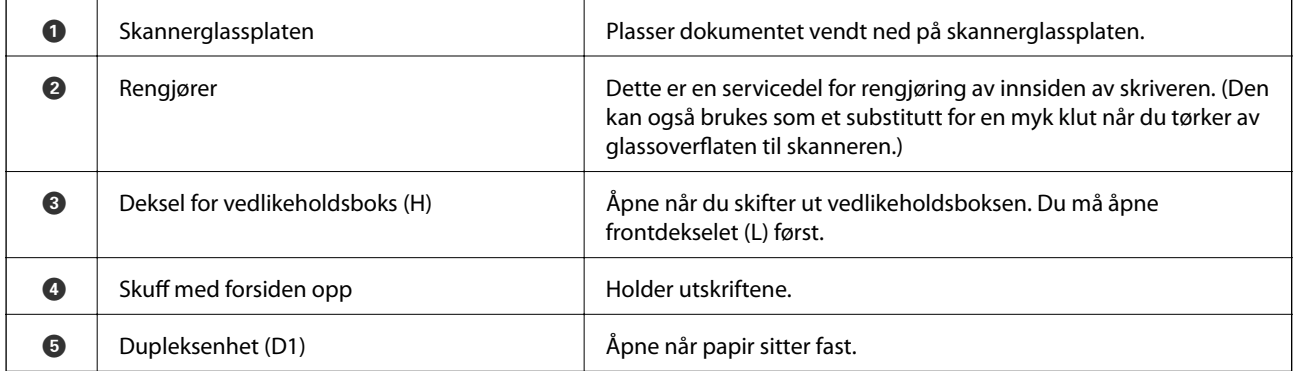

### **Grunnleggende om skriveren**

#### **Baksiden/høyre side**

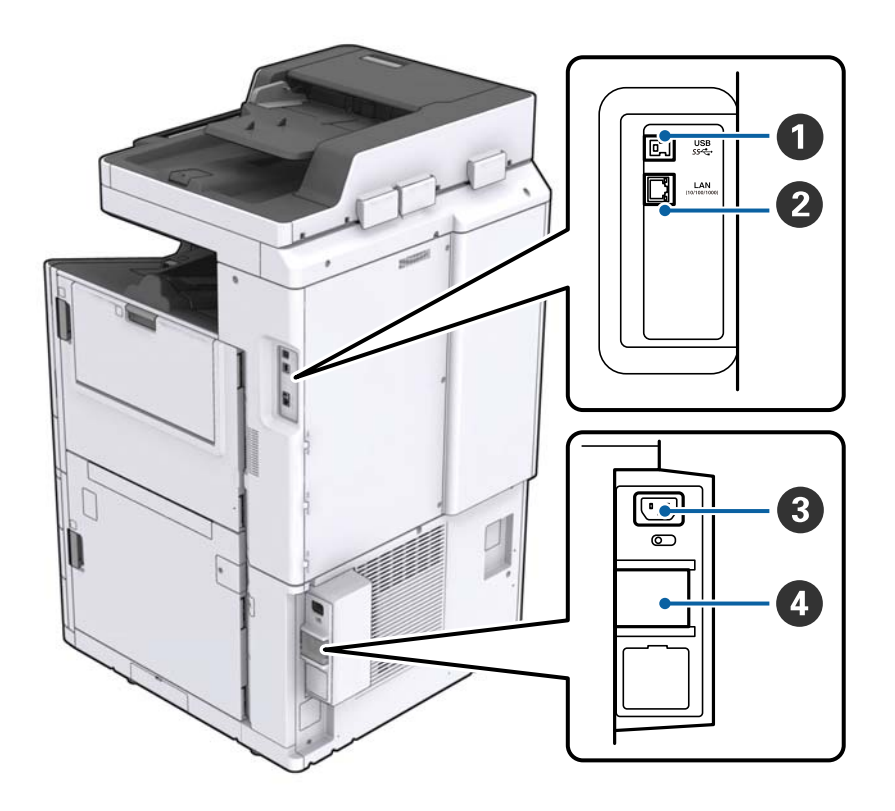

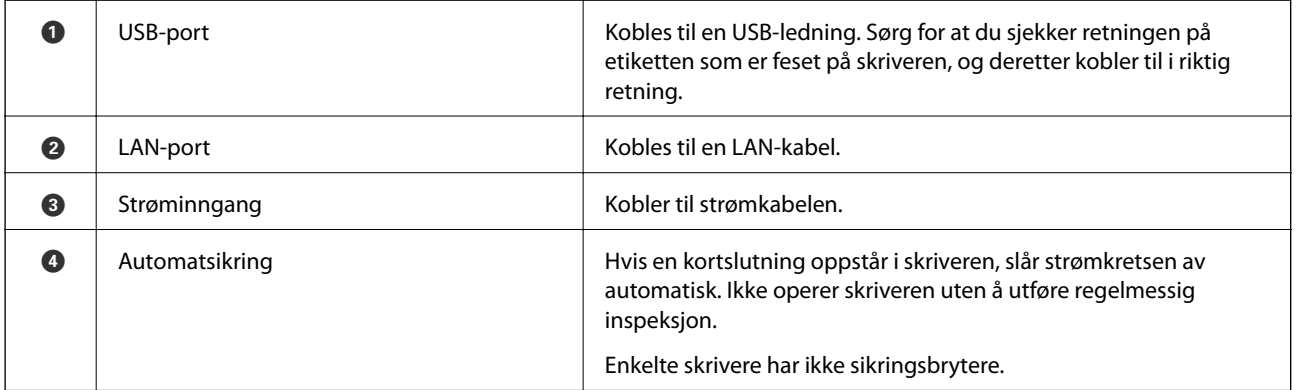

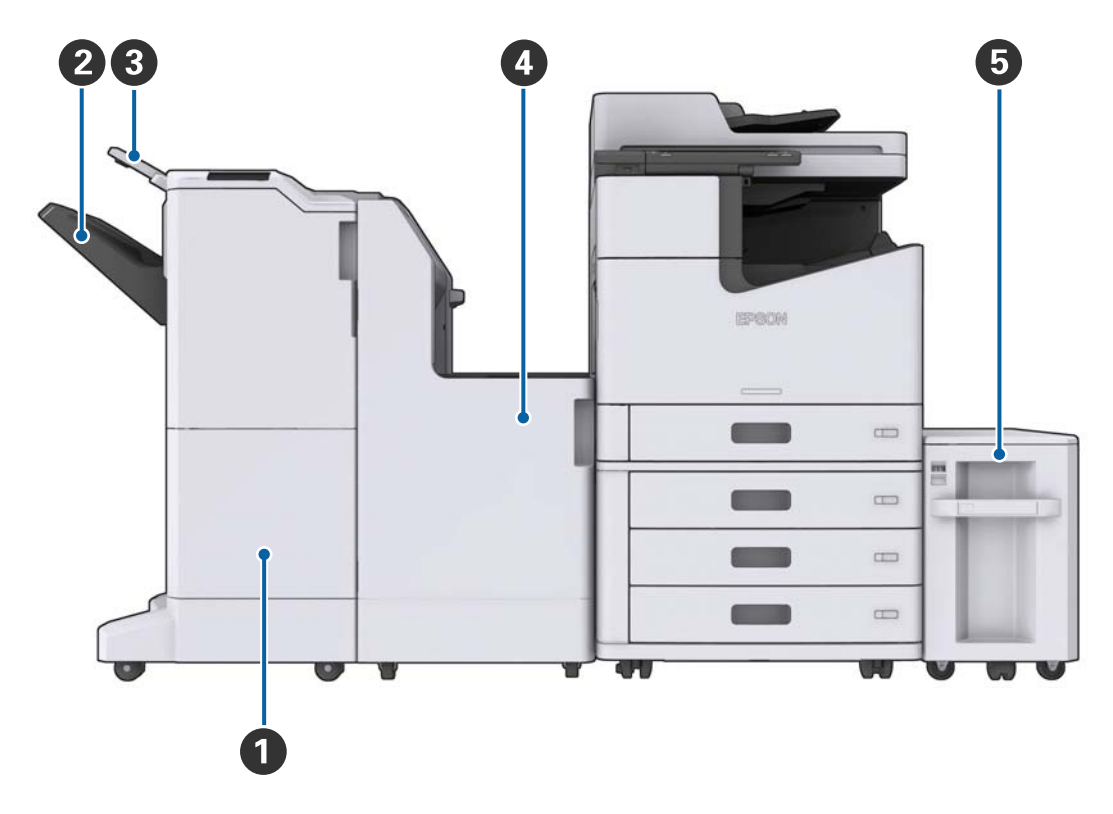

#### <span id="page-16-0"></span>**Når valgfritt ekstrautstyr er montert**

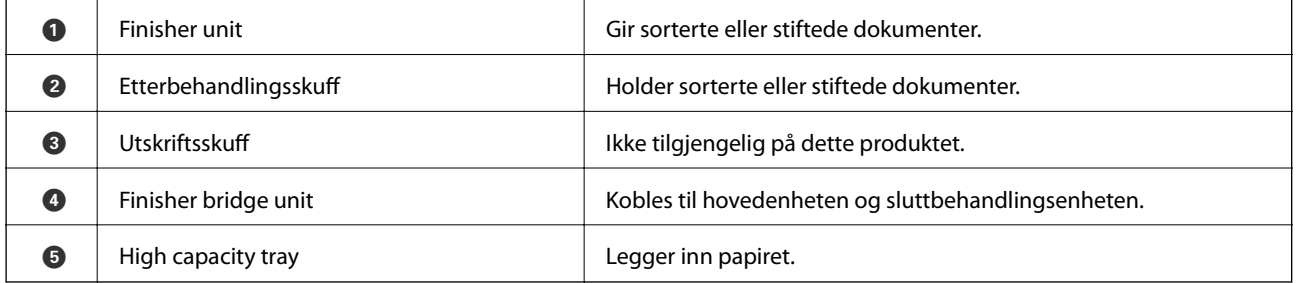

# **Slå strømmen på eller av**

#### **Slå strømmen på**

Trykk på av/på-knappen på kontrollpanelet for å slå på strømmen. Hold inne  $\mathbb O$ -knappen til LCD-skjermen vises. Sørg for at sikringsbryteren er på før du slår på strømmen.

#### Brukerhåndbok

#### **Grunnleggende om skriveren**

Startskjermen vises når oppstarten er ferdig.

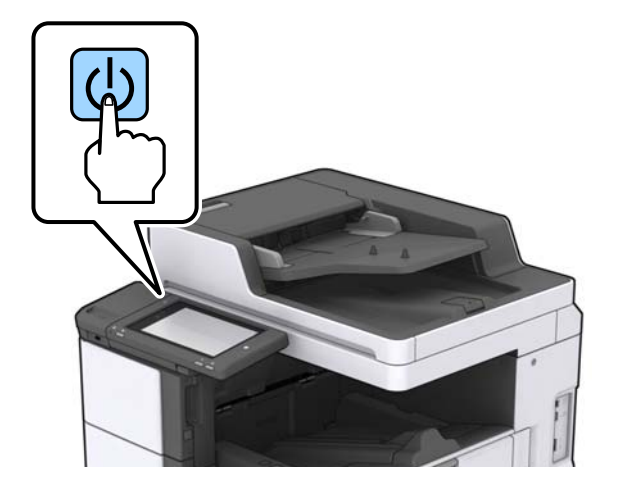

#### **Slå strømmen av**

Trykk på  $\bigcup$ -knappen, og følg deretter instruksjonene på skjermen for å slå av strømmen.

### c*Forsiktighetsregel:*

- ❏ Ikke trekk ut strømledningen direkte eller slå av strømmen med sikringsbryteren.
- ❏ Når du trekker ut strømledningen, må du vente til strømlyset er av og LCD-skjermen er mørk.

#### **Relatert informasjon**

& ["Delenavn på kontrollpanelet" på side 19](#page-18-0)

# <span id="page-18-0"></span>**Kontrollpanel**

# **Delenavn på kontrollpanelet**

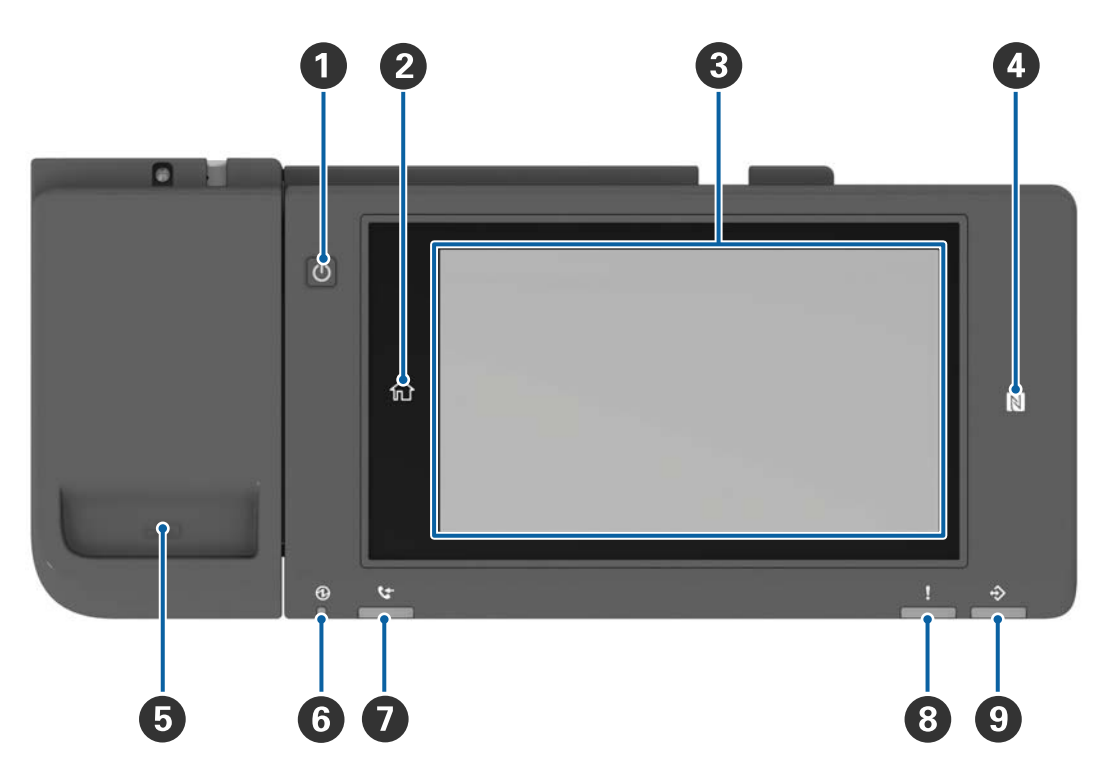

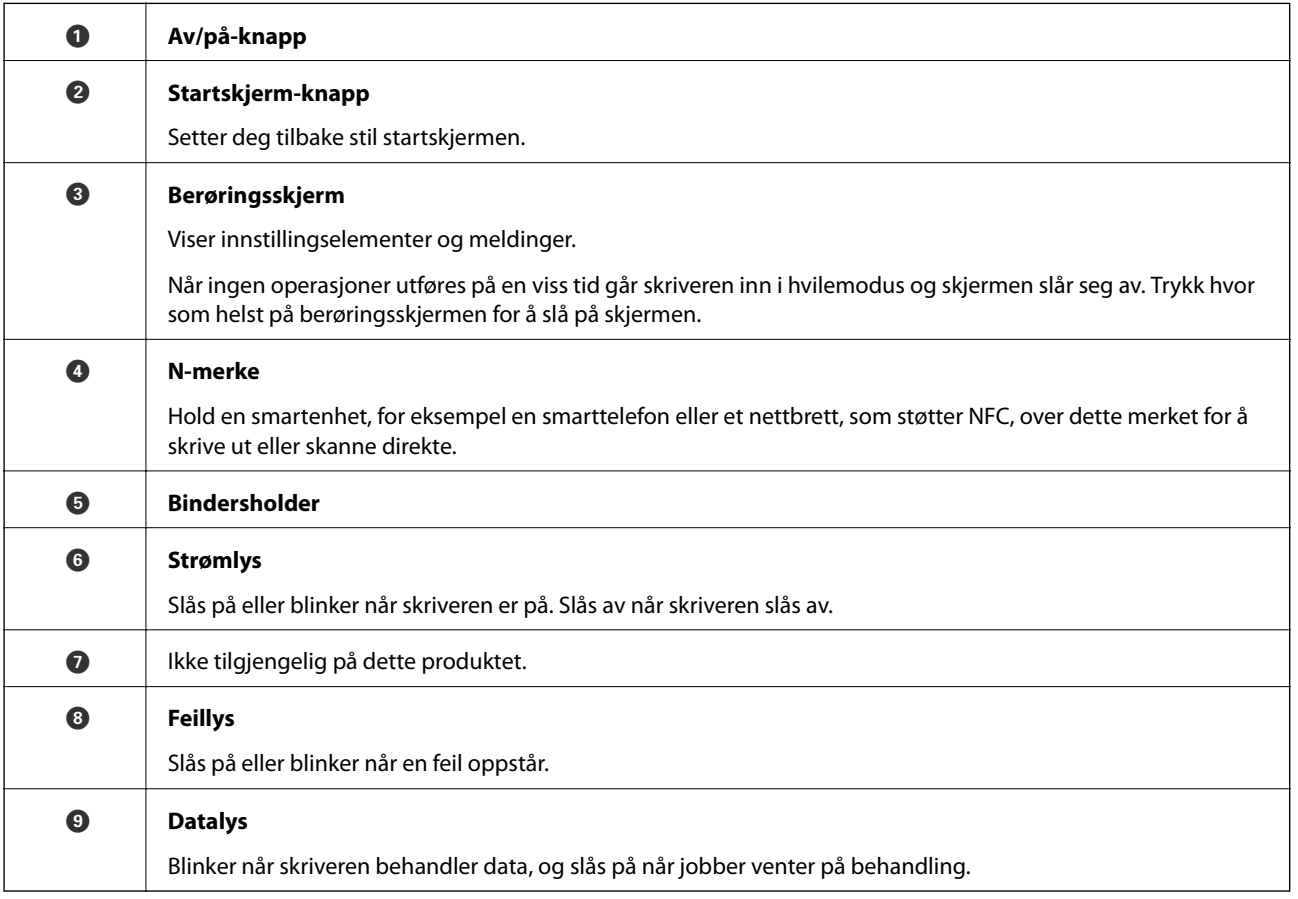

<span id="page-19-0"></span>Du kan vippe kontrollpanelet.

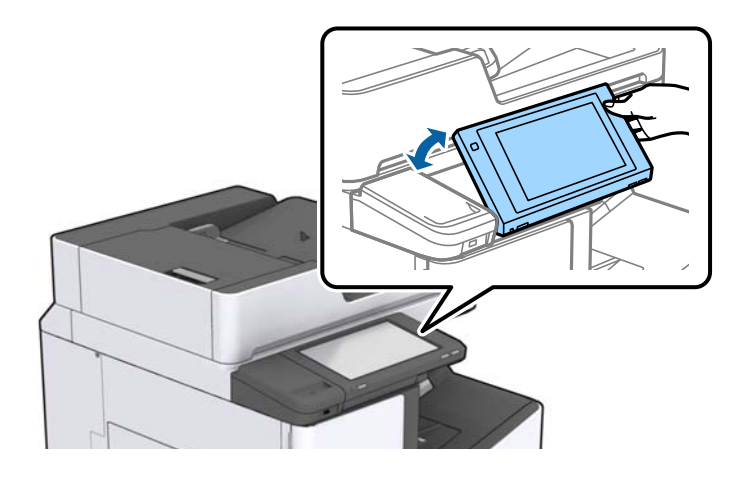

# **Handlinger på berøringsskjermen**

Berøringsskjermen er kompatibel med følgende handlinger.

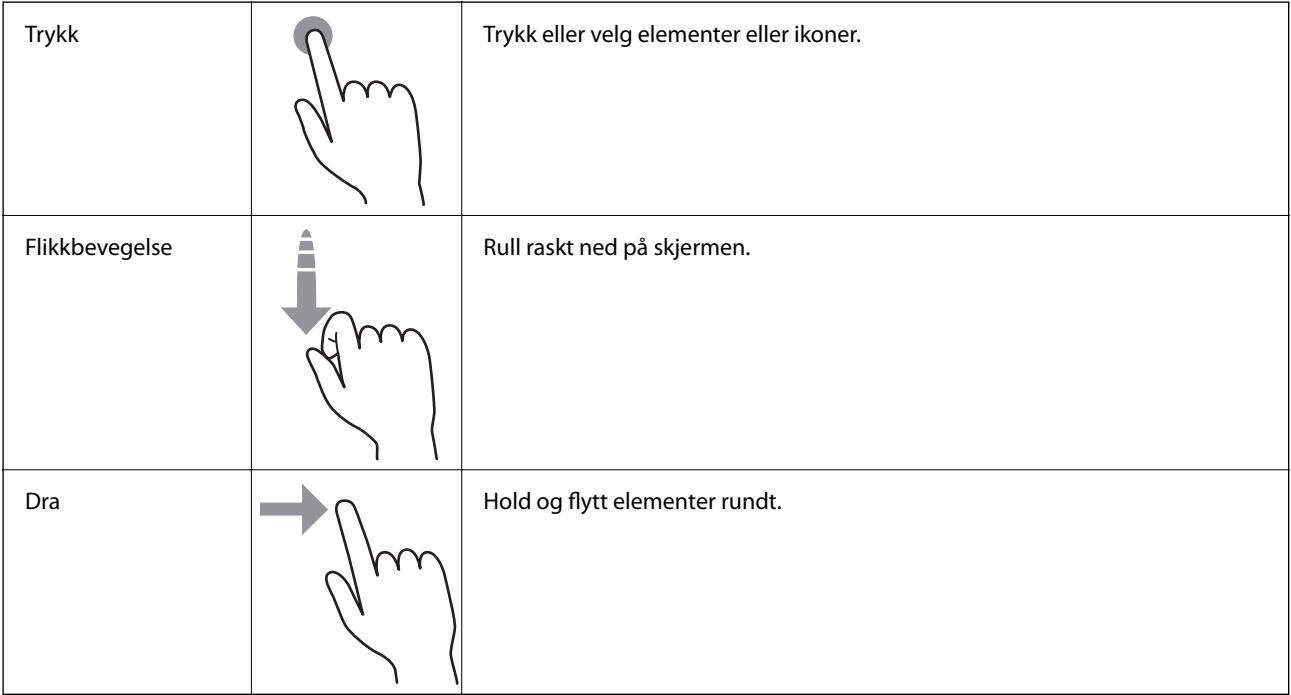

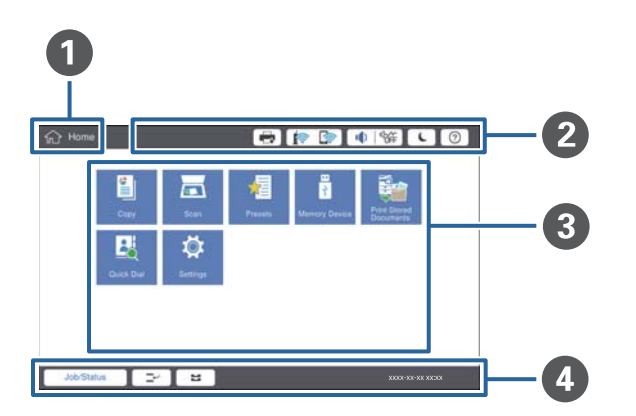

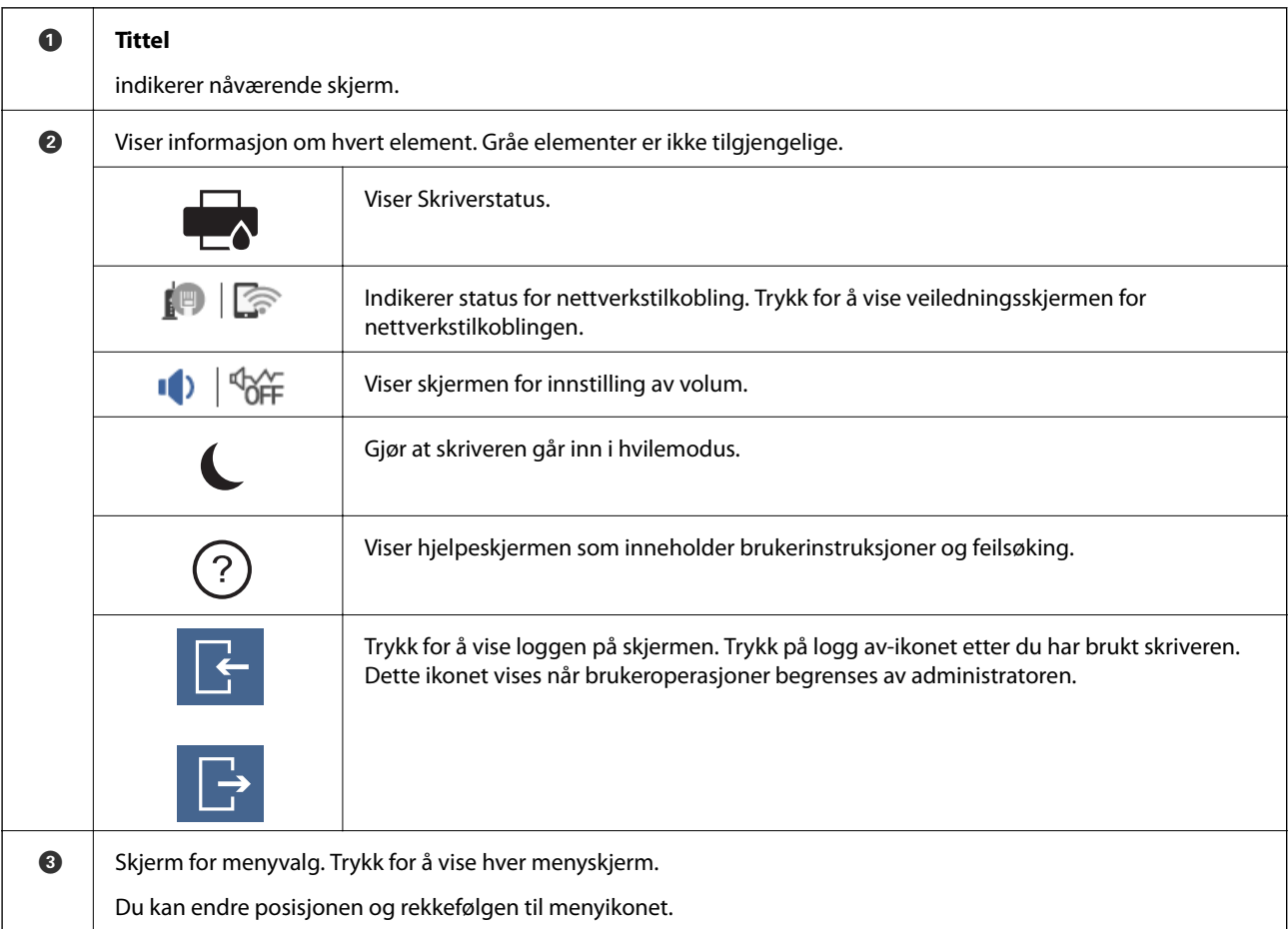

# <span id="page-20-0"></span>**Konfigurering av startsiden**

<span id="page-21-0"></span>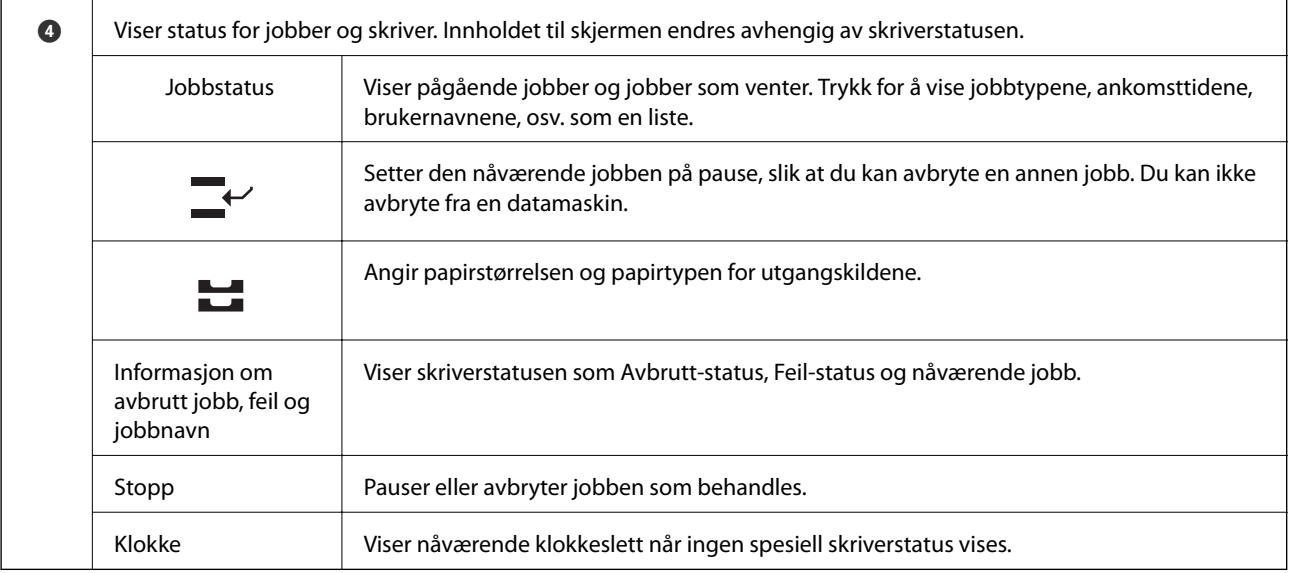

# **Konfigurering av menyskjerm**

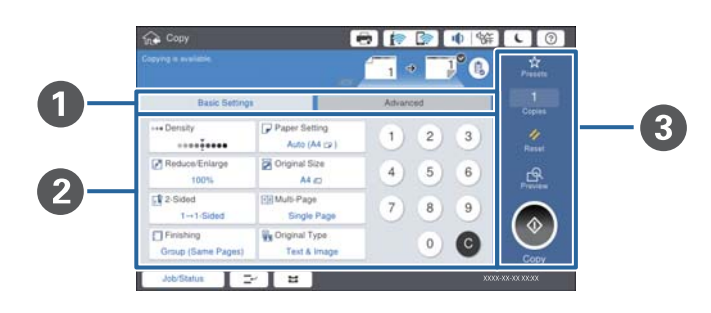

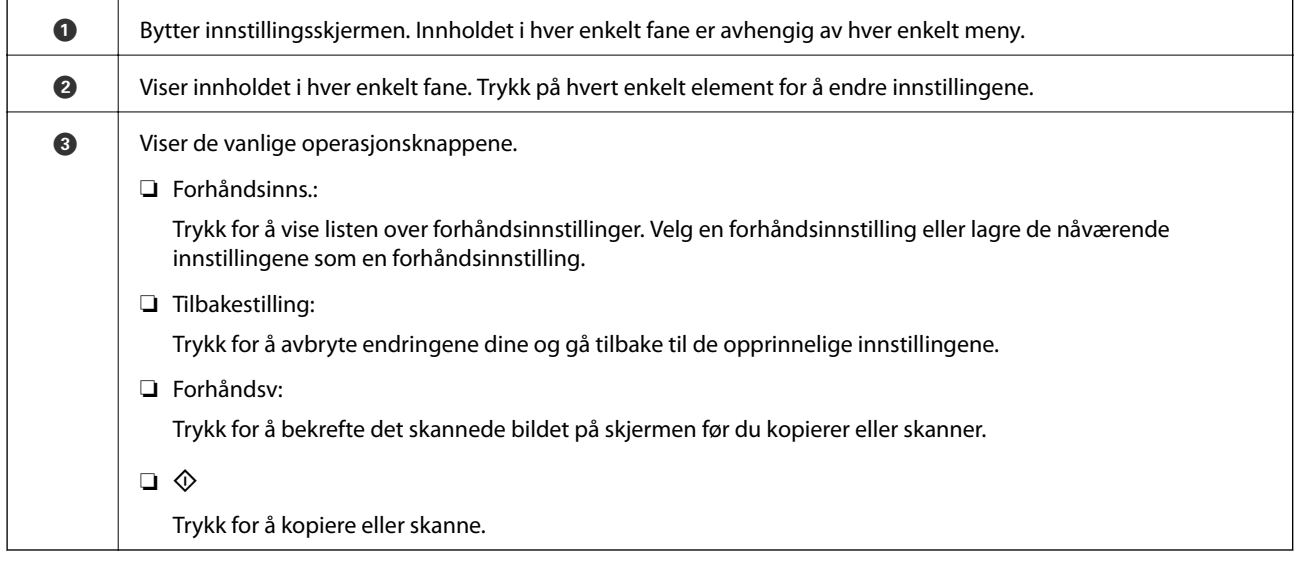

# <span id="page-22-0"></span>**Tilgangskontroll og logg på**

#### **Bekreftelsesmetoden til Tilgangskontroll**

Denne skriveren har funksjoner som kan begrenses for brukere, av en administrator. Hvis vises på startsiden, har **Tilgangskontroll** blitt aktivert. Det vises også hvorvidt administratoren har låst enkelte funksjoner.

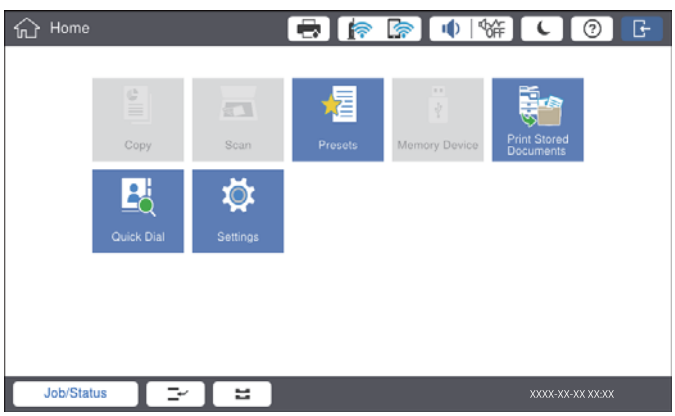

#### **Påloggingsmetode for skriveren**

Trykk på for å logge på skriveren. Velg brukernavnet og angi et passord. Kontakt skriveradministratoren din for påloggingsinformasjon.

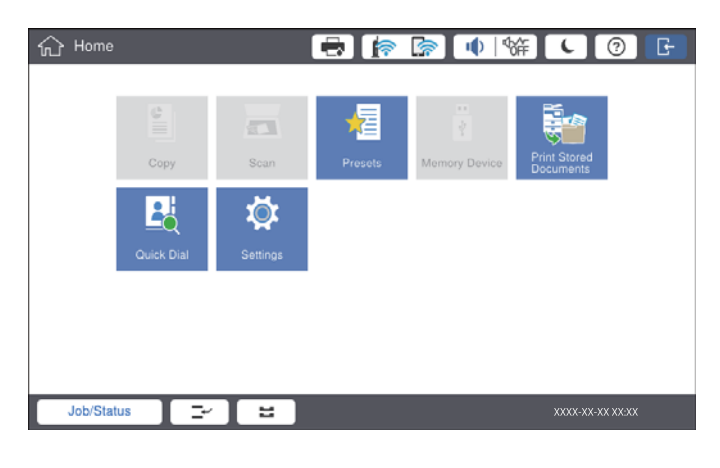

*Merknad:*

Når du har fullført, trykker du på  $\Box$  for å logge av.

#### **Relatert informasjon**

 $\blacktriangleright$  ["Menyalternativer for Systemadministrasjon i Generelle innstillinger" på side 45](#page-44-0)

# <span id="page-23-0"></span>**Forberede skriveren**

# **Behandle kontakter**

Du kan registrere opptil 2000 oppføringer som destinasjoner som kan brukes til å sende skannede bilder per e-post eller lagre skannede bilder i en nettverksmappe.

Du kan også bruke kontakter i LDAP-serveren. Hvis du vil ha detaljer om bruk av kontakter i LDAP-serveren som destinasjon, kan du se Administratorhåndbok.

#### *Merknad:*

❏ Du må angi e-postserveren for registrering av en e-postadresse. Sørg for at du sjekker e-postserveren på forhånd.

❏ Ta kontakt med skriverens administrator når skjermen for passordbekreftelse vises under ytelsen.

# **Registrere kontakter**

- 1. Trykk på **Innst.** på startsiden.
- 2. Trykk **Kontaktadministrasjon** > **Legg til / Rediger / Slett**.
- 3. Trykk **Legg til ny** > **Legg til kontakt**.
- 4. Velg kontakttypen du vil registrere.
	- ❏ E-post:

Registrer en e-postadresse for å sende et skannet bilde.

❏ Nettverksmapp/FTP:

Registrer en nettverksmappe for å lagre et skannet bilde.

5. Foreta de nødvendige innstillinger.

Elementer som må skrives inn, vises som «XXXXX (obligatorisk)».

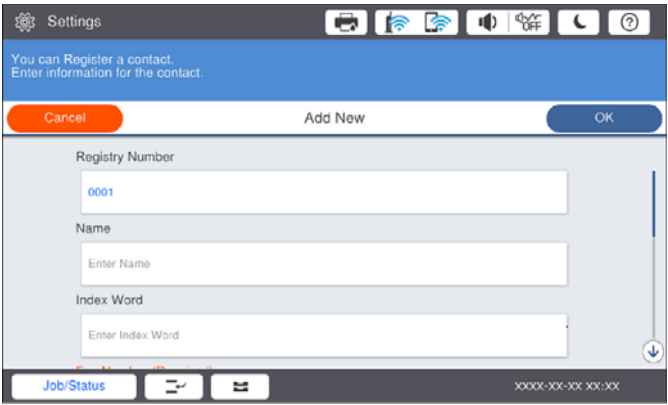

#### *Merknad:*

Velg *Browse*-ikonet for å søke etter en mappe på datamaskiner som er koblet til nettverket. Du kan kun bruke ikonet når *Kommunikasjonsm.* er angitt til SMB.

<span id="page-24-0"></span>6. Trykk **OK**.

#### **Relatert informasjon**

& ["Menyalternativer for Kontaktadministrasjon" på side 46](#page-45-0)

### **Registrere grupperte kontakter**

Hvis du legger til kontakter i en gruppe kan du sende et skannet bilde via e-post til flere destinasjoner samtidig. Opptil 200 destinasjoner kan registreres i en gruppe.

- 1. Trykk på **Innst.** på startsiden.
- 2. Trykk **Kontaktadministrasjon** > **Legg til / Rediger / Slett**.
- 3. Trykk **Legg til ny** > **Legg til gruppe**.
- 4. Velg **E-post** for å registrere en e-postadresse for å sende et skannet bilde.
- 5. Skriv inne gruppenavnet og utfør andre nødvendige innstillinger. Elementer som må skrives inn, vises som «XXXXX (obligatorisk)».
- 6. Trykk på **Kontakt(er) lagt til gruppen (påkrevd)**.
- 7. Velg kontaktene du ønsker å registrere i gruppen, og trykk så **Lukk**. Trykk den igjen for å avbryte utvalget.
- 8. Trykk på **OK**.

#### **Relatert informasjon**

& ["Menyalternativer for Kontaktadministrasjon" på side 46](#page-45-0)

### **Registrere ofte brukte kontakter**

- 1. Trykk **Innst.** på startsiden.
- 2. Trykk **Kontaktadministrasjon** > **Hyppig**.
- 3. Velg kontakttypen du vil registrere.
- 4. Trykk på **Rediger**.
- 5. Velg ofte bruke kontakter som du ønsker å registrere, og trykk deretter på **OK**. Trykk den igjen for å avbryte utvalget.
- 6. Trykk på **Lukk**.

#### **Relatert informasjon**

 $\rightarrow$  ["Menyalternativer for Kontaktadministrasjon" på side 46](#page-45-0)

# <span id="page-25-0"></span>**Registrere kontakter på en datamaskin**

Du kan bruke Epson Net Config eller Web Config til å lage en kontaktliste på datamaskinen og importerer den til skriveren. Se Administratorhåndbok for detaljer.

# **Sikkerhetskopiere kontakter med en datamaskin**

Med Epson Net Config eller Web Config kan du sikkerhetskopiere kontaktdata som er lagret på skriveren til datamaskinen. Se Administratorhåndbok for detaljer.

Data for kontakter kan gå tapt på grunn av feilfunksjon ved skriveren. Vi anbefaler at du tar en sikkerhetskopi av dataen når du oppdaterer den. Epson skal ikke holdes ansvarlig for eventuelle tap av data, for sikkerhetskopiering eller gjenoppretting av data og/eller innstillinger, selv i løpet av en garantiperiode.

# **Registrere en favorittinnstilling**

Du kan registrere innstillinger du ofte bruker for kopiering og skanning som forhåndsinnstillinger for opptil 50 kontakter. Du kan enkelt velge dem fra listen over forhåndsinnstillinger.

# **Slik registrerer du**

Du kan registrere forhåndsinnstillinger fra hver menyskjerm, for eksempel **Kopi** eller startskjermen.

#### *Merknad:*

Hvis du ikke kan redigere forhåndinnstillingene, kan de ha blitt låst av administrator. Kontakt skriverens administrator for hjelp.

### **Registrering fra hver meny**

- 1. Utfør innstillinger på skjermen til menyen som du vil registrere som en forhåndsinnstilling.
- 2. Trykk på **X**, og trykk deretter på **Registrer som forhåndsinnstilling**.
- 3. Gjør ett av følgende.
	- ❏ For å registrere en ny forhåndsinnstilling, må du trykke på **Legg til ny**.
	- ❏ Velg målet du vil overskrive for å redigere en forhåndsinnstilling.
- 4. Trykk på **Navn**-boksen og skriv inn navnet.
- 5. Trykk på **OK**.

### **Registrering fra startsiden**

- 1. Trykk **Forhåndsinns.** på startsiden.
- 2. Trykk **Legg til ny**, og velg deretter funksjonen du vil registrere en forhåndsinnstilling for.
- <span id="page-26-0"></span>3. Utfør innstillingene, og trykk deretter på **Registrer**.
- 4. Trykk på **Navn**-boksen og skriv inn navnet.
- 5. Trykk på **OK**.

# **Slik brukes det**

Viser listen over forhåndsinnstillinger ved å trykke på på skjermen til hver enkelt meny eller **Forhåndsinns.** fra startskjermen. Velg forhåndsinnstillingen du ønsker å laste inn, og trykk deretter på  $\mathcal{O}$ .

#### *Merknad:*

Bare listen som er registrert for den funksjonen, vises fra skjermen til hver enkelt meny.

### **Legge til en snarvei på startsiden**

Du kan legge til en registrert forhåndsinnstilling til startsiden som snarveier. Dette gjør det enkelt å kopiere eller skanne med forhåndsinnstillinger.

1. Trykk på **Forhåndsinns.** på startsiden.

Forhåndsinns.-listen vises.

2. Trykk på ved siden av forhåndsinnstillingen du vil legge til som en snarvei, og trykk deretter på **Lag snarvei på startskjerm.**.

Når du legger til **Hurtigkopi** som snarveien for kopiering, kan du lage en kopi ved å trykke på forhåndsinnstillingen på startsiden.

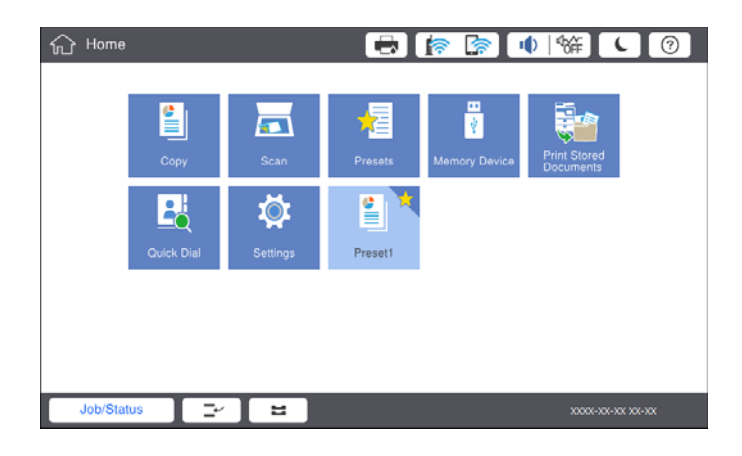

# **Legge inn papir**

# **Tilgjengelige papirtyper og kapasiteter**

Det følgende er de tilgjengelige papirtypene for denne skriveren. Bruk av andre papirtyper forårsaker papirstopp og skade på skriveren.

Papirkvaliteten kan endres avhengig av miljøet. Vi anbefaler at du kjøper papir etter du har sjekket miljøet ditt. Sørg for at du utfører en testutskrift før du bruker papir som resirkulert papir eller konvolutter med store variasjoner i kvalitet.

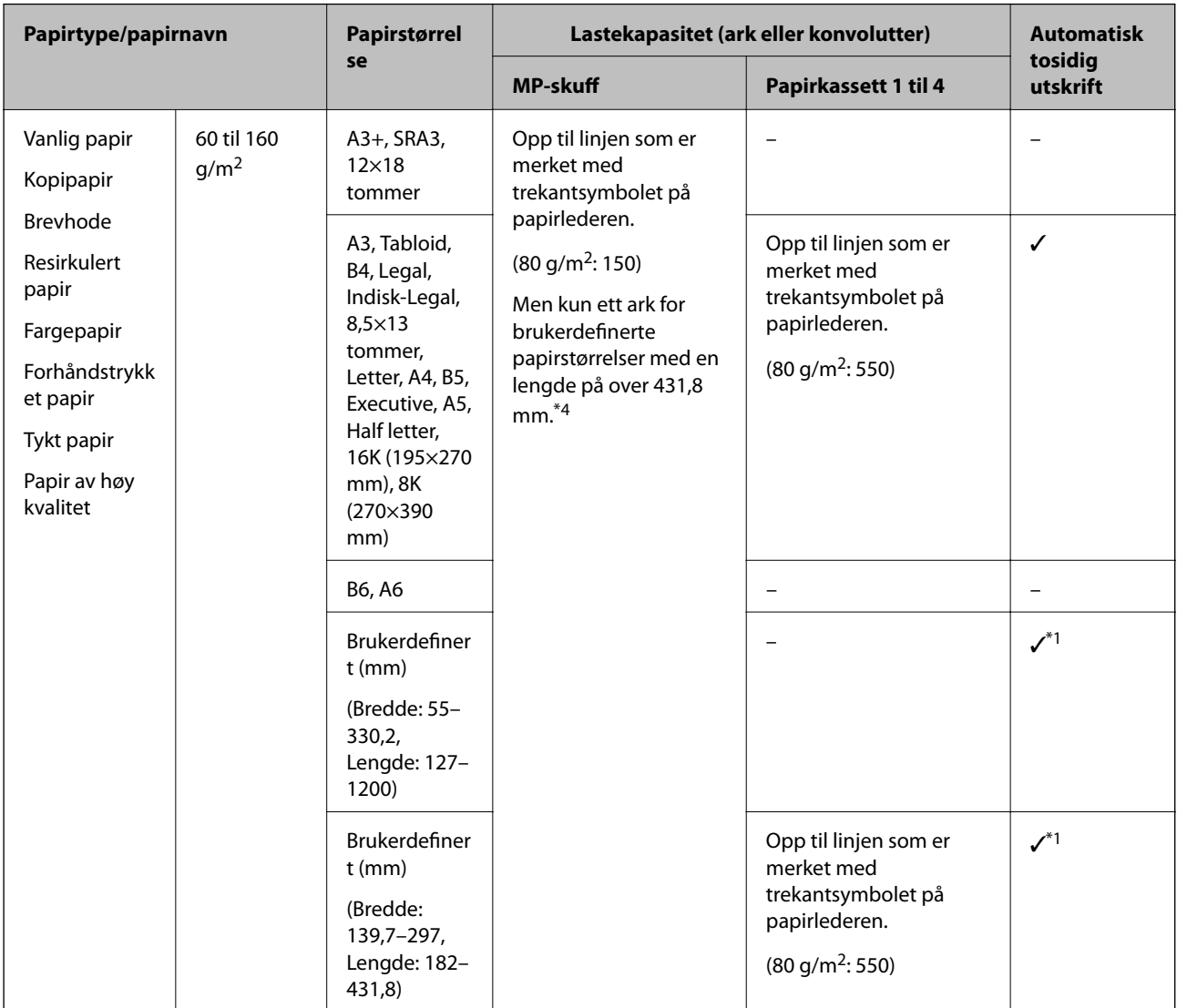

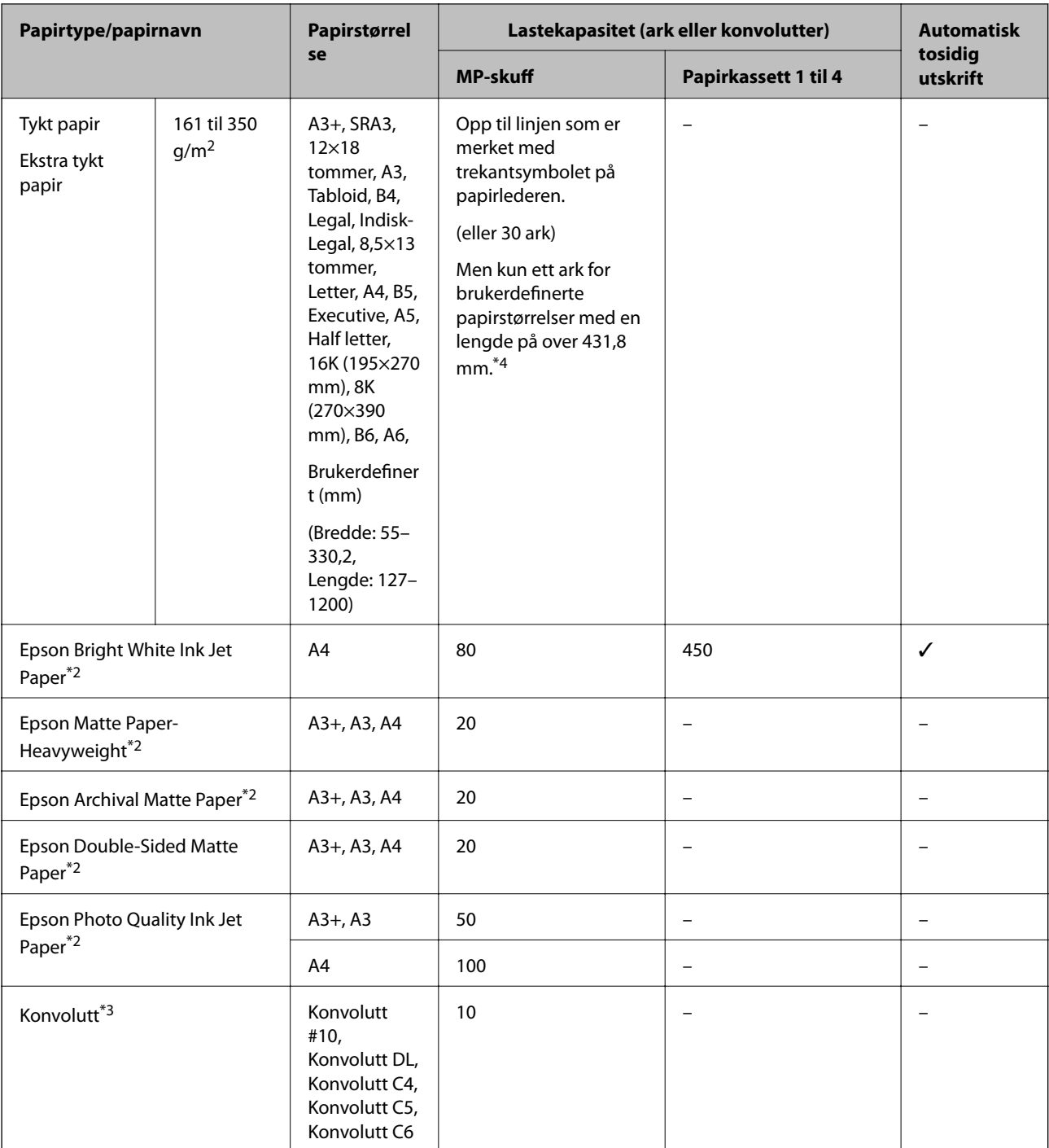

\*1 Automatisk tosidig spekter (mm) Bredde: 139,7 til 297, Lengde: 182 til 431,8.

\*2 Ekte Epson-papir.

\*3 Hvis klappen er på den korte kanten, må du sørge for at du inkluderer klappen når du angir den brukerdefinerte størrelsen.

\*4 Når du legger i papir, må du være forsiktig så du ikke kutter hendene dine på papirkantene når du holder papiret.

#### <span id="page-29-0"></span>*Merknad:*

- ❏ Papirtilgjengelighet kan variere etter område. Kontakt Epson kundestøtte for siste informasjon om tilgjengelig papir i ditt område.
- ❏ Når du skriver ut på papir som er lengre enn 483 mm som den brukerdefinerte størrelsen, skrives det ut med standard utskriftskvalitet, uavhengig av innstillingene i papirtype og papirnavn. Skriveren senker også hastigheten på utskriften for enkelte papirtyper, for eksempel vanlig papir.
- ❏ Ekte Epson-papir er ikke tilgjengelig når man skriver ut ved hjelp av Epsons universale skriverdriver.

#### **Relatert informasjon**

- & ["Delenavn og funksjoner" på side 14](#page-13-0)
- & ["Web-område for kundestøtte" på side 195](#page-194-0)

### **Tilgjengelige papirtykkelser**

Det følgende er de tilgjengelige papirtykkelsene (papirvekt g/m<sup>2</sup>: per 1 m<sup>2</sup> uttrykt i gram). Selv om det overholder papirtykkelsen, kan forringelse av utskriftskvalitet eller papirstopp oppstå avhengig av papirkvaliteten (for eksempel papirets kornretning, hardhet, osv.).

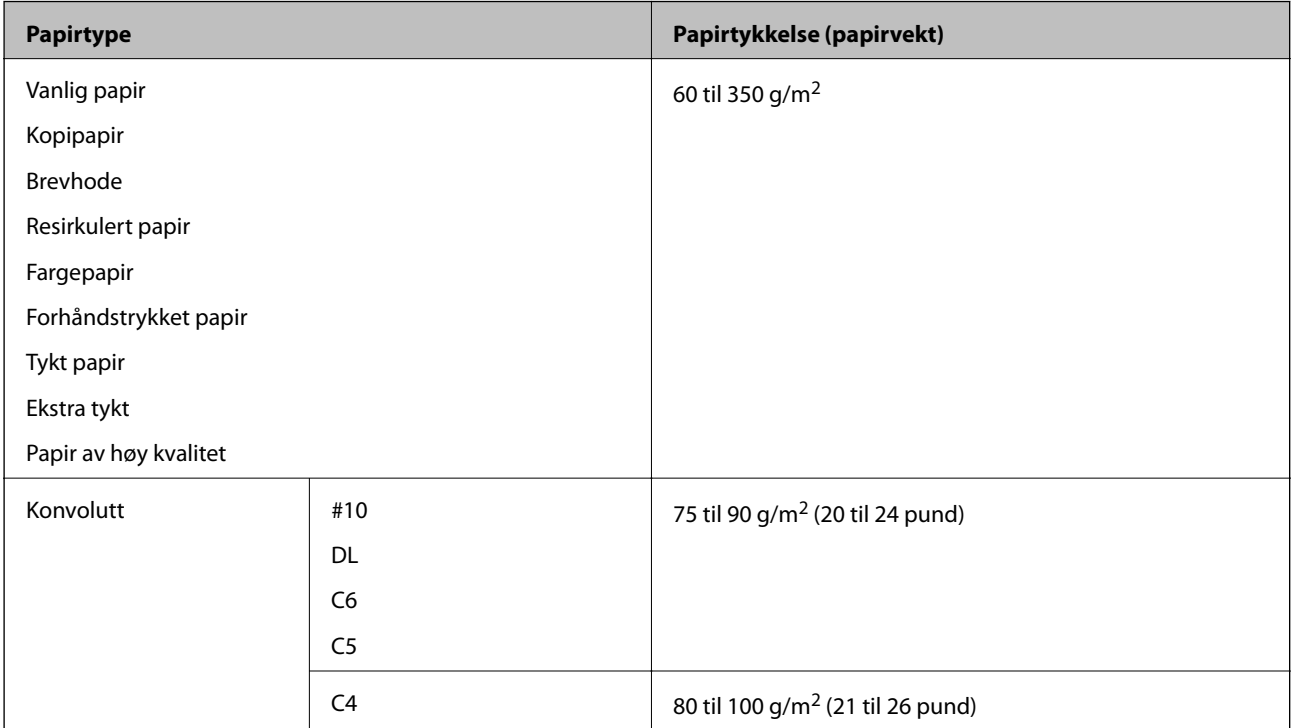

# **Utilgjengelige papirtyper**

Ikke bruk følgende papirtyper. Bruk av disse papirtypene kan forårsake papirstopp, flekker på utskriften eller skade på skriveren.

- ❏ Papir som er bølget eller fuktig
- ❏ Papir som ikke har tørket etter utskrift på en side.
- ❏ Papir som er vattert eller krøllet
- ❏ Papir som er avrevet, kuttet, brettet
- <span id="page-30-0"></span>❏ Papir som er for tykt eller for tynt
- ❏ Forhåndstrykket papir som brukte andre inkjet-skrivere, skrivere med termisk overføring, sideskrivere eller kopimaskiner
- ❏ Papir som er hullet
- ❏ Papir med klistremerker
- ❏ Papir som henger sammen med tape, stifter, binders, perforering og liknende.
- ❏ Ikke bruk konvolutter med klebende overflater på flikene eller konvolutter med vinduer.
- ❏ Forhåndshullet papir

#### **Relatert informasjon**

& ["Tilgjengelige papirtykkelser" på side 30](#page-29-0)

# **Papirhåndtering**

- ❏ Les instruksjonene som følger med papiret.
- ❏ Vift og samle kantene på papiret før de legges i.

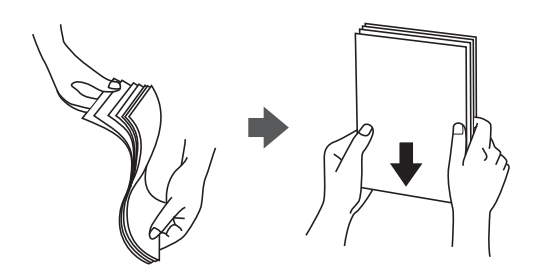

### **Papirlagring**

Vær oppmerksom på følgende ved lagring av papir.

- ❏ Forsegle resten av papirene i en plastpose for å forhindre at de absorberer fuktighet.
- ❏ Oppbevar de på et sted med mindre luftfuktighet. Du må heller ikke væte papirene.
- ❏ Hold unna direkte sollys.
- ❏ Ikke oppbevar papirene stående, la de ligge flatt.

#### *Merknad:*

Selv om du lagrer papir som nevnt ovenfor, kan forringelse av utskriftskvalitet eller papirstopp oppstå, avhengig av miljøet. Før du bruker lagret papir, bør du prøve utskrift av et lite antall papir og se etter papirstopp eller flekker på utskriften.

### **Slik legger du inn papir**

Les skriverens hjelpedokumentasjon for å finne brukerinstruksjonene. Trykk på  $^\circledR$  på kontrollpanelet, og trykk deretter på **Hvordan** > **fylle papir**.

Når du har lagt ark i MP-skuffen, angir du papirstørrelse og -type på innstillingsskjermbildet på kontrollpanelet.

# c*Forsiktighetsregel:*

Sett inn og fjern papirkassetten sakte. Skuffen med høy kapasitet må settes inn sakte fordi skuffen er tung på grunn av papirmengden som er satt inn.

#### *Merknad:*

Når du endrer stillingen til kantførerne i papirkassett, må du frigjøre låsen på kassetten og deretter flytte kantskinnene. Etter du har skiftet posisjon, låser du kassetten igjen.

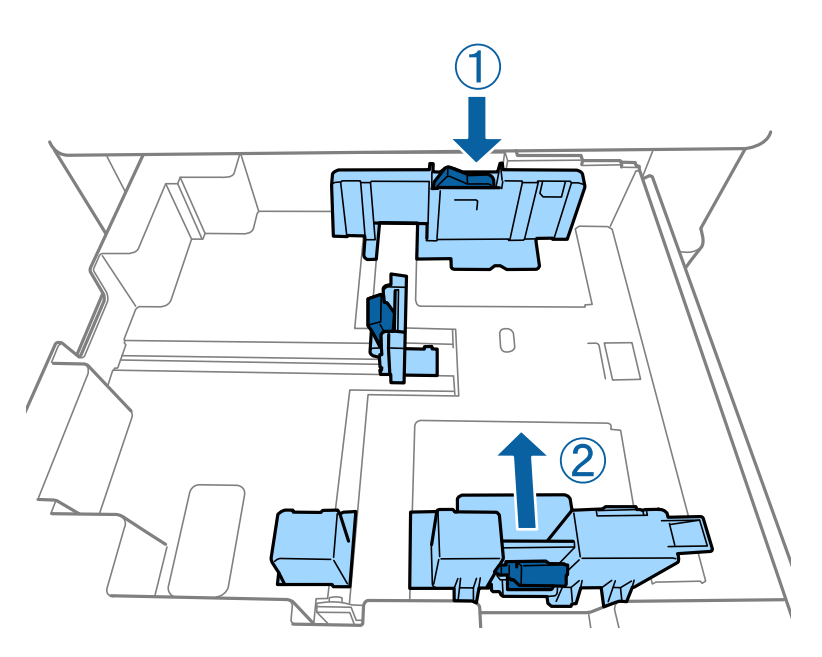

Sett inn konvolutter i samme retning som vises i følgende illustrasjon.

#### ❏ Konvolutter

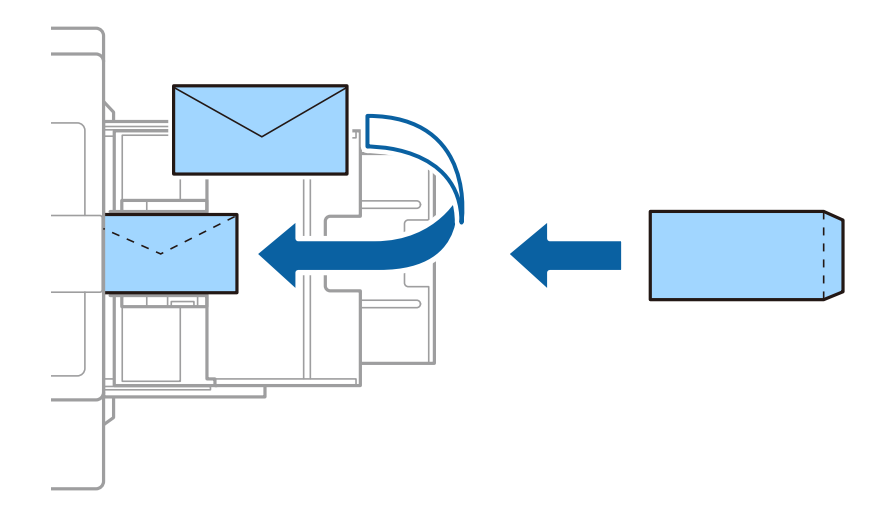

Hvis klappen er på den korte kanten, må du sørge for at du inkluderer klappen når du angir den brukerdefinerte størrelsen.

#### **Relatert informasjon**

- & ["Beskrivelser på skjermen" på side 152](#page-151-0)
- & ["Tilgjengelige papirtyper og kapasiteter" på side 27](#page-26-0)
- <span id="page-32-0"></span> $\blacktriangleright$  ["Utilgjengelige papirtyper" på side 30](#page-29-0)
- & ["Papirhåndtering" på side 31](#page-30-0)
- & ["Papirlagring" på side 31](#page-30-0)

# **Angi papirtypen**

Du oppnår best mulig utskriftsresultat ved å velge en papirtype som passer for papiret.

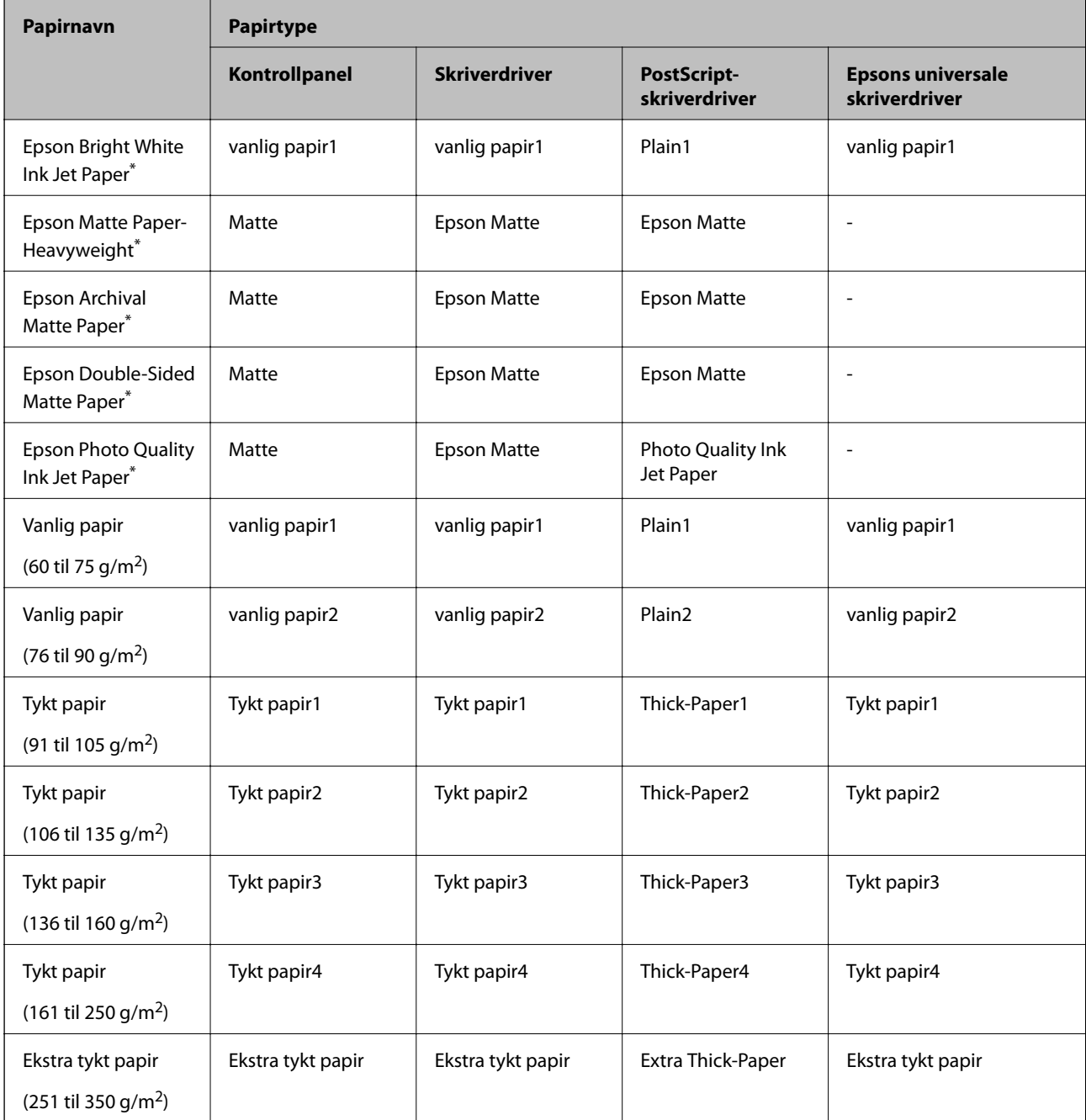

\* : Ekte Epson-papir

# <span id="page-33-0"></span>**Plassere originaler**

Plasser originaler på skannerglassplaten eller ADF-en (automatisk dokumentmater).

# **Plassere originaler i ADF**

Du kan kopiere og skanne flere originaler samtidig.

### **Tilgjengelige originaler for ADF-en**

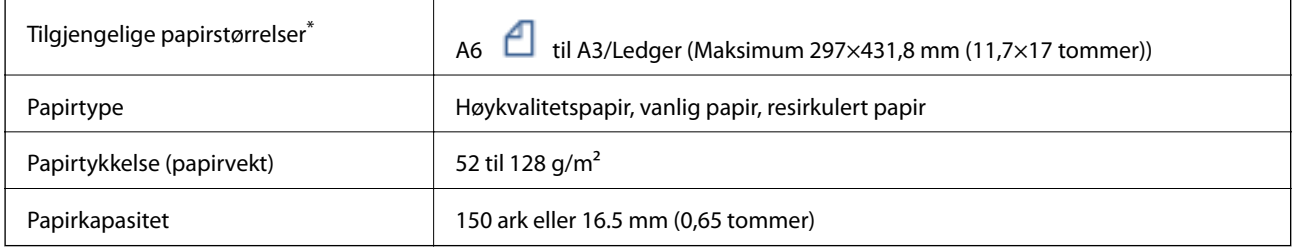

\* Hvis bredden til originale er den samme, kan du også skanne dokumenter med blandede størrelser.

- $\Box$  A3/A4
- ❏ B4/B5
- ❏ Letter/Legal

Selv når originalen møter spesifikasjonene for media som kan plasseres i ADF, vil den kanskje ikke mates fra ADF, eller skannekvaliteten kan forringes avhengig av papiregenskapene eller -kvaliteten.

#### c*Forsiktighetsregel:*

Ikke legg disse originalene i ADF-en, så unngår du at papiret stopper opp. Bruk skannerglassplaten for disse typene.

- ❏ Originaler som er revet, brettet, rynket, skadet eller krøllet
- ❏ Originaler med bindehull
- ❏ Originaler som er holdt sammen med teip, stifter, binders, osv.
- ❏ Originaler som har klistremerker eller etiketter på seg
- ❏ Originaler som er klippet ujevnt eller ikke i rett vinkel
- ❏ Originaler som er innbundet
- ❏ OHP-er, termotransferpapir eller glanspapir
- ❏ Originaler som nettopp er utskrevet (ikke tørket, ikke nedkjølt, og så videre)

### <span id="page-34-0"></span>**Plassere originaler**

Trykk på  $\widehat{O}$  på kontrollpanelet, og trykk deretter på **Hvordan > Plassere originaler**.

#### **Relatert informasjon**

& ["Beskrivelser på skjermen" på side 152](#page-151-0)

### **Plassere originaler på ADF for 2-i-1-kopiering**

Plasser originalene i riktig retning som vist på bildet, og velg retningsinnstilling.

❏ Plassere originaler i stående retning: Velg **Opp-retning** på kontrollpanelet som beskrevet nedenfor.

**Kopi** > **Avansert** > **Retning (Orign.)** > **Opp-retning**

Plasser originalene på ADF i pilens retning.

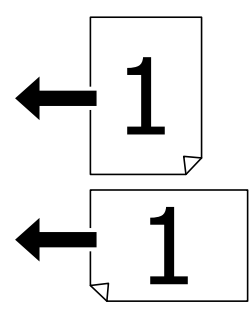

❏ Plasser originalene i venstre retning: Velg **Venstre** på kontrollpanelet som beskrevet nedenfor.

**Kopi** > **Avansert** > **Retning (Orign.)** > **Venstre** Plasser originalene på ADF i pilens retning.

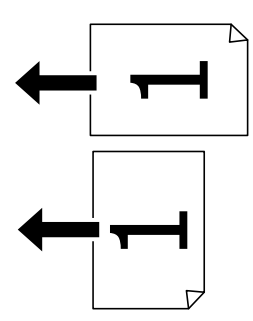

### **Plassere originaler på Skannerglassplaten**

Du kan kopiere og skanne uregelmessige originaler, tykke originaler, pappesker, osv.

### **Tilgjengelige originaler for Skannerglassplaten**

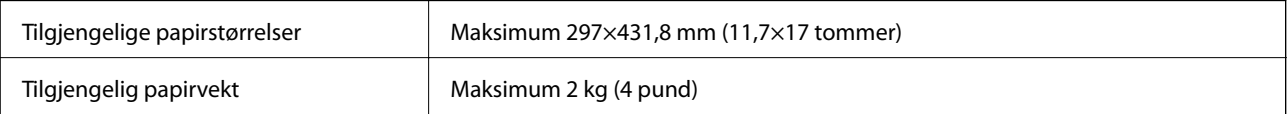

#### <span id="page-35-0"></span>c*Forsiktighetsregel:*

- ❏ Ikke bruk for mye kraft på skannerglassplaten. Ellers kan det skades.
- ❏ Ikke trykk på originalen med for mye kraft. Hvis du trykker med for mye kraft, kan sløring og flekker oppstå.
- ❏ Ved plassering av store originaler slik som bøker, unngå at lys fra utsiden skinner direkte på skannerglassplaten. Størrelsen til originalen blir kanskje ikke funnet automatisk.
- ❏ Hvis originalen har merker fra bretting eller krøller, må du jevne dem ut og deretter plassere dem på skannerglassplaten. Bilder kan være uskarpe på delene der originalen ikke er i nær kontakt med skannerglassplaten.
- ❏ Fjern originalene når du er ferdig med å skanne. Hvis du lar originalene ligge på skannerglassplaten i en lengre periode, kan det hende de klistrer seg til glassets overflate.

### **Plassere originaler**

Trykk på på kontrollpanelet, og velg deretter **Hvordan** > **Plassere originaler**.

#### *Merknad:*

- ❏ En område på 1,5 mm fra kantene på skannerglassplaten skannes ikke.
- ❏ Når originaler legges i ADF og på skannerglassplaten, gis originalene i ADF prioritet.

#### **Relatert informasjon**

& ["Beskrivelser på skjermen" på side 152](#page-151-0)

# **Oppdage opprinnelig størrelse automatisk**

Når du velger **Oppdag automatisk** som **Papirinnstilling**, identifiseres følgende papirstørrelser automatisk.

❏ ADF:

 $A3^{*1}$ , B4<sup>\*1</sup>, A4, B5,  $A5^{*2}$ 

\*1 Bare når du plasserer den korte kanten av originalen mot inngangen til papirmatingen på ADF.

\*2 Bare når du plasserer den lange kanten av originalen mot inngangen til papirmatingen på ADF.

❏ Skannerglassplaten:

A3\*1, B4\*1, A4, B5, A5

\*1 Bare når du plasserer den korte kanten av originalen mot venstre side av skannerglassplaten.
# <span id="page-36-0"></span>**Sette inn en ekstern USB-enhet**

# **Sette inn og fjerne en ekstern USB-enhet**

1. Sett en ekstern USB-enhet inn i skriveren.

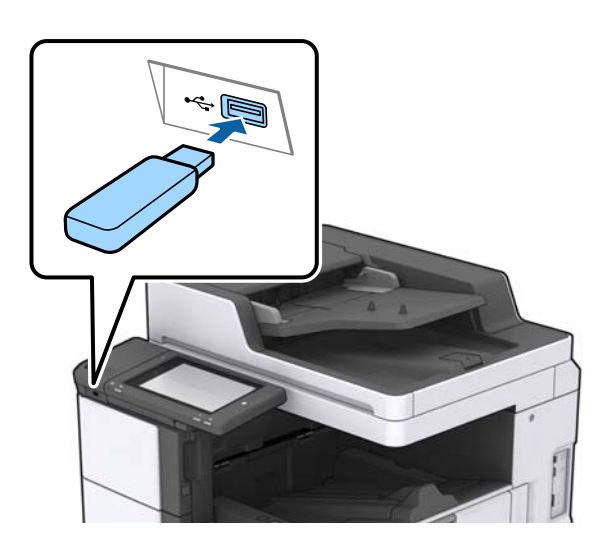

2. Fjern den eksterne USB-enheten når du er ferdig med å bruke den.

# **Relatert informasjon**

& ["Spesifikasjoner for ekstern USB-enhet" på side 183](#page-182-0)

# **Menyalternativer for Innst.**

Trykk **Innst.** på startskjermen på skriveren for å stille inn ulike innstillinger.

# **Menyalternativer for Basisinnstillinger i Generelle innstillinger**

LCD-lysstyrke:

Juster lysstyrken på LCD-skjermen.

Lyd:

Juster volumet og velg lydtype.

# Registrer dobbeltmating:

Velg **På** for å oppdage feil fra dobbelmating av papir når du skanner med ADF.

Innsovingstid:

Juster tidsperioden for å angi hvilemodus (strømsparingsmodus) når skriveren ikke har utført noen handlinger. LCD-skjermen blir svart når den innstilte tiden har gått.

### Strøm av-tidtaker:

Velg for å slå skriveren av dersom den ikke er i bruk i løpet av en bestemt periode. Du kan justere tiden før strømstyring trer i kraft. En økning vil påvirke produktets strømforbruk. Ta hensyn til miljøet før du gjør noen endringer.

### Innstillinger dato/kl.:

❏ Dato/kl.

Angi nåværende tid og dato.

❏ Sommertid

Velg sommertidsinnstillingen som gjelder for ditt område.

❏ Tidsforskjell

Angi tidsforskjellen mellom lokal tid og UTC (Coordinated Universal Time).

### Land/region:

Velg landet eller området du bruker skriveren i.

### Språk/Language:

Velg språk for LCD-skjermen.

### Oppstartsskjerm:

Spesifiser den innledende menyen som vises på LCD-skjermen når skriveren skrus på og Tidsavbrudd for handling er aktivert.

# Rediger Startskjerm:

Endre oppsett av ikonene på LCD-skjermen. Du kan også legge til, slette og flytte ikoner.

#### Bakgrunn:

Endre bakgrunnsfargen på LCD-skjermen.

Du kan også velge et bakgrunnsbilde fra en minneenhet. Bare JPEG-formater støttes.

# Tidsavbrudd for handling:

Velg **På** for å gå tilbake til det første skjermbildet når ingen handling utføres på det angitte tidspunktet. Når brukerbegrensninger er anvendt og ingen handlinger utføres for det angitte tidspunktet, blir du logget ut og sendt tilbake til det første skjermbildet. Når utskrift er satt på pause via statusskjermen eller avbryt-knappen og det ikke er utført noen operasjoner innen den angitte tiden, fortsetter utskriften automatisk. Hvis du velger **Av** for denne funksjonen, fortsetter ikke utskriften automatisk når utskrift er satt på pause.

#### Tastatur:

Endre oppsett av tastaturet på LCD-skjermen.

#### Standardskjerm (Job/Status)

Velg standardinformasjonen du ønsker å vise når du trykker på **Standardskjerm (Job/Status)**.

# Skjermeffekt:

Velg **På** for å aktivere animasjonseffekter når du veksler mellom skjermer. Hvis du velger **Av**, går det raskere å bytte skjerm.

#### **Relatert informasjon**

& ["Spare strøm" på side 47](#page-46-0)

# **Menyalternativer for Skriverinnstillinger i Generelle innstillinger**

Papirkildeinnstillinger:

#### Papirinnstilling:

Velg papirkilden for å angi papirstørrelse og -type du har lagt inn. Når **Papirstørrelse autom. reg.** er aktivert, oppdager skriveren papirstørrelsen du har lagt inn.

#### Flerbruksskuffprioritet:

Velg **På** for å tildele en prioritering til papiret som er lagt inn i MP-skuff.

#### A4/ Letter auto. bytte:

Velg **På** for å mate papir fra papirkilden som er innstilt som A4-størrelse når det ikke er noen papirkilde innstilt som Letter, eller mat fra papirkilden innstilt som Letter-størrelse det ikke er noen papirstørrelse innstilt som A4.

#### Velg auto. innstillinger:

Velg **På** for innstillingene for å skrive ut automatisk på papir fra hvilken som helst papirkilde som samsvarer med papirinnstillingene.

#### Feilmelding:

Velg **På** for å vise en feilmelding når valgt papirstørrelse eller -type ikke er det samme som papiret som er lastet i maskinen.

#### Automatisk visning av papiroppsett:

Velg **På** for å vise **Papirinnstilling**-skjermen når du legger papir i papirkilden.

#### Brukerdefinerte Papirstørrelser:

Du kan endre innstilling for brukerdefinert størrelse. Dette er nyttig når du regelmessig skriver ut på ark i ulike størrelser.

#### Utdata: Kopi:

Hver utgangen når du kopierer.

#### Utdata: Annet:

Velg utgangen når du skriver ut noe annet enn kopier.

#### Utskriftsspråk:

Velg utskriftsspråket for USB-grensesnittet eller nettverksgrensesnittet.

#### Universale utskriftsinnst.:

Disse utskriftsinnstillingene brukes ved utskrift fra en ekstern enhet uten bruk av skriverdriveren.

### **Forberede skriveren**

### Øvre forskyvning:

Juster toppmargen på papiret.

### Venstre forskyvning:

Juster venstremargen på papiret.

### Øvre forskyvning bak:

Juster toppmargen for baksiden av siden ved tosidig utskrift.

### Venstre forskyvning bak:

Juster venstremargen for baksiden av marginen på siden ved tosidig utskrift.

### Sløyfing av tom side:

Hopper automatisk over tomme sider i utskriftsdataene.

### Jobbdeling

Velg **På** for å få ut kopier atskilt etter jobber.

#### Retningssort.

Velg **På** for å kopiere hver kopi 90 grader når du skriver ut flere kopier.

### Sett inn ark per bruker

Velg **På** for å sette inn skilleark mellom jobbene per sender når du skriver ut fra en datamaskin. Skilleark settes inn fra angitt papirkilde.

# PDL-utskriftskonfigurasjon:

Velg PDL-utskriftskonfigurasjon-alternativene du ønsker å bruke for PCL- eller PostScript-utskrift.

#### Felles innstillinger:

❏ Papirstørrelse

Velg standard papirstørrelse for PCL- eller PostScript-utskrift.

❏ Papirtype

Velg standard papirtype for PCL- eller PostScript-utskrift.

❏ Papirretning

Velg standard papirorientering for PCL- eller PostScript-utskrift.

❏ Kvalitet

Velg standard utskriftskvalitet for PCL- eller PostScript-utskrift.

❏ Blekksparemodus

Velg **På** for å spare på blekket ved å redusere utskriftstettheten.

- ❏ Utskriftsordre
	- Siste side øverst:

Starter utskriften fra første side av en fil.

- Første side øverst:
- Starter utskriften fra siste siden i en fil.

### ❏ Antall eksemplarer

Angi antall kopier som skal skrives ut.

❏ Innbindingsmarg

Velg bindingsposisjon.

❏ Auto. papirutløsing

Velg **På** for å mate ut papir automatisk når utskriften stoppes under en utskriftsjobb.

❏ 2-sidig utskrift

Velg **På** for å utføre en tosidig utskrift.

# PCL-meny:

❏ Skrifttypekilde

Eksisterende

Velg for å bruke en forhåndsinstallert skrifttype på skriveren.

Last ned

Velg å bruke en skrifttype som du har lastet ned.

❏ Skrifttypenummer

Velg standard skrifttypenummer for standard skrifttypekilde. Tilgjengelig nummer varierer avhengig av innstillingene du har angitt.

❏ Avstand

Innstill standard skrifttypestørrelse hvis skrifttypen er skalerbar og av fastsatt. Du kan velge fra 0,44 til 99,99 cpi (tegn per tomme), i 0,01 økninger.

Dette elementet vises kan hende ikke, avhengig av innstillingene for skrifttypekilden eller skrifttypenummeret.

❏ Høyde

Innstill standard skrifttypehøyde hvis skrifttypen er skalerbar og av proporsjonal. Du kan velge fra 4,00 til 999,75 punkt (tegn per tomme), i 0,25 økninger.

Dette elementet vises kan hende ikke, avhengig av innstillingene for skrifttypekilden eller skrifttypenummeret.

❏ Symbolsett

Velg standard symbolsett. Hvis skrifttypen du har valgt i skrifttypekilden og skrifttypenummerinnstillingen ikke er tilgjengelig i den nye symbolinnstillingen, erstattes skrifttypekilden og skrifttypenummerinnstillingene automatisk med standardverdien, IBM-US.

❏ Linjer

Innstill antall linjer for den valgte papirstørrelsen og -retningen. Dette forårsaker også en linjeavstand (VMI) endring, og den nye VMI-verdien lagres i skriveren. Dette betyr at senere endringer i sidestørrelses- eller retningsinnstillingene i formverdien basert på den lagrede VMI.

❏ CR-funksjon

Velg linjematingskommandoen når du skriver ut med en driver fra et spesifikt operativsystem.

❏ LF-funksjon

Velg linjematingskommandoen når du skriver ut med en driver fra et spesifikt operativsystem.

# ❏ Tildel papirkilde

Innstill oppgaven for velgingskommando for papirkilde. Når **4** er valgt, innstilles kommandoene som kompatible med HP LaserJet 4. Når **4K** er valgt, innstilles kommandoene som kompatible med HP LaserJet 4000, 5000 og 8000. Når **5S** er valgt, innstilles kommandoene som kompatible med HP LaserJet 5S.

### PS3-meny:

#### ❏ Feilskjema

Velg **På** for å skrive ut en side med status når en feil oppstår under PostScript- eller PDFutskrift.

❏ Binær

Velg **På** for å aktivere denne funksjonen når du skriver ut data som inneholder binærbilder. Programmet sender kan hende binærdata selv om skrieveren driverinnstilling er satt til ASCII, men du kan skrive ut data når denne funksjonen er aktivert.

❏ PDF-sidestørrelse

Velg papirstørrelse når du skriver ut en PDF-fil. Hvis **Auto** velges, så bestemmes papirstørrelsen basert på størrelsen på den første siden.

### Auto feilløsing:

Velg en handling å utføre når en tosidig utskriftsfeil eller minne fullt-feil oppstår.

❏ På

Viser en advarsel og skriver ut i ensidig modus når det oppstår en feil med tosidig utskrift, eller skriver bare ut det skriveren kan behandle når det oppstår en feil slik som fullt minne.

# ❏ Av

Viser en feilmelding og avbryter utskriften.

#### Minneenhet:

Velg **Aktiver** for å gi skriveren tilgang til en minneenhet som er satt inn. Hvis **Deaktiver** er valgt kan du ikke lagre data til minneenheten fra skriveren. Dette hindrer at konfidensielle dokumenter blir tatt bort uten tillatelse.

# Tykt papir:

Velg **På** for å forhindre at blekk gnis utover utskriftene. Dette kan imidlertid gjør utskriftshastigheten saktere. Hvis du ikke får hindret blekksøl med denne funksjonen, kan du prøve å redusere trykktetthet og kopitetthet.

#### Stillemodus:

Velg **På** for å redusere støy under utskrift. Dette kan imidlertid gjør utskriftshastigheten saktere. Avhengig av valgte innstillinger for papirtype og utskriftskvalitet, er det kanskje ingen forskjell på skriverens støynivå.

#### Optimaliser ferdigstilling:

Velg **På** for å redusere papirforskyvning forbedre skriverens evne til å stifte og stable ark. Bruk av denne funksjonen reduserer utskriftshastigheten.

# Utskriftshastighetsprioritet

Velg **Av** for å la skriveren matche utskriftshastigheten til papirtypeen og betingelsene til utskriftsdataene. Dette bidrar til å hindre dårlig kvalitet og papirstopp.

PC-tilkobling via USB:

Velg **Aktiver** for å gi en datamaskin tilgang til skriveren når den er koblet til via USB. Når **Deaktiver** er valgt, blir utskrift og skanning som ikke er sendt over nettverket begrenset.

Tidsavbrudd for USB I/F:

Angi tidsperioden (i sekunder) som må forløpe før avslutning av USB-kommunikasjon med en datamaskinen etter at skriveren mottar en utskriftsjobb fra en PostScript- eller PCL-skriverdriver. Hvis avslutningen av jobben ikke er klart angitt fra en PostScript- eller PCL-skriverdriver, kan det føre til uendelig USB-kommunikasjon. Når dette oppstår, avslutter skriveren kommunikasjonen etter den spesifiserte tidsperioden har utløpt. Angi 0 (null) hvis du ikke ønsker å avslutte kommunikasjonen.

# **Relatert informasjon**

- & ["Legge inn papir" på side 27](#page-26-0)
- & ["Utskrift av JPEG-filer fra en minneenhet" på side 82](#page-81-0)
- & ["Skrive ut PDF- eller TIFF-filer fra en minneenhet" på side 83](#page-82-0)

# **Menyalternativer for Nettverksinnstillinger i Generelle innstillinger**

Wi-Fi-oppsett:

Konfigurere eller endre innstillinger for trådløst nettverk. Velg tilkoblingsmetode blant de følgende, og følg så instruksjonene på LCD-skjermen.

❏ Ruter

❏ Wi-Fi Direct

#### Oppsett av kablet LAN:

Konfigurere eller endre en nettverksforbindelse som bruker en LAN-kabel og ruter. Når dette brukes, er Wi-Fi-tilkobling deaktivert.

#### Nettverkstatus:

Viser eller skriver ut nåværende nettverksinnstillinger.

#### Kontroller nettverkstilkoblingen:

Sjekker gjeldende nettverkstilkobling og skriver ut en rapport. Hvis det er problemer med tilkoblingen, kan du se rapporten for å løse problemet.

#### Avansert:

Foreta følgende detaljerte innstillinger.

- ❏ Enhetsnavn
- ❏ TCP/IP
- ❏ Proxyserver
- ❏ E-postserver
- ❏ IPv6-adresse
- ❏ MS Nettverksdeling

❏ NFC

- ❏ Koblingshastighet og dobbeltsidig
- ❏ Omdiriger HTTP til HTTPS
- ❏ Deaktiver IPsec/IP-filtrering
- ❏ Deaktiver IEEE802.1X

# **Menyalternativer for Web-tjenesteinnstillinger i Generelle innstillinger**

Epson Connect-tjenester:

Viser om skriveren er registrert og tilkoblet Epson Connect.

Du kan registrere deg for tjenestenv ed å trykke på **Registrer** og følge instruksjonene.

Når du har registrert dem kan du endre følgende innstillinger.

- ❏ Frakoble/fortsett
- ❏ Avregistrer

Besøk følgende nettsted for mer informasjon.

<https://www.epsonconnect.com/>

[http://www.epsonconnect.eu](http://www.epsonconnect.eu/) (kun Europa)

# Google Cloud utskriftstjenester:

Viser om skriveren er registrert og tilkoblet Google Cloud Print-tjenestene.

Når du har registrert dem kan du endre følgende innstillinger.

- ❏ Aktiver/deaktiver
- ❏ Avregistrer

For informasjon om hvordan du registrerer deg på Google Cloud Print-tjenestene, kan du besøke følgende nettside.

<https://www.epsonconnect.com/>

[http://www.epsonconnect.eu](http://www.epsonconnect.eu/) (kun Europa)

# **Relatert informasjon**

& ["Skrive ut med en nettverkstjeneste" på side 145](#page-144-0)

# **Menyalternativer for Skannerinnstillinger i Generelle innstillinger**

Se relatert informasjon nedenfor.

# **Relatert informasjon**

& ["Skanning" på side 55](#page-54-0)

# **Menyalternativer for Systemadministrasjon i Generelle innstillinger**

Administratorer bruker denne funksjonen. Se Administratorhåndbok for detaljer.

# **Menyalternativ for Utskriftsteller**

Viser det totale antall utskrifter fra det tidspunktet du kjøpte skriveren. Trykk på **Skriv ut ark** når du ønsker å skrive ut resultatet.

# **Menyalternativ for Forsyningsstatus**

Viser omtrentlig levetid for blekk og vedlikeholdsboks.

Når !-merket vises, er blekknivået lavt, eller vedlikeholdsboksen er nesten full. Når X-merket vises, må det erstattes da det er tomt for blekk, eller vedlikeholdsboksen er full.

# **Menyalternativer for Vedlikehold**

For å opprettholde utskriftskvaliteten, må du bruke den følgende funksjonen for å rengjøre skriverhodet.

#### Dysekontroll skrivehode:

Velg denne funksjonen for å sjekke om skriverhodets dyser er tette. Skriveren skriver ut et mønster for å sjekke dysen.

#### Rengjøring av skrivehode:

Velg denne funksjonen for å rengjøre tette dyser på skriverhodet.

# **Relatert informasjon**

& ["Sjekke tette dyser" på side 150](#page-149-0)

# **Menyalternativ for Språk/Language**

Velg språk for LCD-skjermen.

# **Menyalternativer for Printerstatus / Skriv ut**

Skriv ut statusark:

Statusark for konfigurasjon:

Skriv ut informasjonsark som viser nåværende skriverstatus og innstillinger.

#### Statusark for forsyning:

Skriver ut informasjonsark som viser statusen for forbruksvarer.

#### **Forberede skriveren**

Loggark for bruk:

Skriv ut informasjonsark som viser skriverens brukshistorie.

PS3-skrifttypeliste:

Skriv ut en liste over skrifttyper som er tilgjengelige for en PostScript-skriver.

PCL-fonrliste:

Skriv ut en liste over skrifttyper som er tilgjengelige for en PCL-skriver.

Nettverk:

Status for kablet LAN/Wi-Fi:

Viser nåværende status for nettverkstilkoblingen.

Wi-Fi Direct-status:

Viser nåværende status for nettverkstilkoblingen.

E-postserverstatus:

Viser nåværende innstillinger.

statusark:

Skriver ut nåværende nettverksinnstillinger.

# **Menyalternativer for Kontaktadministrasjon**

Legg til / Rediger / Slett:

Registrer og/eller slett kontakter for menyene Skann til datamaskin (e-post) og Skann t. nettverksmappe/FTP.

Hyppig:

Registrer ofte brukte kontakter for å få raskere tilgang til dem. Du kan også endre rekkefølgen på listen.

Skriv ut kontakter:

Skriv ut kontaktlisten din.

Vis alternativer:

Endre måten kontaktlisten vises på.

Søkealternativer:

Endre søkemetode for å søke i kontaktene.

# **Menyalternativer for Brukerinnstillinger**

Du kan endre standardinnstillingene for vanlige innstillinger du ofte bruker for skanning og kopiering. Se den relaterte informasjonen nedenfor for å få mer informasjon.

### <span id="page-46-0"></span>**Relatert informasjon**

- & ["Menyvalg for kopiering" på side 50](#page-49-0)
- & ["Skanning" på side 55](#page-54-0)

# **Menyalternativ for Autentiseringssystem**

Du kan sjekke statusen til autentiseringssystemet og Epson Open Platform.

### Status for godkjenningsenhet

Viser status for autentiseringssystemet.

#### Informasjon om Epson Open Platform

Viser status for Epson Open Platform.

# **Spare strøm**

Skriveren går over i hvilemodus eller den slår seg av automatisk hvis ingen handlinger blir utført innen en angitt tidsperiode. Du kan justere tiden før strømstyring trer i kraft. En økning vil påvirke produktets strømforbruk. Ta hensyn til miljøet før du gjør noen endringer.

Avhengig av kjøpssted, kan skriveren ha en funksjon som gjør at den slår seg av automatisk hvis den ikke er koblet til nettverket på 30 minutter.

# **Spare strøm — Kontrollpanel**

- 1. Trykk **Innst.** på startsiden.
- 2. Trykk **Generelle innstillinger** > **Basisinnstillinger**.
- 3. Gjør ett av følgende.
	- ❏ Velg **Innsovingstid** eller **Avslåingsinnst.** > **Slå av ved inaktiv** eller **Slå av ved frakobling**, og angi deretter innstillingene.
	- ❏ Velg **Innsovingstid** eller **Strøm av-tidtaker**, og angi deretter innstillingene.

#### *Merknad:*

Produktet kan ha funksjonen *Avslåingsinnst.* eller *Strøm av-tidtaker* avhengig av kjøpssted.

# <span id="page-47-0"></span>**Kopiering**

# **Kopiering**

# **Grunnleggende om kopiering**

Denne delen forklarer prosedyren for grunnleggende kopiering.

1. Plasser originalene.

Når du vil kopiere flere originaler, plasserer du alle originalene i ADF-en.

- 2. Trykk på **Kopi** på startsiden.
- 3. Kontroller innstillingene i **Basisinnstillinger**.

Trykk på innstillingselementene for å endre etter behov.

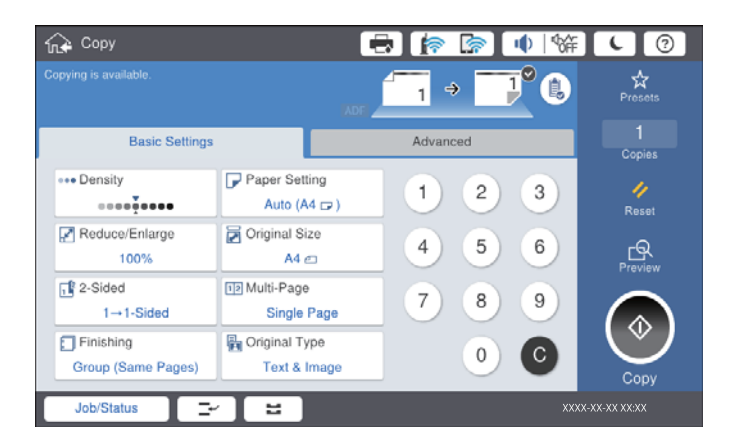

#### *Merknad:*

- ❏ Trykk på *Avansert*-fanen for å angi kopieringsinnstillinger, for eksempel *Orig. ulike størrelser* eller *Bildekvalitet* og kopier menyer, for eksempel *Bok→ 2sider* eller *ID-kortkopi*.
- ❏ Trykker du kan du registrere ofte brukte kopieringsinnstillinger som forhåndsinnstillinger.
- ❏ Hvis kombinasjonen av papir-relaterte innstillinger ikke er tilgjengelig, vil vises. Trykk på ikonet for å sjekke detaljene, og endre deretter innstillingene.
- 4. Trykk på verdien for antall kopier, og tast deretter inn antall kopier med skjermtastaturet.
- 5. Trykk  $\mathbb{R}$  og sjekk deretter det skannede bildet og innstillinger som papirstørrelse.

#### *Merknad:*

Du kan ikke forhåndvise når du legger originalene i ADF-en.

6. Trykk  $\lozenge$ .

### **Relatert informasjon**

- & ["Plassere originaler" på side 34](#page-33-0)
- & ["Basisinnstillinger Menyvalg for kopiering" på side 50](#page-49-0)
- & ["Avanserte menyvalg for kopiering" på side 53](#page-52-0)

# **Utfører tosidig kopiering**

Du kan kopiere flere originaler eller tosidige dokumenter på begge sider av papiret.

- 1. Trykk **Kopi** på startsiden.
- 2. Trykk på **Basisinnstillinger** > **2-sidig**, og velg deretter **1>2-sidig** eller **2>2-sidig**. Du kan også spesifisere retningen og bindingsposisjonen til originalen og kopiresultatet.
- 3. Angi andre alternativer ved behov.
- 4. Trykk  $\lozenge$ .

### **Relatert informasjon**

- & ["Grunnleggende om kopiering" på side 48](#page-47-0)
- & ["Basisinnstillinger Menyvalg for kopiering" på side 50](#page-49-0)

# **Kopiere flere originaler på ett ark**

Du kan kopiere to eller fire originaler på ett enkelt ark.

- 1. Trykk **Kopi** på startsiden.
- 2. Trykk på **Basisinnstillinger** > **Fl. Sider**, og velg **2-opp** eller **4-opp**.

Du kan også spesifisere layoutrekkefølgen og retningen til originalen.

- 3. Angi andre alternativer ved behov.
- 4. Trykk på  $\boxed{\mathbb{R}}$  for å sjekke bildet.

5. Trykk  $\lozenge$ .

### **Relatert informasjon**

- $\blacktriangleright$  ["Grunnleggende om kopiering" på side 48](#page-47-0)
- $\rightarrow$  ["Basisinnstillinger Menyvalg for kopiering" på side 50](#page-49-0)

*Merknad:* Du kan ikke forhåndvise når du legger originalene i ADF-en.

# <span id="page-49-0"></span>**Stabling av hver sett ved å vekselvis rotere 90 grader eller ved forskyvning**

Du kan sortere utskriftene ved å stable den vekselvis i stående og liggende stilling. Hvis du installerer den valgfrie finisher unit, kan du også sortere ved å forskyve hvert sett med kopier eller bruke stiftemaskin.

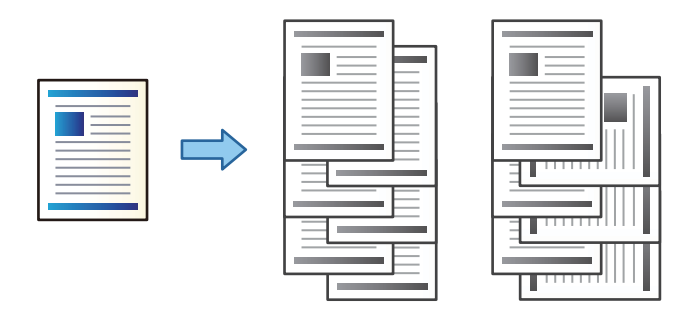

- 1. Trykk **Kopi** på startsiden.
- 2. Trykk på **Ferdigstilling** i **Basisinnstillinger**-fanen.
- 3. Velg **Løs ut papir**-alternativet du ønsker å bruke.
	- ❏ Retningssort.: Ved utskrift av flere kopier, blir hvert sett med kopier vekselvis i stående og liggende retning. Sjekk følgende innstillinger når du bruker denne funksjonen.
		- ❏ To papirkilder brukes. Legg i papir i stående retning i den ene papirkilden, og i liggende retning i den andre papirkilden, og velg deretter **Auto** som **Pap.innst.** i Basisinnstillinger.
		- ❏ På startskjermen velger du **Innst.** > **Utdata: Kopi**, og deretter sørger du for at **Forside ned-skuff** velges.
	- ❏ Skiftesort.: Ved utskrift av flere kopier, blir hvert sett med kopier forskjøvet. Dette alternativet er tilgjengelig når den valgfrie finisher unit er montert.
- 4. Hvis du bruker den valgfrie finisher unit, velger du stifteplasseringen i **Stifting**-alternativet etter behov, og deretter trykker du på **OK**.
- 5. Angi andre alternativer ved behov.
- 6. Trykk på  $\Phi$ .

# **Relatert informasjon**

- $\blacktriangleright$  ["Grunnleggende om kopiering" på side 48](#page-47-0)
- $\rightarrow$  "Basisinnstillinger Menyvalg for kopiering" på side 50

# **Menyvalg for kopiering**

# **Basisinnstillinger Menyvalg for kopiering**

#### *Merknad:*

Elementene er muligens ikke tilgjengelig avhengig av andre innstillinger du valgte.

### Tetthet:

Øk nivået for tetthet hvis kopien blir svak. Reduser nivået for tetthet hvis blekket flyter utover.

### Pap.innst.:

Velg papirkilden du ønsker å bruke. Når **Auto** er valgt, mates en passende størrelse automatisk, avhengig av automatisk påvist originalstørrelse og spesifisert forstørrelsesratio.

### Forminsk/forstørr:

Stiller forstørrelsesforhold til utvidelse eller reduksjon. Trykk på verdien og angi forstørrelsen som er brukt for å forstørre eller forminske originalen innenfor et område fra 25 til 400 %.

#### ❏ Auto

Registrerer skanneområdet og forstørrer eller forminsker originalen automatisk slik at den passer til valgt papirstørrelse. Når det er hvite marger rundt originalen, registreres de hvite margene fra

hjørnemerket ( $\blacktriangleright$ ) på skannerglasset som skanneområdet, mens margene på motsatt side kan bli beskåret.

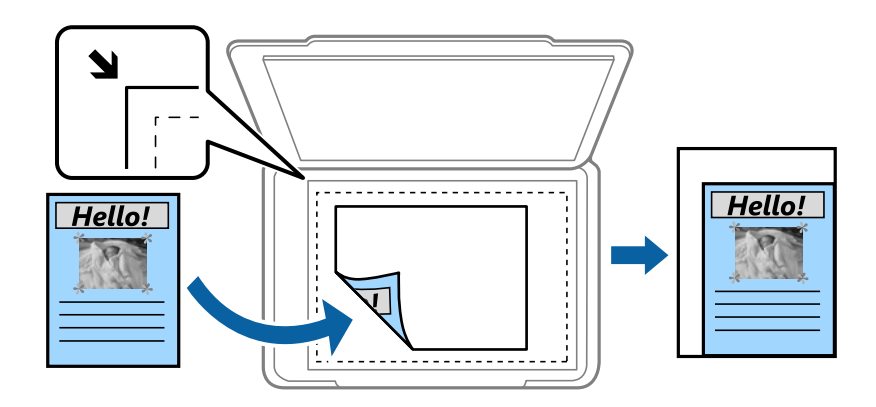

❏ Formsk. til å passe pap.

Kopierer det skannede bildet i en mindre størrelse enn Forminsk/forstørr-verdien for å få plass på papiret. Hvis Forminsk/forstørr-verdien er større enn papirstørrelsen, kan data skrives ut utenfor kantene på papiret.

❏ Faktisk stør.

Kopierer med 100 % forstørrelse.

❏ A3->A4 og andre

Forstørrer eller forminsker originalen automatisk etter en bestemt papirstørrelse.

# Dokumentstørr.:

Velg størrelsen og retningen til originalen. Når du velger **Oppdag automatisk**, vil størrelsen på originalene registreres automatisk. Når du kopierer andre størrelser enn standardstørrelser, velger du størrelsen som er likest originalen.

# 2-sidig:

Velg tosidig sideoppsett.

❏ 1>1-sidig

Kopierer den ene siden av en original over på den ene siden av papiret.

# ❏ 2>2-sidig

Kopierer begge sider av en dobbeltsidig original til begge sider av et enkeltark. Velg orientering av originalen og bindeposisjon for originalen og papiret.

❏ 1>2-sidig

Kopierer to enkeltsidige originaler over på begge sidene av et enkeltark. Velg orientering av originalen og bindeposisjon for papiret.

❏ 2>1-sidig

Kopierer begge sider av en dobbeltsidig original til den ene siden av to papirark. Velg retningen til originalen og bindeposisjonen til originalen.

Fl. Sider:

Velg kopioppsett.

❏ Enkeltside

Kopierer en enkeltsidig original over på ett enkeltark.

❏ 2-opp

Kopierer to enkeltsidige originaler over på et enkeltark med oppsettet 2-i-1. Velg layoutrekkefølgen og den opprinnelige retningen for å plassere originalen.

❏ 4-opp

Kopierer fire enkeltsidige originaler over på et enkeltark med oppsettet 4-i-1. Velg layoutrekkefølgen og den opprinnelige retningen for å plassere originalen.

### Ferdigstilling:

Velg hvordan du vil mate ut papiret for flere kopier med flere originaler.

Velg **Sorter (S.rekkef.)** for å skrive ut dokumenter på flere sider samlet i rekkefølge, og sortere dem i sett.

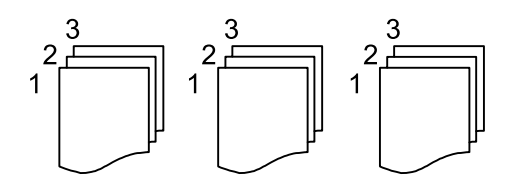

Velg **Gruppe (Samme S.)** for å skrive ut dokumenter på flere sider ved å hente samme nummererte sider som gruppen.

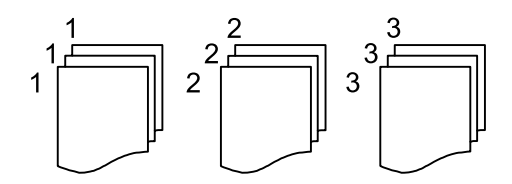

❏ Løs ut papir

❏ Retningssort.

Skriv ut vekselvis i stående retning og liggende retning. Velg **Auto** som **Pap.innst.** når du bruker denne funksjonen.

❏ Skiftesort.\*

Forskyv hvert sett med kopier.

### **Kopiering**

<span id="page-52-0"></span>❏ Stifting\*

Velg stifteplasseringen.

\* Vises når finisher unit er installert.

### Original type:

Velg type for originalen din. Kopierer med optimal kvalitet for å samsvare med originaltypen.

#### **Relatert informasjon**

- & ["Typer av og koder for valgfrie elementer" på side 126](#page-125-0)
- & ["Løse ut papir og stifter med Finisher Unit" på side 126](#page-125-0)

# **Avanserte menyvalg for kopiering**

#### *Merknad:*

Elementene er muligens ikke tilgjengelig avhengig av andre innstillinger du valgte.

Orig. ulike størrelser:

Du kan plassere følgende kombinasjon av størrelser i ADF, samtidig. A3 og A4; B4 og B5. Når du bruker disse kombinasjonene, kopieres originaler i den faktiske størrelsen til originalen. Plasser originalene dine ved å innrette originalenes bredde, som vist under.

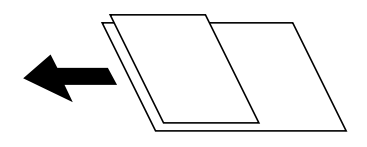

Retning (Orign.):

Velg retningen på originalen.

Bok→ 2sider:

Kopierer to motstående sider i en brosjyre på separate papirark.

Velg hvilken side av brosjyren som skal skannes.

Kont. skanning:

Du kan plassere et stort antall originaler i ADF-en i grupper, og skanne dem som en enkelt skannejobb.

Bildekvalitet:

Juster bildeinnstillinger.

❏ Kontrast

Juster differansen mellom mørke og lyse deler.

❏ Skarphet

Justerer omrisset av bildet.

### ❏ Fjern bakgrunn

Velg mørkheten til bakgrunnen. Trykk på + for å lysne (hvitne) bakgrunnen og trykk på - for å mørkne (sverte) den.

Hvis du velger **Auto**, oppdages bakgrunnsfargene til originalene, og de fjernes eller belyses automatisk. Den brukes ikke på riktig måte hvis fargen er for mørk eller ikke oppdages.

### Innbindingsm.:

Velg bindeposisjon, margin og orientering på originalen for tosidig kopi.

### Formsk. til å passe pap.:

Kopierer det skannede bildet i en mindre størrelse enn Forminsk/forstørr-verdien for å få plass på papiret. Hvis Forminsk/forstørr-verdien er større enn papirstørrelsen, kan data skrives ut utenfor kantene på papiret.

### Fjern skygge:

Fjerner skygger som vises rundt kopier når det kopieres på tykt papir eller papir som vises i midten av kopien ved kopiering av en brosjyre.

### Fjern hull:

Fjerner bindingshullene ved kopiering.

#### ID-kortkopi:

Skanner begge sidene på et ID-kort og kopierer dem på én side.

#### Utskuff:

Velg utskuff for kopiering.

#### Sidenummerering:

❏ Sidenummerering

Velg **På** for å ta med sidetall på kopiutskriftene.

❏ Format

Velg ønsket format for sidenummerering.

❏ Stempelposisjon

Velg ønsket posisjon for sidenummerering.

❏ Endre nummerering

Velg hvilken side du vil trykke sidetallet på. Velg **Startsidenummer** for å angi hvilken side sidetallet skal begynne på. Du kan også angi startsidetall i **Første utskriftnummer**.

❏ Størrelse

Velg størrelsen på tallet.

❏ Bakgrunn

Velg hvorvidt sidetallets bakgrunn skal være hvit. Hvis du velger **Hvit**, kan du se sidetallet tydelig når bakgrunnen til originalen ikke er hvit.

# <span id="page-54-0"></span>**Skanning**

# **Skanning ved bruk av kontrollpanelet**

Du kan sende skannede bilder fra skriverens kontrollpanel til følgende steder.

#### Nettverksmapp/FTP

Du kan lagre det skannede bildet til en mappe på et nettverk. Du kan spesifisere en delt mappe på datamaskinen opprettet ved bruk av SMB-protokoller, eller en mappe på en FTP-server. Før du skanner må du angi en delt mappe eller FTP-server.

#### E-post

Du kan sende skannede bildefiler via e-post direkte fra skriveren gjennom en forhåndskonfigurert epostserver. Før du skanner må du konfigurere e-postserveren.

#### Document Capture Pro

Du kan utføre jobber opprettet av skanneprogramvaren Document Capture Pro fra skriverens kontrollpanel. Når du oppretter en jobb som lagrer det skannede bildet til datamaskinen, kan du kjøre jobben fra skriveren og lagre det skannede bildet til datamaskinen. Før skanning, installer Document Capture Pro på datamaskinen og opprett en jobb.

#### Minneenhet

Du kan lagre det skannede bildet til en minneenhet. Du trenger ikke angi noen innstillinger før du skanner.

#### Nettsky

Du kan sende skannede bilder til nettskytjenester. Angi innstillingene i Epson Connect før du skanner.

#### Datamaskin (WSD)

Du kan lagre det skannede bildet på en datamaskin som er koblet til skriveren ved hjelp av WSDfunksjonen. Hvis du bruker Windows 7/Windows Vista må du angi WSD-innstillingene på datamaskinen din før du skanner.

#### **Relatert informasjon**

- & "Lagre et skannet bilde til en delt mappe eller FTP-server" på side 55
- & ["Skanning til en e-post" på side 63](#page-62-0)
- & ["Skanne ved hjelp av innstillinger registrert på datamaskinen \(Document Capture Pro\)" på side 66](#page-65-0)
- & ["Skanning til en minneenhet" på side 69](#page-68-0)
- & ["Skanning til skyen" på side 72](#page-71-0)
- & ["Skanne med WSD" på side 73](#page-72-0)

# **Lagre et skannet bilde til en delt mappe eller FTP-server**

Du kan lagre det skannede bildet til en spesifiserte mappe på et nettverk. Du kan spesifisere en delt mappe på datamaskinen opprettet ved bruk av SMB-protokoller, eller en mappe på en FTP-server.

#### *Merknad:*

- ❏ Skanneren og datamaskinen bør være koblet til det samme nettverket. Kontakt administratoren din angående nettverksinnstillingene.
- ❏ Hvis du vil lagre skannede bilder til en FTP-server, kan du kontakte FTP-serveradministratoren for å bekrefte serverinformasjonen.

Forbered følgende for å lagre skannede bilder til en delt mappe.

- ❏ Forberedelse 1: Kontroller datamaskinnavnet
- ❏ Forberedelse 2: Opprett en delt mappe på datamaskinen
- ❏ Forberedelse 3: Registrer delt mappe i Kontakter på skriveren

#### *Merknad:*

Metode for å opprette delt mappe varierer avhengig av operativsystem og miljø. Denne håndboken viser eksempler for Windows 10/Windows 8.1/Windows 8/Windows 7. Les dokumentasjonen som hører til datamaskinen din for mer informasjon om hvordan du oppretter en delt mappe.

#### **Relatert informasjon**

- & "Forberedelse 1: Kontroller datamaskinnavnet" på side 56 Kontroller datamaskinnavnet der du ønsker å opprette den delte mappen.
- & ["Forberedelse 2: Opprett en delt mappe på datamaskinen" på side 57](#page-56-0) Opprett en mappe på datamaskinen, og velg deretter at mappen skal deles på nettverket.
- & ["Forberedelse 3: Registrer delt mappe i Kontakter på skriveren" på side 58](#page-57-0) Ved å registrere en delt mappebane på skriverens kontrollpanel kan du spesifisere mappebanen ved å velge fra Kontakter.

# **Forberedelse 1: Kontroller datamaskinnavnet**

Kontroller datamaskinnavnet der du ønsker å opprette den delte mappen.

Bruk alfanumeriske tegn i datamaskinens navn. Hvis du bruker andre tegn finner du ikke datamaskinen fra skriveren.

#### *Merknad:*

Metode for å opprette delt mappe varierer avhengig av operativsystem og miljø. Denne håndboken viser eksempler for Windows 10/Windows 8.1/Windows 8/Windows 7. Les dokumentasjonen som hører til datamaskinen din for mer informasjon om hvordan du oppretter en delt mappe.

- 1. Åpne datamaskinens systemskjerm.
	- ❏ Windows 10/Windows 8.1/Windows 8:

Trykk X samtidig som du holder inne Windows-tasten på tastaturet, og velg **System** fra listen.

❏ Windows 7:

Klikk startknappen, og høyreklikk **Denne datamaskinen**, og velg deretter **Egenskaper**.

2. Kontroller **Datamaskinnavn** på **System**-vinduet.

#### *Merknad:*

Bruk alfanumeriske tegn i datamaskinens navn. Dersom datamaskinen har andre tegn i navnet må du endre navnet. Kontakt administratoren din hvis du må endre *Datamaskinnavn*.

Dette er slutten på «Forberedelse 1: Kontroller datamaskinnavnet».

Deretter går du videre til «Forberedelse 2: Opprett en delt mappe på datamaskinen».

# <span id="page-56-0"></span>**Relatert informasjon**

& "Forberedelse 2: Opprett en delt mappe på datamaskinen" på side 57 Opprett en mappe på datamaskinen, og velg deretter at mappen skal deles på nettverket.

# **Forberedelse 2: Opprett en delt mappe på datamaskinen**

Opprett en mappe på datamaskinen, og velg deretter at mappen skal deles på nettverket.

Bruk følgende fremgangsmåte når du lager «skanning»-mappen på skrivebordet på en datamaskin der passord er satt.

En bruker som logger på datamaskinen og har administratorautoritet kan få tilgang til skrivebordsmappen og dokumentmappen som er under Bruker-mappen.

- 1. Start utforskeren.
- 2. Opprett mappen på skrivebordet, og gi den navnet «skanning».

Mappenavnet må være på mindre enn 12 tegn. Hvis mappenavnet er lenger enn 12 tegn kan det hende at skriveren ikke har tilgang på mappen, dette avhengig av miljøet.

3. Høyreklikk på den opprettede mappen, og klikk deretter på **Egenskaper**.

Tillat endre tilgangstillatelse for å dele tilgangsrettigheter for brukerkontoen. Dette gjelder når brukeren har tilgang på mappen via et nettverk.

- 4. Velg **Deling**-fanen i **Egenskaper**-vinduet.
- 5. Klikk på **Avansert deling** på **Deling**-fanen.
- 6. I vinduet **Avansert deling** aktiverer du **Del denne mappen**, og klikker deretter på **Tillatelser**.
- 7. I fanen **Del tillatelser** velger du **Alle** fra **Gruppe eller brukernavn**, tillater **Endring**, så klikker du deretter **OK**.
- 8. Klikk **OK**.
- 9. Velg **Sikkerhet**-fanen.
- 10. Marker ved gruppen eller brukeren i **Gruppe- eller brukernavn**.

Gruppen eller brukeren som vises her, kan få tilgang til den delte mappen.

Da får brukeren som logger på datamaskinen og administratoren tilgang til den delte mappen.

- 11. Velg **Deling**-fanen. Nettverksbanen for den delte mappen vises. Denne banen er nødvendig når du skal registrere kontakter på skriveren, så sørg for at du skriver den ned og lagrer den.
- 12. Klikk på **OK** eller **Lukk** for å lukke vinduet.

#### *Merknad:*

Mappeikonet endres ikke etter å ha delt mappen. *Delt* vises som *Status* i mappevinduet.

Dette fullfører «Forberedelse 2: Opprett en delt mappe på datamaskinen».

Deretter går du videre til «Forberedelse 3: Registrer delt mappe i Kontakter på skriveren».

### <span id="page-57-0"></span>**Relatert informasjon**

& "Forberedelse 3: Registrer delt mappe i Kontakter på skriveren" på side 58

Ved å registrere en delt mappebane på skriverens kontrollpanel kan du spesifisere mappebanen ved å velge fra Kontakter.

# **Forberedelse 3: Registrer delt mappe i Kontakter på skriveren**

Ved å registrere en delt mappebane på skriverens kontrollpanel kan du spesifisere mappebanen ved å velge fra Kontakter.

Du trenger følgende informasjon for å registrere kontakter.

- ❏ Brukernavn og passord for å logge på datamaskinen
- ❏ Nettverksbane for den delte mappen
- ❏ Skriverens IP-adresse og navn (bare når du registrere fra PC)

Det er flere måter for å registrere mappebanen til kontakter.Hver måte kan registrere samme innhold.Se relatert informasjon nedenfor for å få mer informasjon.

#### *Merknad:*

Metode for å opprette delt mappe varierer avhengig av operativsystem og miljø.Denne håndboken viser eksempler for Windows 10/Windows 8.1/Windows 8/Windows 7.Les dokumentasjonen som hører til datamaskinen din for mer informasjon om hvordan du oppretter en delt mappe.

### **Relatert informasjon**

- & "Registrering fra skriverens kontrollpanel" på side 58 Du kan registrere kontakter fra skriverens kontrollpanel.
- $\blacktriangleright$  ["Registrering fra en datamaskin ved bruk av nettleser" på side 59](#page-58-0)

Du kan registrere kontakter fra datamaskinen din ved å få tilgang på skriverens konfigureringsskjerm (Web Config) fra en nettleser. Du kan fortsette å arbeide på datamaskinen etter at du har opprettet den delte mappen.

# *Registrering fra skriverens kontrollpanel*

Du kan registrere kontakter fra skriverens kontrollpanel.

- 1. Velg **Innst.** fra hjem-skjermen.
- 2. Velg **Kontaktadministrasjon** og velg deretter **Legg til / Rediger / Slett**.
- 3. Velg **Legg til ny** og velg deretter **Legg til kontakt**.
- 4. Velg **Nettverksmapp/FTP**.
- 5. Angi nødvendig informasjon.
	- ❏ Registernr.: Velg et registreringsnummer for adressen.
	- ❏ Navn: Tast inn et navn som skal vises i kontaktlisten.
	- ❏ Indeksord: Fyll inn et indeksord som skal brukes når du søker etter kontaktlisten.
	- ❏ Kommunikasjonsm.: Velg SMB.
	- ❏ Sted (Påkrevd): Fyll inn nettverksbanen til den delte mappen.

Du kan søke etter en mappe på en datamaskin som er koblet til nettverket ved å velge **Browse**.

- <span id="page-58-0"></span>❏ Brukernavn: Tast inn et brukernavn for å logge på datamaskinen. (kun når passordet er angitt på datamaskinen)
- ❏ Passord: Tast inn et passord som korresponderer til brukernavnet.
- ❏ Tilordne hyppig bruk: Angi adressen som en hyppig brukt adresse. Gruppen vil vises øverst på skjermen når du spesifiserer adressen.
- 6. Trykk på **OK**. Du har nå registrert en kontakt i kontaktlisten.

Dette fullfører «Forberedelse 3: Registrer delt mappe i Kontakter på skriveren». Dette fullfører alle forberedelser for lagring av skannede bilder til delt mappe.

#### **Relatert informasjon**

& ["Skanning til en nettverksmappen eller FTP-server" på side 60](#page-59-0)

### *Registrering fra en datamaskin ved bruk av nettleser*

Du kan registrere kontakter fra datamaskinen din ved å få tilgang på skriverens konfigureringsskjerm (Web Config) fra en nettleser. Du kan fortsette å arbeide på datamaskinen etter at du har opprettet den delte mappen.

Du trenger ikke installere noen applikasjon på datamaskinen.

Den følgende veiledningen bruker Internet Explorer som eksempel.

- 1. Start Internet Explorer.
- 2. Tast inn skriverens IP-adresse i adressefeltet til Internet Explorer og trykk Enter.
- 3. Klikk på **Fortsett til denne nettsiden (anbefales ikke)**.

#### *Merknad:*

Hvis du ikke får tilgang til Web Config, kan du kontakte administratoren.

4. Hvis det er angitt et administratorpassord på skriveren, klikker du på **Administrator Login** og logg deretter på som administrator ved å taste inn passordet.

Hvis det ikke er angitt et administratorpassord på skriveren, trenger du ikke utføre dette trinnet. Gå til trinn 5.

- 5. Klikk på **Scan/Copy**.
- 6. Klikk på **Contacts**.
- 7. Velg et tall som ikke har vært brukt og klikk deretter **Edit**.
- 8. Fyll inn den nødvendige informasjonen og klikk deretter **Apply**.
	- ❏ Name: Tast inn et navn som skal vises i kontaktlisten.
	- ❏ Index Word: Fyll inn et indeksord som skal brukes når du søker i kontaktlisten.
	- ❏ Type: Velg **Network Folder (SMB)**.
	- ❏ Assign to Frequent Use: Angi adressen som en hyppig brukt adresse. Gruppen vil vises øverst på skjermen når du spesifiserer adressen.
	- ❏ Save to: Fyll inn nettverksbanen til den delte mappen.
	- ❏ User Name: Tast inn et brukernavn for å logge på datamaskinen. (kun når passordet er angitt på datamaskinen)

### **Skanning**

- <span id="page-59-0"></span>❏ Password: Tast inn et passord som korresponderer til brukernavnet.
- 9. Den melding som forteller at registreringen er fullført vil vises. Lukk nettleseren.

Dette fullfører «Forberedelse 3: Registrer delt mappe i Kontakter på skriveren». Dette fullfører alle forberedelser for lagring av skannede bilder til delt mappe.

# **Relatert informasjon**

& "Skanning til en nettverksmappen eller FTP-server" på side 60

# **Skanning til en nettverksmappen eller FTP-server**

Du kan lagre det skannede bildet til en spesifiserte mappe på et nettverk. Du kan spesifisere mappen ved å angi en mappebane direkte, men det kan være lettere hvis du registrerer mappeinformasjonen i kontaktlisten først.

### *Merknad:*

- ❏ Før du bruker denne funksjonen, må du kontrollere at skriveren har riktige innstillinger for *Dato/kl.* og *Tidsforskjell*. Åpne menyene fra *Innst.* > *Generelle innstillinger* > *Basisinnstillinger* > *Innstillinger dato/kl.*.
- ❏ Du kan sjekke destinasjonen før du skanner. Velg *Innst.* > *Generelle innstillinger* > *Skannerinnstillinger*, og deretter aktivere *Bekreft mottaker*.
- 1. Plasser originalene.

### *Merknad:*

Hvis du vil skanne flere originaler eller ta en tosidig skanning, plasserer du alle originalene på ADF.

- 2. Trykk **Skann** på startsiden.
- 3. Trykk på **Nettverksmapp/FTP**.
- 4. Spesifiser mappen.
	- ❏ Slik velger du fra adresser som brukes ofte: Velg en kontakt fra **Hyppig**-fanen.
	- ❏ Slik legger du inn mappebanen direkte: Trykk **Tastatur**. Velg **Kommunikasjonsm.**, angi mappebanen som **Sted (Påkrevd)**, og angi deretter andre mappeinnstillinger.

Skriv inn mappebanen i følgende format.

Når du bruker SMB som kommunikasjonsmetode: \\vertsnavn\mappenavn

Når du bruker FTP som kommunikasjonsmetode: ftp://vertsnavn/mappenavn

❏ Slik velger du fra kontaktlisten: Trykk på **Mål**-fanen, velg en kontakt.

Trykk på  $\left[Q\right]$  for å søke etter en mappe fra kontaktlisten.

#### *Merknad:*

Du kan skrive ut historikken for en mappe der dokumentene er lagret, ved å trykke på *Meny*.

5. Trykk **Skannerinnstillinger** og kontroller innstillinger som lagringsformat, og endre etter behov.

# *Merknad:*

Trykk på  $\mathbf{\hat{x}}$  for å lagre innstillingene dine som en forhåndsinnstilling.

6. Trykk på  $\Phi$ .

### **Skanning**

#### **Relatert informasjon**

- & ["Behandle kontakter" på side 24](#page-23-0)
- & ["Plassere originaler" på side 34](#page-33-0)
- & ["Slik brukes det" på side 27](#page-26-0)

# **Menyalternativer for skanning til en mappe**

#### *Merknad:*

Elementene er muligens ikke tilgjengelig avhengig av andre innstillinger du valgte.

#### Rediger sted:

❏ Kommunikasjonsm.

Velg kommunikasjonsmodus.

❏ Sted (Påkrevd)

Angi en mappebane som det skannede bildet skal lagres i.

❏ Brukernavn

Angi et brukernavn for den spesifiserte mappen.

❏ Passord

Angi et passord for den spesifiserte mappen.

❏ Tilkoblingsmodus

Velg tilkoblingsmodus.

❏ Portnummer

Angi et portnummer.

### SH/Farge:

Velg om bildet skal skannes i farger eller svart/hvitt.

# Filformat:

❏ Filformat

Velg formatet som du ønsker å lagre det skannede bildet i.

❏ Kompr.forhold

Velg hvor mye det skannede bildet skal komprimeres.

❏ PDF-innstillinger

Når du har valgt **PDF** som lagringsformatinnstilling, må du bruke disse innstillingene forå beskytte PDF-filene.

For å opprette en PDF-fil som krever passord ved åpning, angi et Passord for å åpne doku.. For å opprette en PDF-fil som krever passord ved utskrift eller redigering, angi et Tillatelsespassord.

#### Oppløsning:

Velg skanneoppløsning.

#### 2-sidig:

Skanner begge sider av originalen.

❏ Retning (Orign.)

Velg retningen på originalen.

 $\Box$  Innbinding(O.)

Velg innbindingsposisjon for originalene.

Skanneområde:

Velg skanneområde. Vil du beskjære det hvite feltet rundt teksten eller bildet når du skanner, velger du **Oppdag automatisk**. Vil du skanne med maksimalt område av skannerglassplaten, velger du **Maks. område**.

❏ Retning (Orign.)

Velg retningen på originalen.

# Original type:

Velg type for originalen din.

Orig. ulike størrelser:

Du kan plassere følgende kombinasjon av størrelser i ADF, samtidig. A3 og A4; B4 og B5. Når du bruker disse kombinasjonene, skannes originaler i den faktiske størrelsen til originalen. Plasser originalene dine ved å innrette originalenes bredde, som vist under.

Tetthet:

Velg kontrasten for det skannede bildet.

#### Fjern bakgrunn:

Velg mørkheten til bakgrunnen. Trykk på + for å lysne (hvitne) bakgrunnen og trykk på - for å mørkne (sverte) den.

Hvis du velger **Auto**, oppdages bakgrunnsfargene til originalene, og de fjernes eller belyses automatisk. Den brukes ikke på riktig måte hvis fargen er for mørk eller ikke oppdages.

# Fjern skygge:

Fjern skyggene fra originalen som vises på det skannede bildet.

❏ Omkrans

Fjern skyggene fra kanten på originalen.

❏ Midtre

Fjern skyggene fra bindingen på brosjyren.

#### Fjern hull:

Fjern hullene som vises på det skannede bildet. Du kan spesifisere hvilket område du vil fjerne hullene fra ved å angi en verdi i boksen til høyre.

❏ Slett posisjon

Velg posisjon for å fjerne hullene.

<span id="page-62-0"></span>❏ Retning (Orign.) Velg retningen på originalen.

## Kontinuerlig sk.(ADM):

Du kan plassere et stort antall originaler i ADF i grupper, og skanne dem som en enkelt skannejobb.

Filnavn:

❏ Filnavnprefiks:

Angi et prefiks for navnet på bildene med alfanumeriske tegn og symboler.

❏ Legg til dato:

Lett til dato i filnavnet.

❏ Legg til klokkeslett:

Lett til klokkeslett i filnavnet.

# **Skanning til en e-post**

Du kan sende skannede bildefiler via e-post direkte fra skriveren gjennom en forhåndskonfigurert e-postserver. Du må konfigurere e-postserveren før du bruker denne funksjonen.

Se Administratorhåndbok for detaljer.

Du kan spesifisere e-postadressen ved å angi den direkte, men det kan være lettere hvis du registrerer epostadressen i kontaktlisten først.

#### *Merknad:*

- ❏ Før du bruker denne funksjonen, må du kontrollere at skriveren har riktige innstillinger for *Dato/kl.* og *Tidsforskjell*. Åpne menyene fra *Innst.* > *Generelle innstillinger* > *Basisinnstillinger* > *Innstillinger dato/kl.*.
- ❏ Ved å bruke *Document Capture Pro*-funksjonen på kontrollpanelet i stedet for denne funksjonen, kan du sende e-post direkte. Før du bruker denne funksjonen, må du ha registrert en jobb for å sende e-post i Document Capture Pro, og datamaskinen må være slått på.
- ❏ Du kan sjekke destinasjonen før du skanner. Velg *Innst.* > *Generelle innstillinger* > *Skannerinnstillinger*, og deretter aktivere *Bekreft mottaker*.
- 1. Plasser originalene.

#### *Merknad:*

Hvis du vil skanne flere originaler eller ta en tosidige skanner, plasserer du alle originalene på ADF.

- 2. Trykk **Skann** på startsiden.
- 3. Trykk på **E-post**.
- 4. Angi adressene.
	- ❏ Slik velger du fra adresser som brukes ofte: Velg en kontakt fra **Hyppig**-fanen.
	- ❏ Slik angir du en e-postadresse manuelt: Trykk **Tastatur**, skriv inn e-postadressen, og trykk så **OK**.
	- ❏ Slik velger du fra kontaktlisten: Trykk på **Mottaker**-fanen, velg en kontakt.

Trykk på  $\left[Q\right]$  for å søke etter en mappe fra kontaktlisten.

❏ Slik velger du fra historikken: Trykk på i **Hyppig**-fanen, og velg deretter en mottaker fra listen som vises.

# **Skanning**

#### *Merknad:*

❏ Antall mottakere du har valgt, vises til høyre på skjermen. Du kan sende e-poster til opptil 10 e-postadresser og grupper.

Hvis grupper er inkludert i mottakere, kan du velge opptil 200 enkeltadresser totalt, når adressene i gruppene tas med i betraktningen.

- ❏ Trykk på adresseboksen øverst på skjermen for å se liste over valgte adresser.
- ❏ Trykk på *Meny* for å vise eller skrive ut sendeloggen, eller endre innstillingene for e-postserveren.
- 5. Trykk **Skannerinnstillinger** og kontroller innstillinger som lagringsformat, og endre etter behov.

### *Merknad:*

- ❏ Trykk på for å lagre innstillingene dine som en forhåndsinnstilling.
- $\Box$  Trykk på  $\Diamond$  for å gjenopprette innstillingene til standardene.
- 6. Trykk på  $\lozenge$ .

### **Relatert informasjon**

- & ["Behandle kontakter" på side 24](#page-23-0)
- & ["Skanne ved hjelp av innstillinger registrert på datamaskinen \(Document Capture Pro\)" på side 66](#page-65-0)
- & ["Plassere originaler" på side 34](#page-33-0)
- & ["Slik brukes det" på side 27](#page-26-0)

# **Menyalternativer for skanning til e-post**

#### *Merknad:*

Elementene er muligens ikke tilgjengelig avhengig av andre innstillinger du valgte.

#### Fargemodus:

Velg om bildet skal skannes i farger eller svart/hvitt.

#### Filformat:

❏ Filformat

Velg formatet som du ønsker å lagre det skannede bildet i.

❏ Kompr.forhold

Velg hvor mye det skannede bildet skal komprimeres.

❏ PDF-innstillinger

Når du har valgt **PDF** som lagringsformatinnstilling, må du bruke disse innstillingene forå beskytte PDF-filene.

For å opprette en PDF-fil som krever passord ved åpning, angi et Passord for å åpne doku.. For å opprette en PDF-fil som krever passord ved utskrift eller redigering, angi et Tillatelsespassord.

#### Oppløsning:

Velg skanneoppløsning.

#### 2-sidig:

Skanner begge sider av originalen.

❏ Retning (Orign.)

Velg retningen på originalen.

 $\Box$  Innbinding(O.)

Velg innbindingsposisjon for originalene.

Skanneområde:

Velg skanneområde. Vil du beskjære det hvite feltet rundt teksten eller bildet når du skanner, velger du **Autobeskjær.**. Vil du skanne med maksimalt område av skannerglassplaten, velger du **Maks. område**.

❏ Retning (Orign.)

Velg retningen på originalen.

# Original type:

Velg type for originalen din.

Orig. ulike størrelser:

Du kan plassere følgende kombinasjon av størrelser i ADF, samtidig. A3 og A4; B4 og B5. Når du bruker disse kombinasjonene, skannes originaler i den faktiske størrelsen til originalen. Plasser originalene dine ved å innrette originalenes bredde, som vist under.

$$
\blacktriangleleft \textcolor{red}{\textbf{1}}
$$

# Tetthet:

Velg kontrasten for det skannede bildet.

#### Fjern bakgrunn:

Velg mørkheten til bakgrunnen. Trykk på + for å lysne (hvitne) bakgrunnen og trykk på - for å mørkne (sverte) den.

Hvis du velger **Auto**, oppdages bakgrunnsfargene til originalene, og de fjernes eller belyses automatisk. Den brukes ikke på riktig måte hvis fargen er for mørk eller ikke oppdages.

#### Fjern skygge:

Fjern skyggene fra originalen som vises på det skannede bildet.

❏ Omkrans

Fjern skyggene fra kanten på originalen.

❏ Midtre

Fjern skyggene fra bindingen på brosjyren.

#### Fjern hull:

Fjern hullene som vises på det skannede bildet. Du kan spesifisere hvilket område du vil fjerne hullene fra ved å angi en verdi i boksen til høyre.

❏ Slett posisjon

Velg posisjon for å fjerne hullene.

# **Skanning**

<span id="page-65-0"></span>❏ Retning (Orign.) Velg retningen på originalen.

## Kontinuerlig sk.(ADM):

Du kan plassere et stort antall originaler i ADF i grupper, og skanne dem som en enkelt skannejobb.

Emne:

Angi et emne for e-posten med alfanumeriske tegn og symboler.

Vedlagt fil maks størrelse:

Velg maksimum filstørrelse som kan vedlegges e-posten.

Filnavn:

❏ Filnavnprefiks:

Angi et prefiks for navnet på bildene med alfanumeriske tegn og symboler.

- ❏ Legg til dato: Lett til dato i filnavnet.
- ❏ Legg til klokkeslett:

Lett til klokkeslett i filnavnet.

# **Skanne ved hjelp av innstillinger registrert på datamaskinen (Document Capture Pro)**

Du kan registrere en rekke operasjoner som en jobb ved hjelp av Document Capture Pro. Registrete jobber kan utføres fra skriverens kontrollpanel.

Hvis du oppretter jobber for å lagre det skannede bildet til datamaskinen, kan du utføre jobben fra skriveren og lagre det skannede bildet til datamaskinen.

#### *Merknad:*

Fremgangsmåter kan variere avhengig av operativsystemer og programvareversjonen. Se programvarehjelpen for mer informasjon om bruk av funksjonene.

#### **Relatert informasjon**

- & ["Plassere originaler" på side 34](#page-33-0)
- & ["Program for konfigurering av skanning fra datamaskinen \(Document Capture Pro\)" på side 138](#page-137-0)

# **Konfigurere en jobb**

Konfigurer jobben på datamaskinen ved hjelp av Document Capture Pro.

#### *Merknad:*

Fremgangsmåter kan variere avhengig av operativsystemer og programvareversjonen. Se programvarehjelpen for mer informasjon om bruk av funksjonene.

# *Opprette og registrere en jobb (Windows)*

#### *Merknad:*

Fremgangsmåter kan variere avhengig av operativsystemer og programvareversjonen. Se programvarehjelpen for mer informasjon om bruk av funksjonene.

- 1. Start Document Capture Pro.
- 2. Klikk **Jobbinnstillinger** på det øverste skjermbildet.

**Jobbliste** vises.

3. Klikk på **Ny**.

**Jobbinnstillinger**-skjermbildet vises.

- 4. Angi jobbinnstillingene på **Jobbinnstillinger**-skjermbildet.
	- ❏ **Jobbnavn**: Fyll inn navnet til jobben du ønsker å registrere.
	- ❏ **Skanneinnstillinger**: Utfør skaninnstillinger, som størrelse på originaler eller oppløsning.
	- ❏ **Lagre innstillinger**: Angi lagringsdestinasjon, lagringsformat, navngivningsregler for filene osv.
	- ❏ **Målinnstillinger**: Velg destinasjonen for de skannede bildene.
- 5. Klikk **Ok** for å gå tilbake til **Jobbliste**-skjermbildet.

Den opprettede jobben registreres i **Jobbliste**.

6. Klikk **Ok** for å gå tilbake til det øverste skjermbildet.

# *Opprette og registrere en jobb (Mac OS)*

#### *Merknad:*

Fremgangsmåter kan variere avhengig av operativsystemer og programvareversjonen. Se programvarehjelpen for mer informasjon om bruk av funksjonene.

- 1. Start Document Capture.
- 2. Klikk  $\blacksquare$ -ikonet i hovedvinduet.

**Jobbliste**-vinduet vises.

3. Klikk +-ikonet.

**Jobbinnstillinger**-vinduet vises.

- 4. Utfør følgende jobbinnstillinger i **Jobbinnstillinger**-vinduet.
	- ❏ **Jobbnavn**: Fyll inn jobbnavnet for å registrere.
	- ❏ **Skann**: Utfør skaninnstillingene, som størrelse på originaler eller oppløsning.
	- ❏ **Utgang**: Angi lagringsdestinasjon, lagringsformat, navngivningsregler for filene osv.
	- ❏ **Mål**: Velg destinasjonen for de skannede bildene.
- 5. Klikk **Ok** for å gå tilbake til **Jobbliste**-vinduet.

Den opprettede jobben registreres i **Jobbliste**.

6. Klikk **Ok** for å gå tilbake til hovedvinduet.

# **Angi datamaskinnavn som skal vises på skriverens kontrollpanel**

Du kan angi datamaskinnavnet (alfanumerisk) som skal vises på skriverens kontrollpanel ved hjelp av Document Capture Pro.

#### *Merknad:*

Fremgangsmåter kan variere avhengig av operativsystemer og programvareversjonen. Se programvarehjelpen for mer informasjon om bruk av funksjonene.

- 1. Start Document Capture Pro.
- 2. På hovedskjermens menyfane, velg **Valg** > **Innstillinger for nettverksskanning**.

## *Merknad:* I vinduer vises kun *Valg* i standard visning. Hvis du er i enkel visning, klikk *Bytt til standardvisning*.

- 3. I **Innstillinger for nettverksskanning**-skjermbildet, tast inn datamaskinnavnet i **Navn på din PC (alfanumerisk)**.
- 4. Klikk på **Ok**.

# **Innstilling av driftsmodus**

Før du skanner, må du sette driftsmodus på kontrollpanelet til å samsvare med datamaskinen som Document Capture Pro er installert på.

- 1. Velg **Innst.** fra hjem-skjermen.
- 2. Velg **Generelle innstillinger** > **Skannerinnstillinger** > **Document Capture Pro**.
- 3. Velg driftsmodus.
	- ❏ Klientmodus: Velg dette hvis Document Capture Pro er installert på Windows eller Mac OS.
	- ❏ Servermodus: Velg dette hvis Document Capture Pro er installert på Windows Server. Angi deretter serveradressen.
- 4. Hvis du har endret driftsmodus, kontrollerer du at innstillingene er riktige, så velger du **OK**.

# **Skanne ved hjelp av Document Capture Pro-innstillinger**

Klargjør følgende før skanning.

- ❏ Installer Document Capture Pro på datamaskinen (serveren) og opprett jobben.
- ❏ Koble skriveren og datamaskinen (serveren) til nettverket.
- ❏ Still inn driftsmodus på kontrollpanelet.
- 1. Plasser originalene.

#### *Merknad:*

Hvis du vil skanne flere originaler eller ta en tosidige skanner, plasserer du alle originalene på ADF.

- <span id="page-68-0"></span>2. Velg **Skann** på startsiden.
- 3. Velg **Document Capture Pro**.
- 4. Velg **Velg Datamaskin.**, og velg deretter datamaskinen som du opprettet jobben på i Document Capture Pro. *Merknad:*
	- ❏ Skriverens kontrollpanel viser opptil 100 datamaskiner som Document Capture Pro er installert på.
	- ❏ Hvis du har valgt *Valg* > *Innstillinger for nettverksskanning*, og aktivert *Bruk passordbeskyttelse* i Document Capture Pro eller Document Capture, må du angi et passord.
	- ❏ Hvis *Servermodus* er angitt som driftsmodus, trenger du ikke å utføre dette trinnet.
- 5. Velg **Velg Jobb.**, og velg deretter jobben.
	- *Merknad:*
	- ❏ Hvis du har valgt *Bruk passordbeskyttelse* i innstillinger i Document Capture Pro Server, må du skrive inn et passord.
	- ❏ Hvis du har konfiguret kun én jobb, trenger du ikke velge jobben. Fortsett til neste trinn.
- 6. Velg området der jobbinnholdet vises, og kryss så av for jobbdetaljene.
- 7. Trykk på  $\Phi$ .

# **Relatert informasjon**

& ["Plassere originaler" på side 34](#page-33-0)

# **Skanning til en minneenhet**

Du kan lagre det skannede bildet til en minneenhet.

- 1. Sett inn en minneenhet i skriverens eksterne grensesnitt-USB-port.
- 2. Plasser originalene.

```
Merknad:
Hvis du vil skanne flere originaler eller ta en tosidige skanner, plasserer du alle originalene på ADF.
```
- 3. Trykk **Skann** på startsiden.
- 4. Trykk på **Minneenhet**.
- 5. Angi innstillinger, for eksempel lagringsformatet.
- 6. Sjekk andre innstillinger, og endre dem ved behov.

# *Merknad:*

 $\Box$  Trykk på  $\boxtimes$  for å lagre innstillingene dine som en forhåndsinnstilling.

- ❏ Trykk på for å gjenopprette innstillingene til standardene.
- 7. Trykk  $\lozenge$ .

### **Skanning**

#### **Relatert informasjon**

- & ["Delenavn og funksjoner" på side 14](#page-13-0)
- & ["Sette inn og fjerne en ekstern USB-enhet" på side 37](#page-36-0)
- & ["Plassere originaler" på side 34](#page-33-0)
- & ["Slik brukes det" på side 27](#page-26-0)

# **Menyalternativer for skanning til en minneenhet**

#### *Merknad:*

Elementene er muligens ikke tilgjengelig avhengig av andre innstillinger du valgte.

#### SH/Farge:

Velg om bildet skal skannes i farger eller svart/hvitt.

#### Filformat:

❏ Filformat

Velg formatet som du ønsker å lagre det skannede bildet i.

❏ Kompr.forhold

Velg hvor mye det skannede bildet skal komprimeres.

❏ PDF-innstillinger

Når du har valgt **PDF** som lagringsformatinnstilling, må du bruke disse innstillingene forå beskytte PDF-filene.

For å opprette en PDF-fil som krever passord ved åpning, angi et Passord for å åpne doku.. For å opprette en PDF-fil som krever passord ved utskrift eller redigering, angi et Tillatelsespassord.

#### Oppløsning:

Velg skanneoppløsning.

#### 2-sidig:

Skanner begge sider av originalen.

❏ Retning (Orign.)

Velg retningen på originalen.

 $\Box$  Innbinding(O.)

Velg innbindingsposisjon for originalene.

#### Skanneområde:

Velg skanneområde. Vil du beskjære det hvite feltet rundt teksten eller bildet når du skanner, velger du **Autobeskjær.**. Vil du skanne med maksimalt område av skannerglassplaten, velger du **Maks. område**.

❏ Retning (Orign.)

Velg retningen på originalen.

#### Original type:

Velg type for originalen din.

## **Skanning**

Orig. ulike størrelser:

Du kan plassere følgende kombinasjon av størrelser i ADF, samtidig. A3 og A4; B4 og B5. Når du bruker disse kombinasjonene, skannes originaler i den faktiske størrelsen til originalen. Plasser originalene dine ved å innrette originalenes bredde, som vist under.

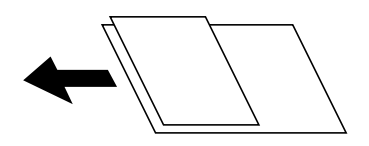

Tetthet:

Velg kontrasten for det skannede bildet.

### Fjern bakgrunn:

Velg mørkheten til bakgrunnen. Trykk på + for å lysne (hvitne) bakgrunnen og trykk på - for å mørkne (sverte) den.

Hvis du velger **Auto**, oppdages bakgrunnsfargene til originalene, og de fjernes eller belyses automatisk. Den brukes ikke på riktig måte hvis fargen er for mørk eller ikke oppdages.

### Fjern skygge:

Fjern skyggene fra originalen som vises på det skannede bildet.

❏ Omkrans

Fjern skyggene fra kanten på originalen.

❏ Midtre

Fjern skyggene fra bindingen på brosjyren.

# Fjern hull:

Fjern hullene som vises på det skannede bildet. Du kan spesifisere hvilket område du vil fjerne hullene fra ved å angi en verdi i boksen til høyre.

❏ Slett posisjon

Velg posisjon for å fjerne hullene.

❏ Retning (Orign.)

Velg retningen på originalen.

#### Kontinuerlig sk.(ADM):

Du kan plassere et stort antall originaler i ADF i grupper, og skanne dem som en enkelt skannejobb.

#### Filnavn:

❏ Filnavnprefiks:

Angi et prefiks for navnet på bildene med alfanumeriske tegn og symboler.

❏ Legg til dato:

Lett til dato i filnavnet.

❏ Legg til klokkeslett:

Lett til klokkeslett i filnavnet.

# <span id="page-71-0"></span>**Skanning til skyen**

Du kan sende skannede bilder til nettskytjenester. Før du bruker denne funksjonen utfører du innstillingene ved hjelp av Epson Connect. Se portalnettstedet Epson Connect nedenfor hvis du vil vite mer.

<https://www.epsonconnect.com/>

[http://www.epsonconnect.eu](http://www.epsonconnect.eu/) (kun Europa)

- 1. Pass på at du har utført innstillinger ved hjelp av Epson Connect.
- 2. Plasser originalene.

#### *Merknad:*

Hvis du vil skanne flere originaler eller ta en tosidig skanning, plasserer du alle originalene på ADF.

- 3. Trykk **Skann** på startsiden.
- 4. Trykk på **Nettsky**.
- 5. Trykk øverst på skjermen, og velg så en destinasjon.
- 6. Angi innstillinger, for eksempel lagringsformatet.
- 7. Sjekk de andre innstillingene, og endre dem ved behov.

*Merknad:*

- $\Box$  Trykk på  $\boxtimes$  for å lagre innstillingene dine som en forhåndsinnstilling.
- ❏ Trykk på for å gjenopprette innstillingene til standardene.
- 8. Trykk  $\lozenge$ .

# **Relatert informasjon**

& ["Plassere originaler" på side 34](#page-33-0)

# **Menyvalg for skanning til nettskyen**

#### *Merknad:*

Elementene er muligens ikke tilgjengelig avhengig av andre innstillinger du valgte.

#### SH/Farge:

Velg om bildet skal skannes i farger eller svart/hvitt.

#### JPEG/PDF:

Velg formatet som du ønsker å lagre det skannede bildet i.

#### 2-sidig:

Skanner begge sider av originalen.

❏ Retning (Orign.)

Velg retningen på originalen.
$\Box$  Innbinding(O.)

Velg innbindingsposisjon for originalene.

#### Skanneområde:

Velg skanneområde. Vil du beskjære det hvite feltet rundt teksten eller bildet når du skanner, velger du **Autobeskjær.**. Vil du skanne med maksimalt område av skannerglassplaten, velger du **Maks. område**.

❏ Retning (Orign.)

Velg retningen på originalen.

#### Original type:

Velg type for originalen din.

#### Tetthet:

Velg kontrasten for det skannede bildet.

#### Fjern bakgrunn:

Velg mørkheten til bakgrunnen. Trykk på + for å lysne (hvitne) bakgrunnen og trykk på - for å mørkne (sverte) den.

Hvis du velger **Auto**, oppdages bakgrunnsfargene til originalene, og de fjernes eller belyses automatisk. Den brukes ikke på riktig måte hvis fargen er for mørk eller ikke oppdages.

#### Fjern skygge:

Fjern skyggene fra originalen som vises på det skannede bildet.

❏ Omkrans

Fjern skyggene fra kanten på originalen.

❏ Midtre

Fjern skyggene fra bindingen på brosjyren.

#### Fjern hull:

Fjern hullene som vises på det skannede bildet. Du kan spesifisere hvilket område du vil fjerne hullene fra ved å angi en verdi i boksen til høyre.

❏ Slett posisjon

Velg posisjon for å fjerne hullene.

❏ Retning (Orign.)

Velg retningen på originalen.

Kontinuerlig sk.(ADM):

Du kan plassere et stort antall originaler i ADF i grupper, og skanne dem som en enkelt skannejobb.

# **Skanne med WSD**

#### *Merknad:*

- ❏ Denne funksjonen er kun tilgjengelig på datamaskiner som kjører Windows 10/Windows 8.1/Windows 8/Windows 7/ Windows Vista.
- ❏ Hvis du bruker Windows 7/Windows Vista, må du sette opp datamaskinen på forhånd med denne funksjonen.

#### **Skanning**

1. Plasser originalene.

*Merknad:* Hvis du vil skanne flere originaler, plasserer du alle originalene på ADF.

- 2. Velg **Skann** på startsiden.
- 3. Velg **Datamaskin (WSD)**.
- 4. Velg en datamaskin.
- 5. Trykk på  $\hat{\Phi}$ .

#### **Relatert informasjon**

& ["Plassere originaler" på side 34](#page-33-0)

### **Konfigurere en WSD-port**

Dette avsnittet beskriver hvordan du setter opp en WSD-port for Windows 7/Windows Vista.

#### *Merknad:*

For Windows 10/Windows 8.1/Windows 8 settes WSD-porten opp automatisk.

Følgende er nødvendig for å sette opp en WSD-port.

- ❏ Skriveren og datamaskinen er koblet til nettverket.
- ❏ Skriverdriveren er installert på datamaskinen.
- 1. Slå på skriveren.
- 2. Klikk startknappen og deretter **Nettverk** på datamaskinen.
- 3. Høyreklikk skriveren, og klikk deretter **Installer**.

Klikk **Hald fram** når **Brukarkontokontroll**-skjermen vises.

#### **Skanning**

Klikk **Avinstaller**, og start på nytt hvis skjermbildet **Avinstaller** vises.

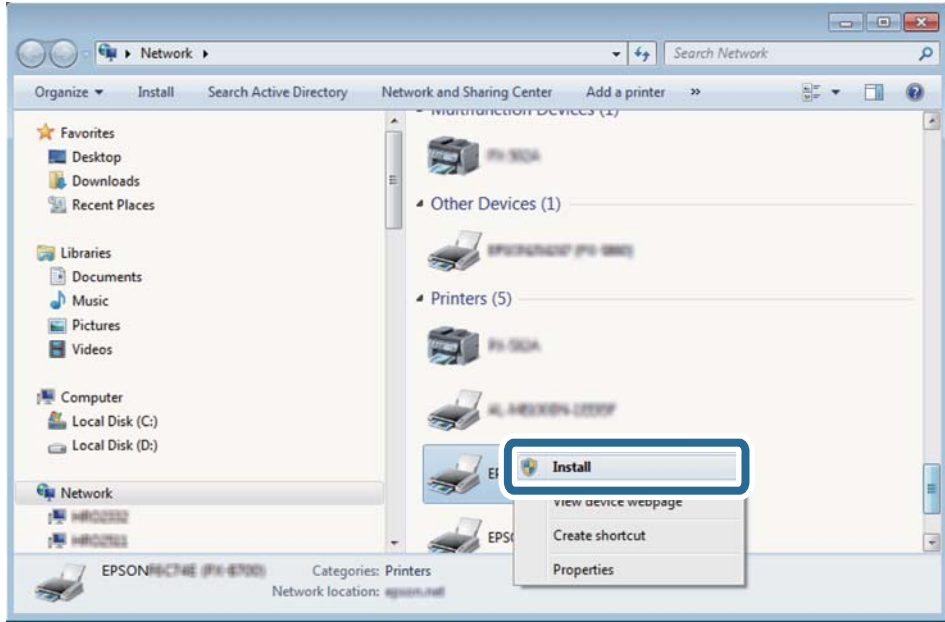

#### *Merknad:*

Skrivernavnet du har angitt på nettverket og modellnavnet (EPSON XXXXXX (XX-XXXX)) vises på nettverksskjermen. Du finner skrivernavnet som er angitt på nettverket, på skriverens kontrollpanel eller ved å skrive ut et nettverksstatusark.

4. Klikk **Enheten er klar til bruk**.

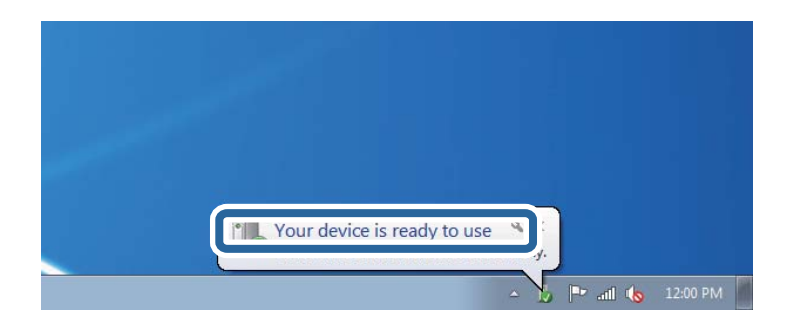

5. Les meldingen, og klikk deretter **Lukk**.

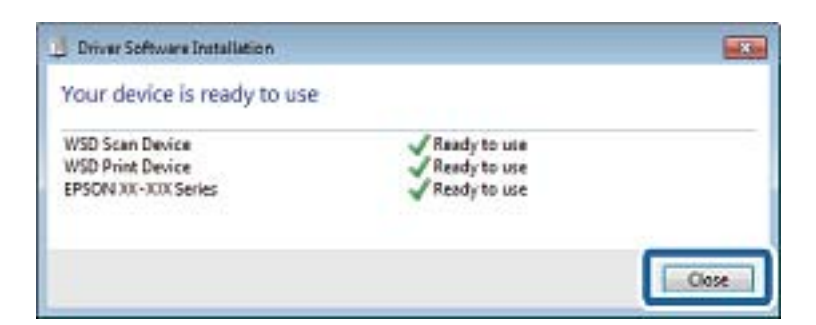

- 6. Åpne **Enheter og skrivere**-skjermen.
	- ❏ Windows 7

Klikk Start > **Kontrollpanel** > **Maskinvare og lyd** (eller **Maskinvare**) > **Enheter og skrivere**.

❏ Windows Vista

Klikk startknappen > **Kontrollpanel** > **Maskinvare og lyd** > **Skrivere**.

7. Kontroller at det vises et ikon med skriverens navn på nettverket.

Velg skrivernavnet når du bruker WSD.

#### **Relatert informasjon**

& ["Menyalternativer for Printerstatus / Skriv ut" på side 45](#page-44-0)

# **Skanning fra en datamaskin**

# **Godkjenning av brukere på Epson Scan 2 ved bruk av tilgangskontroll**

Når tilgangskontrollfunksjonen er aktivert for en skriver, må du registrere et brukernavn og et passord når du skanner ved å bruke Epson Scan 2. Hvis du ikke vet passordet, kan du kontakte skriverens administrator.

- 1. Start Epson Scan 2.
- 2. På Epson Scan 2-skjermen forsikrer du deg om at skriveren er valgt i **Skanner**-listen.
- 3. Velg **Innst.** fra **Skanner**-listen for å åpne **Skannerinnstillinger**-skjermen.
- 4. Klikk på **Tilgangskontroll**.
- 5. På **Tilgangskontroll**-skjermen skriver du inn **Brukernavn** og **Passord** for en konto som har tillatelse til å skanne.
- 6. Klikk på **OK**.

# **Skanne ved hjelp av Epson Scan 2**

Du kan skanne ved hjelp av skannerdriveren «Epson Scan 2». Du kan skanne originaler med detaljerte innstillinger som er egnet for tekstdokumenter.

Se Epson Scan 2-hjelp for å for forklaringer om hvert element.

1. Plasser originalen.

*Merknad:* Hvis du vil skanne flere originaler, plasserer du dem på ADF.

2. Start Epson Scan 2.

3. Utfør følgende innstillinger i kategorien **Hovedinnstillinger**.

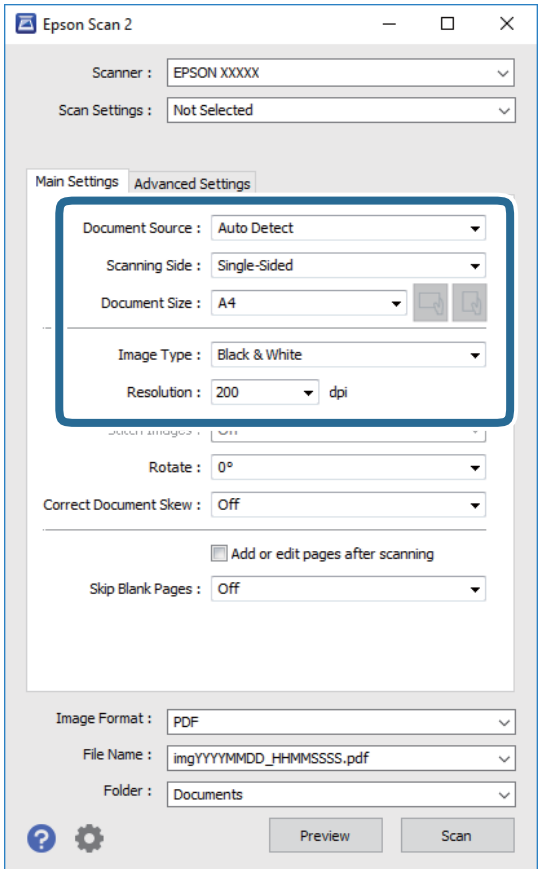

- ❏ Dokumentkilde: Velg kilden der originalen plasseres.
- ❏ Skanneside: Velg siden av originalen du vil skanne når du skanner fra ADF.
- ❏ Dokumentstørrelse: Velg størrelsen av originalen du plasserte.
- ❏ / (Originalorientering)-knapper: Velg angitt orientering til originalen du har plassert. Avhengig av størrelsen på originalen, kan dette elementet bli angitt automatisk og kan ikke endres.
- ❏ Bildetype: Velg fargen for lagring av det skannede bildet.
- ❏ Oppløsning: Velg oppløsningen.
- 4. Angi andre skanneinnstillinger ved behov.
	- ❏ Du kan forhåndsvise det skannede bildet ved å klikke **Forhåndsvisning**-knappen. Forhåndsvisningsvinduet åpnes og det og det forhåndsviste bildet vises.

Når du forhåndsviser med ADF, blir originalen utløst fra ADF. Plasser originalen som blir matet ut igjen.

- ❏ I **Avanserte innstillinger**-fanen kan du utføre bildejusteringer med detaljerte innstillinger som er egnet for tekstdokumenter slik som det følgende.
	- ❏ Fjern bakgrunn: Fjern bakgrunnen til originalene.
	- ❏ Tekstforbedring: Du kan gjøre uskarpe bokstaver i originalen klare og skarpe.
	- ❏ Automatisk feltsegmentering: Du kan gjøre bokstaver klare og bilder jevne ved utføring av svart-hvittskanning for et dokument som inneholder bilder.
	- ❏ Fargeforbedring: Du kan forsterke fargen som er spesifisert for det skannede bildet, og deretter lagre det i gråskala eller svart-hvitt.
	- ❏ Grenseverdi: Du kan justere grensen for monokromt binær (svart og hvitt).
	- ❏ Korriger uskarphet: Du kan forsterke og spisse konturene til bildet.
	- ❏ Derastrering: Du kan fjerne moaremønster (vevlignende skygger) som dukker opp når du skanner utskrevet papir, slik som et blad.
	- ❏ Kantfyll: Du kan fjerne skyggen som skapes rundt det skannede bildet.
	- ❏ Dual Image-utdata (bare for Windows): Du kan skanne én gang og lagre to bilder med forskjellige utdatainnstillinger samtidig.

#### *Merknad:*

Elementene er muligens ikke tilgjengelig avhengig av andre innstillinger du valgte.

5. Angi innstillinger for fillagringen.

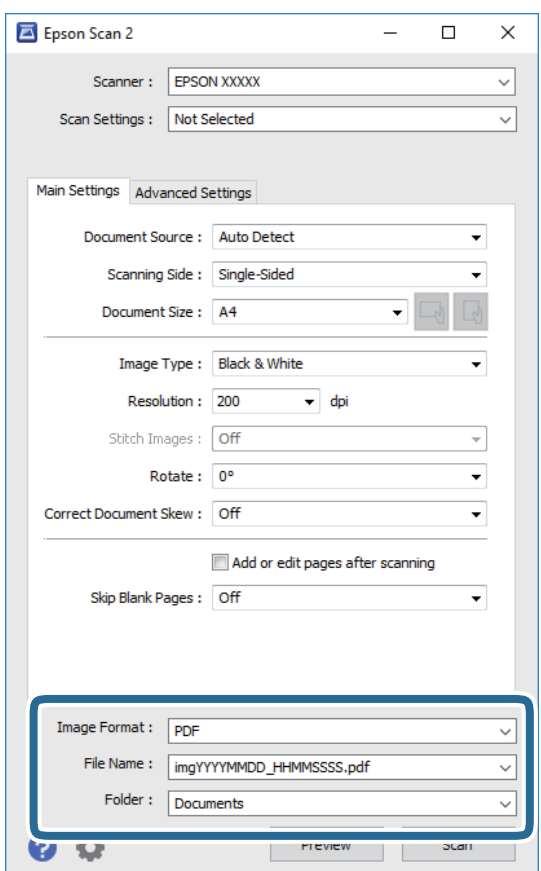

❏ Bildeformat: Velg lagringsformatet fra listen.

Du kan angi detaljerte innstillinger for hvert lagringsformat med unntak av BITMAP og PNG. Velg **Alternativer** fra listen etter du har valgt lagringsformat.

- ❏ Filnavn: Bekreft lagringsnavnet som vises for filen. Du kan endre innstillinger for filnavnet ved å velge **Innst.** fra listen.
- ❏ Mappe: Velg lagringsmappen for det skannede bildet fra listen. Du kan velge en annen mappe eller opprette en ny mappe ved å velge **Velg** fra listen.
- 6. Klikk på **Skann**.

#### **Relatert informasjon**

- & ["Plassere originaler" på side 34](#page-33-0)
- & ["Applikasjon for skanning av dokumenter og bilder \(Epson Scan 2\)" på side 137](#page-136-0)

# **Skanning fra smartenheter**

Med programmet Epson iPrint kan du skanne bilder og dokumenter fra en smartenhet, slik som en smarttelefon eller et nettbrett, som er koblet til det samme trådløse nettverket som skriveren. Du kan lagre skannede data på en smartenhet eller i nettsky-tjenester, sende per e-post eller skrive de ut.

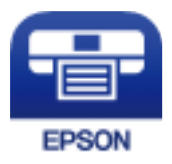

### **Installere Epson iPrint**

Du kan installere Epson iPrint på smartenheten din fra følgende URL eller QR kode.

<http://ipr.to/c>

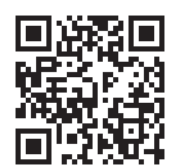

# **Skanne ved hjelp av Epson iPrint**

Start Epson iPrint fra smartenheten din og velg elementet som du ønsker å bruke fra hjem-skjermen.

#### **Skanning**

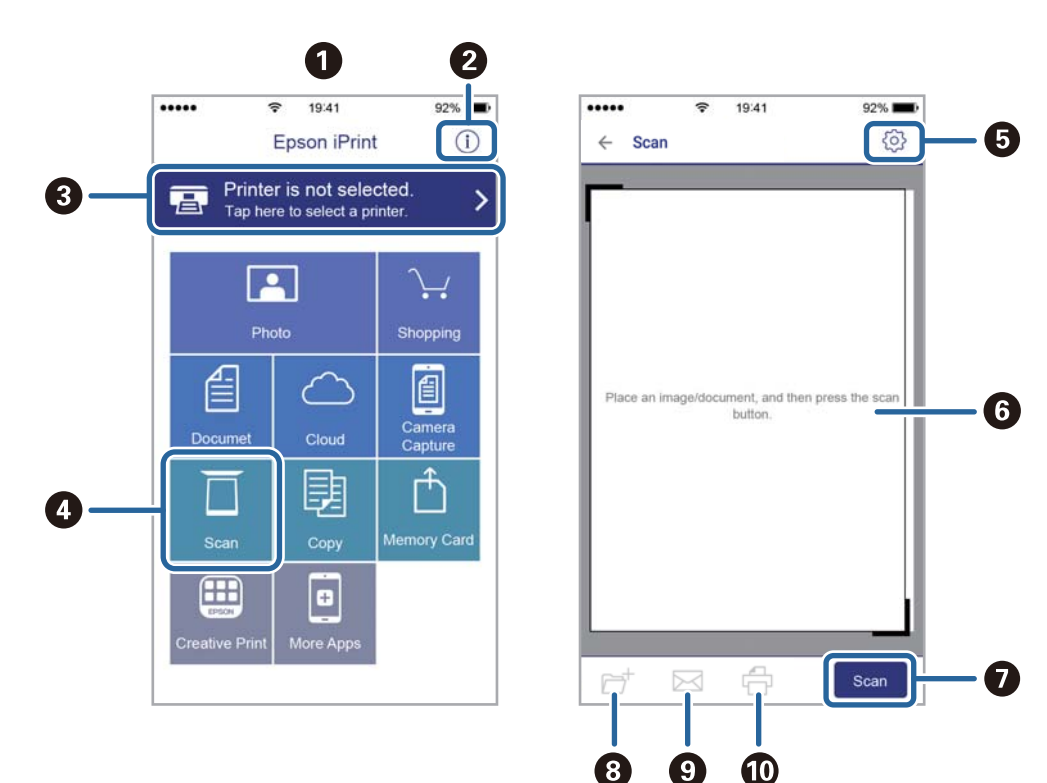

De følgende skjermbildene er gjenstand for endring uten varsel.

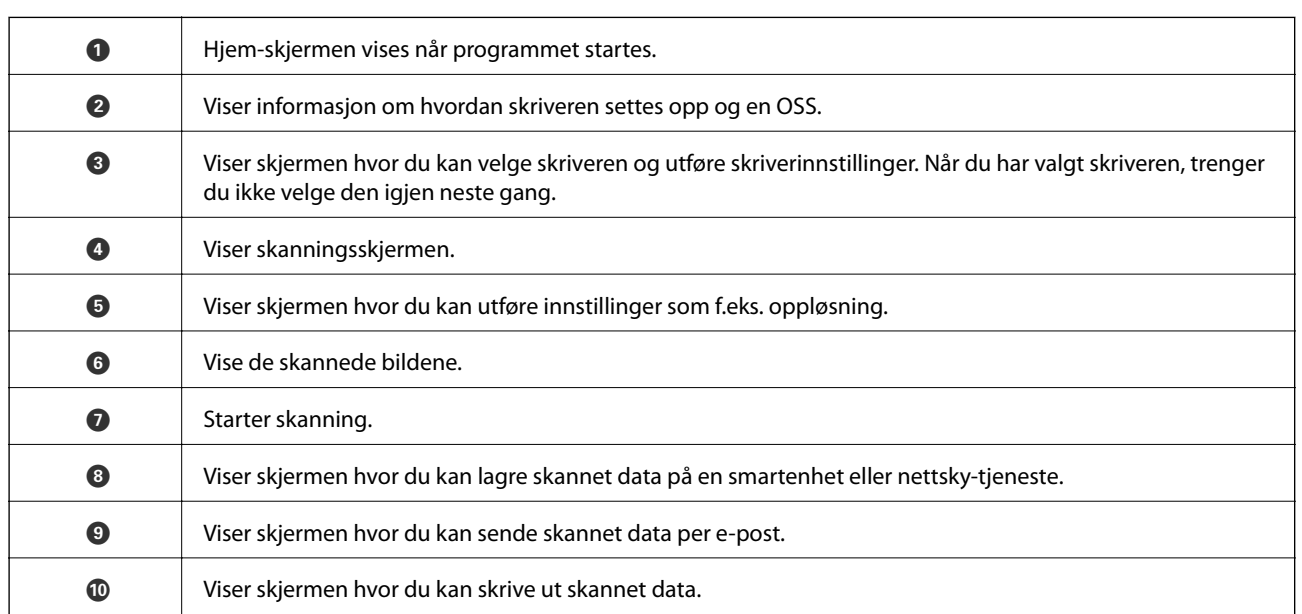

# **Skanning ved å berøre N-merke med smartenheter**

Du kan koble til og skanne ved å holde den smarte enheten mot skriverens N-merke.

Pass på at du har forberedt det følgende før du bruker funksjonen.

#### **Skanning**

❏ Aktiver NFC-funksjonen på smartenheten.

Kun Android 4.0 og nyere støtter NFC.(Near Field Communication)

Plasseringen og NFC-funksjonene varierer etter type smartenhet.Se i dokumentasjonen som fulgte med smartenheten for nærmere informasjon.

- ❏ Installert Epson iPrint på smartenheten. Hold smartenheten mot skriverens N-merke for å installere den.
- ❏ Aktiver Wi-Fi Direct på skriveren din.
- 1. Legg originalene i skriveren.
- 2. Plasser smartenheten mot skriverens N-merke.

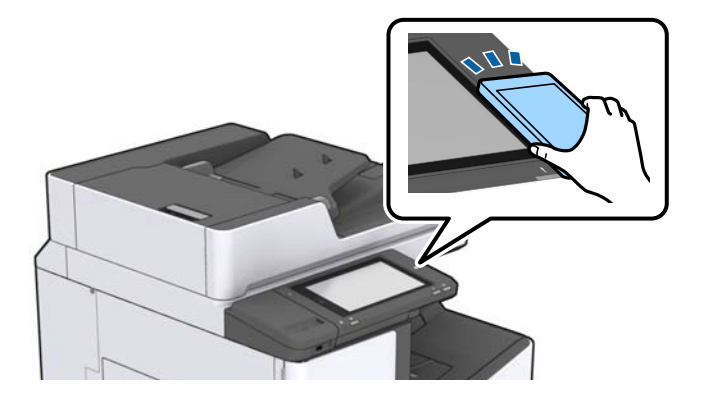

#### *Merknad:*

Skriveren vil kanskje ikke kunne kommunisere med smartenheten når det er hindre slik som metall mellom skriverens N-merke og den smarte enheten.

Epson iPrint starter.

- 3. Velg skannemenyen i Epson iPrint.
- 4. Plasser smartenheten mot skriverens N-merke på nytt.

Skanning starter.

#### **Relatert informasjon**

& ["Plassere originaler" på side 34](#page-33-0)

# **Utskrifter**

# **Utskrift av -filer fra en minneenhet**

Du kan skrive ut JPEG-, PDF- og TIFF-filer fra en minneenhet som er koblet til skriveren.

# **Utskrift av JPEG-filer fra en minneenhet**

#### *Merknad:*

Hvis du har mer enn 999 bilder på minneenheten din, deles bilder automatisk inn i grupper og gruppevalgsskjermen vises. Bilder sorteres etter datoen de ble tatt.

- 1. Sett inn minneenheten i skriverens eksterne grensesnitt-USB-port.
- 2. Trykk på **Minneenhet** på startsiden.
- 3. Trykk **JPEG**.

Bildene på minneenheten vises som miniatyrbilder.

Trykk  $\equiv$  for å endre **Visningsrekkefølge** eller foreta innstillinger av **Velg alle bilder**, Avbryt valg av bilde, og **Velg gruppe**.

4. Trykk på filene du vil skrive ut.

Valgte bilder har haker på seg.

For å forhåndsvise et bilde, trykker du **Enkel visning**. Du kan forstørre bildet ved å trykke  $\bigcirc$ . Trykk < eller  $\geq$  for å forhåndsvise neste bilde.

- 5. Angi papirkilde du ønsker å bruke i **Basisinnstillinger**-kategorien.
- 6. Angi andre alternativer i kategorien **Avansert** etter behov.

Du får mer informasjon om detaljerte innstillinger i menyene for Minneenhet.

- 7. Angi antall utskrifter ved å trykke på verdien.
- 8. Trykk  $\hat{\Phi}$  for å starte utskriften.
- 9. Ta ut en minneenhet fra skriveren.

#### **Relatert informasjon**

- & ["Sette inn og fjerne en ekstern USB-enhet" på side 37](#page-36-0)
- & ["Grunnleggende menyalternativer for JPEG-innstillinger" på side 83](#page-82-0)
- & ["Avanserte menyalternativer for JPEG-innstillinger" på side 84](#page-83-0)

# <span id="page-82-0"></span>**Skrive ut PDF- eller TIFF-filer fra en minneenhet**

- 1. Sett inn minneenheten i skriverens eksterne grensesnitt-USB-port.
- 2. Trykk på **Minneenhet** på startsiden.
- 3. Trykk **PDF** eller **TIFF**.

Filene på minneenheten vises som en liste.

- 4. Trykk på filen du vil skrive ut.
- 5. Angi papirkilde du ønsker å bruke i **Basisinnstillinger**-kategorien.
- 6. Angi andre alternativer i kategorien **Avansert** etter behov. Du får mer informasjon om detaljerte innstillinger i menyene for minneenheten.
- 7. Angi antall utskrifter ved å trykke på verdien.
- 8. Trykk  $\lozenge$  for å starte utskriften.
- 9. Ta ut en minneenhet fra skriveren.

#### **Relatert informasjon**

- & ["Sette inn og fjerne en ekstern USB-enhet" på side 37](#page-36-0)
- & ["Grunnleggende menyalternativer for PDF-innstillinger" på side 84](#page-83-0)
- & ["Avanserte menyalternativer for PDF-innstillinger" på side 85](#page-84-0)
- & ["Grunnleggende menyalternativer for TIFF-innstillinger" på side 85](#page-84-0)
- & ["Avanserte menyalternativer for TIFF-innstillinger" på side 86](#page-85-0)

# **Menyalternativer for Minneenhet**

Trykk **Minneenhet** på skriverens startskjerm for å foreta ulike utskriftsinnstillinger for filen på minneenheten.

### **Grunnleggende menyalternativer for JPEG-innstillinger**

# $\equiv$  (Valg):

Gjør innstillinger for bestilling, valg og fjerning av valg av bildedata.

#### Pap.innst.:

Angi innstillingene for papirkilden du vil skrive ut på.

Layout:

Velg oppsett av JPEG-filer. **1-opp** er å skrive ut en fil per side. **20-opp** er å skrive ut 20 filer per side. **Indeks** er å gjøre indeksutskrift med informasjon.

#### **Utskrifter**

#### <span id="page-83-0"></span>Tilpass ramme:

Velg **På** for å beskjære bildet for å passes in i valgt utskriftsoppsett automatisk. Hvis sideforholdet til bildedataene og papirstørrelsen er forskjellig, forstørres eller forminskes bildet automatisk slik at kortsidene samsvarer med kortsidene på papiret. Langsiden av bildet beskjæres hvis det går utenfor langsiden av papiret. Denne funksjonen fungerer kanskje ikke på panorama-bilder.

### **Avanserte menyalternativer for JPEG-innstillinger**

#### Ferdigstilling:

❏ Ferdigstilling

Velg **Sorter (S.rekkef.)** for å skrive ut dokumenter på flere sider samlet i rekkefølge, og sortere dem i sett. Velg **Gruppe (Samme S.)** for å skrive ut dokumenter på flere sider ved å hente samme nummererte sider som gruppen.

#### ❏ **Løs ut papir**

Velg **Skiftesort.**\* for å forskyve hvert sett med kopier.

#### ❏ **Stifting**\*

Velg stifteplasseringen.

Vises når finisher unit er installert.

#### Kvalitet:

Velg **Beste** for bedre utskriftskvalitet, men utskriftshastigheten kan være lavere.

#### Fiks bilde:

Velg denne modusen for å forbedre lysstyrke, kontrast og metning for bildet automatisk. For å skru av automatisk forbedring, velger du **Forbedre av**.

#### Fiks røde øyne:

Velg **På** for å automatisk korrigere røde øyne i bilder. Korrigeringer brukes ikke på originalfilen, kun på utskrifter. Avhengig av bildetypen kan andre deler av bildet enn øynene korrigeres.

Dato:

Velg formatet for datoen bildet ble tatt eller lagret. Datoen blir ikke skrevet ut for enkelte oppsett.

#### **Relatert informasjon**

- & ["Typer av og koder for valgfrie elementer" på side 126](#page-125-0)
- $\blacktriangleright$  ["Løse ut papir og stifter med Finisher Unit" på side 126](#page-125-0)

### **Grunnleggende menyalternativer for PDF-innstillinger**

Du kan foreta uskriftsinnstillinger for filer i PDF-format på dine minneenheter.

#### Visningsrekkefølge:

Velg en sort innstilling for å vise filene på LCD-skjermen.

#### <span id="page-84-0"></span>Pap.innst.:

Angi innstillingene for papirkilden du vil skrive ut på.

#### 2-sidig:

Velg **På** for å skrive ut PDF-filer ved å bruke tosidig utskrift. Du kan goså velge bindemetoden i **Innbindingsposisjon**-innstillingen.

#### Utskriftsordre:

Velg rekkefølgen for utskrift av PDF-filer med flere sider.

### **Avanserte menyalternativer for PDF-innstillinger**

#### Ferdigstilling

❏ Ferdigstilling:

Velg **Sorter (S.rekkef.)** for å skrive ut dokumenter på flere sider samlet i rekkefølge, og sortere dem i sett. Velg **Gruppe (Samme S.)** for å skrive ut dokumenter på flere sider ved å hente samme nummererte sider som gruppen.

❏ Løs ut papir:

Velg **Retningssort.** for å skrive ut vekselvis i stående retning fra en papirkilde og liggende retning fra en annen papirkilde. Velg **Auto** som **Pap.innst.** når du bruker denne funksjonen. Velg **Skiftesort.**\* for å forskyve hvert sett med kopier.

❏ Stifting\* :

Velg stifteplasseringen.

\* Vises når finisher unit er installert.

#### **Relatert informasjon**

- & ["Typer av og koder for valgfrie elementer" på side 126](#page-125-0)
- & ["Løse ut papir og stifter med Finisher Unit" på side 126](#page-125-0)

### **Grunnleggende menyalternativer for TIFF-innstillinger**

Du kan foreta uskriftsinnstillinger for filer i TIFF-format på dine minneenheter.

#### Visningsrekkefølge:

Endre rekkefølgen på filene.

#### Pap.innst.:

Angi innstillingene for papirkilden du vil skrive ut på.

#### Layout:

Velg hvordan layouten for Multi-TIFF-filen skal være. **1-opp** er for å skrive ut én side per ark. **20-opp** er for å skrive ut 20 sider på ett ark. **Indeks** er å gjøre indeksutskrift med informasjon.

#### **Utskrifter**

#### <span id="page-85-0"></span>Tilpass ramme:

Velg **På** for å beskjære bildet for å passes in i valgt bildeoppsett automatically. Hvis sideforholdet til bildedataene og papirstørrelsen er forskjellig, forstørres eller forminskes bildet automatisk slik at kortsidene samsvarer med kortsidene på papiret. Langsiden av bildet beskjæres hvis det går utenfor langsiden av papiret. Denne funksjonen fungerer kanskje ikke på panorama-bilder.

### **Avanserte menyalternativer for TIFF-innstillinger**

#### Ferdigstilling:

❏ Ferdigstilling

Velg **Sorter (S.rekkef.)** for å skrive ut dokumenter på flere sider samlet i rekkefølge, og sortere dem i sett. Velg **Gruppe (Samme S.)** for å skrive ut dokumenter på flere sider ved å hente samme nummererte sider som gruppen.

❏ **Løs ut papir**

Velg **Skiftesort.**\* for å forskyve hvert sett med kopier.

#### ❏ **Stifting**\*

Velg stifteplasseringen.

Vises når finisher unit er installert.

#### Kvalitet:

Velg **Beste** for bedre utskriftskvalitet, men utskriftshastigheten kan være lavere.

#### Utskriftsordre:

Velg rekkefølgen for utskrift av TIFF-filer med flere sider.

#### Dato:

Velg formatet for datoen bildet ble tatt eller lagret. Datoen blir ikke skrevet ut for enkelte oppsett.

#### **Relatert informasjon**

- & ["Typer av og koder for valgfrie elementer" på side 126](#page-125-0)
- & ["Løse ut papir og stifter med Finisher Unit" på side 126](#page-125-0)

# **Skrive ut fra skriverdriveren på Windows**

Hvis du ikke kan endre noen av skriverens driverinnstillinger, kan de ha blitt begrenset av adminstratoren. Kontakt skriverens administrator for hjelp.

# **Tilgang til skriverdriveren**

Når du går inn på skriverdriveren fra datamaskinens kontrollpanel, brukes innstillingene på alle programmene.

#### <span id="page-86-0"></span>**Tilgang til skriveren fra kontrollpanelet**

❏ Windows 10/Windows Server 2019/Windows Server 2016

Klikk på startknappen og velg **Windows-system** > **Kontrollpanel** > **Vis enheter og skrivere** i **Maskinvare og lyd**. Høyreklikk på skriveren, eller trykk og holde på den, og velg deretter **Utskriftsinnstillinger**.

❏ Windows 8.1/Windows 8/Windows Server 2012 R2/Windows Server 2012

Velg **Skrivebord** > **Innstillinger** > **Kontrollpanel** > **Vis enheter og skrivere** i **Maskinvare og lyd**. Høyreklikk på skriveren, eller trykk og holde på den, og velg deretter **Utskriftsinnstillinger**.

❏ Windows 7/Windows Server 2008 R2

Klikk på startknappen og velg **Kontrollpanel** > **Vis enheter og skrivere** i **Maskinvare og lyd**. Høyreklikk på skriveren og velg **Utskriftsinnstillinger**.

❏ Windows Vista/Windows Server 2008

Klikk på startknappen og velg **Kontrollpanel** > **Skrivere** i **Maskinvare og lyd**. Høyreklikk på skriveren og velg **Utskriftsinnstillinger**.

❏ Windows XP/Windows Server 2003 R2/Windows Server 2003

Klikk på startknappen og velg **Kontrollpanel** > **Skrivere og annen maskinvare** i **Skrivere og telefakser**. Høyreklikk på skriveren og velg **Utskriftsinnstillinger**.

#### **Åpne skriverdriveren fra skriverikonet på oppgavelinjen**

Skriverikonet på oppgavelinjen til skrivebordet er et snarveisikon som gir rask tilgang til skriverdriveren.

Hvis du klikker skriverikonet og velger **Skriverinnstillinger**, kan du åpne det samme vinduet med skriverinnstillinger som det som vises fra kontrollpanelet. Hvis du dobbeltklikker dette ikonet, kan du kontrollere statusen til skriveren.

#### *Merknad:*

Hvis skriverikonet ikke vises på oppgavelinjen, åpner du vinduet til skriverdriveren, klikker *Kontrollinnstillinger* i kategorien *Vedlikehold*, og deretter velger du *Registrer snarveisikonet for oppgavelinjen*.

# **Grunnleggende om utskrift**

#### *Merknad:*

Bruk kan variere avhengig av programmet. Se hjelp i programmet for å få mer informasjon.

1. Åpne filen du vil skrive ut.

Legg papir i skriveren hvis du ikke allerede har gjort det.

- 2. Velg **Skriv ut** eller **Sideinnstilling** fra **Fil**-menyen.
- 3. Velg skriveren.

4. Velg **Innstillinger** eller **Egenskaper** for å åpne skriverdrivervinduet.

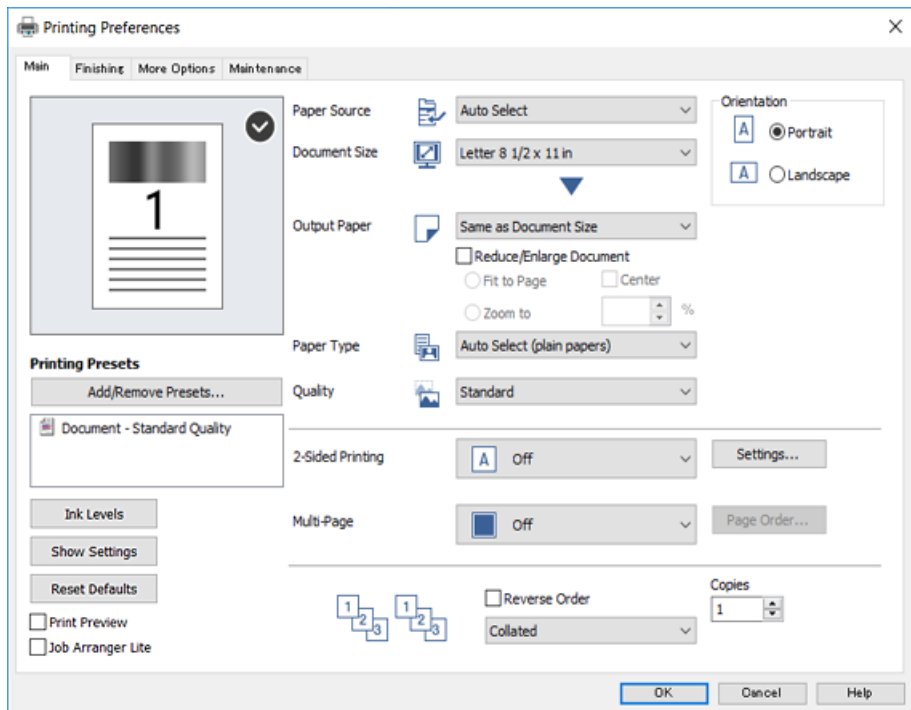

5. Endre innstillingene ved behov.

Se menyalternativene for skriverdriveren for nærmere informasjon.

#### *Merknad:*

- ❏ Du kan også lese den elektroniske hjelpen for forklaringer av innstillingselementene. Høyreklikking på et element viser *Hjelp*.
- ❏ Når du velger *Forhåndsvisning*, kan du se en forhåndsvisning av dokumentet før du skriver det ut.
- 6. Klikk på **OK** for å lukke vinduet til skriverdriveren.
- 7. Klikk på **Skriv ut**.

#### *Merknad:*

Når du velger *Forhåndsvisning*, vises et vindu for forhåndsvisning. Hvis du vil endre innstillingene, kan du klikke på *Avbryt*, og deretter gjenta prosedyren fra trinn 2.

#### **Relatert informasjon**

- & ["Tilgjengelige papirtyper og kapasiteter" på side 27](#page-26-0)
- & ["Slik legger du inn papir" på side 31](#page-30-0)
- & ["Angi papirtypen" på side 33](#page-32-0)
- & ["Menyalternativer for skriverdriveren" på side 105](#page-104-0)

# **Tosidig utskrift**

Du kan skrive ut på begge sider av papiret. Du kan også skrive ut en brosjyre som kan lages ved å omorganisere sidene og brette utskriften.

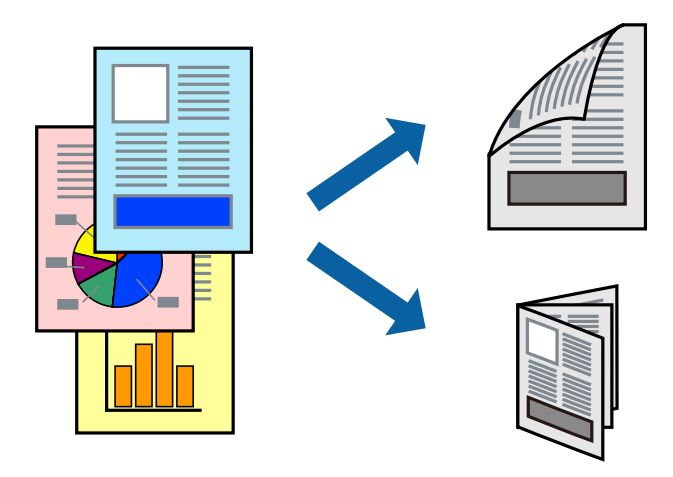

#### *Merknad:*

- ❏ Hvis du ikke bruker papir som er egnet for 2-sidig utskrift, kan utskriftskvaliteten reduseres og papiret kan sette seg fast.
- ❏ Avhengig av papir og data, kan blekk blø igjennom til den andre siden av papiret.

#### **Relatert informasjon**

& ["Tilgjengelige papirtyper og kapasiteter" på side 27](#page-26-0)

### **Skriverinnstillinger**

- 1. På skriverdriverens **Hoved**-fane velger du **Automatisk (innbinding på langsiden)** eller **Automatisk (innbinding på kortsiden)** fra **2-sidig utskrift**.
- 2. Klikk på **Innstillinger**, angi riktige innstillinger og klikk på **OK**.

Hvis du vil skrive ut et falset hefte, velger du **Hefte**.

3. Klikk på **Skriv ut**.

#### **Relatert informasjon**

- & ["Grunnleggende om utskrift" på side 87](#page-86-0)
- & ["Hoved-fanen" på side 105](#page-104-0)

# **Skrive ut flere sider på ett ark**

Du kan skrive ut to eller fire sider med data på ett enkelt papirark.

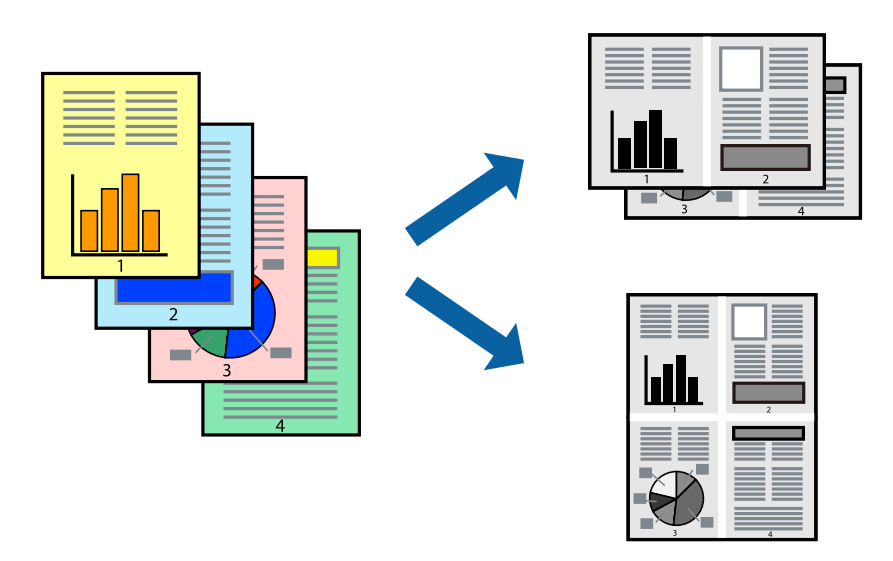

### **Skriverinnstillinger**

I skriverdriverens **Hoved**-fane, velger du **2 per ark** eller **4 per ark** som **Flere sider**-innstillingen.

#### **Relatert informasjon**

- & ["Grunnleggende om utskrift" på side 87](#page-86-0)
- & ["Hoved-fanen" på side 105](#page-104-0)

# **Utskrift og stabling i siderekkefølge (utskrift i omvendt rekkefølge)**

Hvis du bruker denne funksjonen når du velger skuffen vendt opp som **Utskriftsskuff**-innstillingen i **Ferdigstilling**-fanen, kan du skrive ut fra den siste siden slik at dokumenten er stablet i siderekkefølgen.

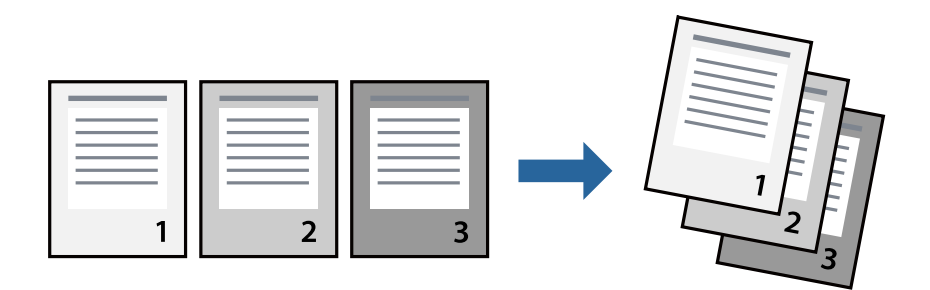

### **Skriverinnstillinger**

På skriverdriverens **Hoved**-fane velger du **Motsatt rekkefølge**.

#### **Relatert informasjon**

& ["Grunnleggende om utskrift" på side 87](#page-86-0)

& ["Hoved-fanen" på side 105](#page-104-0)

### **Skrive ut et forminsket eller forstørret dokument**

Du kan forminske eller forstørre størrelsen på et dokument ved en bestemt prosentandel eller slik at den passer papirstørrelsen du la i skriveren.

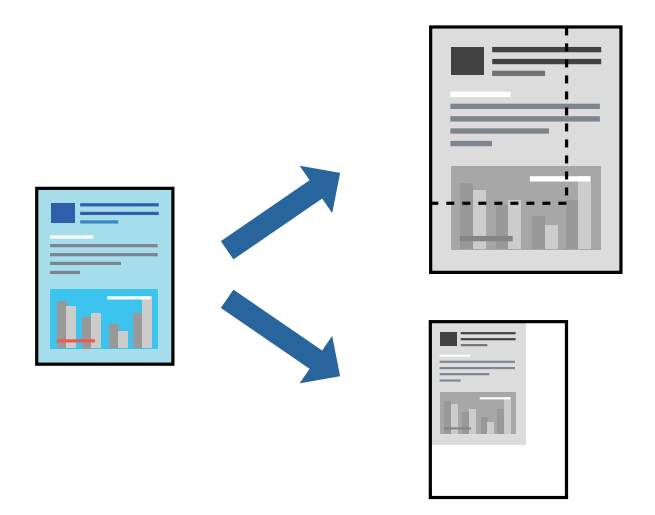

### **Skriverinnstillinger**

I skriverdriverens **Hoved**-fane, velger du dokumentstørrelsen fra **Papirstørrelse**-innstillingen. Velg papirstørrelsen du vil skrive ut fra **Utdatapapir**-innstillingen. Hvis du vil redusere eller forstørre dokumentet med en bestemt prosentandel, kan du velge **Zoom til**, og deretter skrive inn prosentandelen.

Velg **Midtstilt** for å skrive ut bildene i midten av siden.

#### **Relatert informasjon**

- & ["Grunnleggende om utskrift" på side 87](#page-86-0)
- & ["Hoved-fanen" på side 105](#page-104-0)

# **Stabling av hver sett ved å vekselvis rotere 90 grader eller ved forskyvning**

Du kan sortere utskriftene ved å stable den vekselvis i stående og liggende stilling. Hvis du installerer den valgfrie Finisher unit, kan du også sortere ved å forskyve hvert sett med kopier eller stifte dokumentene.

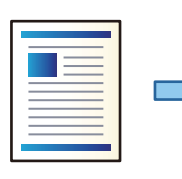

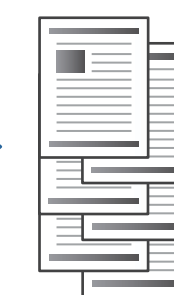

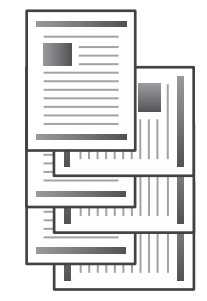

### **Skriverinnstillinger**

- 1. På skriverdriverens **Ferdigstilling**-fane velger du metoden for å stable flere kopier fra **Sorter**-innstillingen.
	- ❏ **Retningssortering**: Stabler utskriftene vekselvis i stående retning og liggende retning når du skriver ut flere kopier.

Denne funksjonen bruker to papirkilder. Legg inn papir i stående retning i papirkilden, legg inn papir i liggende retning i den andre papirkilden, og velg deretter **Velg automatisk** som **Papirkilde**-innstilling. Velg **Velg automatisk** eller **Forside ned-skuff** som innstilling for **Utskriftsskuff**. Utskriftene stables i skuffen som er vendt ned.

- ❏ **Skiftesortering**: Forskyver hvert sett med kopier når du skriver ut flere kopier. Dette alternativet er tilgjengelig når den valgfrie sluttbehandlerenheten er montert.
- 2. Hvis den valgfrie sluttbehandlerenheten er montert, velger du stifteplasseringen etter behov.
- 3. Angi de andre elementene, og klikk deretter på **OK**.
- 4. Klikk på **Skriv ut**.

#### **Relatert informasjon**

- & ["Grunnleggende om utskrift" på side 87](#page-86-0)
- & ["Ferdigstilling-fanen" på side 106](#page-105-0)

### **Sette inn skilleark**

Du kan sette inn skilleark mellom kopier eller jobber.

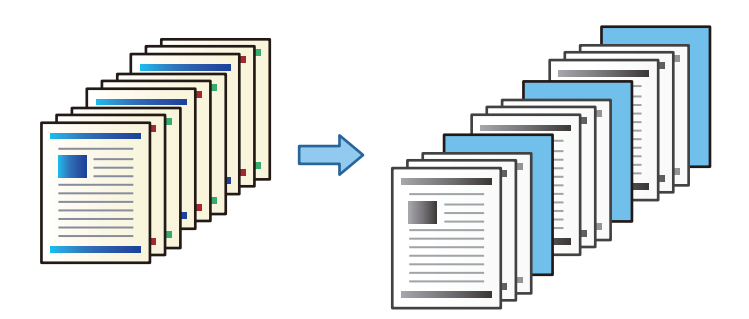

*Merknad:*

Når ulike brukere sender utskriftsjobber fra datamaskinen, kan du også sette inn skilleark mellom brukerne fra *Innst.* > *Generelle innstillinger* > *Skriverinnstillinger* > *Universale utskriftsinnst.* > *Sett inn ark per bruker*.

### **Skriverinnstillinger**

- 1. På skriverdriverens **Ferdigstilling**-fane, klikk **Skilleark** ved siden av **Papirkilde** og velg metoden for innsetting av skilleark mellom utskrifter.
	- ❏ **Sett inn ark mellom eksemplarer**: setter inn skilleark mellom kopier.

❏ **Sett inn ark mellom jobber**: setter inn skilleark mellom jobber.

2. Velg papirkilde for skilleark.

#### **Utskrifter**

3. For **Sett inn ark mellom eksemplarer** velger du antall kopier som skrives ut før et skilleark settes inn som **Sett inn ark per**-innstilling.

Du må angi flere kopier for **Eksemplarer**-innstillingen på **Hoved**-fanen.

- 4. Klikk **OK** for å lukke **Innstillinger for skilleark**-vinduet.
- 5. Angi de andre elementene, og klikk deretter på **OK**.
- 6. Klikk på **Skriv ut**.

# **Lagring av data i skriverens minne for utskrift**

Når du skriver ut et stort antall dokumenter, kan du skrive ut én kopi for å sjekke innholdet. Bruk skriverens kontrollpanel for å skrive ut etter den andre kopien.

### **Skriverinnstillinger**

- 1. I skriverdriverens **Ferdigstilling**-fane, velger du **Kontroller jobb** som **Jobbtype**-innstillingen.
- 2. Klikk på **Innstillinger**, angi **Brukernavn** og **Jobbnavn**, og klikk deretter på **OK**. Du kan identifisere jobben ved å bruke jobbnavnet på skriverens kontrollpanel.
- 3. Angi andre elementer, og klikk deretter på **OK**.
- 4. Klikk på **Skriv ut**.

Bare én kopi skrives ut, og utskriftsjobben lagres i skriverens minne.

Den lagrede jobben slettes når skriveren er slått av.

#### **Relatert informasjon**

- & ["Grunnleggende om utskrift" på side 87](#page-86-0)
- & ["Ferdigstilling-fanen" på side 106](#page-105-0)

### **Utskrift av en lagret jobb**

- 1. Trykk på **Skriv ut fra internt minne** på skriverens kontrollpanel.
- 2. Velg jobben du vil skrive ut.

Velg **Brukernavn** fra listen, og velg deretter jobben. Hvis du blir bedt om å skrive inn et passord, skriver du inn det du anga på skriverdriveren.

- 3. Trykk  $\lozenge$  for å starte utskriften.
	- *Merknad:* Trykk på *Slett* for å slette jobben.

# **Skrive ut ett bilde på flere ark for forstørrelse (lage en plakat)**

Denne funksjonen gjør at du kan skrive ut ett bilde på flere ark. Du kan lage en større plakat ved å lime utskriftene sammen.

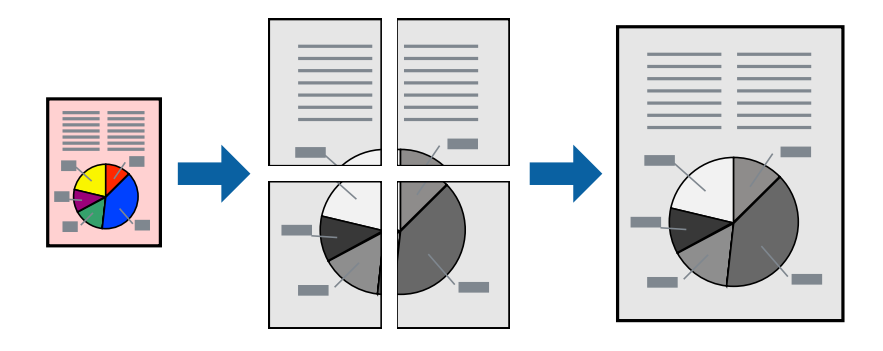

### **Skriverinnstillinger**

I skriverdriverens **Hoved**-fane, velger du **2x1 plakat**, **2x2 plakat**, **3x3 plakat** eller **4x4 plakat** som **Flere sider**innstillingen. Hvis du klikker på **Innstillinger**, kan du også velge panelene du ikke ønsker å skrive ut. Du kan også velge alternativene for skjøreguiden.

#### **Relatert informasjon**

- & ["Grunnleggende om utskrift" på side 87](#page-86-0)
- & ["Hoved-fanen" på side 105](#page-104-0)

### **Lage plakater med Overlappende justeringsmerker**

Her er et eksempel på hvordan man lager en poster når **2x2 plakat** er valgt, og **Overlappende justeringsmerker** er valgt i **Skriv ut kuttelinjer**.

#### **Utskrifter**

Selve veiledningene er trykt i monokrom, men i denne forklaringen vises de som blå og røde linjer.

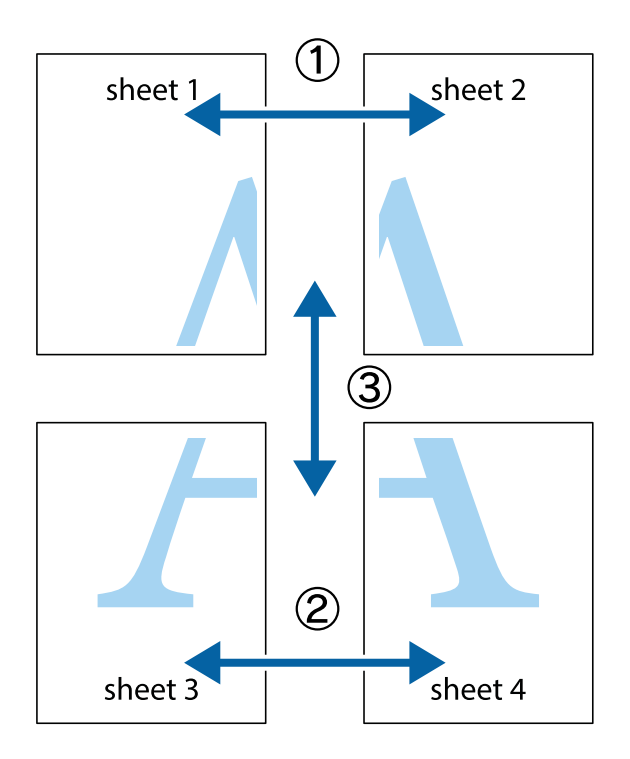

1. Forbered Sheet 1 og Sheet 2. Avskjær marginene på Sheet 1 sammen med den vertikale linjen gjennom midten av kryssmerkene i toppen og bunnen.

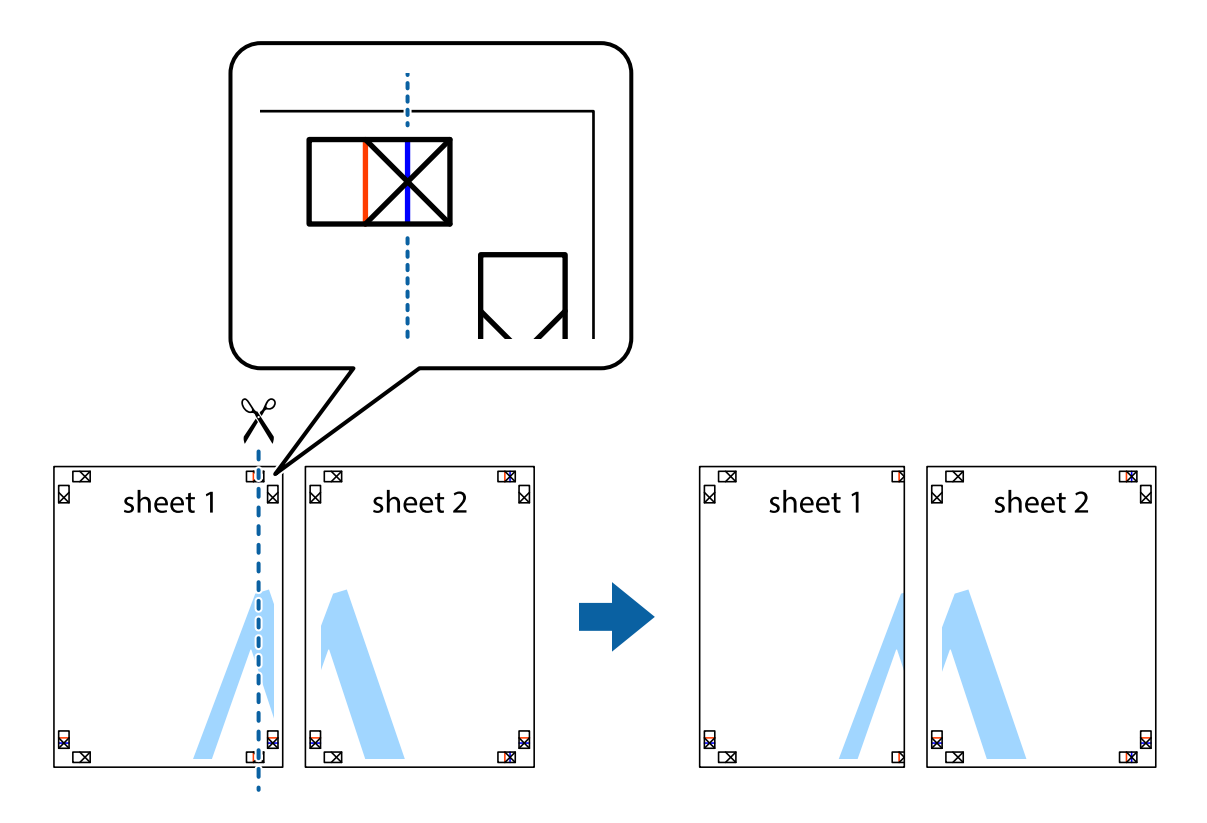

2. Plasser kanten på Sheet 1 øverst på Sheet 2 og juster kryssmerkene, tape deretter de to arkene sammen midlertidig fra baksiden.

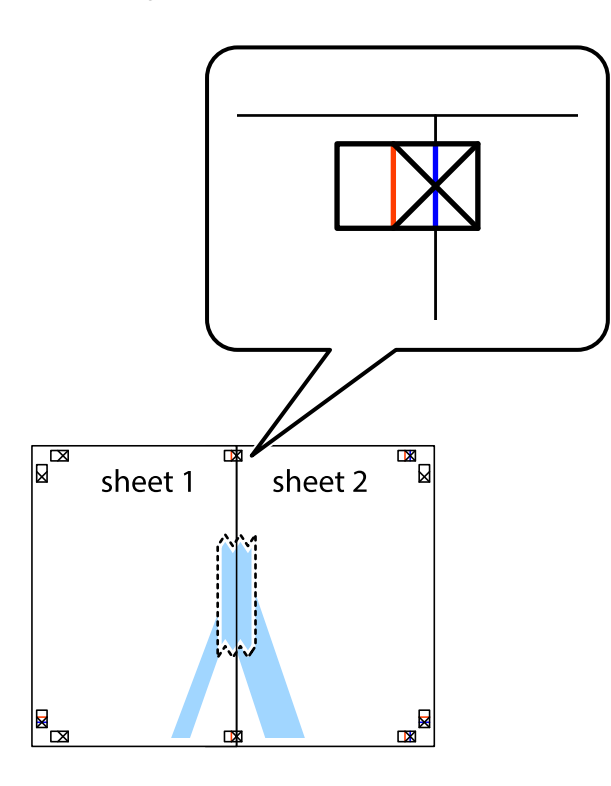

3. Klipp de sammenfestede arkene i to langs den loddrette røde linjen, gjennom justeringsmerkene (linjen til venstre for kryssmerkene denne gangen).

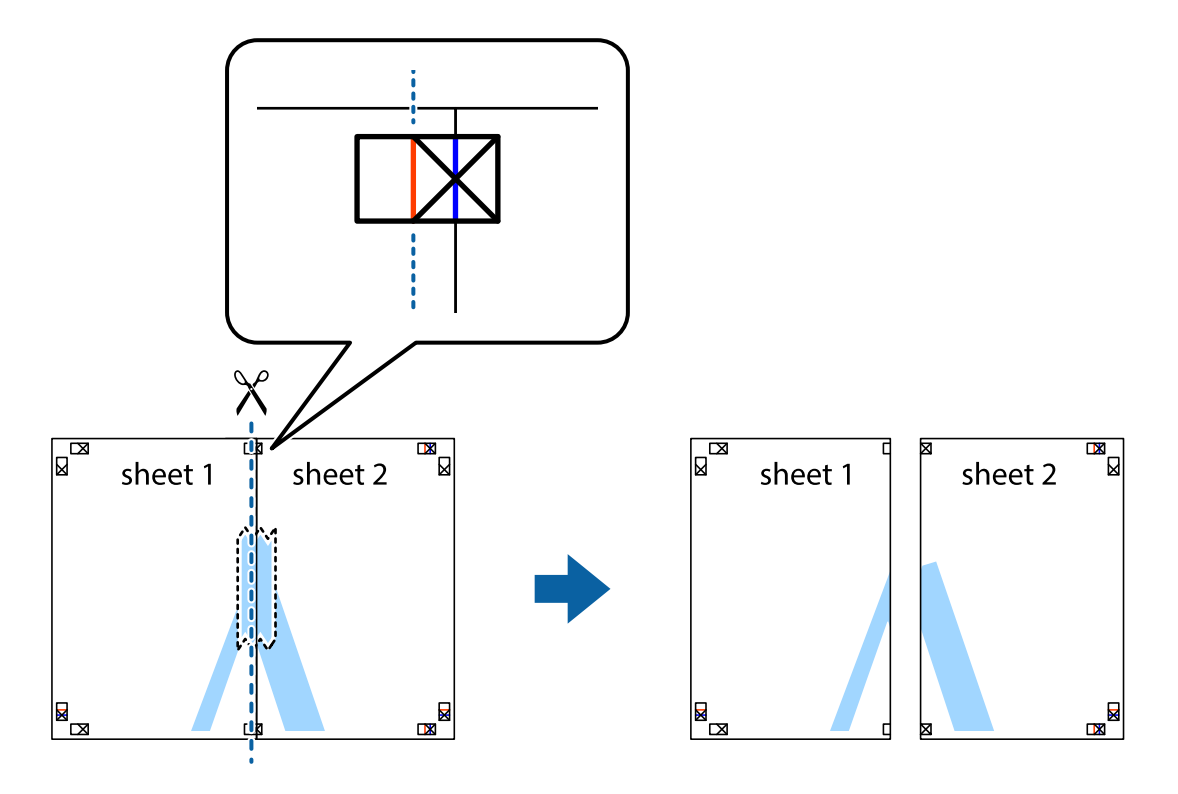

4. Fest arkene sammen med tape på baksiden.

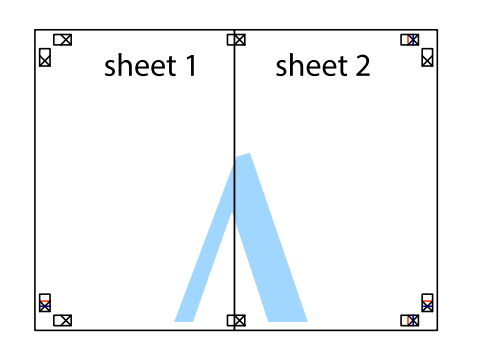

- 5. Gjenta trinn 1 til 4 for å tape Sheet 3 og Sheet 4 sammen.
- 6. Avskjær marginene på Sheet 1 og Sheet 2 sammen med den horisontale blåe linjen gjennom midten av kryssmerkene på høyre og venstre side.

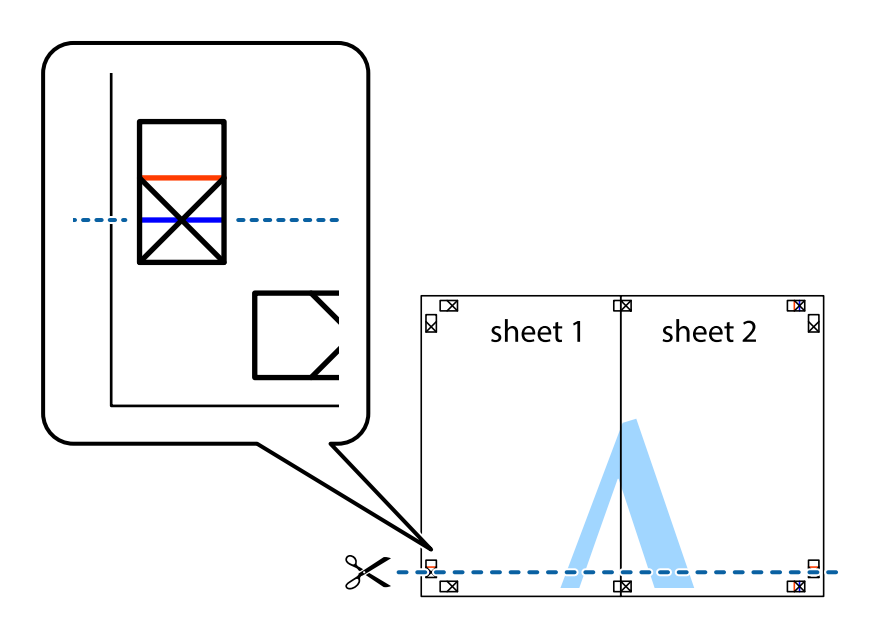

7. Plasser kanten på Sheet 1 og Sheet 2 øverst på Sheet 3 og Sheet 4 og juster kryssmerkene, tape dem deretter sammen midlertidig fra baksiden.

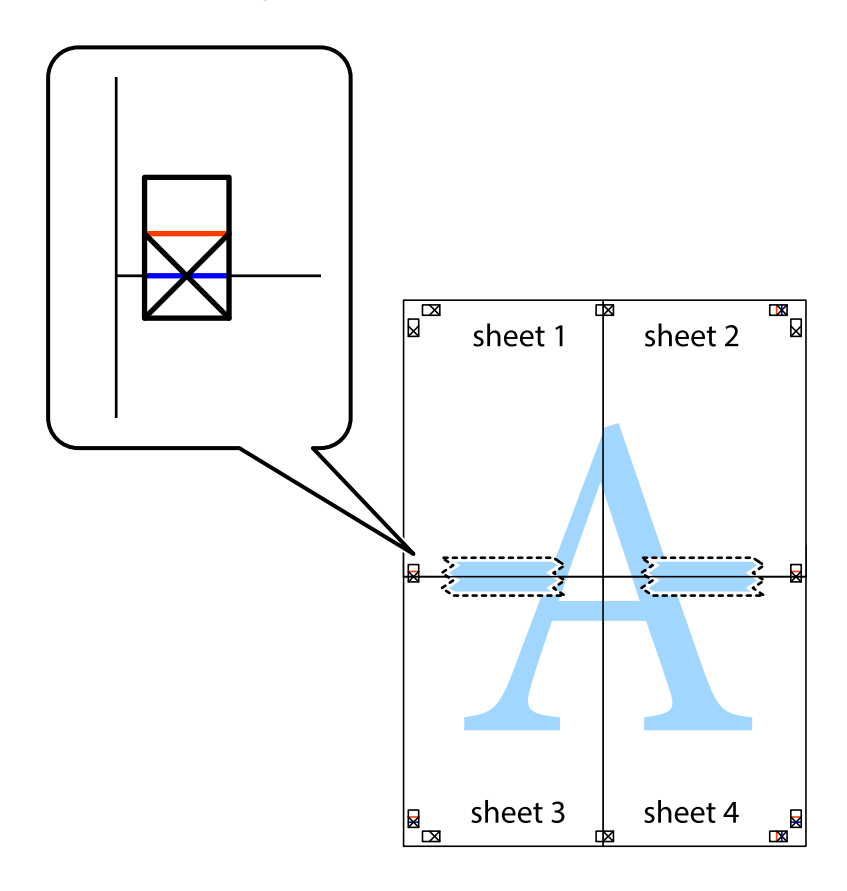

8. Klipp de sammenfestede arkene i to langs den vannrette røde linjen, gjennom justeringsmerkene (linjen over kryssmerkene denne gangen).

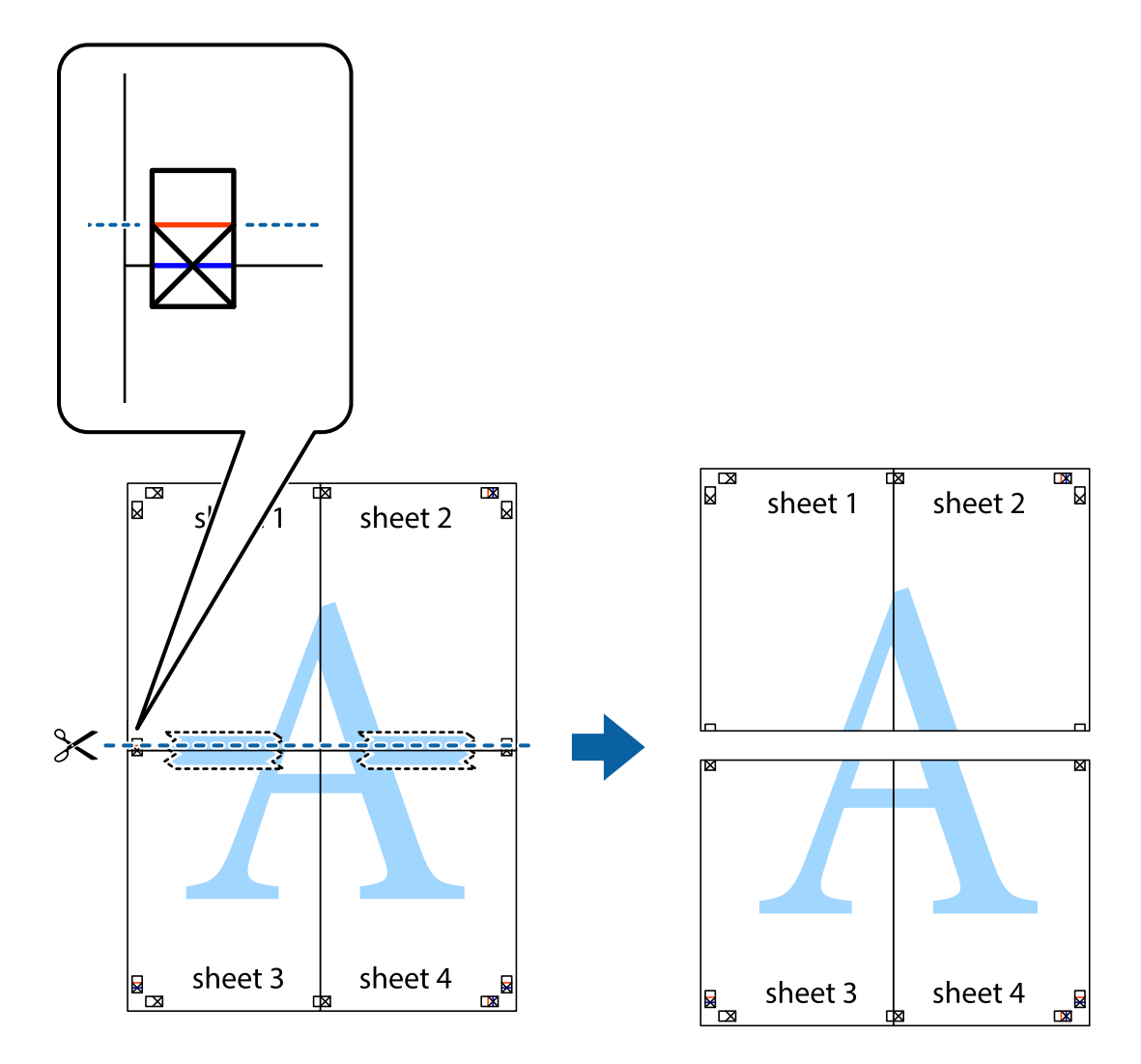

9. Fest arkene sammen med tape på baksiden.

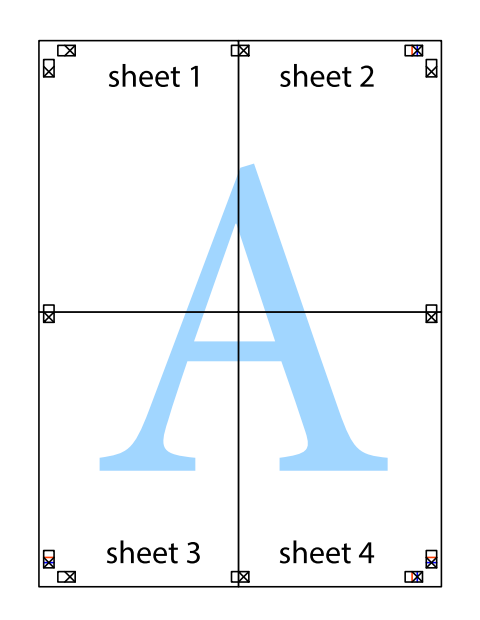

Brukerhåndbok

10. Klipp av de gjenværende margene langs den ytre linjen.

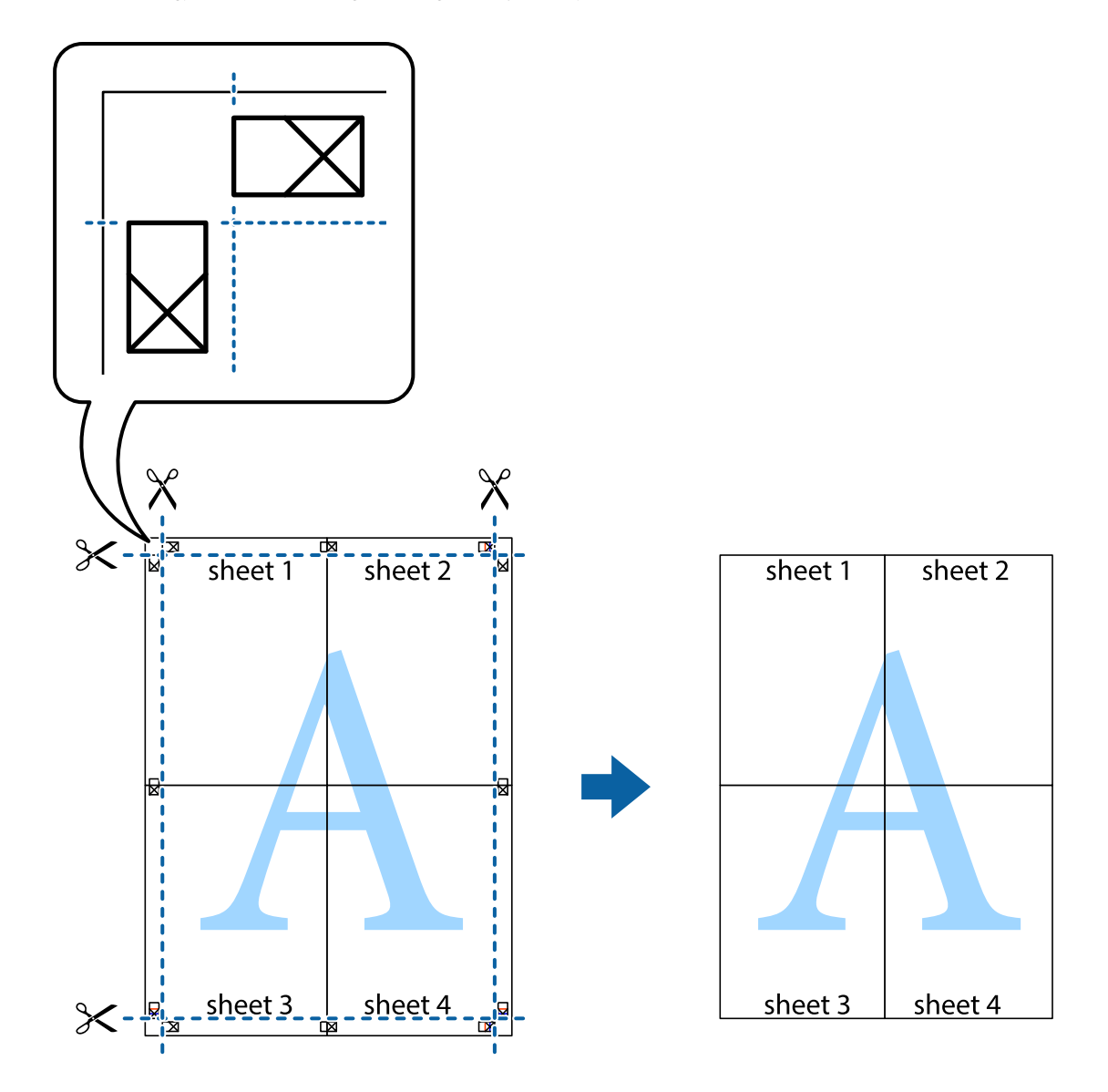

# **Utskrift med topptekst og bunntekst**

Du kan skrive ut informasjon, f.eks. brukernavn og utskriftsdato, som topp- og bunntekst.

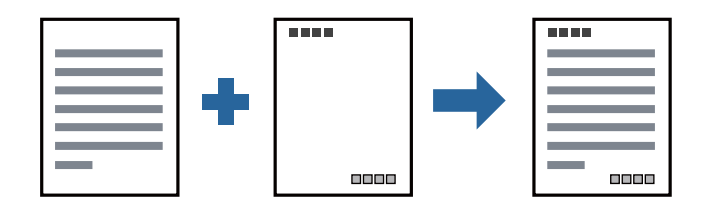

### **Skriverinnstillinger**

I skriverdriverens **Flere alternativer**-fane, klikker du på **Vannmerkefunksjoner**, og deretter velger du **Topptekst/ bunntekst**. Klikk på **Innstillinger**, og velg deretter elementene du vil skrive ut.

#### **Relatert informasjon**

- & ["Grunnleggende om utskrift" på side 87](#page-86-0)
- & ["Flere alternativer-fanen" på side 107](#page-106-0)

# **Skrive ut et vannmerke**

Du kan skrive ut et vannmerke, for eksempel «Konfidensielt» eller et antikopi-mønster, på utskriftene dine. Hvis du skriver ut med et antikopi-mønster, vises de skjulte bokstavene når dokumentet fotokopieres for å skille originalen fra kopiene.

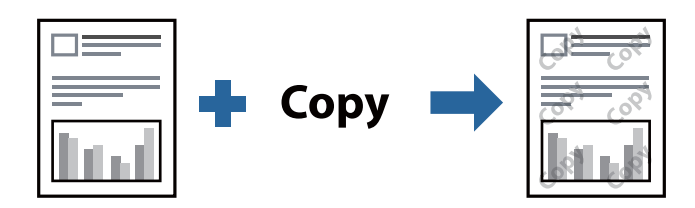

Antikopieringsmønster er tilgjengelig under følgende betingelser:

- ❏ Papir: vanlig papir, kopipapir, brevhode, resirkulert papir, farget papir, forhåndstrykket papir, vanlig papir av høy kvalitet, tykt papir med opptil 160g/m² tykkelse
- ❏ Kvalitet: Standard
- ❏ Automatisk tosidig utskrift: Ikke valgt
- ❏ Fargekorrigering: Automatisk

#### *Merknad:*

Du kan også legge til ditt eget vannmerke eller antikopi-mønster.

### **Skriverinnstillinger**

I skriverdriverens **Flere alternativer**-fane, klikker du på **Vannmerkefunksjoner**, og deretter velger du Antikopieringsmønster eller Vannmerke. Klikk på **Innstillinger** for å endre detaljer som størrelse, tetthet eller plassering for mønsteret eller merket.

#### **Relatert informasjon**

- & ["Grunnleggende om utskrift" på side 87](#page-86-0)
- & ["Flere alternativer-fanen" på side 107](#page-106-0)

### **Skrive ut passordbeskyttede filer**

Du kan angi et passord for en utskriftsjobb, slik at utskriften bare starter etter passordet er angitt på skriverens kontrollpanel.

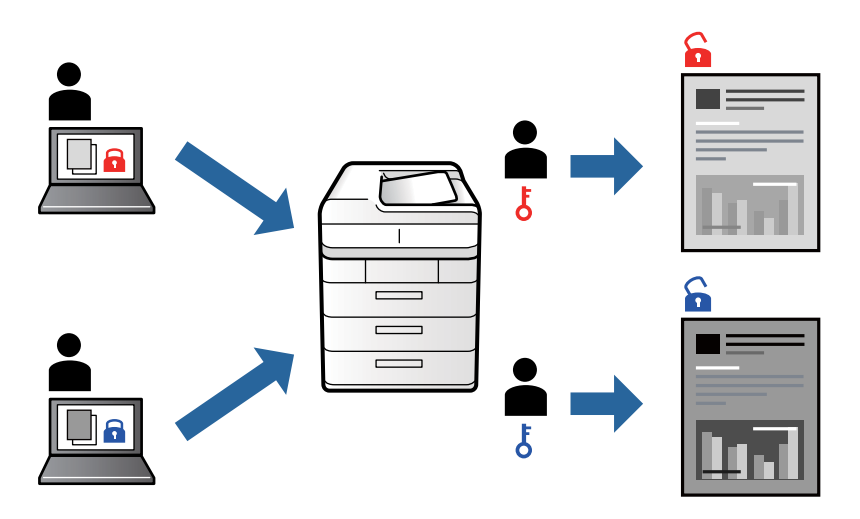

### **Skriverinnstillinger**

Fra skriverdriverens **Ferdigstilling**-fane, velger du **Konfidensiell jobb** fra **Jobbtype** og angir et passord.

For å skrive ut jobben trykker du **Konfidensiell jobb** på startskjermen til skriverens kontrollpanel. Velg jobben du vil skrive ut, og skriv deretter inn passordet.

#### **Relatert informasjon**

- & ["Grunnleggende om utskrift" på side 87](#page-86-0)
- & ["Flere alternativer-fanen" på side 107](#page-106-0)

# **Utskrift av flere filer samtidig**

Med Enkel jobbtilpassing kan du kombinere flere filer opprettet i andre programmer, og skrive dem ut som én utskriftsjobb. Du kan spesifisere utskriftsinnstillingene for kombinerte filer, for eksempel flersidig layout og tosidig utskrift.

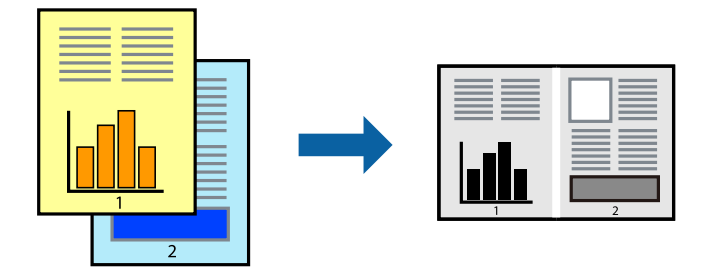

### **Skriverinnstillinger**

På skriverdriverens **Hoved**-fane velger du **Enkel jobbtilpassing**. Enkel jobbtilpassing-vinduet vises når du starter utskrift. Når vinduet Enkel jobbtilpassing er åpent, åpner du filen som du vil kombinere med den gjeldende filen, og gjentar trinnene ovenfor.

Når du velger en utskriftsjobb som er lagt til Utskriftsprosjekt i Enkel jobbtilpassing-vinduet, kan du redigere sidelayouten.

Klikk på **Skriv ut** fra **Fil**-menyen for å starte utskrift.

#### *Merknad:*

Hvis du lukker Enkel jobbtilpassing-vinduet før du legger til alle utskriftsdataene på Utskriftsprosjekt, blir utskriftsjobben du jobber på, kansellert. Klikk på *Lagre* fra *Fil*-menyen for å lagre den nåværende jobben. Forlengelsene til de lagrede filene er «ecl».

For å åpne en Utskriftsprosjekt, klikker du på *Enkel jobbtilpassing* i skriverdriverens *Vedlikehold*-fane for å åpne Enkel jobbtilpassing-vinduet. Etterpå velger du *Åpne* fra *Fil*-menyen for å velge filen.

#### **Relatert informasjon**

- & ["Grunnleggende om utskrift" på side 87](#page-86-0)
- & ["Hoved-fanen" på side 105](#page-104-0)

### **Justere skrivertone**

Du kan justere fargetonene som brukes på utskriften. Disse justeringene lagres ikke i originalens data.

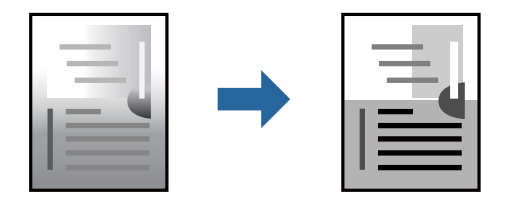

### **Skriverinnstillinger**

I skriverdriverens **Flere alternativer**-fane, velger du **Egendef.** som **Tonekorrigering**-innstillingen. Klikk **Avansert** for å åpne **Tonekorrigering**-vinduet, og velg deretter metoden for fargetoneretting.

#### *Merknad:*

*Automatisk* velges som standard i *Flere alternativer*-fanen. Denne innstillingen justerer automatisk fargetonene, slik at de matcher innstillingene for papirtype og utskriftskvalitet.

#### **Relatert informasjon**

- & ["Grunnleggende om utskrift" på side 87](#page-86-0)
- & ["Flere alternativer-fanen" på side 107](#page-106-0)

# **Utskrift for å fremheve tynne linjer**

Du kan gjøre tynne linjer som er for tynne for utskrift, tykkere.

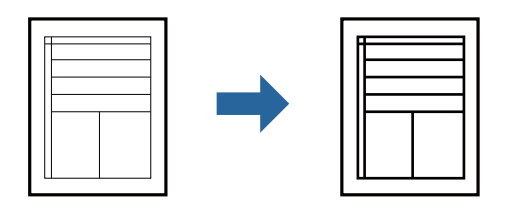

### **Skriverinnstillinger**

I skriverdriverens **Flere alternativer**-fane, klikker du på **Bildealternativer** i **Tonekorrigering**-innstillingen. Velg **Fremhev tynne linjer**.

#### **Relatert informasjon**

- & ["Grunnleggende om utskrift" på side 87](#page-86-0)
- & ["Flere alternativer-fanen" på side 107](#page-106-0)

### **Skrive ut tydelige strekkoder**

Du kan skrive ut en tydelig strekkode og gjøre den enkel å skanne. Bruk kun denne funksjonen dersom strekkoden du skrev ut ikke kan skannes.

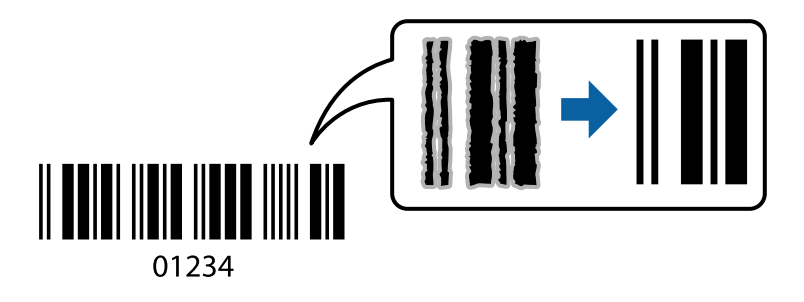

Du kan bruke denne funksjonen under følgende omstendigheter.

- ❏ Papirtype: vanlig papir, Brevhode, Resirkulert, Farge, Forhåndstrykt, Vanlig papir av høy kvalitet, tykt papir med opptil 160 g/m² tykkelse, Konvolutt
- ❏ Kvalitet: Standard
- *Merknad:*

Uskarphetsreduskjon er ikke alltid mulig, avhengig av omstendighetene.

### **Skriverinnstillinger**

I skriverdriverens **Vedlikehold**-fane, klikker du på **Utvidede innstillinger**, og deretter velger du **Strekkodemodus**.

#### **Relatert informasjon**

& ["Grunnleggende om utskrift" på side 87](#page-86-0)

<span id="page-104-0"></span>& ["Vedlikehold-fanen" på side 108](#page-107-0)

# **Avbryt utskrift**

Du kan avbryte en utskriftsjobb fra datamaskinen. Du kan imidlertid ikke avbryte en utskriftsjobb fra datamaskinen når den er ferdigsendt til skriveren. I dette tilfellet må du avbryte jobben ved å bruke skriverens kontrollpanel.

### **Avbryte**

Høyreklikk på skriveren din i **Enheter og skrivere**, **Skriver**, eller i **Skrivere og telefakser** på datamaskinen. Klikk på **Se hva som skrives ut**, høyreklikk på jobben du vil avbryte, og velg deretter **Avbryt**.

### **Menyalternativer for skriverdriveren**

Åpne utskriftsvinduet i et program, velg skriveren, og åpne deretter vinduet for skriverdriveren.

#### *Merknad:*

Menyene varierer etter alternativet du valgte.

### **Hoved-fanen**

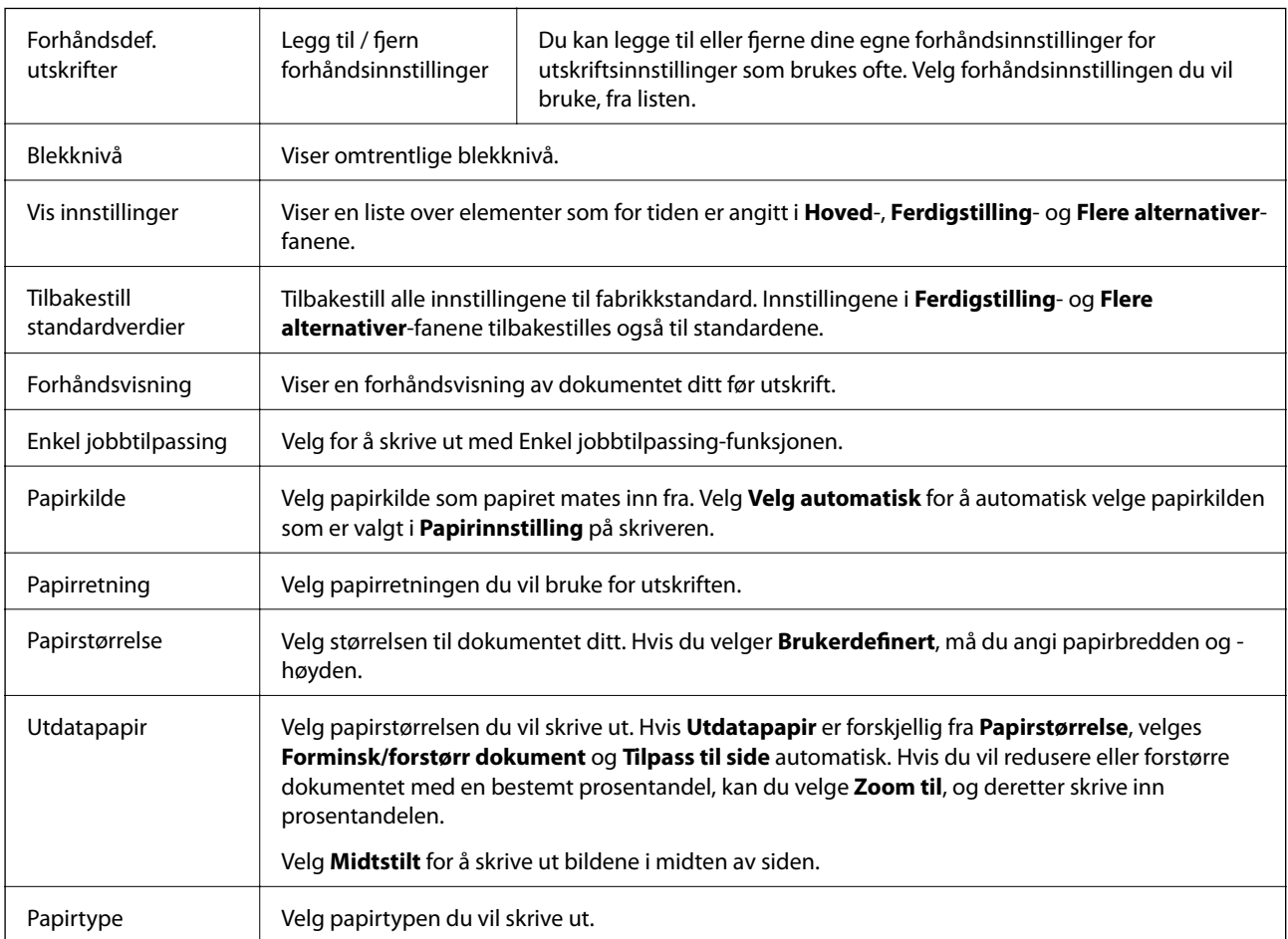

<span id="page-105-0"></span>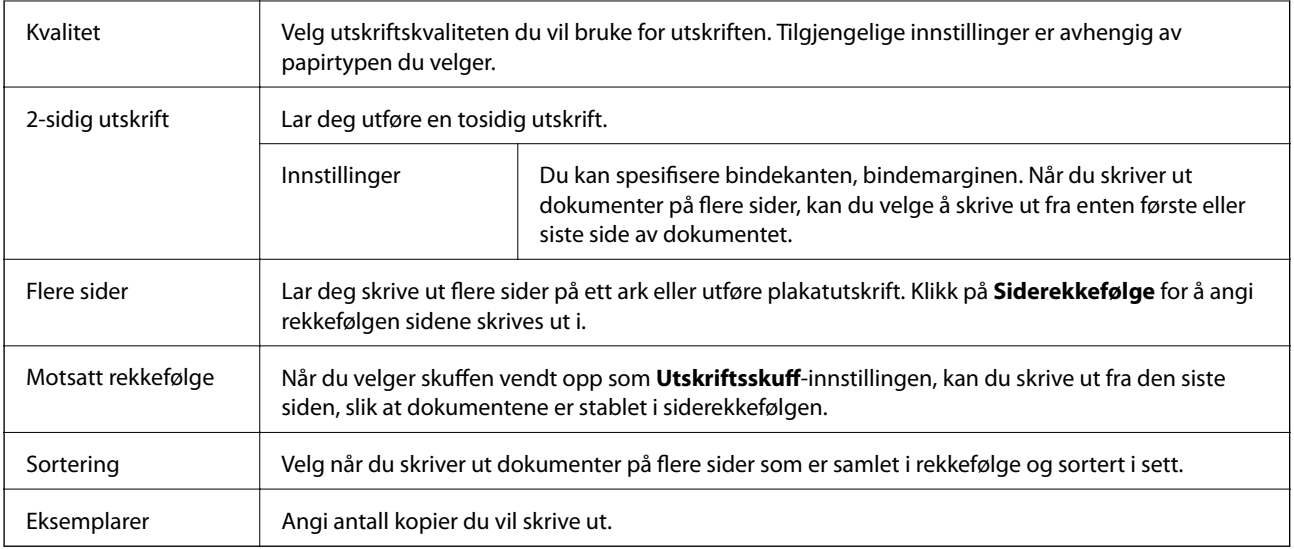

# **Ferdigstilling-fanen**

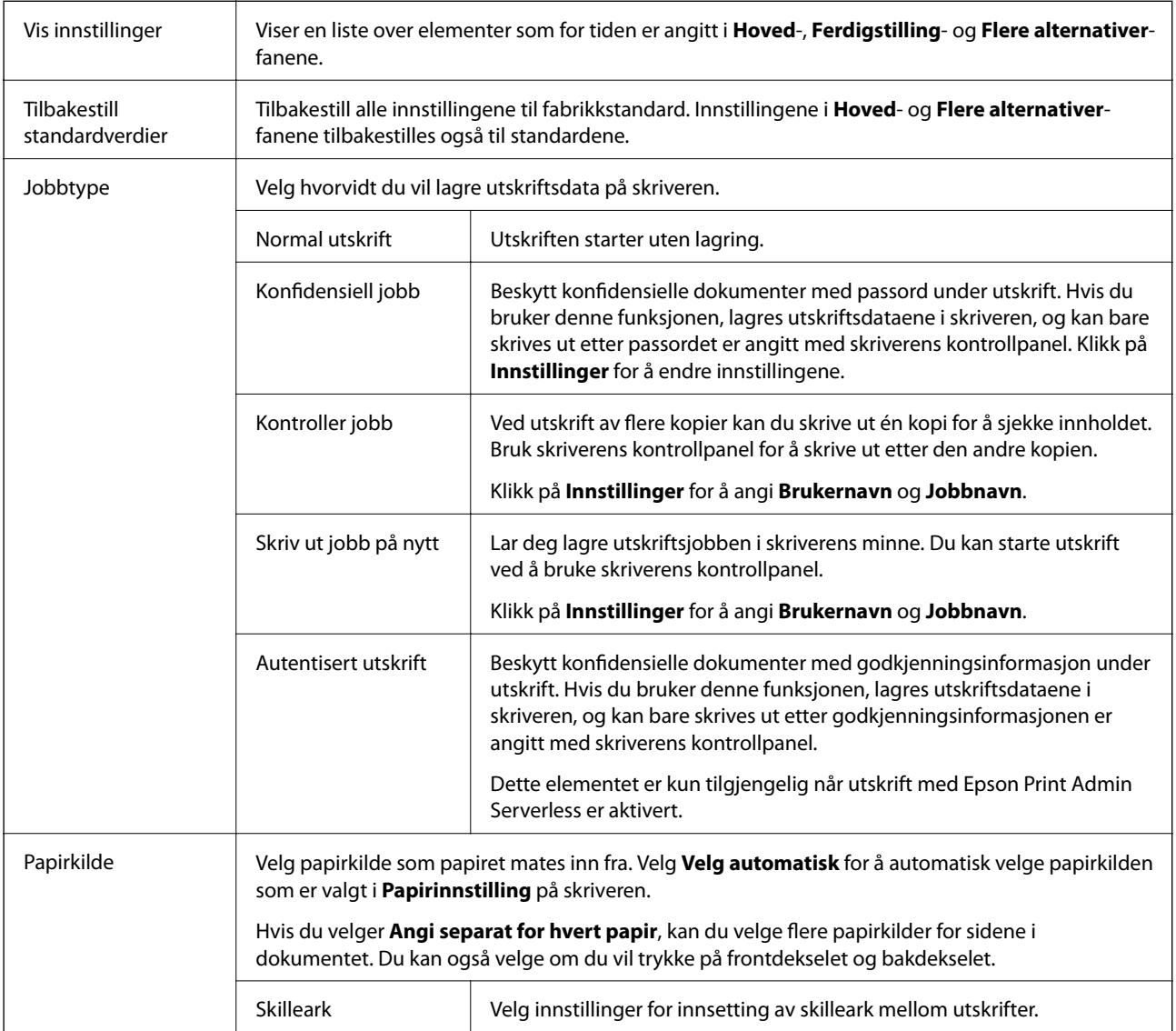

<span id="page-106-0"></span>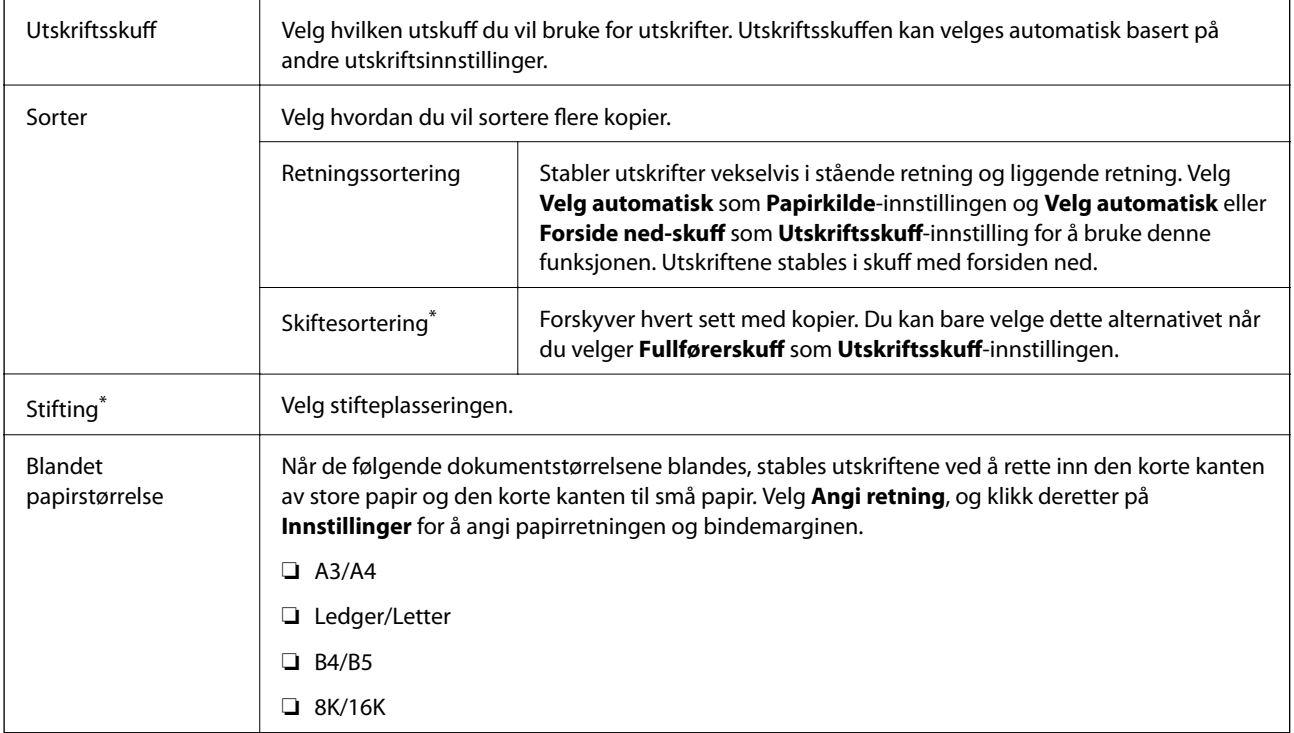

\* Tilgjengelig når den valgfrie Fullførerenhet er installert.

# **Flere alternativer-fanen**

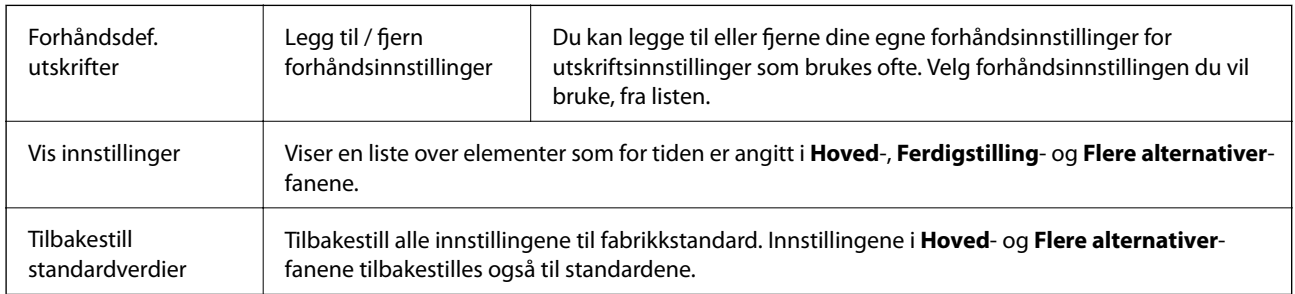

<span id="page-107-0"></span>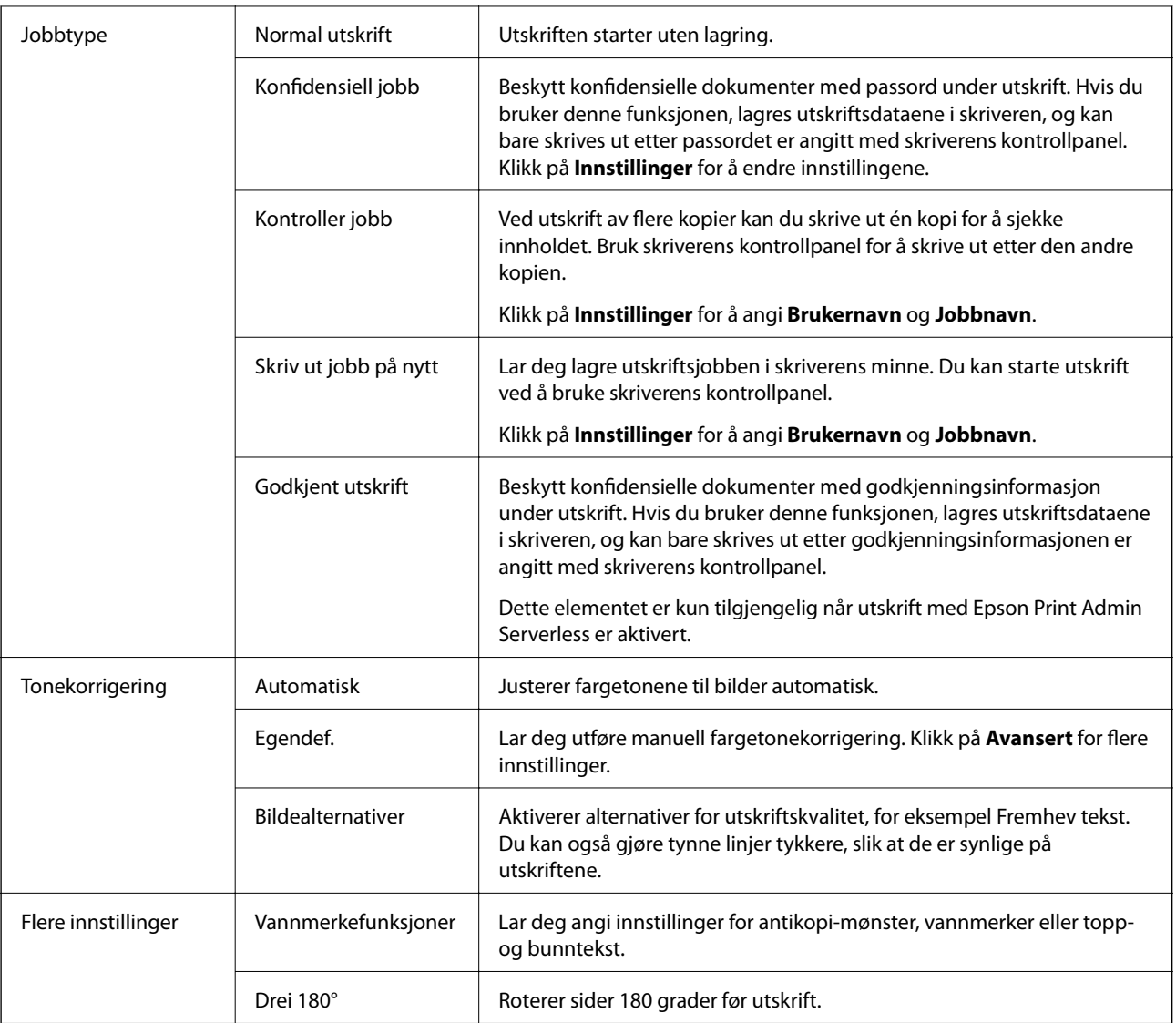

### **Vedlikehold-fanen**

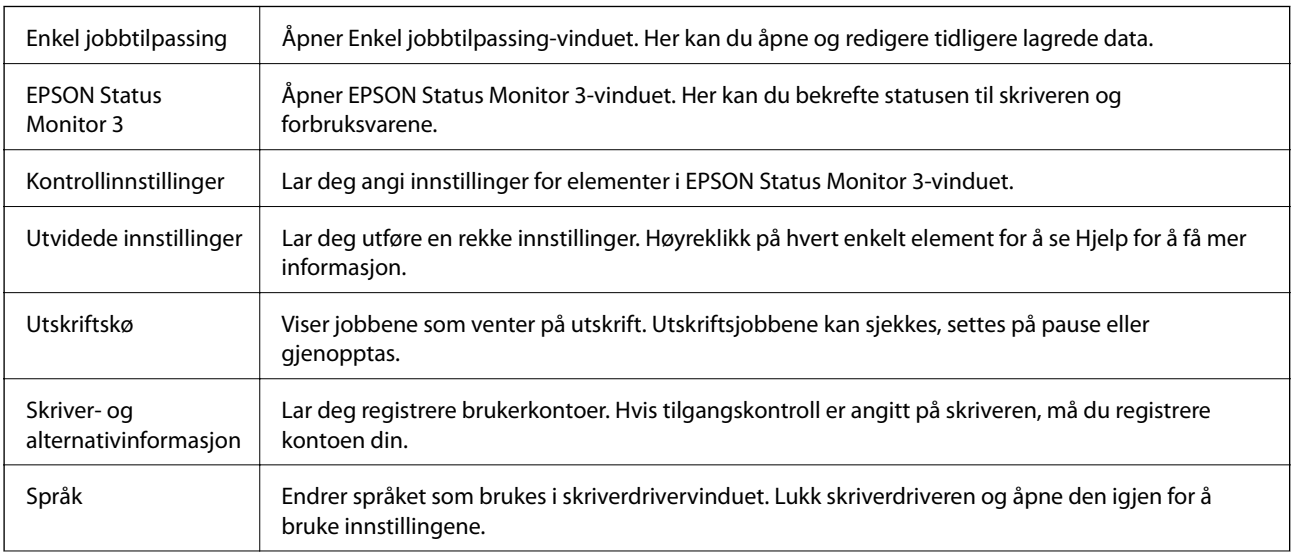
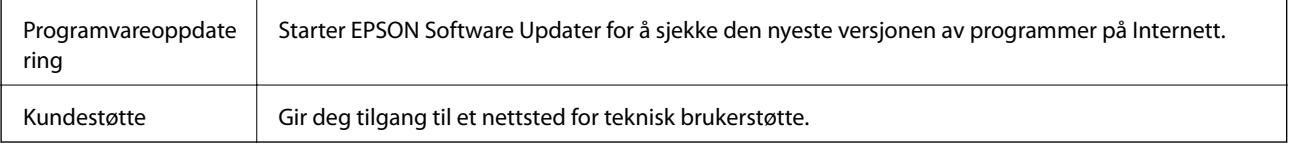

## **Utskrift fra PostScript-skriverdriveren på Windows**

En PostScript-skriverdriver er en driver som gir utskriftskommandoer til en skriver med et PostScript-språk for sidebeskrivelse.

1. Åpne filen du vil skrive ut.

Legg papir i skriveren hvis du ikke allerede har gjort det.

- 2. Velg **Skriv ut** eller **Skriveroppsett** på **Fil**-menyen
- 3. Velg skriveren.
- 4. Velg **Innstillinger** eller **Egenskaper** for å åpne skriverdrivervinduet.

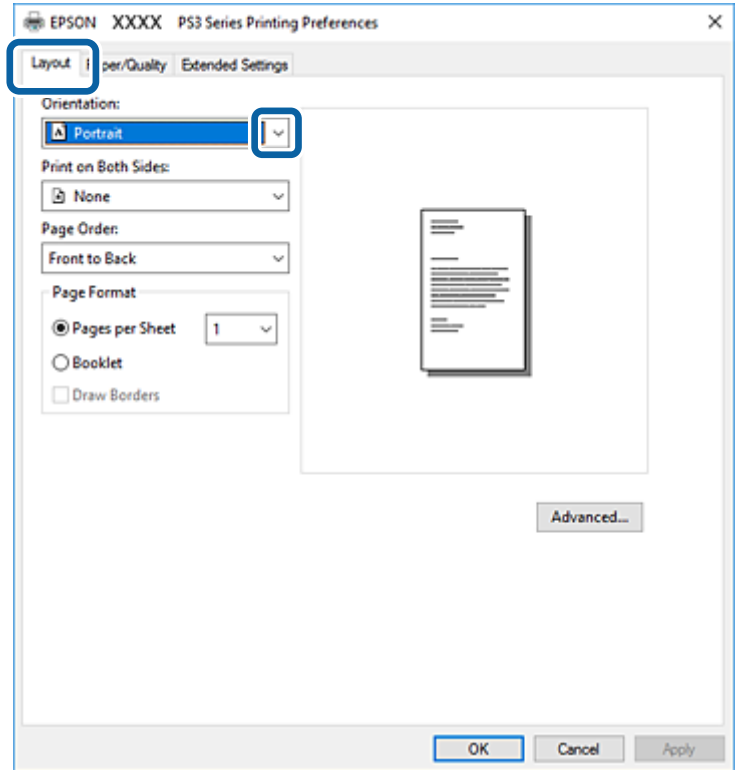

5. Endre innstillingene ved behov.

Se menyalternativene for skriverdriveren for nærmere informasjon.

- 6. Klikk på **OK** for å lukke skriverdriveren for detaljer.
- 7. Klikk på **Skriv ut**.

#### **Relatert informasjon**

- & ["Tilgjengelige papirtyper og kapasiteter" på side 27](#page-26-0)
- & ["Slik legger du inn papir" på side 31](#page-30-0)
- & ["Angi papirtypen" på side 33](#page-32-0)
- & "Oppsett-fane" på side 110
- & ["Papir/kvalitet-fane" på side 111](#page-110-0)

## **Bruke en valgfri enhet med en PostScript-skriverdriver**

Du må angi innstillinger i PostScript-skriverdriveren for å bruke de valgfrie enhetene.

#### **Innstillinger**

❏ Windows 10/Windows Server 2019/Windows Server 2016

Klikk på startknappen og velg **Windows-system** > **Kontrollpanel** > **Vis enheter og skrivere** i **Maskinvare og lyd**. Høyreklikk på skriveren din eller trykk og hold den, og velg deretter **Skriveregenskaper**. I **Enhetsinnstillinger**-fanen velger du den valgfrie enheten fra **Installerbare alternativer**-innstillingen.

❏ Windows 8.1/Windows 8/Windows Server 2012 R2/Windows Server 2012

Velg **Skrivebord** > **Innstillinger** > **Kontrollpanel** > **Vis enheter og skrivere** i **Maskinvare og lyd**. Høyreklikk på skriveren din eller trykk og hold den, og velg deretter **Skriveregenskaper**. I **Enhetsinnstillinger**-fanen velger du den valgfrie enheten fra **Installerbare alternativer**-innstillingen.

❏ Windows 7/Windows Server 2008 R2

Klikk på startknappen og velg **Kontrollpanel** > **Vis enheter og skrivere** i **Maskinvare og lyd**. Høyreklikk på skriveren og velg **Skriveregenskaper**. I **Enhetsinnstillinger**-fanen velger du den valgfrie enheten fra **Installerbare alternativer**-innstillingen.

❏ Windows Vista/Windows Server 2008

Klikk på startknappen og velg **Kontrollpanel** > **Skrivere** i **Maskinvare og lyd**. Høyreklikk på skriveren og velg **Egenskaper**. I **Enhetsinnstillinger**-fanen velger du den valgfrie enheten fra **Installerbare alternativer**innstillingen.

❏ Windows XP/Windows Server 2003 R2/Windows Server 2003

Klikk på startknappen og velg **Kontrollpanel** > **Skrivere og annen maskinvare** i **Skrivere og telefakser**. Høyreklikk på skriveren og velg **Egenskaper**. I **Enhetsinnstillinger**-fanen velger du den valgfrie enheten fra **Installerbare alternativer**-innstillingen.

## **Menyalternativer for PostScript-skriverdriveren**

Åpne utskriftsvinduet i et program, velg skriveren, og åpne deretter vinduet for skriverdriveren

#### *Merknad:*

Menyene varierer etter alternativet du valgte.

### **Oppsett-fane**

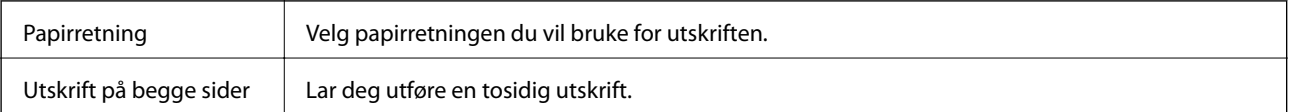

<span id="page-110-0"></span>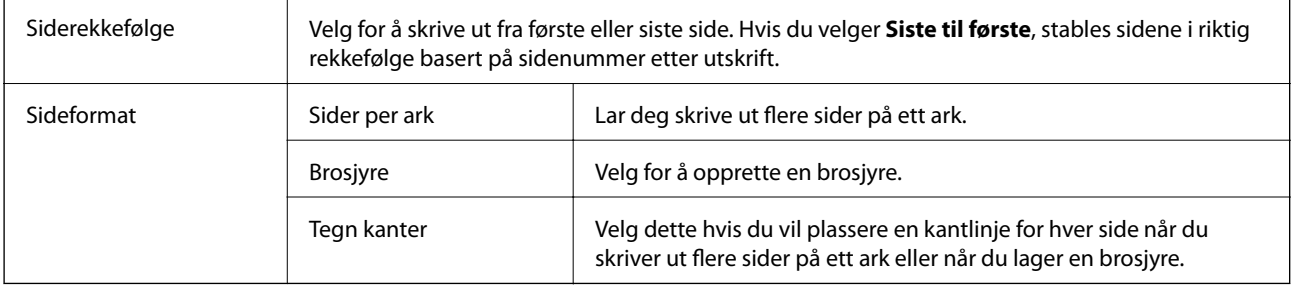

## **Papir/kvalitet-fane**

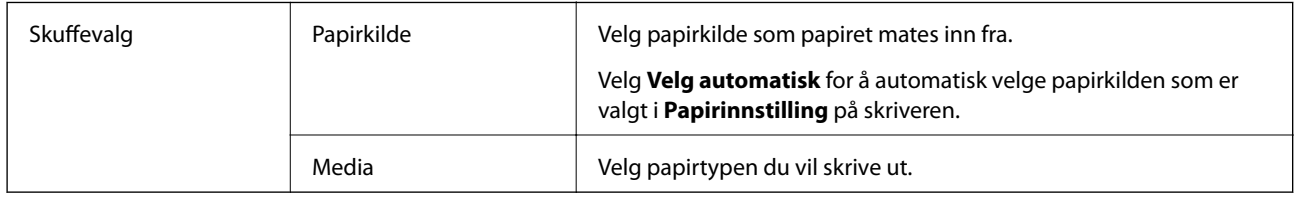

## **Extended Settings-fanen**

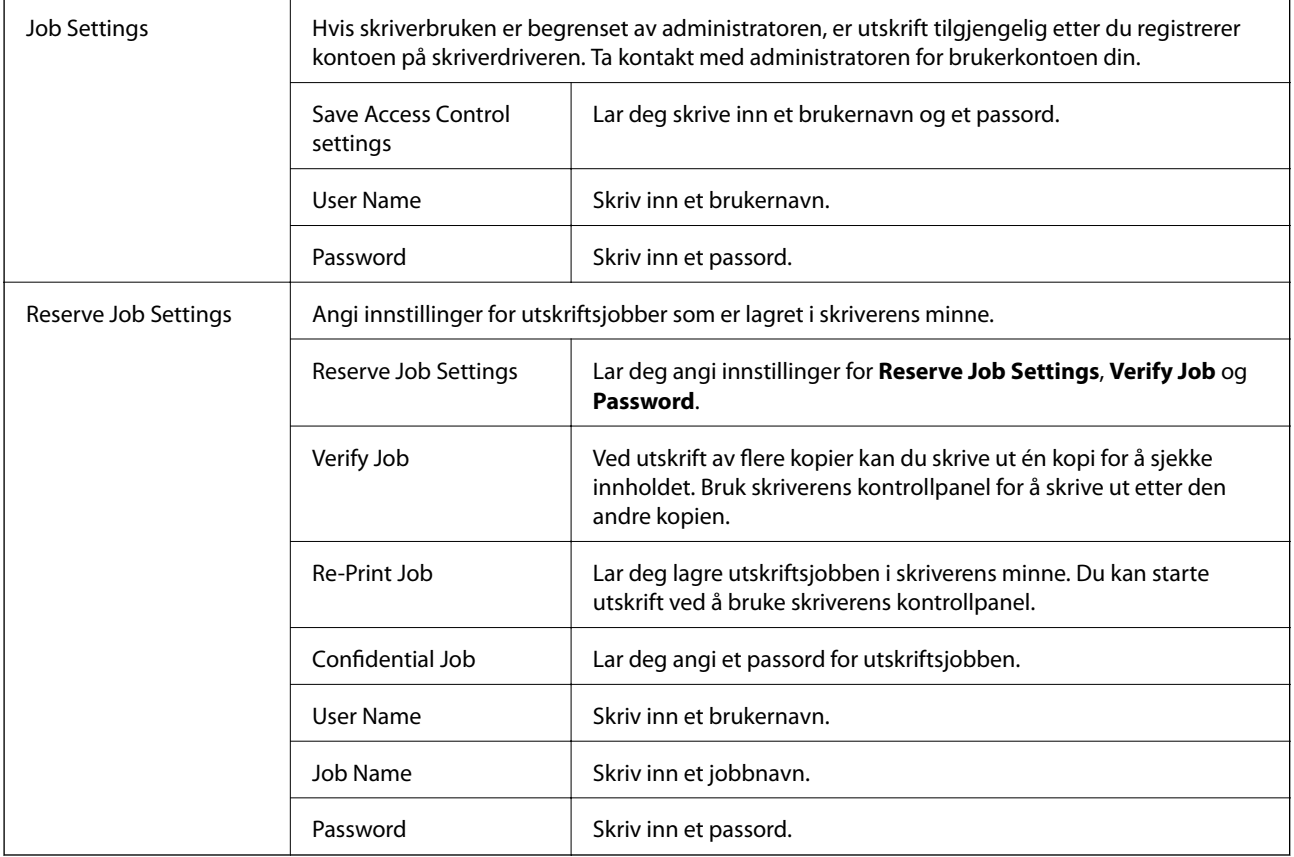

### <span id="page-111-0"></span>**Avanserte innstillinger**

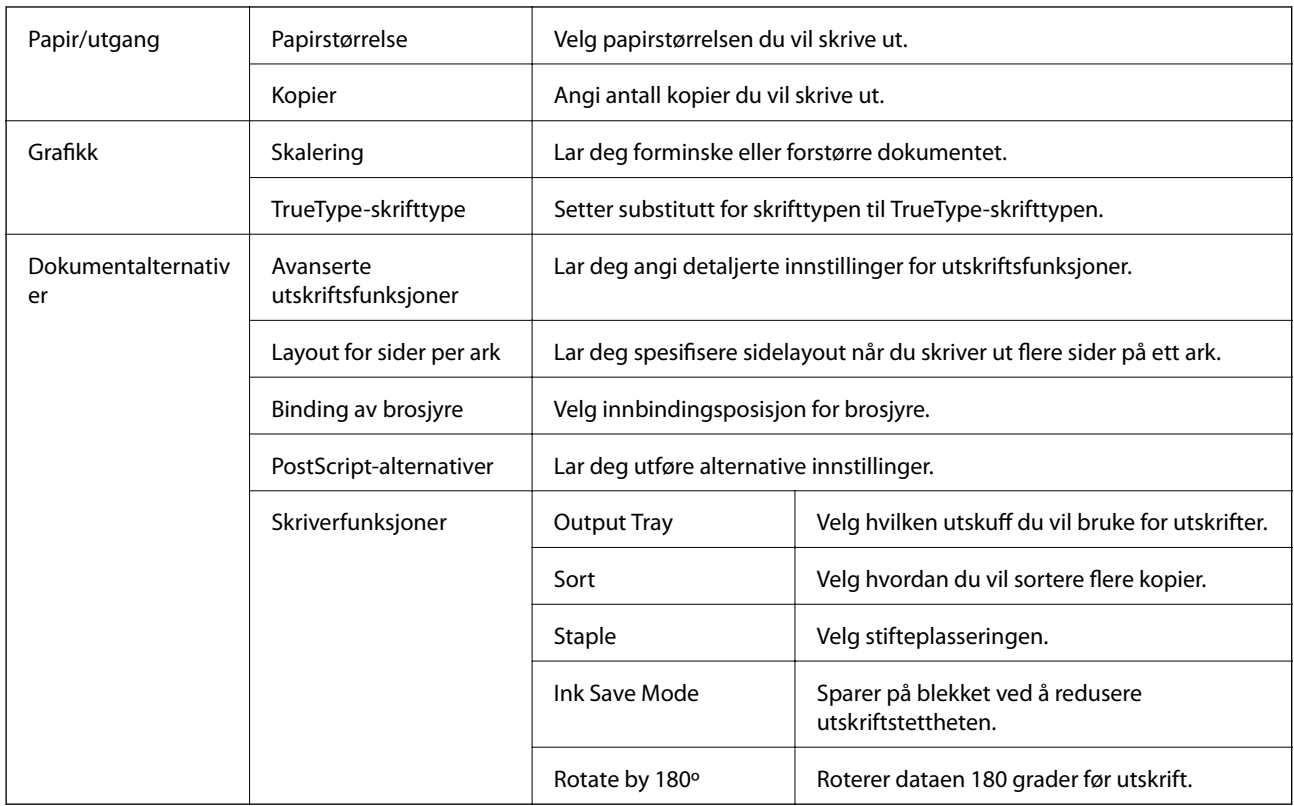

## **Avbryt utskrift**

Du kan avbryte en utskriftsjobb fra datamaskinen. Du kan imidlertid ikke avbryte en utskriftsjobb fra datamaskinen når den er ferdigsendt til skriveren. I dette tilfellet må du avbryte jobben ved å bruke skriverens kontrollpanel.

## **Avbryte**

Høyreklikk på skriveren din i **Enheter og skrivere**, **Skriver**, eller i **Skrivere og telefakser** på datamaskinen. Klikk på **Se hva som skrives ut**, høyreklikk på jobben du vil avbryte, og velg deretter **Avbryt**.

## **Skrive ut fra skriverdriveren på Mac OS**

## **Grunnleggende om utskrift**

#### *Merknad:*

Operasjoner er forskjellige avhengig av programmet. Se hjelp i programmet for å få mer informasjon.

1. Åpne filen du vil skrive ut.

Legg papir i skriveren hvis du ikke allerede har gjort det.

#### **Utskrifter**

2. Velg **Skriv ut** fra **Fil**-menyen, eller bruk en annen kommando for å åpne utskriftsdialogboksen. Du kan om nødvendig klikke på **Vis detaljer** eller ▼ for å utvide utskriftsvinduet.

3. Velg skriveren.

4. Velg **Utskriftsinnstillinger** fra hurtigmenyen.

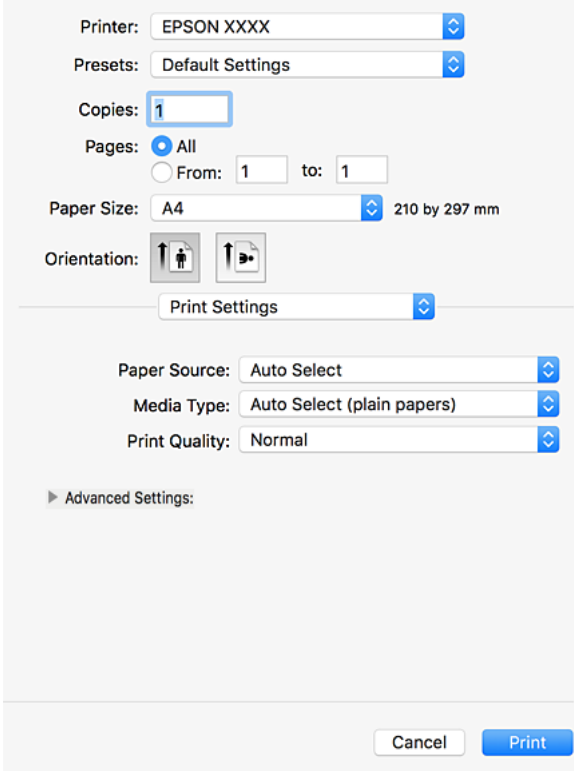

5. Endre innstillingene ved behov.

Se menyalternativene for skriverdriveren for nærmere informasjon.

6. Klikk på **Skriv ut**.

#### **Relatert informasjon**

- & ["Tilgjengelige papirtyper og kapasiteter" på side 27](#page-26-0)
- & ["Slik legger du inn papir" på side 31](#page-30-0)
- & ["Angi papirtypen" på side 33](#page-32-0)
- & ["Menyalternativer for skriverdriveren" på side 105](#page-104-0)

## **Tosidig utskrift**

Du kan skrive ut på begge sider av papiret.

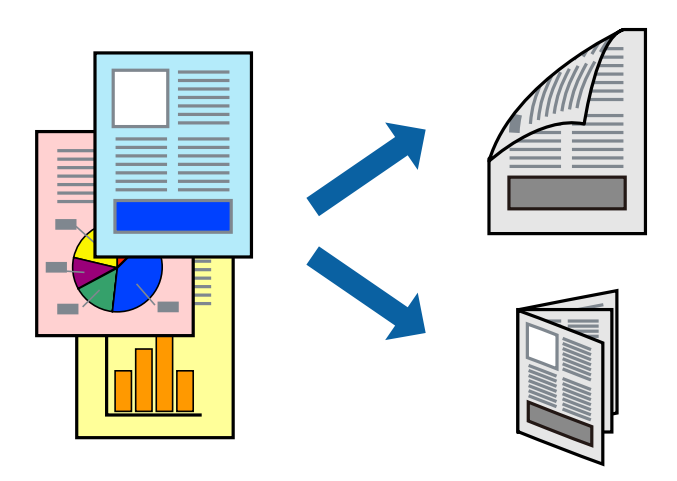

#### *Merknad:*

- ❏ Hvis du ikke bruker papir som er egnet for 2-sidig utskrift, kan utskriftskvaliteten reduseres og papiret kan sette seg fast.
- ❏ Avhengig av papir og data, kan blekk blø igjennom til den andre siden av papiret.

#### **Relatert informasjon**

& ["Tilgjengelige papirtyper og kapasiteter" på side 27](#page-26-0)

### **Skriverinnstillinger**

Velg **Innst. for tosidig utskrift** fra hurtigmenyen, og velg deretter bindestedet.

#### **Relatert informasjon**

- & ["Grunnleggende om utskrift" på side 112](#page-111-0)
- & ["Menyalternativer for oppsett" på side 118](#page-117-0)

## **Skrive ut flere sider på ett ark**

Du kan skrive ut to eller fire sider med data på ett enkelt papirark.

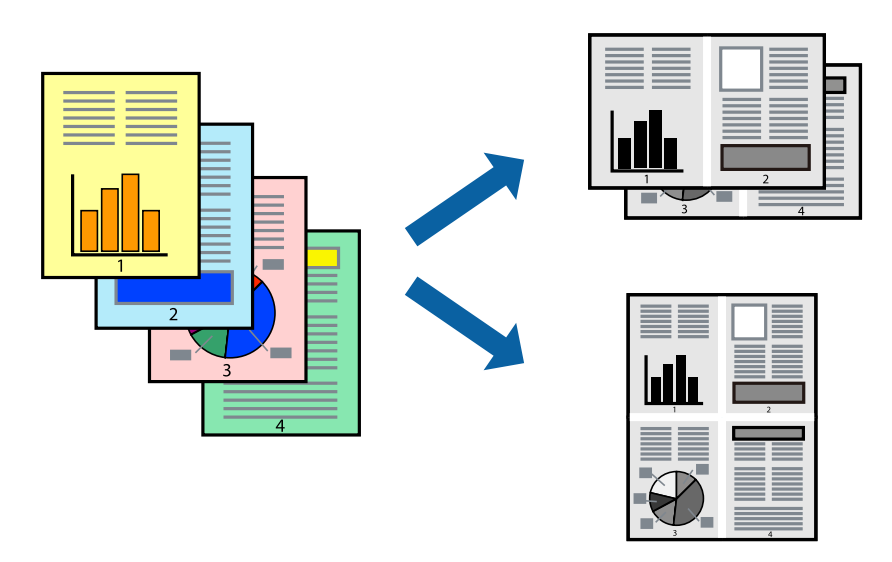

### **Skriverinnstillinger**

Velg **Oppsett** fra hurtigmenyen. Angi antall sider i **Sider per ark**, **Oppsettretning** (siderekkefølge), og **Kantlinje**.

#### **Relatert informasjon**

- & ["Grunnleggende om utskrift" på side 112](#page-111-0)
- & ["Menyalternativer for oppsett" på side 118](#page-117-0)

## **Utskrift og stabling i siderekkefølge (utskrift i omvendt rekkefølge)**

Hvis du bruker denne funksjonen når du velger **Ferdigstilling** fra hurtigmenyen og deretter velger skuffen som er vendt opp som **Utskriftsskuff**-innstilling, kan du skrive ut fra den siste siden slik at dokumentene er stablet i siderekkefølgen.

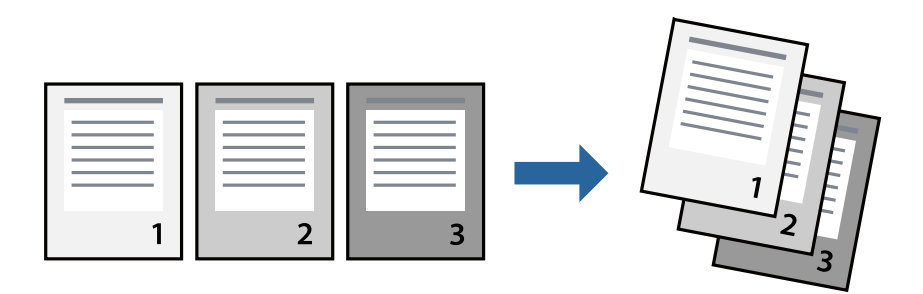

### **Skriverinnstillinger**

Velg **Papirhåndtering** fra hurtigmenyen. Velg **Omvendt** som innstilling for **Siderekkefølge**.

#### **Relatert informasjon**

- & ["Grunnleggende om utskrift" på side 112](#page-111-0)
- & ["Menyalternativer for papirhåndtering" på side 118](#page-117-0)

## **Skrive ut et forminsket eller forstørret dokument**

Du kan forminske eller forstørre størrelsen på et dokument ved en bestemt prosentandel eller slik at den passer papirstørrelsen du la i skriveren.

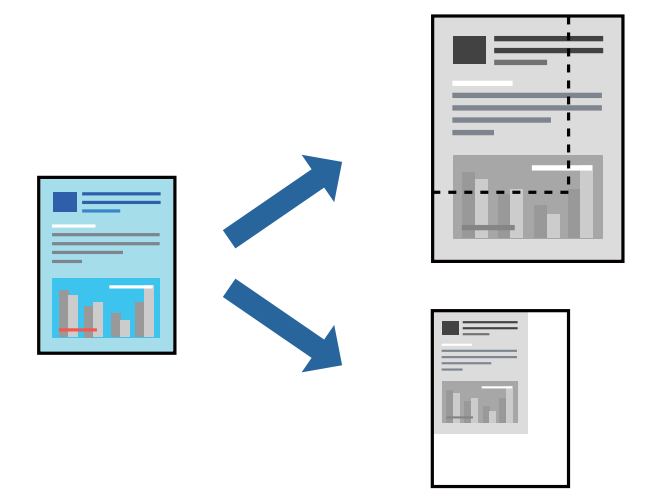

### **Skriverinnstillinger**

Når du skriver ut til å passe til papirstørrelsen, velger du **Papirhåndtering** fra hurtigmenyen, og deretter velger du **Skaler til papirstørrelse**. Velg samme papirstørrelse som papiret som er lagt i skriveren, i **Målpapirstørrelse**. Når du reduserer størrelsen til dokumentet, velger du **Skaler bare ned**.

Når du skriver ut til en bestemt prosentandel, velger du **Skriv ut** eller **Sideoppsett** fra **Fil**-menyen i programmet. Velg **Skriver**, **Papirstørrelse**, skriv inn prosentandelen i **Skala**, og klikk deretter på **OK**.

#### *Merknad:*

Velg papirstørrelsen du anga i programmet som *Papirstørrelse*-innstillingen.

#### **Relatert informasjon**

- & ["Grunnleggende om utskrift" på side 112](#page-111-0)
- $\rightarrow$  ["Menyalternativer for papirhåndtering" på side 118](#page-117-0)

## **Stabling av hver sett ved å vekselvis rotere 90 grader eller ved forskyvning**

Du kan sortere utskriftene ved å stable den vekselvis i stående og liggende stilling. Hvis du installerer den valgfrie Finisher unit, kan du også sortere ved å forskyve hvert sett med kopier eller stifte dokumentene.

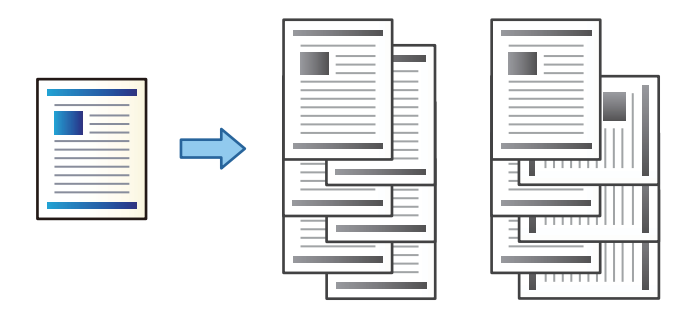

### **Skriverinnstillinger**

Velg **Ferdigstilling** fra hurtigmenyen, og velg deretter et alternativ fra Sorter-innstillingen. Hvis den valgfrie sluttbehandlerenheten er montert, velger du stifteplasseringen etter behov.

#### **Relatert informasjon**

- & ["Grunnleggende om utskrift" på side 112](#page-111-0)
- & ["Menyalternativer for sluttføring" på side 119](#page-118-0)

## **Avbryt utskrift**

Du kan avbryte en utskriftsjobb fra datamaskinen. Du kan imidlertid ikke avbryte en utskriftsjobb fra datamaskinen når den er ferdigsendt til skriveren. I dette tilfellet må du avbryte jobben ved å bruke skriverens kontrollpanel.

## **Avbryte**

Klikk skriverikonet i **Forankre**. Velg jobben du vil avbryte, og gjør deretter et av følgende.

❏ OS X Mountain Lion eller nyere

Klikk på **V** ved siden av fremdriftsmåleren.

❏ Mac OS X v10.6.8 til v10.7.x

Klikk på **Slett**.

## **Menyalternativer for skriverdriveren**

Åpne utskriftsvinduet i et program, velg skriveren, og åpne deretter vinduet for skriverdriveren.

*Merknad:* Menyene varierer etter alternativet du valgte.

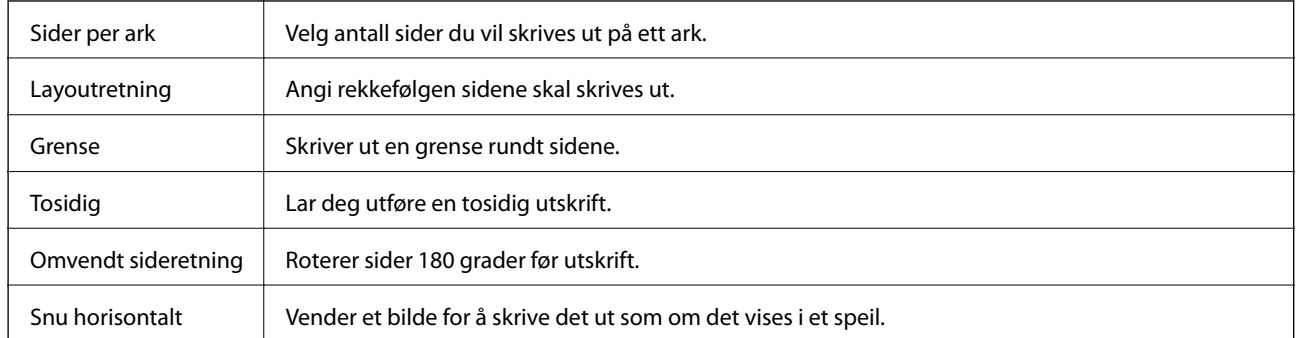

### <span id="page-117-0"></span>**Menyalternativer for oppsett**

## **Menyalternativer for fargetilpassing**

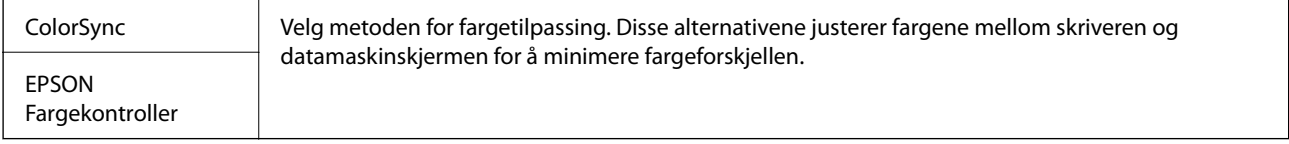

## **Menyalternativer for papirhåndtering**

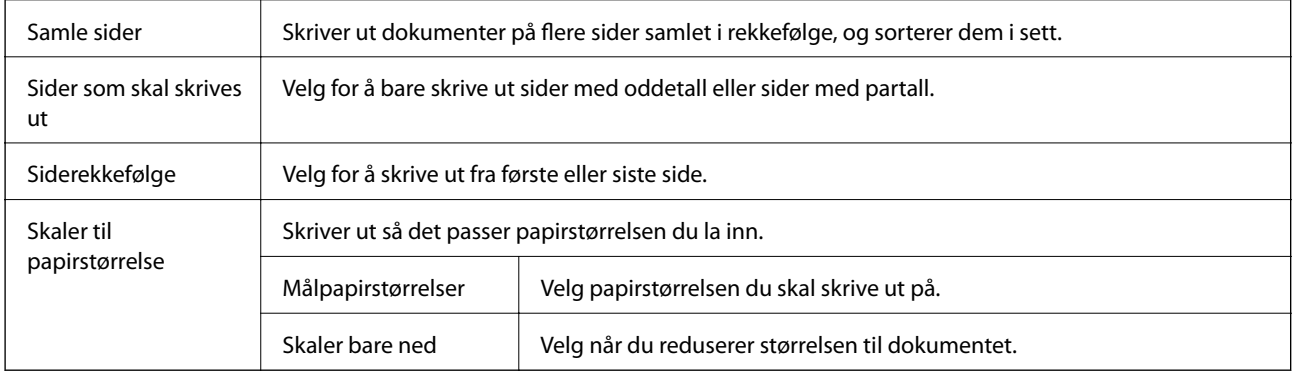

### **Menyalternativer for omslagssiden**

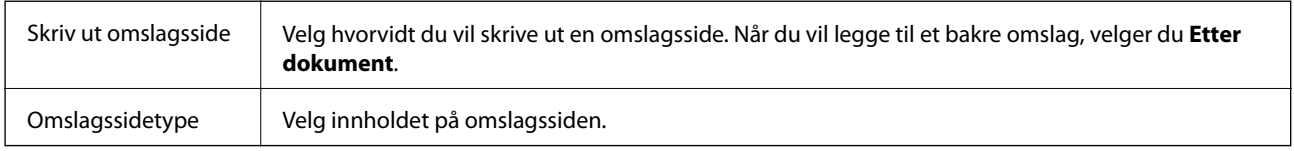

## **Menyalternativer for Utskriftsinnstillinger**

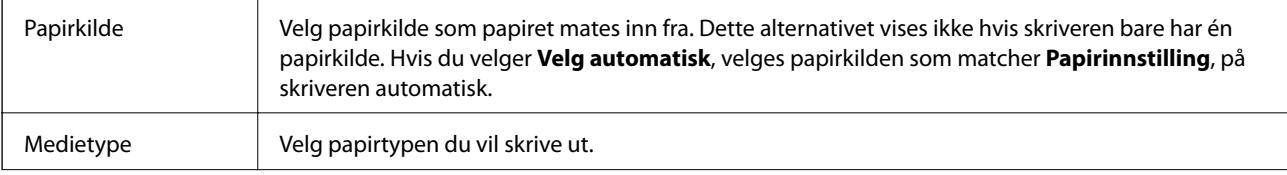

<span id="page-118-0"></span>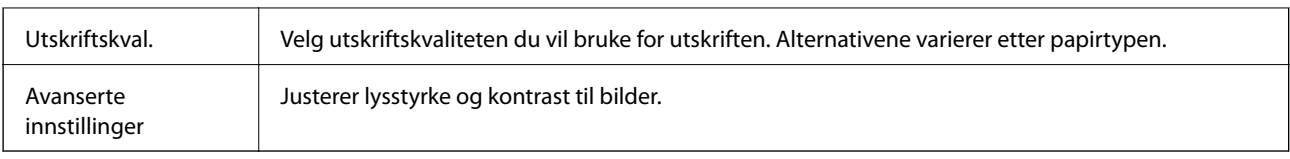

## **Menyalternativer for sluttføring**

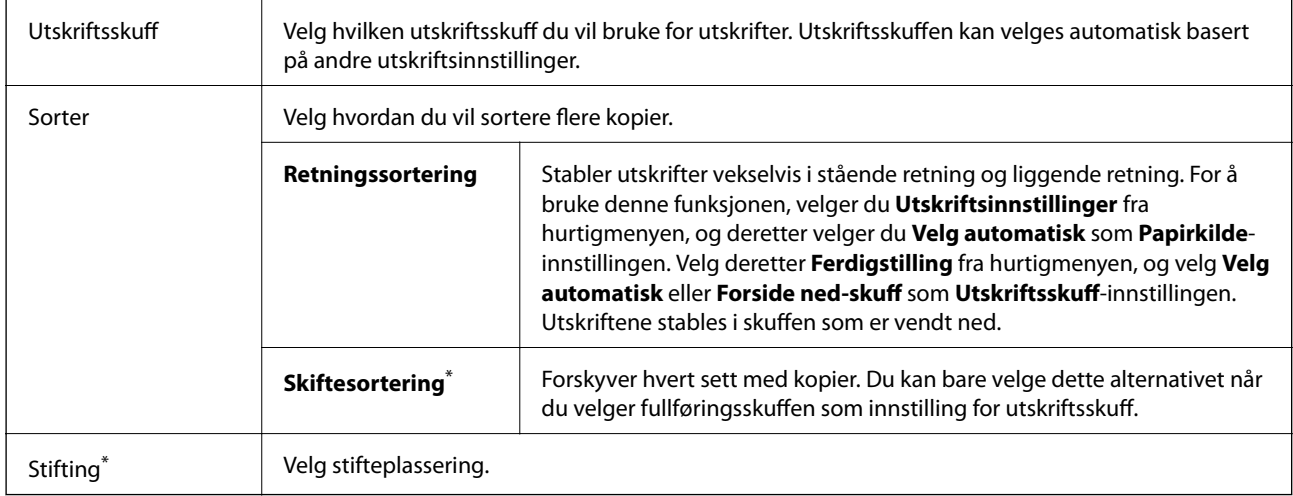

Tilgjengelig når den valgfrie Fullførerenhet er installert.

### **Menyalternativer for papirkonfigurering**

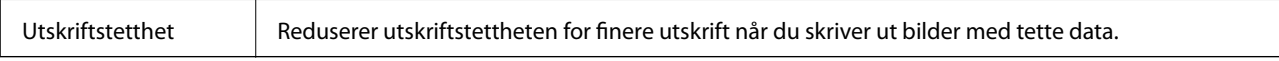

### **Menyalternativer for Innst. for tosidig utskrift**

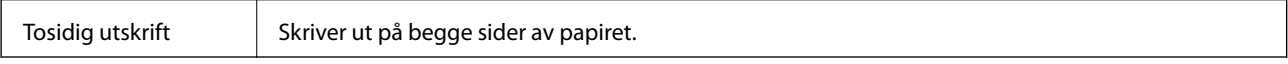

## **Angi betjeningsinnstillinger for Mac OS skriverdriveren**

### **Åpne betjeningsinnstillinger-vinduet for skriverdriveren til Mac OS**

Velg **Systemvalg** fra menyen > **Skrivere og skannere** (eller **Skriv ut og skann**, **Skriv ut og faks**), og velg deretter skriveren. Klikk på **Valg og forbruksmateriell** > **Valg** (eller **Driver**).

### **Betjeningsinnstillinger for skriverdriveren til Mac OS**

❏ Tykt papir og konvolutter: hindrer at blekk gnis utover når du skriver ut på tykt papir. Dette kan imidlertid redusere utskriftshastigheten. Velg **Modus 1** for å redusere flekker på tykt papir. Prøv **Modus 2** hvis du fremdeles får flekker.

- ❏ Hopp over blank side: unngår utskrift av tomme sider.
- ❏ Advarsler: gjør det mulig for å skriverdriveren å vise advarsler.
- ❏ Opprette toveis kommunikasjon: vanligvis skal dette settes til **På**. Velg **Av** når det er umulig å innhente skriverinformasjon fordi skriveren er delt med Windows-datamaskiner på et nettverk eller av annen grunn.
- ❏ Valgfrie utdataskuffer: hvis den alternative utskriftsskuffen ikke er montert, må du velge **Ingen valgfri utskriftsskuff**. Hvis den alternative utskriftsskuffen er montert, velger du navnet til utskriftsskuffen du monterte. Du må angi dette elementet når du monterer eller fjerner den valgfrie utskriftsskuffen.
- ❏ Optimaliser ferdigstilling: aktiver denne innstillingen for å redusere papirforskyvning og forbedre skriverens evne til å stifte og stable ark. Bruk av denne funksjonen reduserer utskriftshastigheten.
- ❏ Valgfrie papirkilder: hvis den alternative papirkilden ikke er montert, må du velge **Ingen valgfri papirkilde**. Hvis den alternative papirkilden er montert, velger du navnet til papirkilden du monterte. Du må angi dette elementet når du monterer eller fjerner den valgfrie papirkilden.

## **Utskrift fra PostScript-skriverdriveren på Mac OS**

En PostScript-skriverdriver er en driver som gir utskriftskommandoer til en skriver med et PostScript-språk for sidebeskrivelse.

1. Åpne filen du vil skrive ut.

Legg papir i skriveren hvis du ikke allerede har gjort det.

2. Velg **Skriv ut** eller **Skriveroppsett** på **Fil**-menyen.

Du kan om nødvendig klikke på **Vis detaljer** eller ▼ for å utvide utskriftsvinduet.

- 3. Velg skriveren.
- 4. Velg **Utskriftsfunksjoner** fra hurtigmenyen.

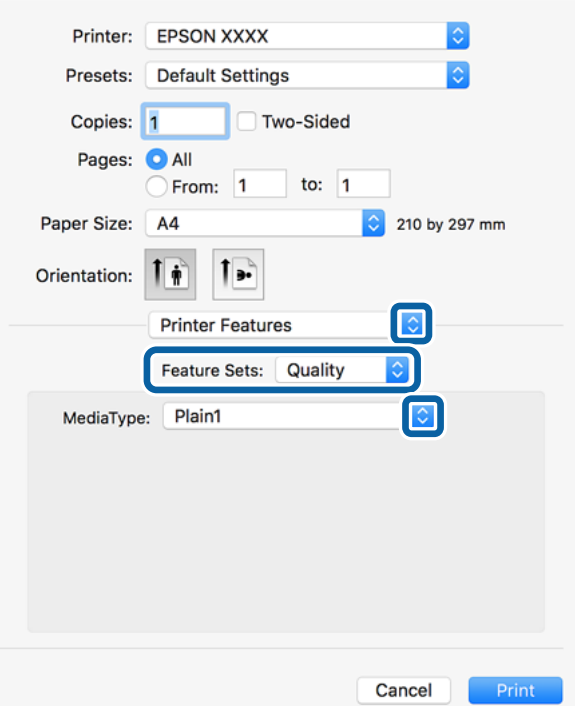

- 5. Endre innstillingene ved behov. Se menyalternativene for skriverdriveren for nærmere informasjon.
- 6. Klikk på **Skriv ut**.

#### **Relatert informasjon**

- $\blacktriangleright$  ["Tilgjengelige papirtyper og kapasiteter" på side 27](#page-26-0)
- & ["Slik legger du inn papir" på side 31](#page-30-0)
- $\rightarrow$  ["Angi papirtypen" på side 33](#page-32-0)
- $\blacktriangleright$  ["Menyalternativer for utskriftsalternativer" på side 122](#page-121-0)

## **Bruke en valgfri enhet med en PostScript-skriverdriver**

Du må angi innstillinger i PostScript-skriverdriveren til de valgfrie enhetene.

Velg **Systemvalg** fra menyen > **Skrivere og skannere** (eller **Skriv ut og skann**, **Skriv ut og faks**), og velg deretter skriveren. Klikk på **Valg og forbruksmateriell** > **Valg** (eller **Driver**). Angir innstillinger i henhold til tilgjengelige alternativer.

## **Menyalternativer for PostScript-skriverdriveren**

Åpne utskriftsvinduet i et program, velg skriveren, og åpne deretter vinduet for skriverdriveren

#### *Merknad:*

Menyene varierer etter alternativet du valgte.

### **Menyalternativer for oppsett**

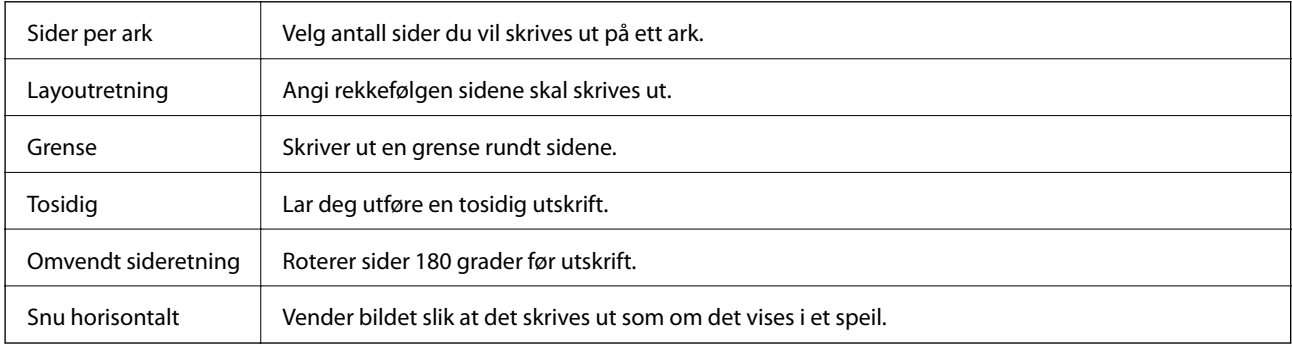

## **Menyalternativer for fargetilpassing**

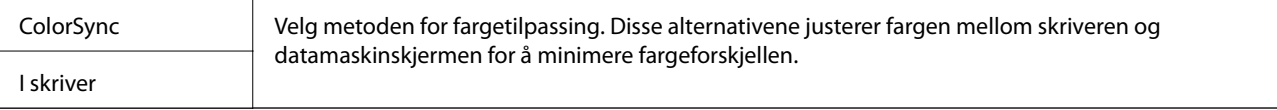

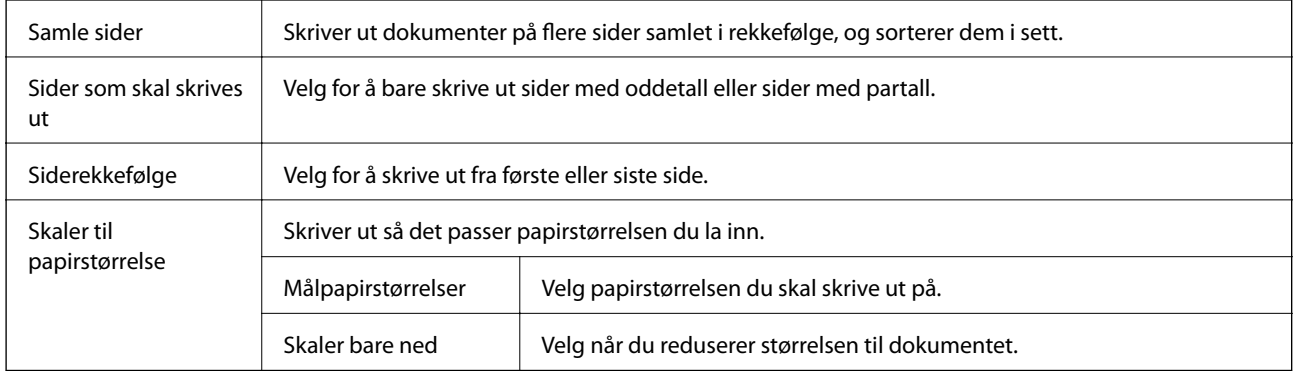

## <span id="page-121-0"></span>**Menyalternativer for papirhåndtering**

## **Menyalternativer for papirmating**

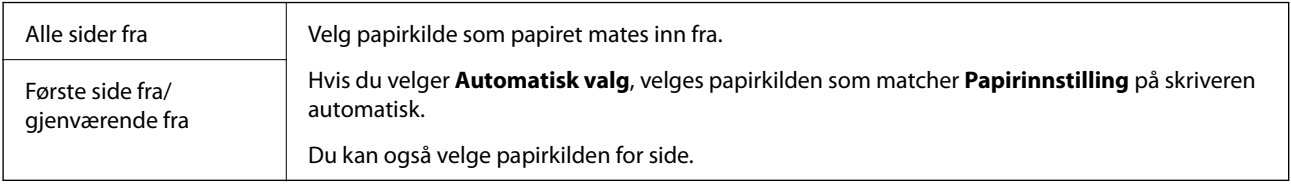

## **Menyalternativer for omslagssiden**

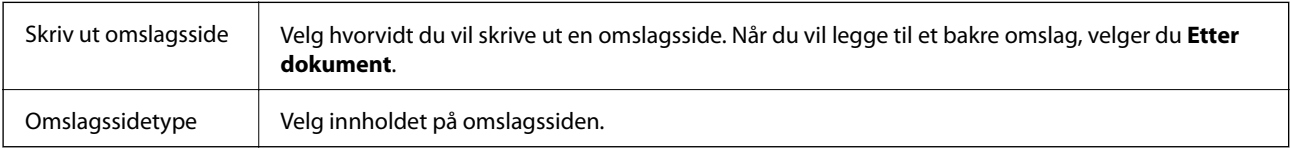

### **Menyalternativer for utskriftsalternativer**

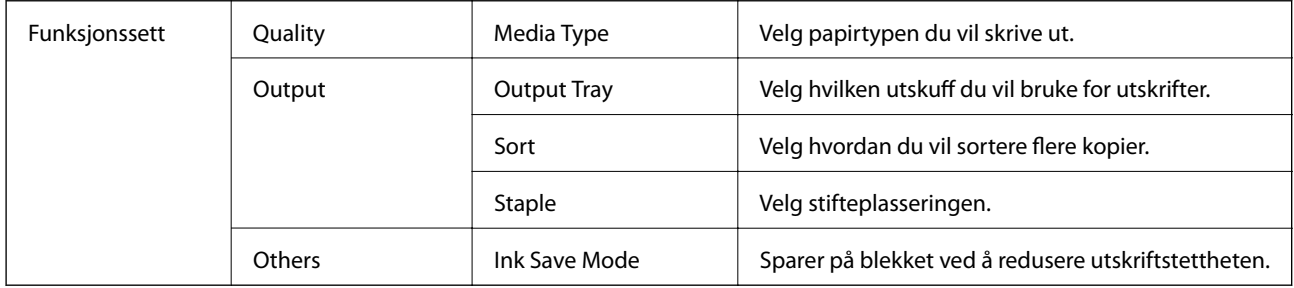

## **Avbryt utskrift**

Du kan avbryte en utskriftsjobb fra datamaskinen. Du kan imidlertid ikke avbryte en utskriftsjobb fra datamaskinen når den er ferdigsendt til skriveren. I dette tilfellet må du avbryte jobben ved å bruke skriverens kontrollpanel.

### <span id="page-122-0"></span>**Avbryte**

Klikk skriverikonet i **Forankre**. Velg jobben du vil avbryte, og gjør deretter et av følgende.

- ❏ OS X Mountain Lion eller nyere
	- Klikk på **V** ved siden av fremdriftsmåleren.
- $\Box$  Mac OS X v10.6.8 til v10.7.x

Klikk på **Slett**.

## **Skrive ut fra smartenheter**

## **Bruke Epson iPrint**

Epson iPrint er et program som du kan bruke til å skrive ut bilder, dokumenter og nettsider fra en smartenhet som f.eks. en smarttelefon eller et nettbrett. Du kan bruke lokal utskrift, der du skriver ut fra en smartenhet som er koblet til samme trådløse nettverk som skriveren, eller ekstern utskrift, der du skriver ut fra en ekstern plassering via Internett. For å bruke ekstern utskrift, må du registrere skriveren din i Epson Connect-service.

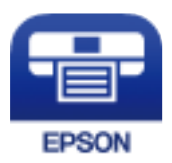

#### **Relatert informasjon**

& ["Skrive ut med en nettverkstjeneste" på side 145](#page-144-0)

### **Installere Epson iPrint**

Du kan installere Epson iPrint på smartenheten din fra følgende URL eller QR kode.

<http://ipr.to/c>

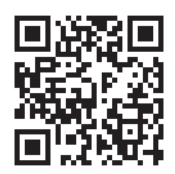

### **Skrive ut med Epson iPrint**

Start Epson iPrint fra smartenheten din og velg elementet som du ønsker å bruke fra hjem-skjermen.

#### **Utskrifter**

De følgende skjermbildene er gjenstand for endring uten varsel. Innholdet kan variere avhengig av produktet.

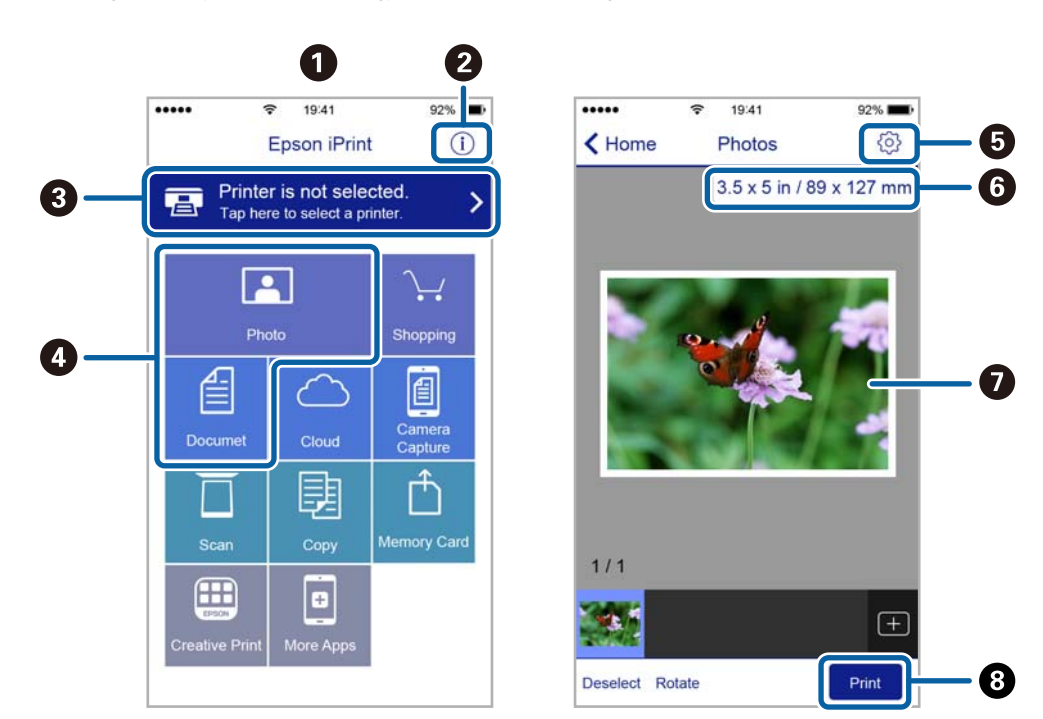

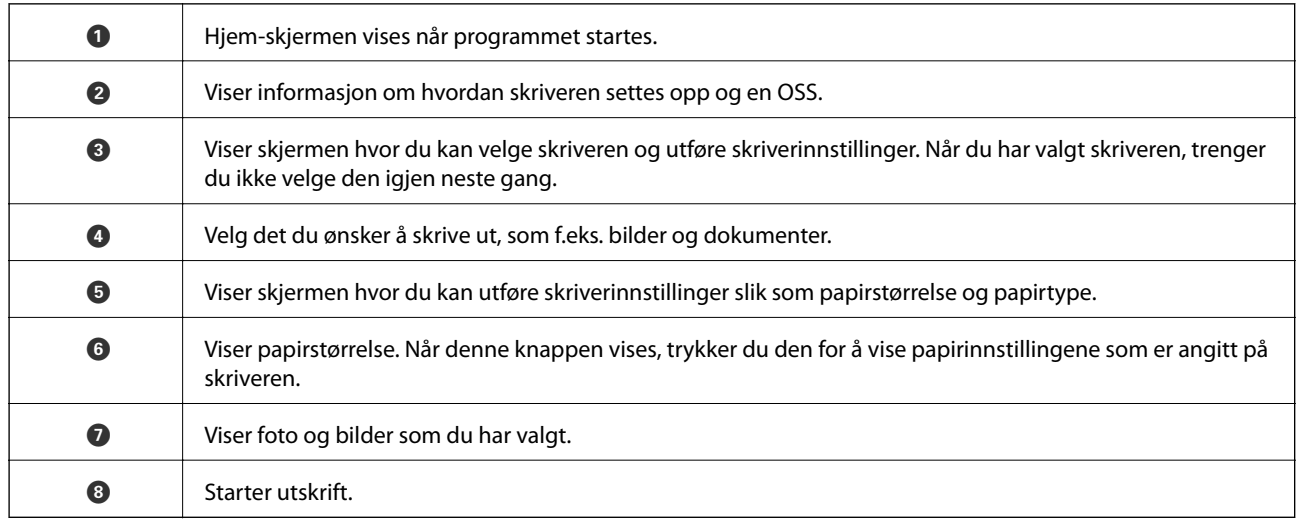

#### *Merknad:*

Vil du skrive ut fra dokumentmenyen med iPhone, iPad og iPod touch som kjører iOS, starter du Epson iPrint etter at du har overført dokumentet du vil skrive ut ved hjelp av fildelingsfunksjonen i iTunes.

### **Utskrift ved å berøre N-merke med smartenheter**

Du kan skrive ut og skanne ved å holde den smarte enheten mot skriverens N-merke.

Pass på at du har forberedt det følgende før du bruker funksjonen.

❏ Aktiver NFC-funksjonen på smartenheten.

Kun Android 4.0 og nyere støtter NFC (Near Field Communication).

Plasseringen og NFC-funksjonene varierer etter type smartenhet. Se i dokumentasjonen som fulgte med smartenheten for nærmere informasjon.

#### **Utskrifter**

- ❏ Installer Epson iPrint på smartenheten. Hold smartenheten mot skriverens N-merke for å installere den.
- ❏ Aktiver Wi-Fi Direct på skriveren din. Se Administratorhåndbok for detaljer.
- 1. Legg papir i skriveren.
- 2. Plasser smartenheten mot skriverens N-merke. Epson iPrint starter.

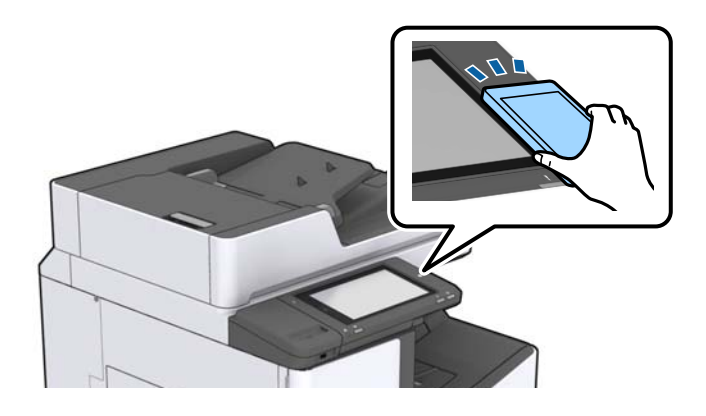

#### *Merknad:*

- ❏ Skriveren vil kanskje ikke kunne kommunisere med smartenheten når det er hindre slik som metall mellom skriverens N-merke og den smarte enheten.
- ❏ Administratorer kan blokkere denne funksjonen. Dersom dette er tilfelle, vil smarte enheter kun gi fra seg en lyd og ikke starte noen programmer selv om du holder dem mot skriverens N-merke.
- 3. Velg filen du ønsker å skrive ut i Epson iPrint.
- 4. På forhåndsvisningsskjermen med Print-ikonet holder du den smarte enheten mot skriverens N-merke. Utskrift starter.

## **Avbryte pågående eller ventende jobber**

#### *Merknad:*

Du kan også avbryte pågående jobber ved å trykke  $\bigcirc$  på skriverens kontrollpanel.

- 1. Trykk på **Jobbstatus** på startsiden.
- 2. Trykk på **Aktiv** i **Jobbstatus**-fanen.

Pågående utskriftsjobber og jobber som venter vises på listen.

- 3. Velg jobben du ønsker å avbryte.
- 4. Trykk **Avbryt** eller **Slett**.

# <span id="page-125-0"></span>**Alternativer**

## **Typer av og koder for valgfrie elementer**

De følgende valgfrie elementene er tilgjengelige med denne skriveren.

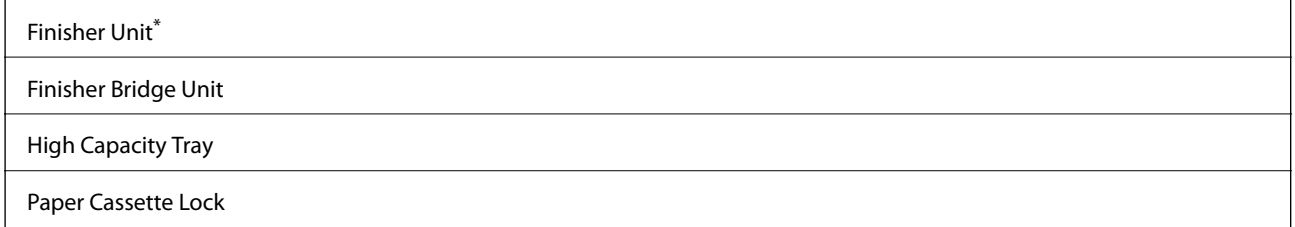

\* Du trenger en **Finisher Bridge Unit** når du installerer **Finisher Unit** på skriveren.

#### **Relatert informasjon**

& ["Delenavn og funksjoner" på side 14](#page-13-0)

## **Skriverinnstillinger ved bruk av Finisher Unit**

Du må angi innstillinger på skriveren for å bruke den valgfrie finisher unit.

❏ Ved kopiering

Trykk på **Innst.** > **Generelle innstillinger** > **Skriverinnstillinger** > **Utdata: Kopi**, og velg deretter **Etterbehandlingsskuff**.

❏ Ved utskrift fra datamaskin, minneenhet, og så videre.

Trykk på **Innst.** > **Generelle innstillinger** > **Skriverinnstillinger** > **Utdata: Annet**, og velg deretter **Etterbehandlingsskuff**.

Når du skriver ut fra en datamaskin kan du angi hvorvidt du bruke sluttbehandlerenheten fra **Utskriftsskuff**menyen til skriverdriveren.

## **Løse ut papir og stifter med Finisher Unit**

Hvis du bruker den valgfrie finisher unit, kan du forskyve og løse ut utskriftene eller stifte utskriftene. Denne funksjonen er tilgjengelig for **Kopi**, **Minneenhet** og utskrift med skriverdriveren.

#### ❏ **Kopi**

Trykk på **Kopi** på startskjermen, og trykk deretter på **Ferdigstilling** i **Basisinnstillinger**-fanen for å angi innstillinger. For mer informasjon om angivelse av innstillinger, kan du lese listen med forklaringer for menyalternativene for **Kopi**.

#### ❏ **Minneenhet**

Trykk på **Minneenhet** på startsiden, og velg deretter filformatet. I **Avansert**-fanen trykker du på **Ferdigstilling** for å angi innstillinger. For mer informasjon om angivelse av innstillinger, kan du lese listen med forklaringer for menyalternativene for **Minneenhet**.

❏ Skrive ut med skriverdriveren (Windows)

I skriverdriverens **Ferdigstilling**-fane, velger du et alternativ fra **Sorter**-innstillingen. For mer informasjon om angivelse av innstillinger, kan du lese forklaringene for menyalternativer for skriverdriveren.

❏ Skrive ut med skriverdriveren (Mac OS)

Velg **Ferdigstilling** fra hurtigmenyen, og velg deretter et alternativ fra **Sorter**-innstillingen. Hvis den valgfrie finisher unit er montert, velger du stifteplassering etter behov. For mer informasjon om angivelse av innstillinger, kan du lese forklaringene for menyalternativer for skriverdriveren.

#### c*Forsiktighetsregel:*

Ikke fjern utskriftene mens utskriftsjobben fremdeles pågår når du bruker Etterbehandlingsskuff. Utskriftsposisjonen kan bli forskjøvet og stifteposisjonen kan bevege seg fra den opprinnelige posisjonen.

#### **Relatert informasjon**

- $\blacktriangleright$  ["Menyvalg for kopiering" på side 50](#page-49-0)
- & ["Menyalternativer for Minneenhet" på side 83](#page-82-0)
- & ["Ferdigstilling-fanen" på side 106](#page-105-0)
- & ["Menyalternativer for sluttføring" på side 119](#page-118-0)

## **Bruke den manuelle stiften**

Den valgfrie Finisher Unit har en funksjon som lar deg stifte manuelt. Denne funksjonen er nyttig når du glemmer å stifte utskriftene, eller du ønsker å stifte originalene.

#### **Antall ark som kan stiftes manuelt:**

De tilgjengelige papirstørrelsene er angitt og faste når skriveren monteres.

For A4 eller A3

❏ Papirstørrelse: A4

60 til 90 g/m<sup>2</sup>: 50 ark

91 til 105 g/m<sup>2</sup>: 30 ark

❏ Papirstørrelse: A3 60 til 90 g/m2: 30 ark

91 til 105 g/m<sup>2</sup>: 20 ark

For Letter eller Ledger

- ❏ Papirstørrelse: Letter 60 til 90 g/m2: 50 ark 91 til 105 g/m<sup>2</sup>: 30 ark
- ❏ Papirstørrelse: Ledger 60 til 90 g/m2: 30 ark 91 til 105 g/m<sup>2</sup>: 20 ark

1. Trykk på stifteknappen.

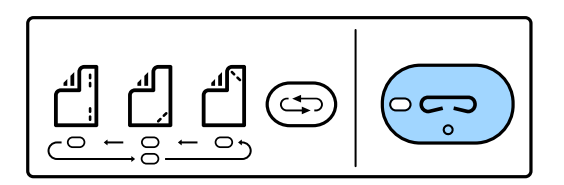

Lukkeren til papir ut-enheten åpnes og manuell stiftemodus angis.

2. Angi posisjonen for stifting.

Trykk på vekselknappen for stifteposisjon gjentatte ganger for å bytte innstillingen. Det grønne lyset under den valgte stifteposisjonen slås på. Du kan endre valget ved å trykke på veksleknappen for stifteposisjon.

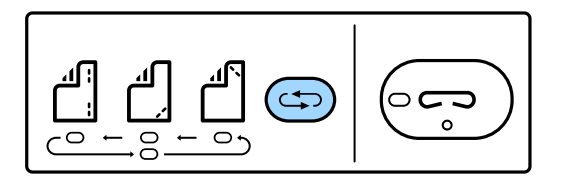

3. Legg i papir.

Legg i papir med den utskrivbare siden vendt ned og lukkeren for papir ut-enheten åpen.

Juster innleggingsposisjonen for papir etter stifteposisjonen.

#### !*Forsiktig:*

Ikke plasser hånden i åpningen til papir ut-enheten.

#### *Merknad:*

❏ Trykk på vekselknappen for stifteposisjon før du legger i papir. Denne knappen er ikke tilgjengelig når papiret er lagt i.

❏ Lyset til stifteknappen slås på når papiret er riktig lagt i. Legg i papiret på nytt hvis lyset er av.

4. Stift.

Ta hendene av papiret og trykk på stifteknappen.

For å avslutte manuell stiftemodus, trykker du på vekselknappen for stifteposisjon flere ganger for å slå av lyset.

#### *Merknad:*

Hvis en uventet hendelse oppstår, lyser eller blinker et feillys på skriverens kontrollpanel og en melding vises.

#### **Relatert informasjon**

- & ["Typer av og koder for valgfrie elementer" på side 126](#page-125-0)
- & ["Staple Cartridge" på side 134](#page-133-0)

## **Bruke Paper Cassette Lock**

Du kan feste Paper Cassette Lock til papirkassett 1 til 4. Dette er nyttig når administratoren vil administrere papir. Oppbevar nøkkelen på en trygg plass.

#### **Alternativer**

#### 1. Fest papirkassettlåsen.

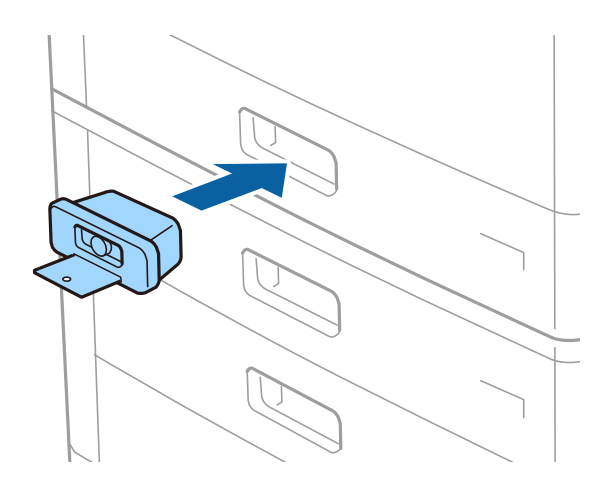

#### 2. Trykk på den midtre knappen, og fjern deretter nøkkelen.

Oppbevar nøkkelen på en trygg plass.

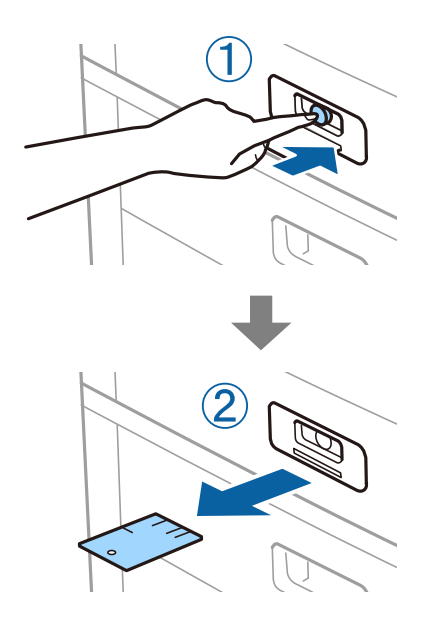

#### *Merknad:*

Når du fjerner Paper Cassette Lock fra papirkassett, må du sette nøkkelen helt inn i låsen. Sørg for at du fjerner nøkkelen etter at knappen vises i midten av sporet.

#### **Relatert informasjon**

& ["Typer av og koder for valgfrie elementer" på side 126](#page-125-0)

## <span id="page-129-0"></span>**Forbruksvarer**

## **Blekkpatron**

## **Forholdsregler ved håndtering av blekkpatron**

Les følgende instruksjoner før utskiftning av blekkpatronene.

#### **Forholdsregler ved håndtering**

- ❏ Oppbevar blekkpatroner ved normal romtemperatur og hold dem unna direkte sollys.
- ❏ Epson anbefaler at blekkpatronen brukes opp innen utløpsdatoen som er trykt på esken.
- ❏ Oppbevar blekkpatronpakkene med bunnen ned for best resultat.
- ❏ Når du har tatt inn en blekkpatron fra et kaldt lagringssted, bør du la den varmes opp ved romtemperatur i minst 12 timer før du tar den i bruk.
- ❏ Ikke berør områdene som vises på illustrasjonen. Dette kan hindre normal bruk og utskrift.

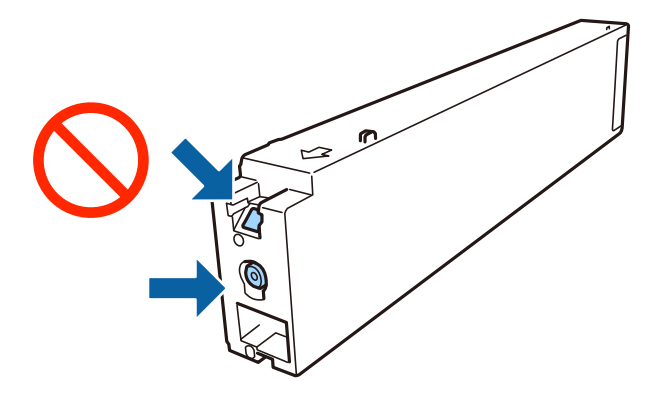

- ❏ Alle blekkpatroner må installeres, ellers kan du ikke skrive ut.
- ❏ Ikke skru av skriveren ved lading av blekk. Hvis ladingen av blekket er ufullstendig, kan du kanskje ikke skrive ut.
- ❏ Ikke la skriveren stå med blekkpatron fjernet, og slå heller ikke av skriveren under utskiftning av blekkpatroner. Det kan føre til at skriverhodedysene tørker ut, og du kan muligens ikke skrive ut.
- ❏ Hvis du har behov for å fjerne en blekkpatron midlertidig, sørg for at tilførselsområdet for blekk er fritt for støv og skitt. Lagre blekkpatronen i de samme omgivelsene som skriveren, med blekktilførselsåpningen vendt til siden. Dette er fordi tilførselsåpningen er utstyrt med en ventil for utslipp av overflødig blekk. Det er ikke behov for egne deksler eller plugger.
- ❏ Blekkpatroner du har tatt ut, kan ha blekk rundt blekkforsyningsporten, så vær forsiktig slik at du ikke søler blekk på området rundt når du tar ut blekkpatroner.
- ❏ Denne skriveren bruker blekkpatroner med et grønt kretskort som overvåker informasjon slik som mengden gjenværende blekk for hver patron. Dette betyr at selv om patronen fjernes fra skriveren før den er tom, kan du fremdeles bruke den etter at den settes tilbake i skriveren.
- <span id="page-130-0"></span>❏ For å garantere at du får utskrifter av førsteklasses kvalitet og for å beskytte utskriftshodet, vil det være en blekkreserve igjen i patronen selv om skriveren angir at patronen må byttes. Mengden som angis, inkluderer ikke denne reserven.
- ❏ Selv om blekkpatronene kan inneholde resirkulert materiale, påvirker ikke dette skriverfunksjonaliteten eller ytelsen.
- ❏ Spesifikasjoner og utseende på blekkpatronen kan endres uten forvarsel ved forbedringer.
- ❏ Du må ikke demontere eller modifisere blekkpatronen, da det kan føre til at du ikke vil kunne skrive ut på riktig måte.
- ❏ Hvor mange sider som kan skrives ut, vil avhenge av hva du skriver ut, papirtypen som benyttes, utskriftsfrekvensen og miljømessige betingelser, for eksempel temperatur.
- ❏ Du må ikke miste den i gulvet, eller slå den mot harde gjenstander, da dette kan føre til at blekket lekker.

#### **Blekkforbruk**

- ❏ For å opprettholde maksimal ytelse for skriverhodet, vil noe blekk forbrukes fra alle patronene ikke bare under utskrift, men også ved vedlikeholdshandlinger slik som rengjøring av skriverhodet.
- ❏ Blekket i blekkpatronen som fulgte med skriveren, benyttes delvis under førstegangs oppsett. Skriverhodet i skriveren fylles fullstendig opp med blekk for å sikre utskrifter av høy kvalitet. Denne éngangsprosessen bruker opp litt blekk, og derfor kan denne patronen skrive ut færre sider sammenlignet med påfølgende blekkpatroner.

## **Blekkpatronkoder**

Følgende er koder for ekte Epson-blekkpatroner.

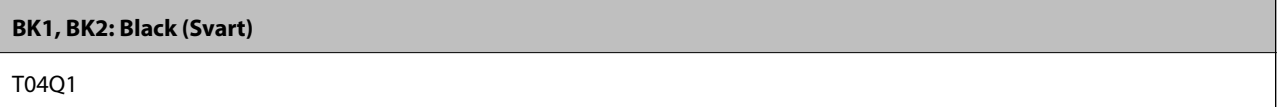

Epson anbefaler at du bruker ekte Epson-blekkpatroner. Epson kan ikke garantere kvaliteten eller påliteligheten til uekte blekk. Bruk av uekte blekk kan føre til skader som ikke dekkes av Epsons garantier, og som under visse omstendigheter kan føre til feil på skriveren. Det er ikke sikkert informasjon om uekte blekknivåer vises.

#### *Merknad:*

- ❏ Blekkpatronkoder kan variere etter beliggenhet. Kontakt Epsons kundestøtte for riktige koder for området ditt.
- ❏ Brukere i Europa finner informasjon om Epsons blekkpatronytelse på følgende nettsted.

<http://www.epson.eu/pageyield>

#### **Relatert informasjon**

& ["Web-område for kundestøtte" på side 195](#page-194-0)

## <span id="page-131-0"></span>**Utskiftningsmetode for blekkpatron**

Hvis en utskiftningsinstruksjon vises på kontrollpanelet, kan du trykke på **Hvordan** for å skifte ut mens du ser prosedyren.

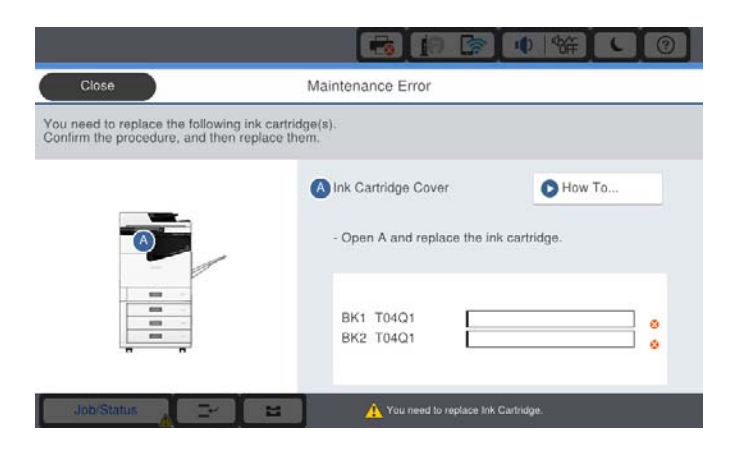

#### **Relatert informasjon**

- & ["Blekkpatronkoder" på side 131](#page-130-0)
- & ["Forholdsregler ved håndtering av blekkpatron" på side 130](#page-129-0)

## **Kontrollere blekknivåer**

#### **Sjekke fra kontrollpanelet**

Trykk på **på startsiden og velg Forbruksvarer/annet** for å vise overslaget over gjenværende blekknivå.

To sorte blekkpatroner monteres i denne skriveren. Ettersom blekkpatroner veksles automatisk, kan du fortsette utskrift selv om en av dem nesten er tom.

Når du bruker skriverdriveren, kan du også sjekke fra datamaskinen din.

#### *Merknad:*

Du kan fortsette å skrive ut mens meldingen for lavt blekknivå vises. Bytt blekkpatronene når det er nødvendig.

#### **Relatert informasjon**

- & ["Tilgang til skriverdriveren" på side 86](#page-85-0)
- & ["Tilgang til skriverdriveren" på side 86](#page-85-0)

## **Vedlikeholdsboks**

## **Forholdsregler ved håndtering av vedlikeholdsboks**

Les følgende instruksjoner før du bytter vedlikeholdsboksen.

#### **Forbruksvarer**

❏ Ikke berør områdene som vises på illustrasjonen. Det kan forhindre normal funksjon, og du kan få blekk på deg.

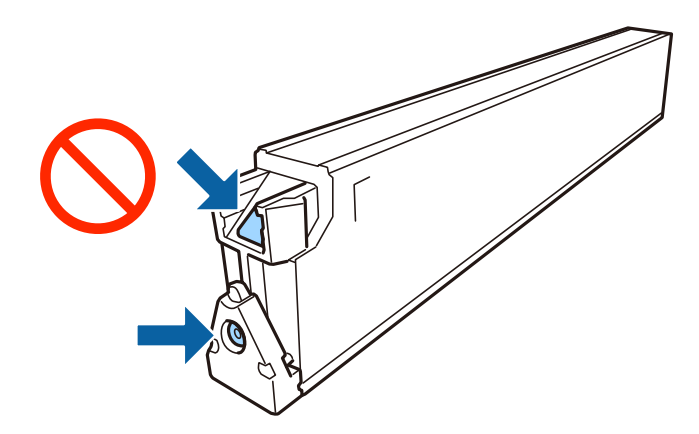

- ❏ Ikke hold den brukte vedlikeholdsboksen på skrå før plastposen er forseglet, da dette kan føre til blekklekkasje.
- ❏ Hold vedlikeholdsboksen unna direkte sollys.
- ❏ Ikke lagre vedlikeholdsboksen ved høye eller frysende temperaturer.
- ❏ Ikke bruk en vedlikeholdsboks på nytt hvis den er tatt ut og har stått frakoblet i en lengre periode. Blekket i boksen vil ha størknet, og mer blekk kan ikke absorberes.
- ❏ Ikke ta ut vedlikeholdsboksen og dekslet med unntak av når du bytter den, da dette kan føre til blekklekkasje.

## **Vedlikeholdsboksens kode**

Epson anbefaler bruk av ekte vedlikeholdsbokser fra Epson.

Følgende er koden for den ekte Epson-vedlikeholdsboksen.

CT13T6713

## **Bytte vedlikeholdsboksen**

I enkelte utskriftssykluser kan veldig små mengder av overskuddsblekk samles i vedlikeholdsboksen. Skriveren er utviklet for å stanse utskrift når absorberingskapasiteten til vedlikeholdsboksen har nådd grensen, for å hindre blekklekkasje fra vedlikeholdsboksen. Om dette må gjøres, og evt. hvor ofte, varierer avhengig av hvor mange sider du skriver ut, type materiale du skriver ut på, og antall rengjøringssykluser skriveren utfører.

Når en melding vises som ber deg erstatte vedlikeholdsboksen, kan du se animasjonene som vises på kontrollpanelet. At det er nødvendig å skifte ut boksen, betyr ikke at skriveren har sluttet å fungere i henhold til spesifikasjonene. Epson-garantien dekker ikke kostnadene for denne utskiftingen. Det er en del som brukeren kan skifte ut.

#### *Merknad:*

Når den er full, kan du ikke skrive ut før vedlikeholdsboksen er skiftet ut for å unngå blekklekkasje.

#### **Relatert informasjon**

- & "Vedlikeholdsboksens kode" på side 133
- & ["Forholdsregler ved håndtering av vedlikeholdsboks" på side 132](#page-131-0)

## <span id="page-133-0"></span>**Sjekke tilgjengelig lagringsplass i vedlikeholdsboksen**

### **Sjekke fra kontrollpanelet**

Trykk på **på startsiden, og velg Forbruksvarer/annet** for å vise et overslag over tilgjengelig lagringsplass i vedlikeholdsboksen.

Når du bruker skriverdriveren, kan du også sjekke fra datamaskinen din.

#### **Relatert informasjon**

- & ["Tilgang til skriverdriveren" på side 86](#page-85-0)
- & ["Tilgang til skriverdriveren" på side 86](#page-85-0)

## **Staple Cartridge**

Epson anbefaler at du bruker ekte Epson-stiftepatroner.

## **Utskiftning av Staple Cartridge**

Følg trinnene nedenfor for å skifte ut stiftepatronen.

1. Åpne frontdekselet på finisher unit.

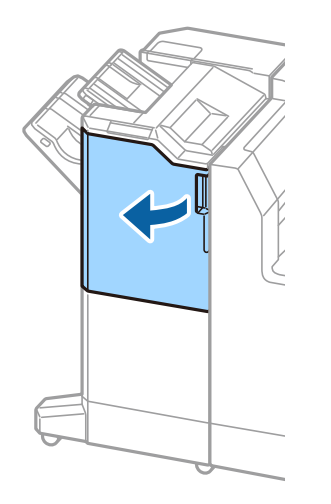

2. Fjern staple cartridge-holderen.

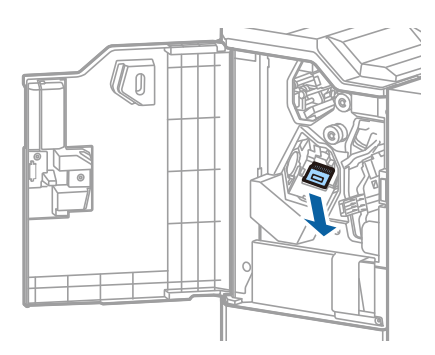

3. Skift ut staple cartridge.

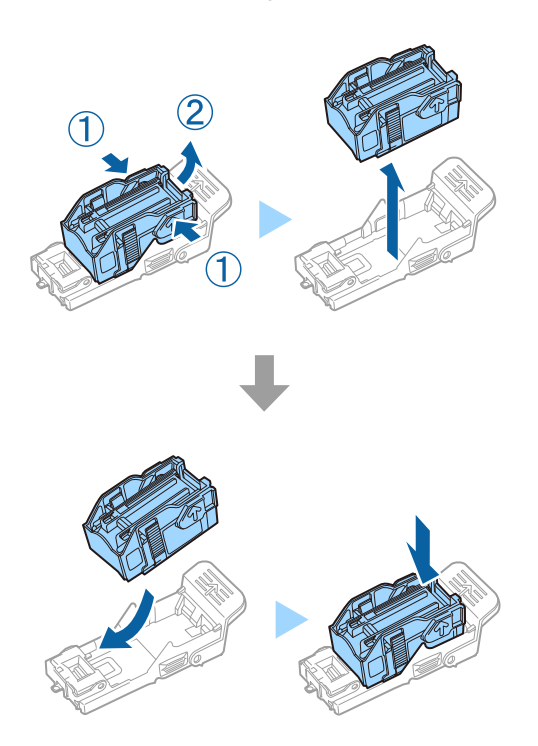

*Merknad:* Patronen kan ikke fjernes fra holderen før den er tom.

4. Monter staple cartridge-holderen.

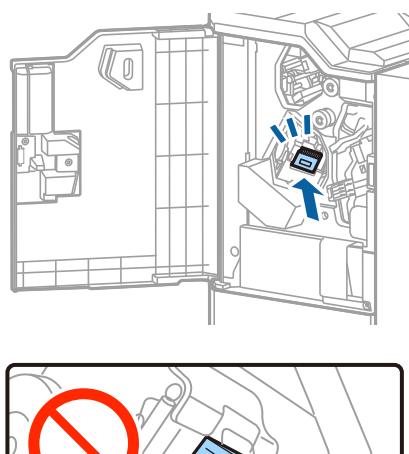

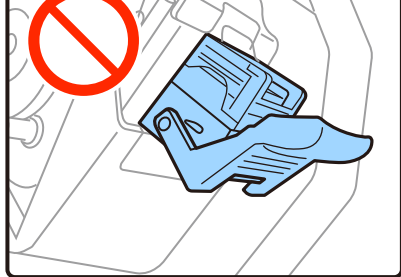

#### 5. Lukk frontdekselet.

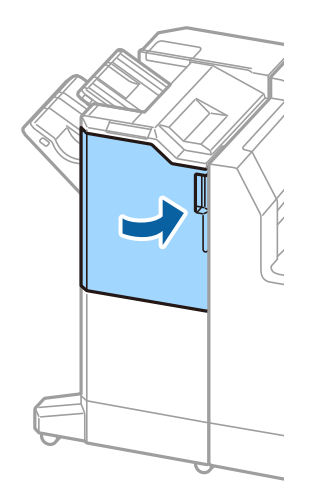

## **Nettverkstjeneste og programvareinformasjon**

Denne delen introduserer nettverkstjenester og produkter som er tilgjengelig for skriveren fra Epsons nettside.

## **Applikasjon for skanning av dokumenter og bilder (Epson Scan 2)**

Epson Scan 2 er et program for å kontrollere skanning. Du kan justere størrelsen, oppløsningen, lysstyrken, kontrasten og kvaliteten for det skannede bildet. Du kan også starte Epson Scan 2 fra TWAIN-kompatible skanneprogrammer. Se hjelp i programmet for å få mer informasjon.

#### **Starte i Windows**

#### *Merknad:*

For Windows Server-operativsystemer, må du sørge for at *Oppleves som skrivebordsprogram*-funksjonen er installert.

❏ Windows 10/Windows Server 2019/Windows Server 2016

Klikk startknappen, og velg deretter **EPSON** > **Epson Scan 2**.

❏ Windows 8.1/Windows 8/Windows Server 2012 R2/Windows Server 2012

Angi programvarens navn i søkeboksen og velg deretter det viste ikonet.

❏ Windows 7/Windows Vista/Windows XP/Windows Server 2008 R2/Windows Server 2008/Windows Server 2003 R2/Windows Server 2003

Klikk på startknappen, og velg deretter **Alle programmer** eller **Programmer** > **EPSON** > **Epson Scan 2**> **Epson Scan 2**.

#### **Starte i Mac OS**

*Merknad:* Epson Scan 2 støtter ikke funksjonen Raskt brukerbytte i Mac OS. Slå av raskt brukerbytte.

Velg **Gå** > **Applikasjoner** > **Epson Software** > **Epson Scan 2**.

#### **Relatert informasjon**

& ["Installere de nyeste programmene" på side 141](#page-140-0)

## **Legge til nettverksskanneren**

Før du bruker Epson Scan 2, må du legge til nettverksskanneren.

1. Start programvaren, og klikk deretter på **Legg til** på **Skannerinnstillinger**-skjermen.

#### *Merknad:*

- ❏ Hvis *Legg til* er grått, kan du klikke på *Aktiver redigering*.
- ❏ Hvis hovedskjermen til Epson Scan 2 vises, er den allerede koblet til skanneren. Hvis du vil koble til et annet nettverk, velger du *Skanner* > *Innst.* for å åpne *Skannerinnstillinger*-skjermen.
- 2. Legg til nettverksskanneren. Angi følgende elementer, og klikk deretter på **Legg til**.
	- ❏ **Modell**: Velg skanneren du vil koble til.
	- ❏ **Navn**: Skriv inn skannernavnet med opptil 32 tegn.
	- ❏ **Søk etter nettverk**: IP-adressen vises når datamaskinen og skanneren er på samme nettverk. Klikk på knappen hvis den ikke vises. Hvis IP-adressen fremdeles ikke vises, må du velge **Skriv inn adresse**, og deretter skrive inn IP-adressen direkte.
- 3. Velg skanneren fra **Skannerinnstillinger**-skjermen, og klikk deretter på **OK**.

#### **Relatert informasjon**

& ["Installere de nyeste programmene" på side 141](#page-140-0)

## **Program for konfigurering av skanning fra datamaskinen (Document Capture Pro)**

Document Capture Pro $\check{ }$  er et program som lar deg konfigurere innstillinger for behandling av skannede bilder, som sendes fra skriveren til en datamaskin over et nettverk.

Etter du har sjekket det skannede bildet, kan du konfigurere forskjellige skanneinnstillinger på datamaskinen, for eksempel formatet for lagring av filen, hvor du skal lare det skannede bildet og videresendingsmålet. Se hjelpen for Document Capture Pro hvis du vil ha mer informasjon om bruk av programmet.

\* Navnene er for Windows. For Mac OS, er navnet Document Capture. For Windows Server, er navnet Document Capture Pro Server.

#### **Starte i Windows**

❏ Windows 10/Windows Server 2019/Windows Server 2016

Klikk startknappen, og velg deretter **Epson Software** > **Document Capture Pro**.

❏ Windows 8.1/Windows 8/Windows Server 2012 R2/Windows Server 2012

Angi programvarens navn i søkeboksen og velg deretter det viste ikonet.

❏ Windows 7/Windows Vista/Windows XP/Windows Server 2008 R2/Windows Server 2008/Windows Server 2003 R2/Windows Server 2003

Klikk på startknappen og velg **Alle programmer** (eller **Programmer**) > **Epson Software** > **Document Capture Pro**.

#### **Starte i Mac OS**

Velg **Gå** > **Applikasjoner** > **Epson Software** > **Document Capture**.

#### **Relatert informasjon**

- & ["Skanne ved hjelp av innstillinger registrert på datamaskinen \(Document Capture Pro\)" på side 66](#page-65-0)
- & ["Installere de nyeste programmene" på side 141](#page-140-0)

## **Program for konfigurering av skriveroperasjoner (Web Config)**

Web Config er et program som kjøres i en nettleser, slik som Internet Explorer og Safari, på en datamaskin eller smartenhet. Du kan bekrefte skriverens status eller endre nettverkstjenesten og skriverinnstillingene. Koble skriveren og datamaskinen eller enheten til det samme nettverket for å bruke Web Config.

Følgende nettlesere støttes.

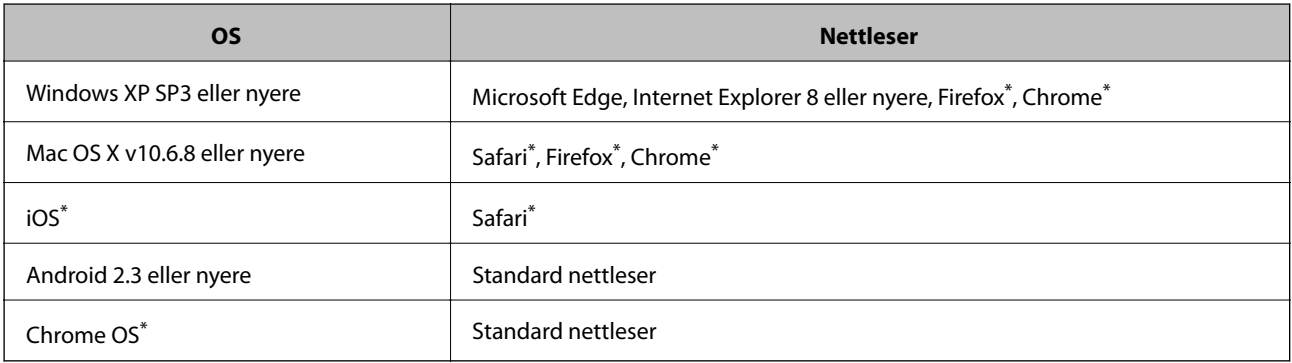

Bruk kun den siste versjonen.

## **Kjøre web-konfigurasjon på en nettleser**

1. Kontroller skriverens IP-adresse.

Trykk på nettverksikonet på skriverens startskjermbilde og trykk på den aktive tilkoblingsmetoden for å bekrefte skriverens IP-adresse.

Du kan også sjekke IP ved å skrive ut tilkoblingsrapporten for nettverk.

2. Start en nettleser fra en datamaskin eller en smartenhet, og fyll deretter inn skriverens IP-adresse.

Format:

IPv4: http://skriverens IP-adresse/

IPv6: http://[skriverens IP-adresse]/

Eksempler:

IPv4: http://192.168.100.201/

IPv6: http://[2001:db8::1000:1]/

#### *Merknad:*

Ved hjelp av smartenheten kan du også kjøre Web Config fra vedlikeholdsskjermen i Epson iPrint.

*Merknad:*

#### <span id="page-139-0"></span>**Relatert informasjon**

- & ["Bruke Epson iPrint" på side 123](#page-122-0)
- & ["Menyalternativer for Nettverksinnstillinger i Generelle innstillinger" på side 43](#page-42-0)

## **Kjøre Web Config i Windows**

Når du skal koble en datamaskin til skriveren med WSD, følger du trinnene nedenfor for å kjøre Web Config.

- 1. Åpne skriverlisten på datamaskinen.
	- ❏ Windows 10

Klikk på startknappen og velg **Windows-system** > **Kontrollpanel** > **Vis enheter og skrivere** i **Maskinvare og lyd**.

❏ Windows 8.1/Windows 8

Velg **Skrivebord** > **Innstillinger** > **Kontrollpanel** > **Vis enheter og skrivere** i **Maskinvare og lyd** (eller **Maskinvare**).

❏ Windows 7

Klikk på startknappen og velg **Kontrollpanel** > **Vis enheter og skrivere** i **Maskinvare og lyd**.

❏ Windows Vista

Klikk på startknappen og velg **Kontrollpanel** > **Skrivere** i **Maskinvare og lyd**.

- 2. Høyreklikk på skriveren og velg **Egenskaper**.
- 3. Velg kategorien **Nettjeneste** og klikk på URL.

## **Kjøre Web Config i Mac OS**

- 1. Velg **Systemvalg** fra menyen > **Skrivere og skannere** (eller **Skriv ut og skann**, **Skriv ut og faks**), og velg deretter skriveren.
- 2. Klikk **Valg og forbruksmateriell**> **Vis nettstedet for skriveren**.

## **Verktøy for programvareoppdatering (Software Updater)**

EPSON Software Updater er et programsom ser etter ny eller oppdatert programvare på Internett og installerer den. Du kan også oppdatere skriverens brukerhåndbok.

#### *Merknad:*

Windows Server-operativsystemer er ikke støttet.

#### **Installeringsmetode**

Installer Software Updater fra den medfølgende programvaredisken, eller last ned den nyeste versjonen fra Epsons nettsted.

[http://www.epson.com](http://www.epson.com/)

#### **Nettverkstjeneste og programvareinformasjon**

#### <span id="page-140-0"></span>**Starte i Windows**

❏ Windows 10

Klikk startknappen, og velg deretter **Epson Software** > **EPSON Software Updater**.

❏ Windows 8.1/Windows 8

Angi programvarens navn i søkeboksen og velg deretter det viste ikonet.

❏ Windows 7/Windows Vista/Windows XP

Klikk på startknappen, og velg deretter **Alle programmer** (eller **Programmer**) > **Epson Software** > **EPSON Software Updater**.

#### *Merknad:*

Du kan også starte EPSON Software Updater ved å klikke skriverikonet på oppgavelinjen på skrivebordet og deretter velge *Programvareoppdatering*.

#### **Starte i Mac OS**

Velg **Gå** > **Programmer** > **Epson Software** > **EPSON Software Updater**.

#### **Relatert informasjon**

& "Installere de nyeste programmene" på side 141

## **Installere de nyeste programmene**

#### *Merknad:*

Når et program skal installeres på nytt, må det først avinstalleres.

- 1. Sørg for at skriveren og datamaskinen er tilgjengelige for kommunikasjon, og at skriveren er koblet til Internett.
- 2. Start EPSON Software Updater.

Skjermbildet er et eksempel for Windows.

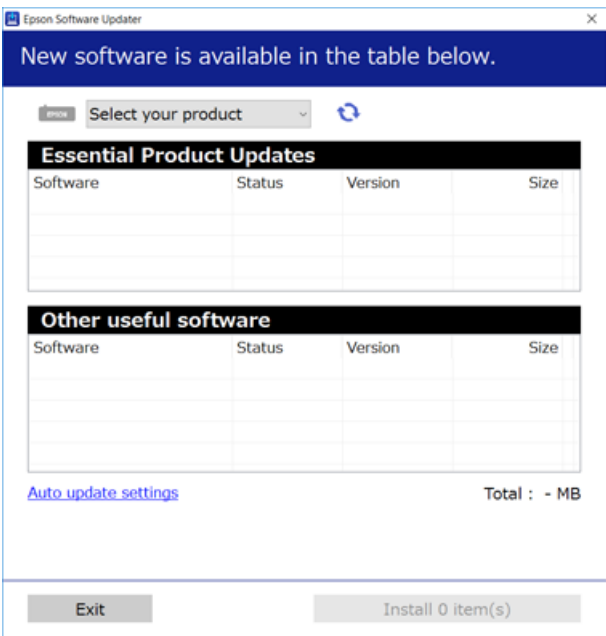

#### **Nettverkstjeneste og programvareinformasjon**

- 3. Velg skriveren din for Windows, og klikk deretter på **te** for å se etter de nyeste programversjonene.
- 4. Velg elementene du vil installere eller oppdatere, og klikk deretter på installeringsknappen nede til høyre på skjermen.

c*Forsiktighetsregel:*

Du må ikke slå av eller trekke ut kontakten til skriveren før oppdateringen er fullført, for ellers kan det oppstå feil på skriveren.

#### *Merknad:*

- ❏ Du kan laste ned de nyeste programmene fra Epson-nettstedet. [http://www.epson.com](http://www.epson.com/)
- ❏ Hvis du bruker Windows Server-operativsystemer, kan du ikke bruke Epson Software Updater. Last ned nyeste programmene fra Epson-nettstedet.

#### **Relatert informasjon**

- & ["Verktøy for programvareoppdatering \(Software Updater\)" på side 140](#page-139-0)
- & ["Avinstallere programmer" på side 144](#page-143-0)

## **Installere en PostScript-skriverdriver**

## **Installere en PostScript-skriverdriver — Windows**

1. Start installasjonsprosessen fra en av de følgende alternativene.

#### ❏ **Bruk programvaredisken som fulgte med skriveren.**

Sett inn programvaredisken i datamaskinen, gå innpå følgende mappebane og kjør SETUP64.EXE (eller SETUP.EXE).

Driver\PostScript\WINX64 (eller WINX86)\SETUP\SETUP64.EXE (eller SETUP.EXE)

#### ❏ **Brukk nettstedet.**

Åpne skriversiden fra følgende nettsted, last ned skriverdriveren PostScript3 og kjør programfilen. [http://www.epson.eu/Support](HTTP://WWW.EPSON.EU/SUPPORT) (Europa) [http://support.epson.net/](HTTP://SUPPORT.EPSON.NET/) (utenfor Europa)

- 2. Velg skriveren.
- 3. Følg instruksjonene på skjermen.
- 4. Velg tilkoblingsmetoden fra nettverkstilkoblingen eller en USB-tilkobling.

#### ❏ **For nettverkstilkobling.**

Det vises en liste over tilgjengelige skrivere på samme nettverk. Velg skriveren du vil bruke.

#### ❏ **For USB-tilkobling.**

Følg instruksjonene på skjermen for å koble skriveren til datamaskinen.

5. Følg instruksjonene på skjermen for å installere PostScript-skriverdriveren.

## **Installere en PostScript-skriverdriver — Mac OS**

Last ned skriverdriveren fra Epsons støtteside, og installerer den deretter.

<http://www.epson.eu/Support> (Europa)

<http://support.epson.net/> (utenfor Europa)

Du trenger skriverens IP-adressen mens du installerer skriverdriveren.

Trykk på nettverksikonet på skriverens startskjermbilde og trykk på den aktive tilkoblingsmetoden for å bekrefte skriverens IP-adresse.

## **Legge til skriverdriver (kun for Mac OS)**

- 1. Velg **Systemvalg** fra -menyen > **Skrivere og skannere** (eller **Skriv ut og skann**, **Skriv ut og faks**).
- 2. Klikk på **+**, og velg deretter **Legg til en annen skriver eller skanner**.
- 3. Velg skriveren din og klikk deretter på **Legg til**.

#### *Merknad:*

❏ Hvis skriveren din ikke er på listen, må du kontrollere at den er riktig tilkoblet datamaskinen og at skriveren er på.

❏ For en USB, IP, eller Bonjour-tilkobling, angir du den ekstra papirkassett-enheten manuelt etter å ha lagt til skriverdriveren.

## **Installere Epsons universale skriverdriver (kun for Windows)**

Epsons universale skriverdriver er en universal PCL6-kompatibel skriverdriver. Når du installerer denne skriverdriveren\* kan du skrive ut fra alle Epson-skrivere som støtter denne skriverdriveren.

Ettersom dette er en generisk skriverdriver er utskriftsfunksjoner begrenset sammenlignet med skriverdriveren spesifikt utformet for denne skriveren.

Koble skriveren til samme nettverk som datamaskinen, og følg prosedyren under for å installere skriverdriveren.

1. Last ned den kjørbare filen for driveren fra Epsons støtteside.

[http://www.epson.eu/Support](HTTP://WWW.EPSON.EU/SUPPORT) (kun Europa) [http://support.epson.net/](HTTP://SUPPORT.EPSON.NET/)

- 2. Dobbeltklikk på den kjørbare filen.
- 3. Følg instruksjonene på skjermen for resten av installasjonen.

#### *Merknad:*

Hvis du bruker en Windows-maskin og ikke kan laste ned driveren fra nettsiden, kan du installere den fra programvare-disken som fulgte med skriveren. Åpne «Driver\Universal».

## <span id="page-143-0"></span>**Avinstallere programmer**

Logg på datamaskinen din som administrator. Skriv inn administratorpassordet hvis du blir bedt om det.

## **Avinstallere programmer — Windows**

- 1. Trykk på  $\bigcup$ -knappen for å slå av skriveren.
- 2. Avslutt alle programmer som kjører.
- 3. Åpne **Kontrollpanel**:
	- ❏ Windows 10/Windows Server 2019/Windows Server 2016

Klikk på startknappen og velg **Windows-system** > **Kontrollpanel**.

❏ Windows 8.1/Windows 8/Windows Server 2012 R2/Windows Server 2012

Velg **Skrivebord** > **Innstillinger** > **Kontrollpanel**.

❏ Windows 7/Windows Vista/Windows XP/Windows Server 2008 R2/Windows Server 2008/Windows Server 2003 R2/Windows Server 2003

Klikk startknappen og velg **Kontrollpanel**.

- 4. Åpne **Avinstaller et program** (eller **Legg til eller fjern programmer**):
	- ❏ Windows 10/Windows 8.1/Windows 8/Windows 7/Windows Vista/Windows Server 2019/Windows Server 2016/Windows Server 2012 R2/Windows Server 2012/Windows Server 2008 R2/Windows Server 2008

Velg **Avinstaller et program** i **Programmer**.

❏ Windows XP/Windows Server 2003 R2/Windows Server 2003

Klikk på **Legg til eller fjern programmer**.

5. Velg programmet du ønsker å avinstallere.

Du kan ikke avinstallere skriverdriveren hvis det finnes noen utskriftsjobber. Slett eller vent til de er skrevet ut før du avinstallerer.

- 6. Avinstaller programmene:
	- ❏ Windows 10/Windows 8.1/Windows 8/Windows 7/Windows Vista/Windows Server 2019/Windows Server 2016/Windows Server 2012 R2/Windows Server 2012/Windows Server 2008 R2/Windows Server 2008

Klikk på **Avinstaller/endre** eller **Avinstaller**.

❏ Windows XP/Windows Server 2003 R2/Windows Server 2003

Klikk på **Endre/fjern** eller **Fjern**.

#### *Merknad:*

Hvis vinduet *Brukerkontokontroll* vises, klikker du på *Fortsett*.

7. Følg instruksjonene på skjermen.
# **Avinstallere programmer — Mac OS**

1. Last ned Uninstaller ved hjelp av EPSON Software Updater.

Når du har lastet ned Uninstaller, trenger du ikke å laste den ned på nytt igjen hver gang du avinstallerer programmet.

- 2. Trykk på  $\bigcup$ -knappen for å slå av skriveren.
- 3. Hvis du vil avinstallere skriverdriveren, velger du **Systemvalg** fra **Command Schware og skannere** (eller **Skriv ut og skann**, **Skriv ut og faks**), og deretter fjerner du skriveren fra listen over aktiverte skrivere.
- 4. Avslutt alle programmer som kjører.
- 5. Velg **Gå** > **Programmer** > **Epson Software** > **Uninstaller**.
- 6. Velg programmet du ønsker å avinstallere, og klikk deretter på **Avinstaller**.

#### c*Forsiktighetsregel:*

Uninstaller fjerner alle drivere for Epson inkjet-skrivere på datamaskinen. Hvis du bruker flere Epson inkjetskrivere og du kun ønsker å slette noen drivere, sletter du alle sammen først, og installerer deretter nødvendig skriverdriver på nytt.

#### *Merknad:*

Hvis du ikke finner programmet du vil avinstallere i programlisten, kan du ikke avinstallere programmet ved hjelp av Uninstaller. I denne situasjonen velger du *Gå* > *Programmer* > *Epson Software*, velger programmet du ønsker å avinstaller og drar det deretter til søppel-ikonet.

#### **Relatert informasjon**

& ["Verktøy for programvareoppdatering \(Software Updater\)" på side 140](#page-139-0)

# **Skrive ut med en nettverkstjeneste**

Når du bruker Epson Connect-tjenesten som er tilgjengelig på Internett, kan du skrive ut fra smarttelefon, nettbrett eller bærbar PC når som helst og nær sagt hvor som helst. For å bruke denne tjenesten, må du registrere brukeren og skriveren i Epson Connect.

Følgende funksjoner er tilgjengelige på Internett.

❏ Email Print

Når du sender en e-post med vedlegg, for eksempel dokumenter eller bilder, til en e-postadresse som er tilordnet til skriveren, kan du skrive ut den e-posten og vedleggene fra eksterne beliggenheter, for eksempel skriveren hjemme eller på kontoret.

❏ Epson iPrint

Denne appen er for iOS and Android, og lar deg skrive ut eller skanne fra en smarttelefon eller et nettbrett. Du kan skrive ut dokumenter, bilder og nettsteder ved å sende dem direkte til en skriver på samme trådløse LAN.

❏ Scan to Cloud

Med denne appen kan du sende de skannede dataene du vil skrive ut, til en annen skriver. Du kan også laste opp skannede data til tilgjengelige skytjenester.

#### **Nettverkstjeneste og programvareinformasjon**

#### ❏ Remote Print Driver

Dette er en delt driver som støttes av den eksterne skriverdriveren. Når du skriver ut med en skriver på en ekstern beliggenhet, kan du skrive ut ved å endre skriveren på det vanlige appvinduet.

Se Epson Connect-nettportalen for mer informasjon.

<https://www.epsonconnect.com/>

[http://www.epsonconnect.eu](http://www.epsonconnect.eu/) (kun Europa)

#### **Relatert informasjon**

& ["Bruke Epson iPrint" på side 123](#page-122-0)

# <span id="page-146-0"></span>**Vedlikehold**

# **Rengjøring av skriveren**

Hvis det er skitt eller ujevne farger på skannede data eller utskrevne dokumenter, må du rengjøre skannerglassplaten og ADF.

#### c*Forsiktighetsregel:*

Bruk aldri alkohol eller løsemidler til å rengjøre skriveren. Disse kjemikaliene kan skade skriveren.

- 1. Åpne dokumentdekselet.
- 2. Bruk en myk klut til å rengjøre overflaten og venstre side av skannerglassplaten.

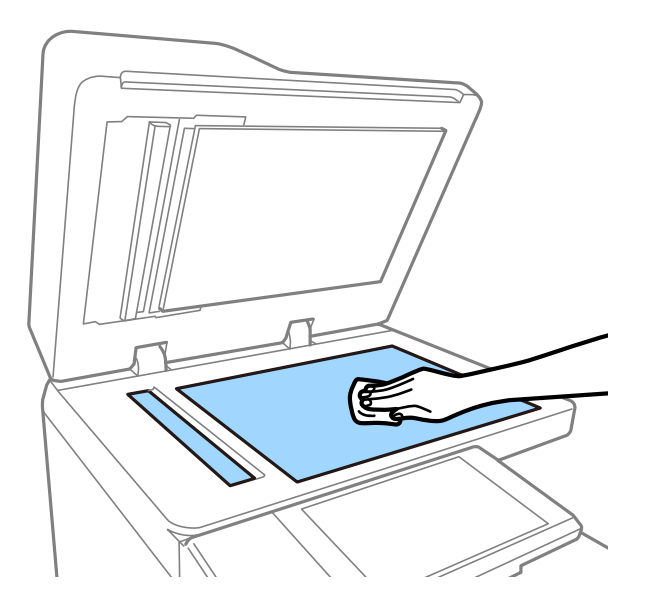

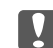

#### c*Forsiktighetsregel:*

Ikke trykk for hardt, rip opp eller skad overflaten på glasset. En skadet glassplate kan medføre dårligere skannekvalitet.

#### *Merknad:*

Dersom det er sølt fett eller annet materiale som er vanskelig å fjerne, på glassplaten, kan du bruke litt glassrengjøringsmiddel og en myk klut for å fjerne det. Tørk vekk all gjenværende væske etter du har fjernet skitten. 3. Tørk glassdelen inni ADF-en med en myk klut.

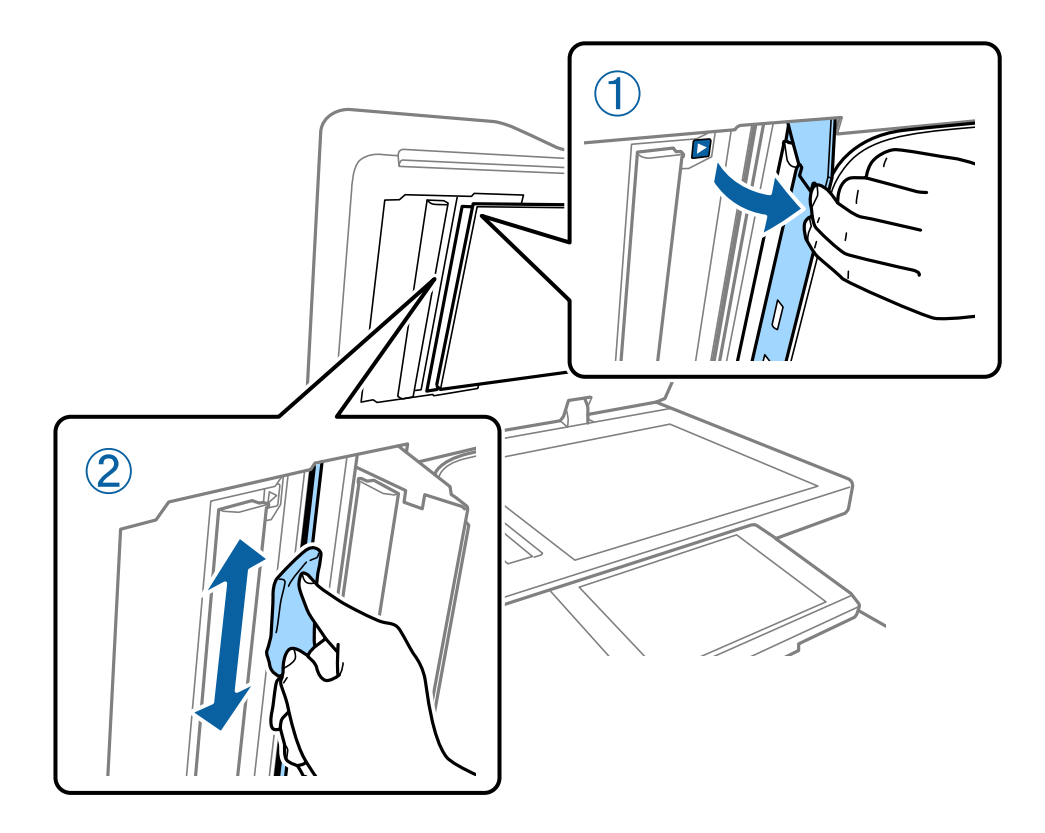

# **Kontrollere Automatsikring**

automatsikring slår automatisk av strømforsyningen hvis det oppstår en kortslutning i skriveren. Utfør følgende operasjon omtrent én gang i måneden. Selv om bryternotasjonene eller posisjonen til testknappen endres, er trinnene i prosedyren de samme.

Bryteren kan endres eller fjernes uten forvarsel.

1. Trykk på  $\bigcup$ -knappen for å slå av skriveren.

Hold strømkontakten koblet til stikkontakten.

2. Åpne dekselet til automatsikringen, og trykk deretter på testknappen med en gjenstand med liten spiss, for eksempel en penn.

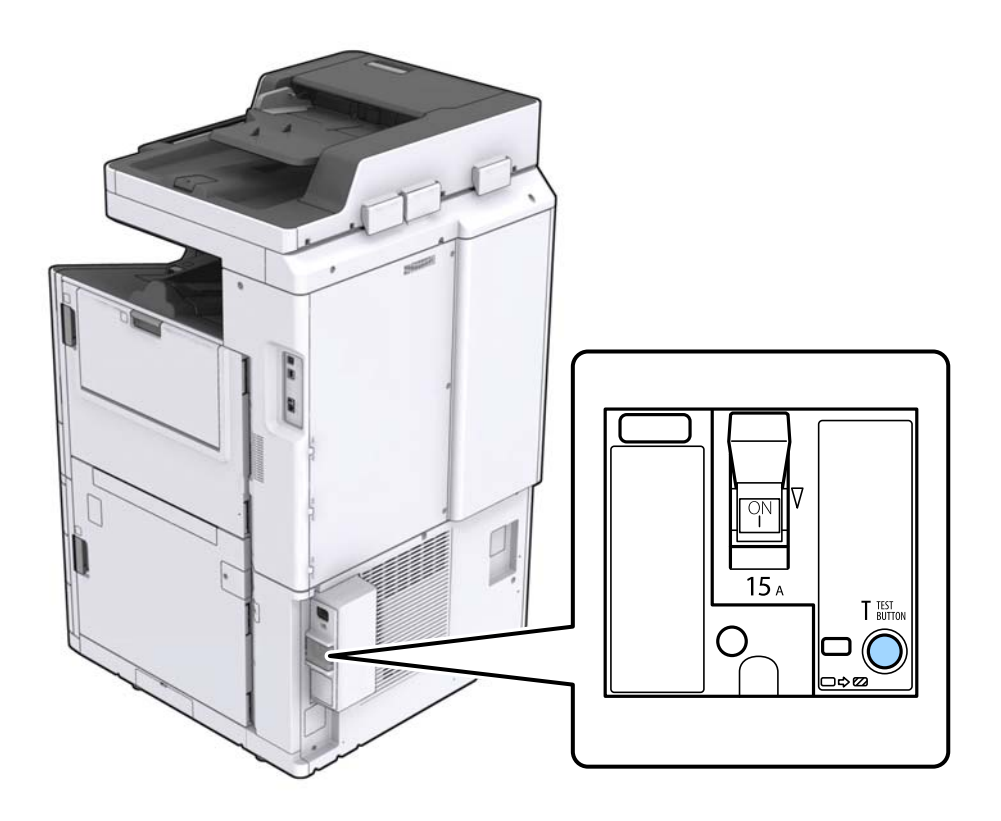

3. Sikringsbryteren går automatisk til stillingen mellom PÅ og AV. Sørg for at indikatoren er gul.

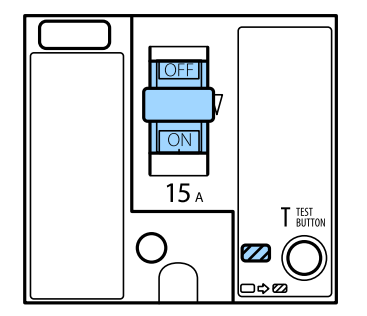

4. Gli bryteren ned til AV.

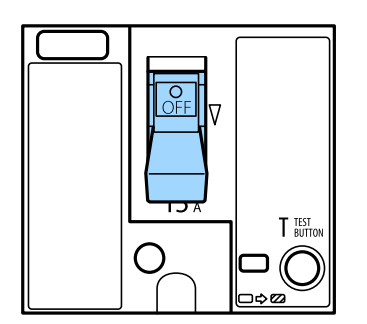

<span id="page-149-0"></span>5. Gli bryteren opp til PÅ.

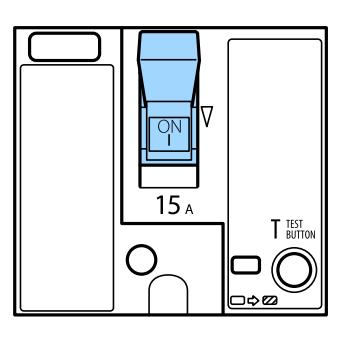

### !*Forsiktig:*

Hvis bryteren operer på en annen måte enn det som forklares i instruksjonene ovenfor, må du ta kontakt med Epson-kundestøtte eller en autorisert Epson-tjenesteleverandør.

#### **Relatert informasjon**

& ["Slå strømmen på eller av" på side 17](#page-16-0)

# **Sjekke tette dyser**

Hvis dysene er tette, blir utskriftene svake eller det kan forekomme striper. Når det oppstår et problem med utskriftskvaliteten, eller når du skriver ut i store mengder, anbefaler vi at du bruker funksjonen for sjekk av dysene. Hvis dysene er tette, rengjør du skriverhodet.

#### c*Forsiktighetsregel:*

Ikke åpne blekkpatrondekselet eller slå av skriveren under rengjøring av skriverhodet. Hvis rengjøringen av skriverhodet er ufullstendig, kan du kanskje ikke skrive ut.

#### *Merknad:*

- ❏ Ettersom rengjøring av skriverhodet bruker litt blekk, kan du ikke gjøre det når det er lite blekk.
- ❏ Tørking forårsaker tilstopping. For å hindre at skriverhodet ikke tørker ut, må du alltid slå skriveren av ved å trykke på  $\mathbb O$ -knappen. Ikke koble fra skriveren eller slå av automatsikring når strømmen er på.
- 1. Trykk på **Innst.** på startsiden.
- 2. Trykk på **Vedlikehold**.
- 3. Trykk på **Dysekontroll skrivehode**.
- 4. Følg instruksjonene på skjermen for å velge papirkilden som du la vanlig A4-papir i.
- 5. Følg instruksjonene på skjermen for å skrive ut dysekontrollmønsteret.
- 6. Sjekk det utskrevne mønsteret for å se om skriverhodets dyser er tette.

Hvis dysene ikke er tette, kan du trykke på **OK** for å fullføre.

#### **Vedlikehold**

**OK** 

Ikke bra

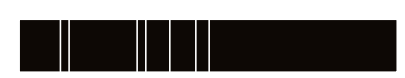

- 7. Hvis dysene er tette, må du trykke på **Ikke bra** for å rengjøre skriverhodet.
- 8. Etter rengjøringen er fullført, må du skrive ut kontrollmønsteret for dysene igjen for å sørge for at de ikke er tette. Hvis dysene fremdeles er tette, må du gjenta hoderengjøringen og utføre en test av dysene.

#### **Relatert informasjon**

- & ["Slå strømmen på eller av" på side 17](#page-16-0)
- & ["Menyalternativer for Vedlikehold" på side 45](#page-44-0)

# <span id="page-151-0"></span>**Løse problemer**

# **Beskrivelser på skjermen**

#### **Bekrefte Hjelp når som helst**

Du kan trykke på  $\circled{2}$  på skjermen for å vise en **Hjelp**-liste, og deretter velge elementet du vil sjekke.

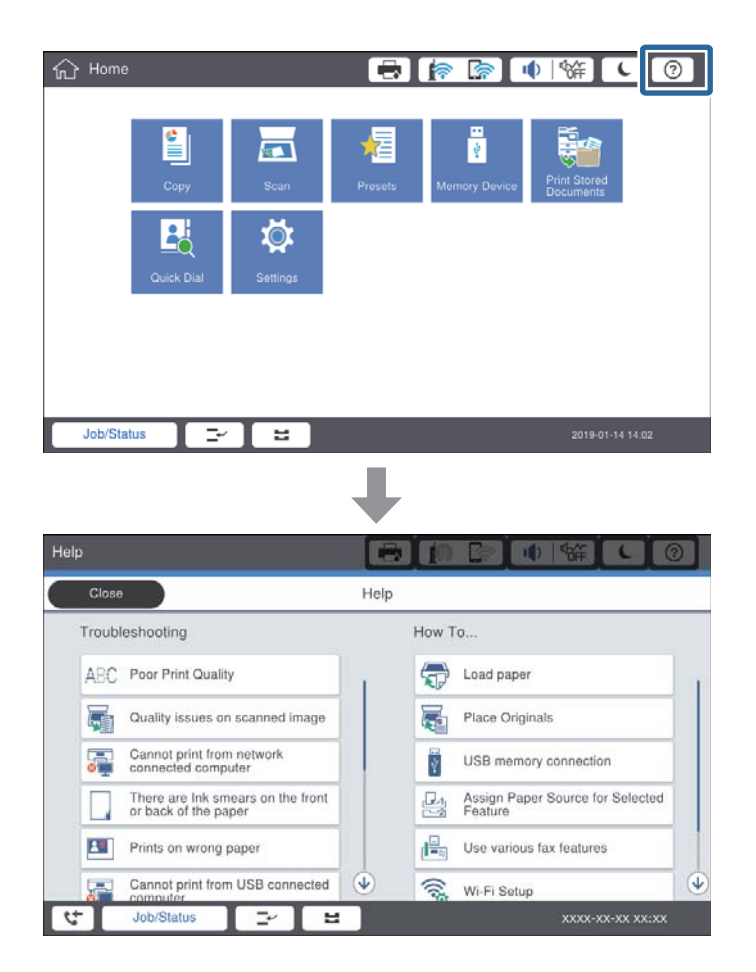

#### **Veiledning under operasjon**

Feilmeldingen og veiledningsknappen vises hvis et problem oppstår under operasjon. Du kan trykke på en veiledningsknapp for å sjekke prosedyren for å løse et problem.

#### **Løse problemer**

<span id="page-152-0"></span>Én handling vises gjentatte ganger for animasjoner. Trykk på  $\geq$  for å bytte til neste prosedyre.

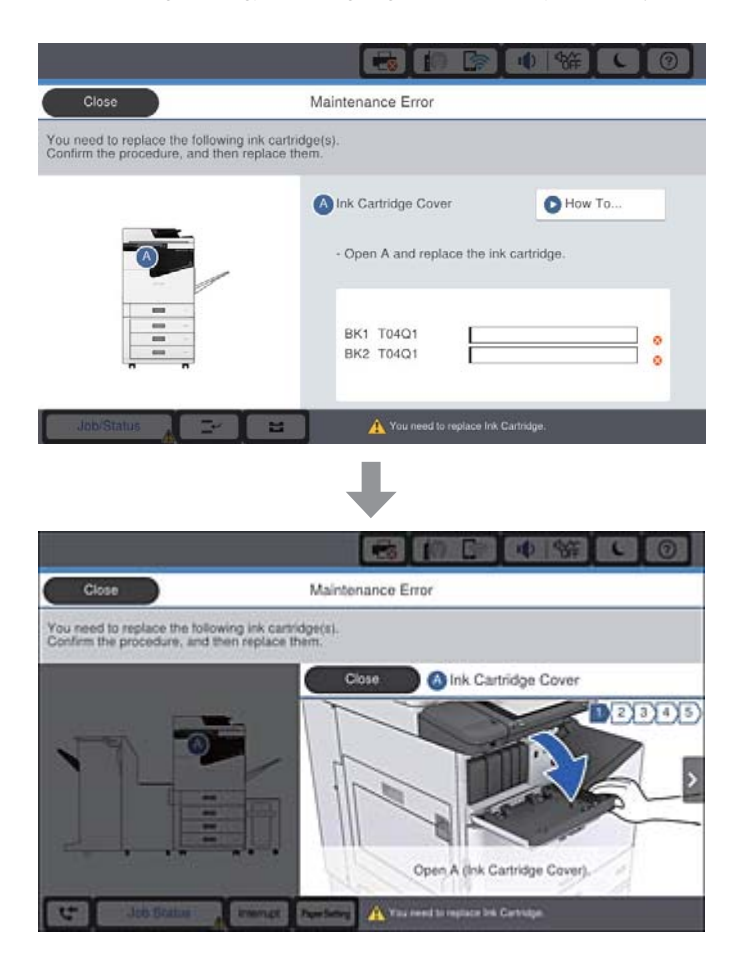

# **Fjerne en papirstopp**

Hvis en papirstopp oppstår, vises en knapp med en melding på skjermen. Trykk på knappen og følg instruksjonene på skjermen for å se hvor papiret sitter fast, og fjern deretter papiret som sitter fast.

### !*Forsiktig:*

Berør aldri utstikkende deler for å unngå skader når du fjerner papiret fra innsiden av skriveren.

#### c*Forsiktighetsregel:*

Fjern forsiktig alt papir som har satt seg fast. Hvis papiret fjernes på en voldsom måte, kan det skade skriveren.

#### **Relatert informasjon**

- & ["Beskrivelser på skjermen" på side 152](#page-151-0)
- & ["Tilgjengelige papirtyper og kapasiteter" på side 27](#page-26-0)

# **Papirstopp oppstår ofte**

- ❏ Sjekk om det kan brukes med dette produktet.
- ❏ Sjekk innstillingene og antall ark.
- ❏ Sjekk papirtilstanden. Hvis papiret absorberer fuktighet, blir det bølget eller krøllete, og dette kan forårsake problemet.
- ❏ Hvis papirstopp oppstår ofte, kan du prøve å bruke papir som nettopp er åpnet.
- ❏ Oppbevar åpnet papir i en plastpose.
- ❏ Prøv å deaktivere **Utskriftshastighetsprioritet**. På startskjermen trykker du på **Innst.** > **Generelle innstillinger** > **Skriverinnstillinger** > **Utskriftshastighetsprioritet**, og deretter deaktiverer du innstillingen.

#### **Relatert informasjon**

- $\blacktriangleright$  ["Tilgjengelige papirtyper og kapasiteter" på side 27](#page-26-0)
- & ["Utilgjengelige papirtyper" på side 30](#page-29-0)
- & ["Papirhåndtering" på side 31](#page-30-0)
- & ["Papirlagring" på side 31](#page-30-0)
- & ["Angi papirtypen" på side 33](#page-32-0)

# **Papir er sølete eller stripete**

- ❏ Sjekk om det kan brukes med dette produktet.
- ❏ Sjekk hvordan du mater inn papir og antall ark.
- ❏ Sjekk papirtilstanden. Hvis papiret absorberer fuktighet, blir det bølget eller krøllete, og dette kan forårsake problemet.
- ❏ Hvis papiret ofte blir sølete eller stripete, kan du prøve å bruke papir som nettopp er åpnet.
- ❏ Oppbevar åpnet papir i en plastpose.
- ❏ Prøv **Tykt papir**-modus. Trykk **Innst.** > **Generelle innstillinger** > **Skriverinnstillinger** > **Tykt papir**. Se skriverens LCD-skjerm for innstillingsalternativer.
- ❏ Hvis papiret fremdeles er sølete etter **Tykt papir** er aktivert, må du redusere trykktetthet eller kopitetthet.
- ❏ Ved manuell 2-sidig utskrift må du sørge for at blekket har tørket helt før papiret legges i på nytt.

#### **Relatert informasjon**

- $\blacktriangleright$  ["Tilgjengelige papirtyper og kapasiteter" på side 27](#page-26-0)
- $\blacktriangleright$  ["Utilgjengelige papirtyper" på side 30](#page-29-0)
- & ["Papirhåndtering" på side 31](#page-30-0)
- $\rightarrow$  ["Papirlagring" på side 31](#page-30-0)
- $\rightarrow$  ["Angi papirtypen" på side 33](#page-32-0)

# **Kontrollere meldinger på LCD-skjermen**

Hvis det vises en feilmelding på skjermen, følger du instruksjonene på skjermen eller løsningene under for å løse problemet.

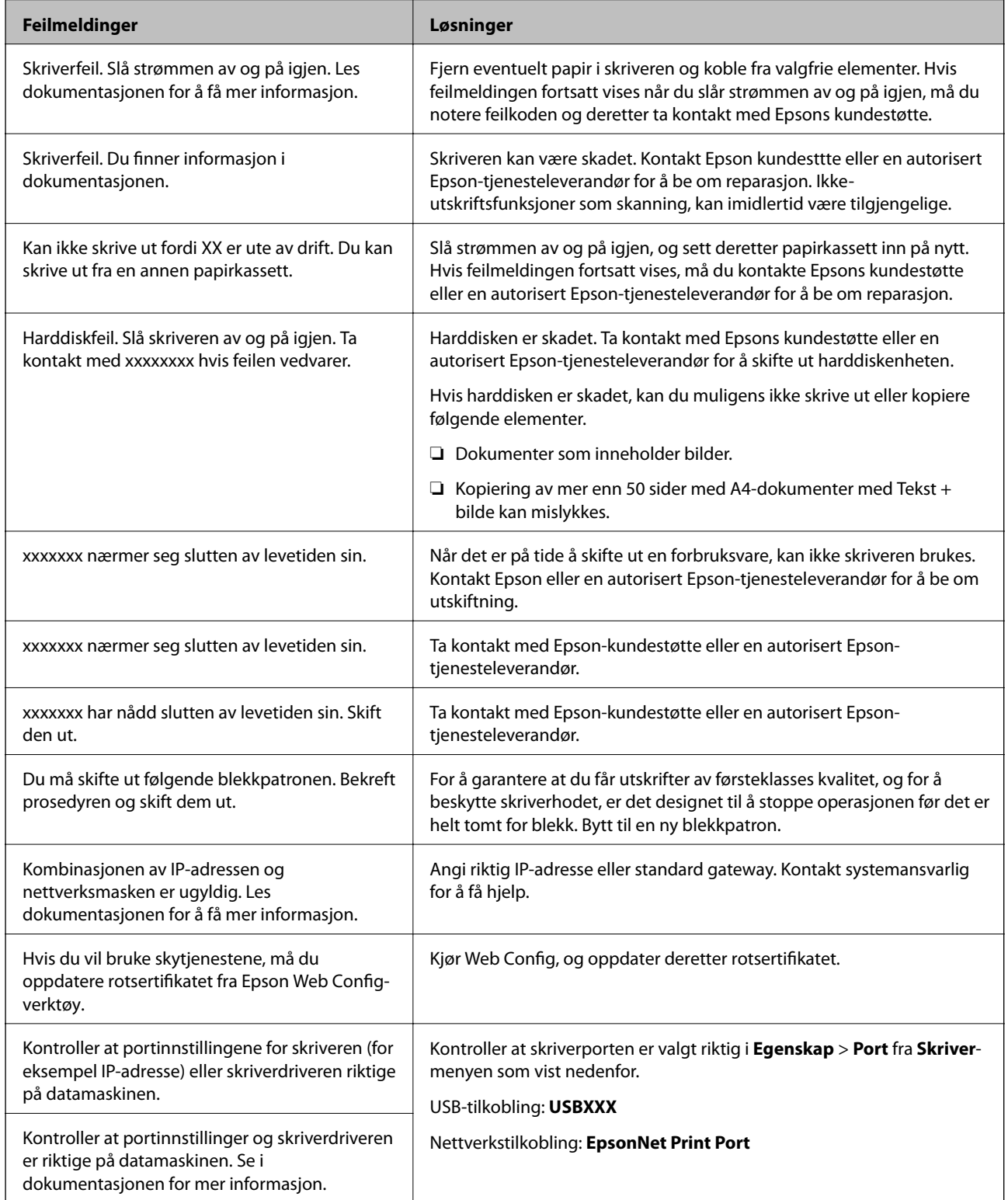

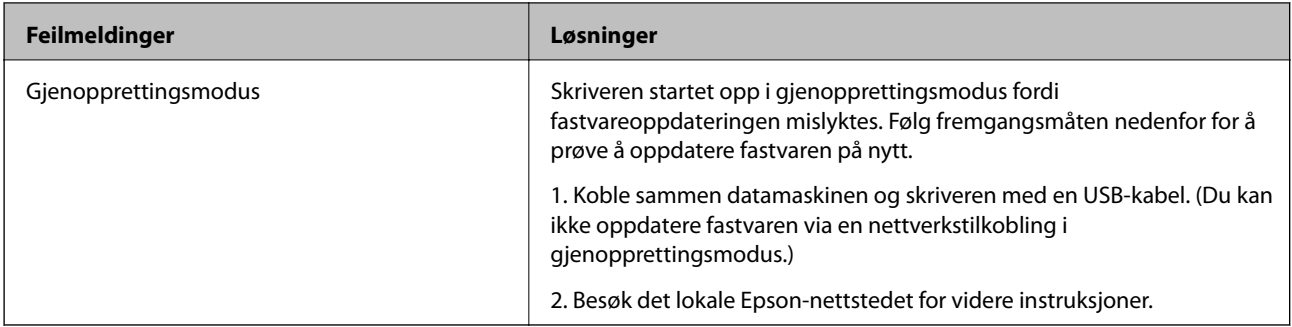

#### **Relatert informasjon**

- & ["Kontakte Epson kundestøtte" på side 196](#page-195-0)
- $\blacktriangleright$  ["Installere de nyeste programmene" på side 141](#page-140-0)

# **Feilkode på statusmenyen**

Hvis en jobb ikke riktig, må du kontrollere feilkoden som visespå loggen for hver jobb. Du kan kontroller feilkoden ved å trykke på  $\overline{1}$ -knappen og deretter trykke **Jobbstatus**. Se følgende tabell for å finne problemet og dets løsning.

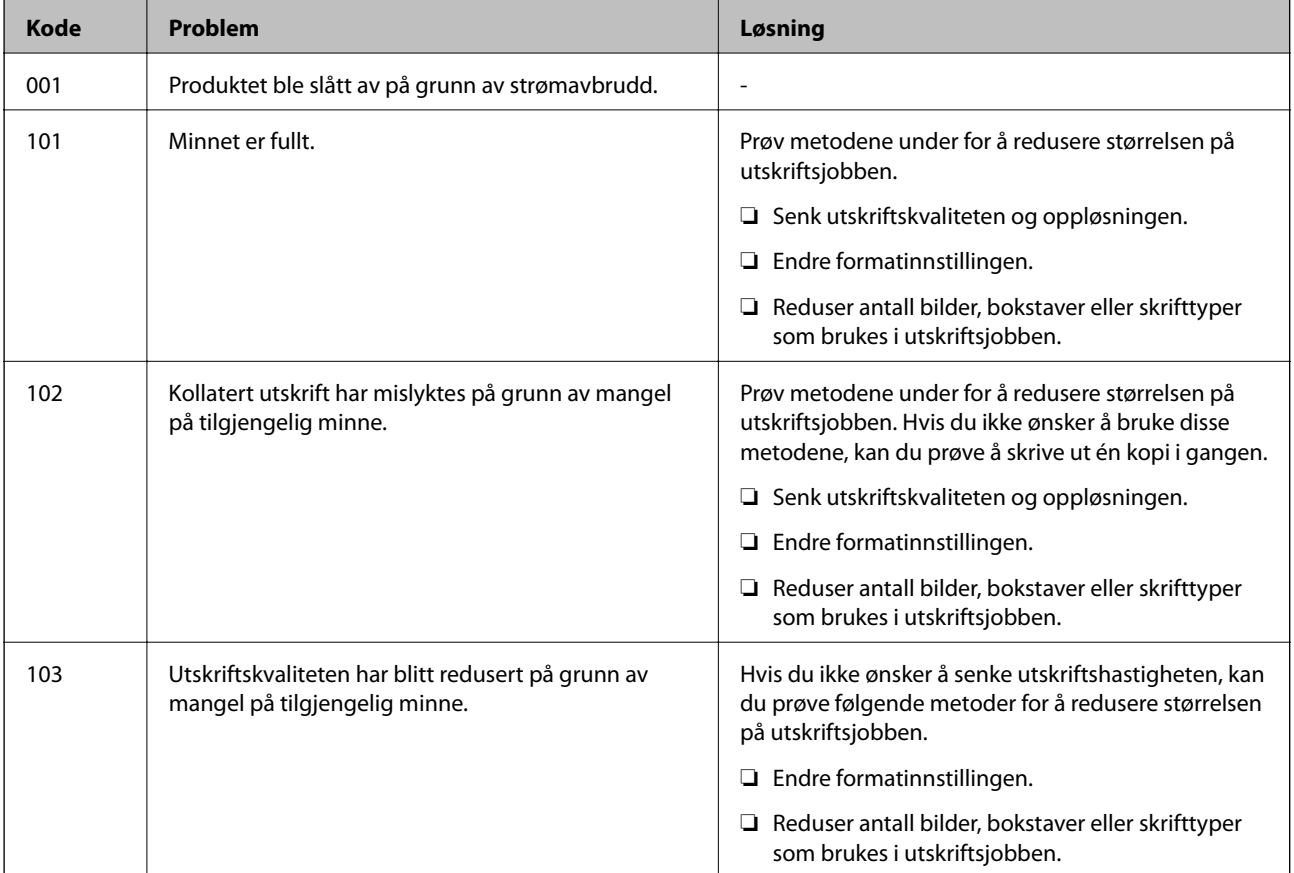

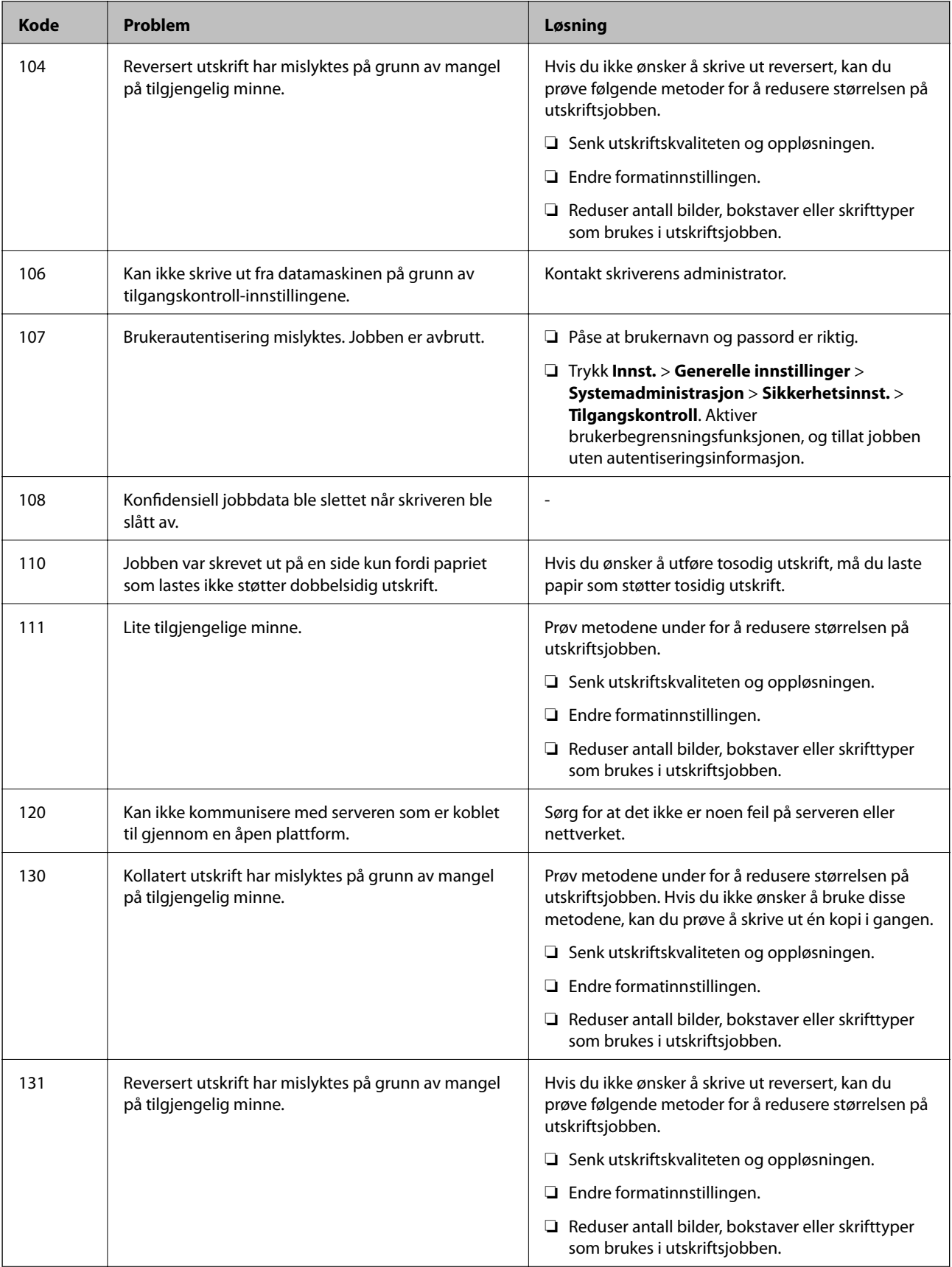

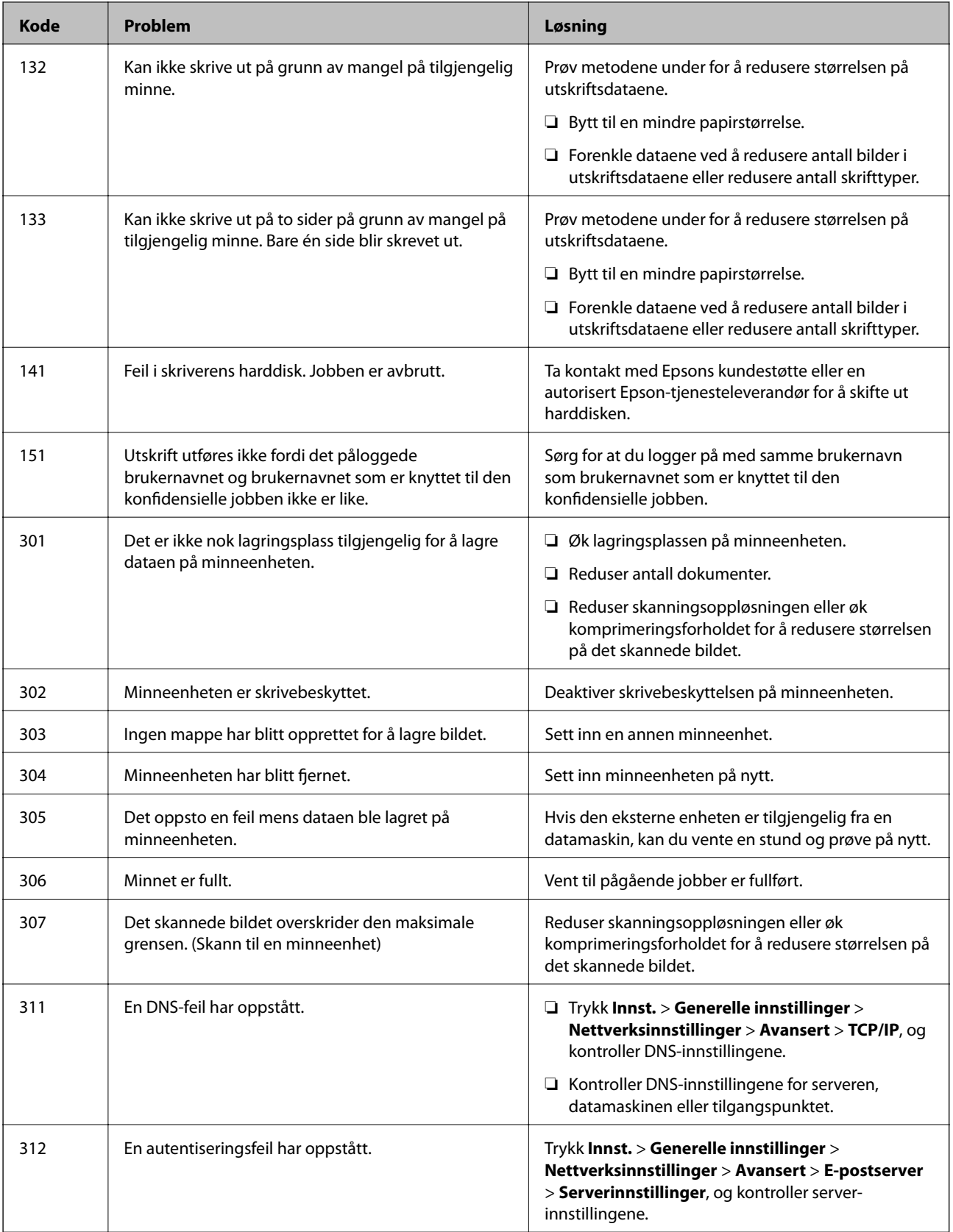

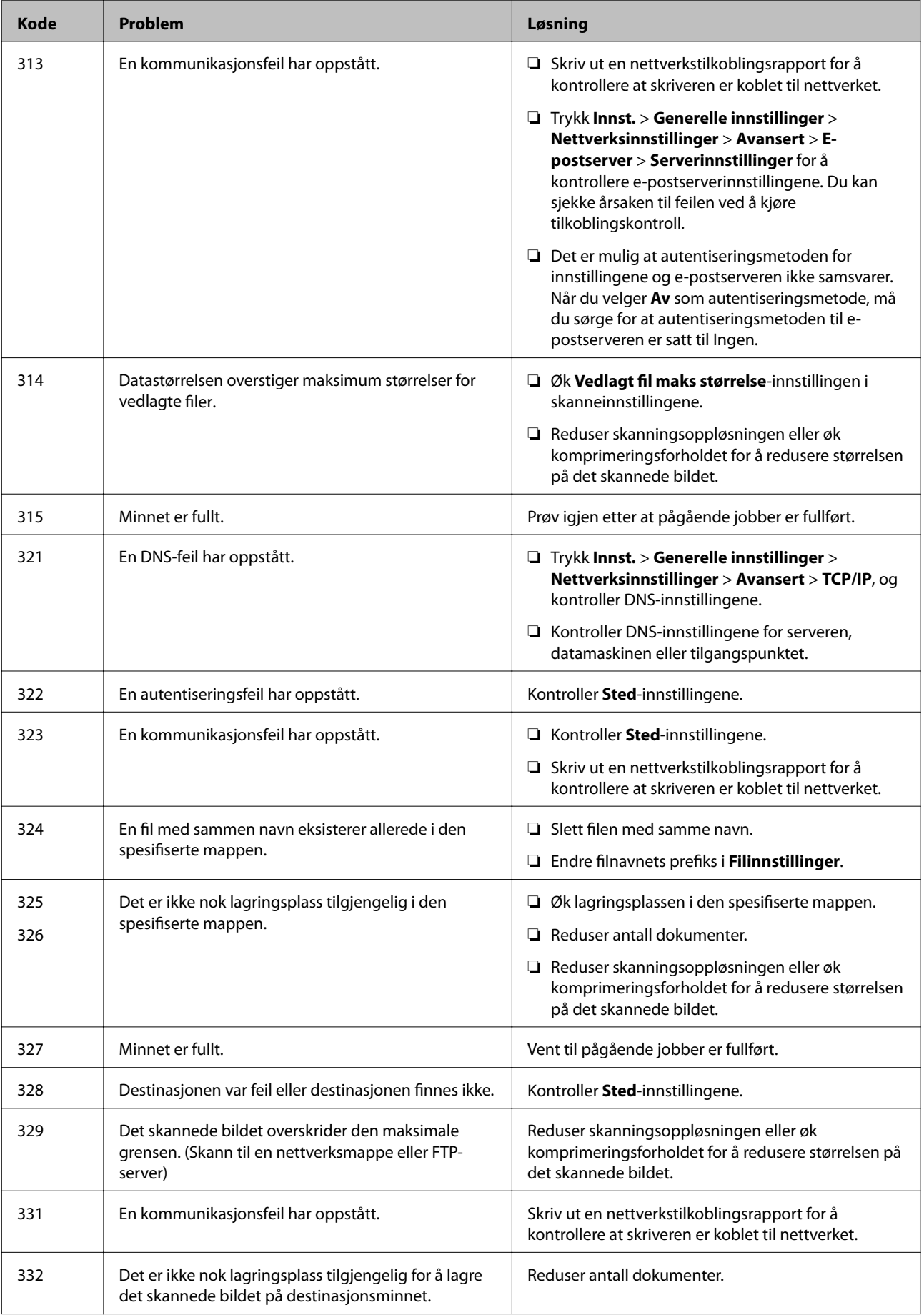

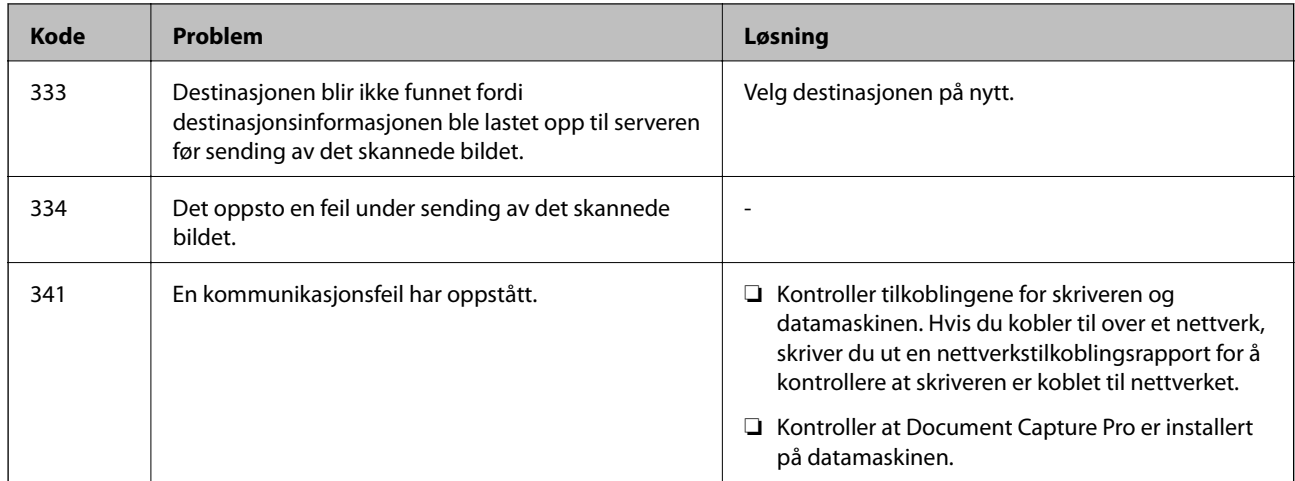

#### **Relatert informasjon**

- & ["Menyalternativer for Nettverksinnstillinger i Generelle innstillinger" på side 43](#page-42-0)
- & ["Menyalternativer for Web-tjenesteinnstillinger i Generelle innstillinger" på side 44](#page-43-0)
- & ["Sette inn og fjerne en ekstern USB-enhet" på side 37](#page-36-0)

# **Kopieringsproblemer**

## **Kan ikke kopiere**

- ❏ Denne skriveren har funksjoner som lar administratoren begrense brukeroperasjoner. Du trenger et brukernavn og passord når du kopierer. Ta kontakt med skriveradministratoren din hvis du ikke kan passordet.
- ❏ Du kan ikke kopiere hvis en feil, for eksempel en papirstopp, har oppstått i skriveren. Sjekk skriverens kontrollpanel og følg instruksjonene på skjermen for å fjerne feilen.

#### **Relatert informasjon**

- & ["Tilgangskontroll og logg på" på side 23](#page-22-0)
- & ["Beskrivelser på skjermen" på side 152](#page-151-0)
- & ["Fjerne en papirstopp" på side 153](#page-152-0)

## **Problemer med kopikvaliteten**

### **Det forekommer synlige striper eller fargen er svak**

Skriverhodedysene kan være tette. Utfør dysekontroll for å kontrollere om skriverhodedysene er tette. Rengjør skriverhodet hvis noen av skriverhodedysene er tette.

### **Ujevne farger, søl, prikker eller rette linjer oppstår på det kopierte bildet**

- ❏ Rengjør skannerglassplaten og ADF-en.
- ❏ Ikke trykk for hardt på originalen når du kopierer fra skannerglassplaten.
- ❏ Når papiret er sølete, må du senke innstillingene for tetthet på kopien i kontrollpanelet.

#### **Relatert informasjon**

- & ["Rengjøring av skriveren" på side 147](#page-146-0)
- $\blacktriangleright$  ["Menyvalg for kopiering" på side 50](#page-49-0)

### **Moarémønster (kryssrastrert) vises på det kopierte bildet**

Endre innstillingen for forstørrelse og forminskning eller plasser originalen i en litt annerledes vinkel.

#### **Relatert informasjon**

& ["Menyvalg for kopiering" på side 50](#page-49-0)

### **Et bilde av baksiden av originalen vises i det kopierte bildet**

- ❏ Hvis originalen er tynn, legger du den på skannerglassplaten, og legger deretter et svart papir over.
- ❏ Senk innstillingen for kopitetthet på kontrollpanelet.

#### **Relatert informasjon**

& ["Menyvalg for kopiering" på side 50](#page-49-0)

# **Kan ikke kopiere som forventet**

### **Posisjonen, størrelsen eller marginene på utskriften er feil**

- ❏ Når du plasserer originalene på ADF-en, skyber du kanskinnene mot papirkanten.
- ❏ Når du plasserer originalene på skannerglassplaten, må du tilpasse hjørnet på originalen med hjørnet indikert av et symbol på rammen på skannerglassplaten. Hvis kantene av kopien beskjæres, flytter du originalen litt bort fra hjørnet.
- ❏ Når du legger originalene på skannerglassplaten, skal du rengjøre skannerglassplaten og dokumentdekselet. Hvis det er støv eller flekker på glasset, kan kopieringsområdet bli utvidet til å inkludere støvet eller flekkene, noe som fører til feil kopieringsposisjon eller små bilder.
- ❏ Velg riktig **Dokumentstørr.** i kopieringsinnstillingene.
- ❏ Legg papiret i riktig retning, og skyv kantskinnene til kantene av papiret.

#### **Relatert informasjon**

& ["Plassere originaler" på side 34](#page-33-0)

- & ["Rengjøring av skriveren" på side 147](#page-146-0)
- & ["Menyvalg for kopiering" på side 50](#page-49-0)

# **Problemer med skanneren**

## **Kan ikke starte skanning**

- ❏ Hvis du skanner med ADF, må du kontrollere at dokumentdekselet og ADF-dekselet er lukket.
- ❏ Koble USB-kabelen forsvarlig til skriveren og datamaskinen. Hvis du bruker en USB-hub, må du prøve å koble skriveren direkte til datamaskinen.
- ❏ Hvis du kobler skriveren til en SuperSpeed USB-port ved hjelp av en USB 2.0-kabel, kan det på enkelte datamaskiner oppstå en kommunikasjonsfeil. Dersom dette skjer, kobler du til skriveren på nytt ved hjelp av en av følgende metoder.
	- ❏ Bruk en USB 3.0-kabel.
	- ❏ Koble til via Hi-Speed USB-porten på datamaskinen.
	- ❏ Koble til via en annen SuperSpeed USB-port enn den porten hvor feilen oppstod.
- ❏ Hvis du skanner med høy oppløsning over et nettverk, kan det oppstå kommunikasjonsfeil. Velg lavere oppløsning.
- ❏ Sørg for at riktig skriver (skanner) er valgt i Epson Scan 2.

#### **Sjekk om skriveren blir gjenkjent eller ikke når du bruker Windows**

I Windows påser du at skriveren (skanneren) vises i **Skanner og kamera**. Skriveren (skanneren) skal vises som «EPSON XXXXX (skrivernavn)». Hvis skriveren (skanneren) ikke vises, avinstallerer du Epson Scan 2 og installerer den på nytt. Se følgende for å åpne **Skanner og kamera**.

❏ Windows 10

Klikk på startknappen og velg **Windows-system** > **Kontrollpanel**, angi «Skanner og kamera» i søkeboksen, klikk på **Vis Skanner og kamera**, og kontroller om skriveren vises.

❏ Windows 8.1/Windows 8/Windows Server 2012 R2/Windows Server 2012

Velg **Skrivebord** > **Innstillinger** > **Kontrollpanel**, angi «Skanner og kamera» i søkeboksen, klikk på **Vis Skanner og kamera**, og kontroller om skriveren vises.

❏ Windows 7/Windows Server 2008 R2

Klikk på startknappen og velg **Kontrollpanel**, angi «Skanner og kamera» i søkeboksen, klikk på **Vis Skanner og kamera**, og kontroller om skriveren vises.

❏ Windows Vista/Windows Server 2008

Klikk på startknappen, velg **Kontrollpanel** > **Maskinvare og lyd** > **Skannere og kameraer**, og kontroller deretter om skriveren vises.

❏ Windows XP/Windows Server 2003 R2/Windows Server 2003

Klikk på startknappen, velg **Kontrollpanel** > **Skrivere og annen maskinvare** > **Skanner og kamera**, og kontroller deretter om skriveren vises.

#### **Relatert informasjon**

& ["Avinstallere programmer" på side 144](#page-143-0)

& ["Installere de nyeste programmene" på side 141](#page-140-0)

## **Problemer med skannede bilder**

### **Ujevne farger, skitt, flekker og så videre vises ved skanning fra skannerens glassplate**

- ❏ Rengjør skannerglasset.
- ❏ Fjern alt søppel og skitt som fester seg til originalen.
- ❏ Ikke trykk for hardt på originalen eller dokumentdekselet. Hvis du trykker med for mye makt, kan det føre til uskarphet, smuss og flekker.

#### **Relatert informasjon**

& ["Rengjøring av skriveren" på side 147](#page-146-0)

### **Rette linjer vises ved skanning fra ADF**

❏ Rengjør ADF.

Rette linjer kan vises på bildet hvis søppel og skitt har kommet inn i ADF.

❏ Fjern alt søppel og skitt som fester seg til originalen.

#### **Relatert informasjon**

& ["Rengjøring av skriveren" på side 147](#page-146-0)

### **Bildekvaliteten er ujevn**

- ❏ I Epson Scan 2 justerer du bildet med elementer i **Avanserte innstillinger**-fanen og så skanner du.
- ❏ Dersom oppløsningen er lav, kan du prøve å øke oppløsningen og så skanne.

#### **Relatert informasjon**

& ["Skanne ved hjelp av Epson Scan 2" på side 76](#page-75-0)

#### **Forskyvning vises i bakgrunnen av bilder**

Bilder på baksiden av originalen kan vises på det skannede bildet.

❏ I Epson Scan 2, velger du **Avanserte innstillinger**-fanen og så justerer du **Lysstyrke**.

Denne funksjonen er muligens ikke tilgjengelig avhengig av innstillingene i **Hovedinnstillinger**-fanen > **Bildetype** eller andre innstillinger i **Avanserte innstillinger**-fanen.

- ❏ I Epson Scan 2, velger du **Avanserte innstillinger**-fanen og så **Bildealternativ** > **Tekstforbedring**.
- ❏ Når du skanner fra skannerglasset, kan du plassere et svart papir eller et skriveunderlag over originalen.

#### **Relatert informasjon**

- & ["Skanne ved hjelp av Epson Scan 2" på side 76](#page-75-0)
- & ["Plassere originaler" på side 34](#page-33-0)

### **Tekst er uklar**

- ❏ I Epson Scan 2, velger du **Avanserte innstillinger**-fanen og så **Bildealternativ** > **Tekstforbedring**.
- ❏ I Epson Scan 2, når **Bildetype** på **Hovedinnstillinger**-fanen er satt til **Svart-hvitt**, justerer du **Grenseverdi** på **Avanserte innstillinger**-fanen. Når du øker **Grenseverdi**, blir svart sterkere.
- ❏ Dersom oppløsningen er lav, kan du prøve å øke oppløsningen og så skanne.

#### **Relatert informasjon**

& ["Skanne ved hjelp av Epson Scan 2" på side 76](#page-75-0)

### **Det kommer moaré (vevlignende skygger)**

Hvis originalen er et trykt dokument, kan moaré (vevlignende skygger) komme på det skannede bildet.

❏ På **Avanserte innstillinger**-fanen i Epson Scan 2 velger du **Derastrering**.

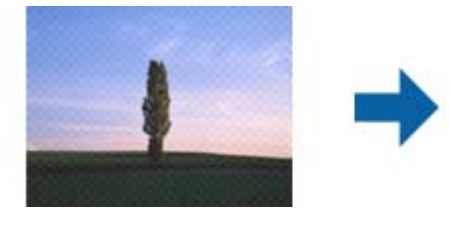

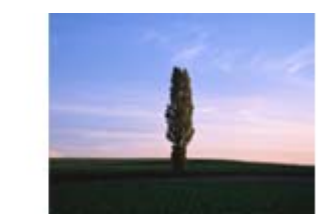

❏ Endre oppløsningen, og skann på nytt.

#### **Relatert informasjon**

& ["Skanne ved hjelp av Epson Scan 2" på side 76](#page-75-0)

## **Kan ikke skanne riktig område på skanneglasset**

- ❏ Sørg for at originalen er riktig plassert mot innstillingsmerkene.
- ❏ Dersom kanten av det skannede bildet mangler, kan du flytte originalen litt unna kanten av skannerglasset.
- ❏ Når du skanner fra kontrollpanelet og velger funksjonen for automatisk avklipping av skanneområdet, må du fjerne eventuelt skrot og skitt fra skannerglasset og dokumentdekselet. Hvis det er skrot eller skitt rundt originalen, utvides skanneområdet til å inkludere det.

#### **Relatert informasjon**

- & ["Plassere originaler" på side 34](#page-33-0)
- & ["Rengjøring av skriveren" på side 147](#page-146-0)

### **Tekst blir ikke riktig gjenkjent ved lagring som en Søkbar PDF**

- ❏ I **Alternativer for bildeformat**-vinduet i Epson Scan 2, må du sjekke at **Tekstspråk** er riktig angitt i **Tekst**fanen.
- ❏ Sjekk at originalene plasseres rett.
- ❏ Bruk en original med klar tekst. Tekstgjenkjennelse kan avta for følgende originaltyper.
	- ❏ Originaler som har blitt kopiert en rekke ganger
	- ❏ Originaler mottatt via faks (ved lav oppløsning)
	- ❏ Originaler der mellomrommet mellom bokstaver eller linjer er for lite
	- ❏ Originaler med linjer eller understreking over teksten
	- ❏ Originaler med håndskrevet tekst
	- ❏ Originaler med brett eller krøller
- ❏ I Epson Scan 2, når **Bildetype** på **Hovedinnstillinger**-fanen er satt til **Svart-hvitt**, justerer du **Grenseverdi** på **Avanserte innstillinger**-fanen. Når du øker **Grenseverdi**, blir det svarte området større.
- ❏ I Epson Scan 2, velger du **Avanserte innstillinger**-fanen og så **Bildealternativ** > **Tekstforbedring**.

#### **Relatert informasjon**

& ["Skanne ved hjelp av Epson Scan 2" på side 76](#page-75-0)

### **Kan ikke løse problemer i det skannede bildet**

Hvis du har prøvd alle løsningene og ikke har løst problemet, kan du starte Epson Scan 2-innstillingene med Epson Scan 2 Utility.

#### *Merknad:*

Epson Scan 2 Utility er et program som følger med Epson Scan 2.

- 1. Start Epson Scan 2 Utility.
	- ❏ Windows 10/Windows Server 2016

Klikk på startknappen og velg **EPSON** > **Epson Scan 2 Utility**.

❏ Windows 8.1/Windows 8/Windows Server 2012 R2/Windows Server 2012

Angi programvarens navn i søkeboksen og velg deretter det viste ikonet.

❏ Windows 7/Windows Vista/Windows XP/Windows Server 2008 R2/Windows Server 2008/Windows Server 2003 R2/Windows Server 2003

Klikk startknappen og velg **Alle programmer** eller **Programmer** > **EPSON** > **Epson Scan 2** > **Epson Scan 2 Utility**.

❏ Mac OS

Velg **Gå** > **Programmer** > **Epson Software** > **Epson Scan 2 Utility**.

- 2. Velg **Annet**-fanen.
- 3. Klikk på **Tilbakestill**.

#### *Merknad:*

Dersom oppstart ikke løser problemet, må du avinstallere og reinstallere Epson Scan 2.

#### **Relatert informasjon**

- & ["Avinstallere programmer" på side 144](#page-143-0)
- $\blacktriangleright$  ["Installere de nyeste programmene" på side 141](#page-140-0)

# **Kan ikke lagre skannede bilder til den delte mappen**

### **Sjekke meldinger på skriveren**

Det vises feilmeldinger på skriverens kontrollpanel når det oppstår en feil.

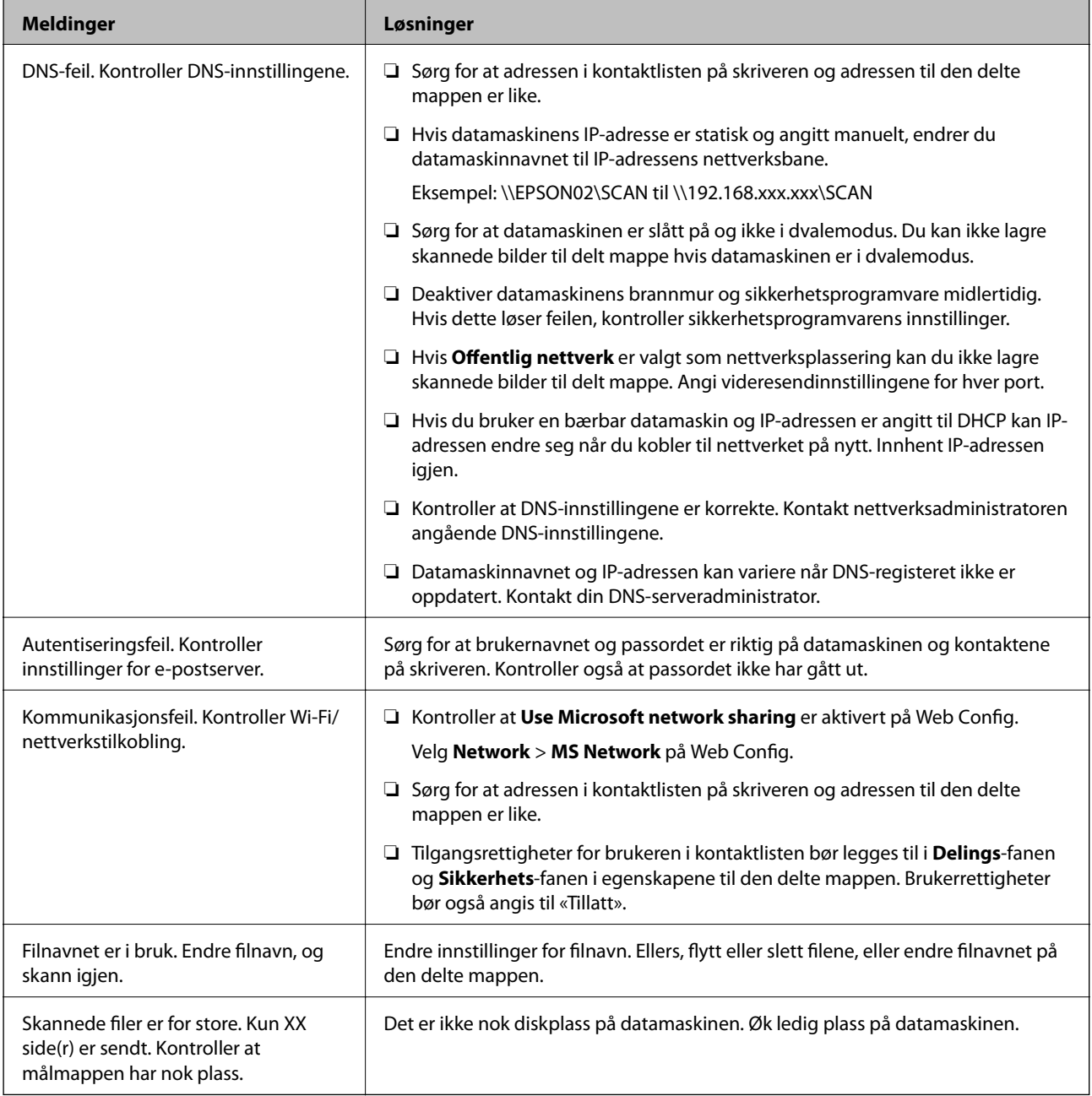

#### *Kontrollerer hvor feilen oppsto*

Etter å ha lagret skannede bilder til delt mappe, foregår lagringsprosessen som følger.Du kan kontrollere ved hvilket trinn feilen oppsto.

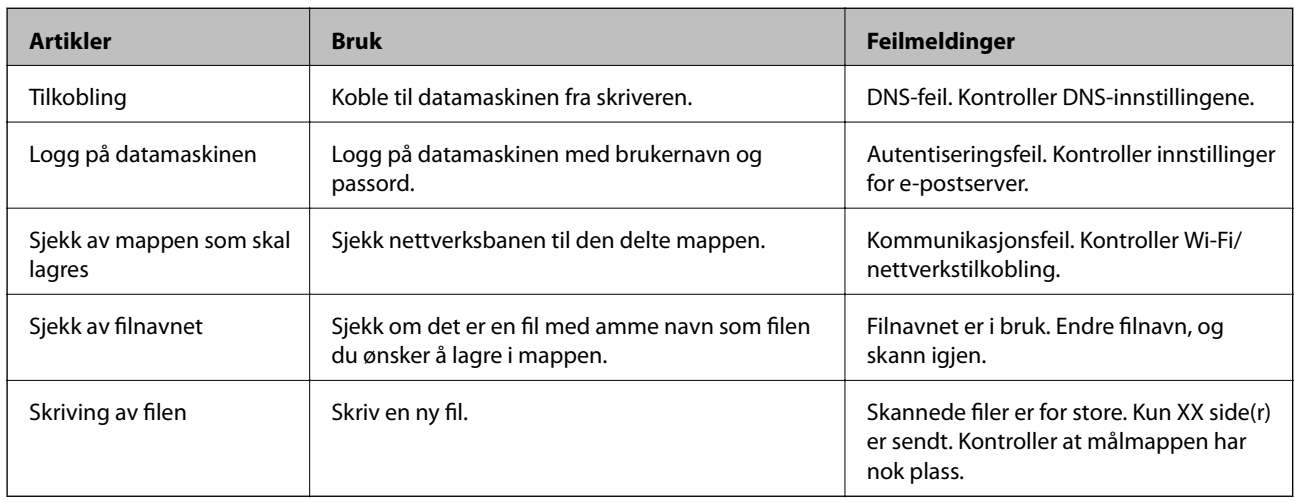

### **Lagring av skannede bilder tar lang tid**

Kontroller følgende punkter.

- ❏ Kontroller at DNS-innstillingene er korrekte.
- ❏ Kontroller at hver DNS-innstilling er korrekt når du sjekker Web Config.
- ❏ Kontroller at DNS-domenenavnet er korrekt.

### **Bytt mellom privat og offentlig nettverk**

Nettverksplasseringen er angitt som en profil for nettverkstilkoblinger i Windows 7 eller senere. Delte innstillinger og brannmur-innstillinger er angitt i henhold til nettverksplasseringen.

Bruk **Privat nettverk**, **Hjemmenettverk**, eller **Arbeidsnettverk** for å få tilgang på nettverket hjemme eller på kontoret. For å få tilgang på offentlige lokalnett som for eksempel på flyplasser eller en stasjon, bruk **Offentlig nettverk**, som er tryggere enn et privat nettverk.

Bruk **Privat nettverk**, **Hjemmenettverk**, eller **Arbeidsnettverk** for å lagre skannede bilder til delt mappe.

#### c*Forsiktighetsregel:*

Kontakt administratoren din for å endre nettverkssted.

#### *Merknad:*

Avhengig av miljø, brukes *Domenenettverk* som nettverksplassering.

Velg nettverksplasseringen når du kobler datamaskinen til nettverket for første gang. Du kan ikke lagre skannede bilder til delt mappe når du velger offentlig nettverk som nettverksplassering. Velg nettverksplassering igjen.

Nettverksplasseringsnavn er forskjellige i Windows 10/Windows 8.1/Windows 8 og Windows 7.

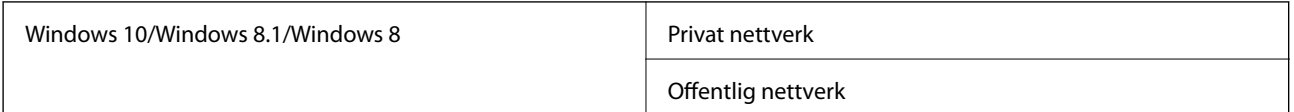

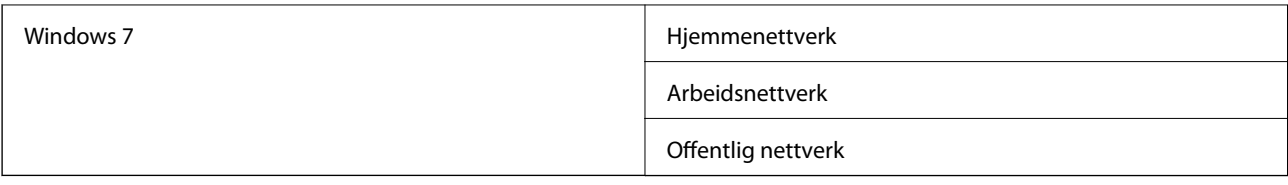

Du kan kontrollere nettverksinnstillingene i **Kontrollpanel** > **Nettverks- og delingssenter**.

#### *Endre nettverksplassering*

Metode for endring av nettverksplassering varierer avhengig av operativsystem.

#### **Endre nettverksplassering — Windows 10**

*Merknad:* Logg på som administrator.

- 1. Klikk Windows-ikonet for å vise startmenyen, og klikk på Innstillinger-ikonet.
- 2. I **Innstillinger**-vinduet, klikker du på **Nettverk og Internett**.
- 3. Klikk på det tilkoblede nettverket i **Nettverk og Internett**-vinduet.
	- ❏ Velg **Wi-Fi** når du bruker en trådløs tilkobling.
	- ❏ Velg **Ethernet** når du bruker en kablet tilkobling.
- 4. Rull nedover listen dersom det vises mange SSID-er i vinduet og klikk **Avanserte alternativer**.
- 5. Stille inn **Gjør denne PC-en synlig**.Velg **På** for å lagre skannede bilder til delt mappe.
	- ❏ Velg **På** (privat nettverk) når du kobler til et hjemme- eller arbeidsnettverk.
	- ❏ Velg **Av** (offentlig nettverk) når du kobler til et offentlig nettverk.

#### *Merknad:*

Du kan sjekke nettverksplasseringen i *Nettverks- og delingssenter*.

#### **Endre nettverksplassering — Windows 8.1**

#### *Merknad:*

Logg på som administrator.

- 1. Vis startmenyen ved å holde musepekeren nederst til høyre på skjermen og klikk **Innstillinger**.
- 2. Klikk **Endre PC-innstillinger** i **Innstillinger**-vinduet.
- 3. Klikk **Nettverk** i **PC-innstillinger**.
- 4. Klikk på det tilkoblede nettverket i **Nettverk**-vinduet.
- 5. Still inn **Gjør denne PC-en synlig**.Velg **På** for å lagre skannede bilder til delt mappe.

❏ Velg **På** (privat nettverk) når du kobler til et hjemme- eller arbeidsnettverk.

❏ Velg **Av** (offentlig nettverk) når du kobler til et offentlig nettverk.

*Merknad:*

- ❏ *Gjør denne PC-en synlig* vises når du er logget inn som administrator.
- ❏ Du kan sjekke nettverksplasseringen i *Nettverks- og delingssenter*.

#### **Endre nettverksplassering — Windows 8**

#### *Merknad:*

Logg på som administrator.

- 1. Vis startmenyen ved å holde musepekeren nederst til høyre på skjermen og klikk **Innstillinger**.
- 2. Klikk på ikonet for tilkoblet nettverk i **Innstillinger**-vinduet.
- 3. Høyreklikk på det tilkoblede nettverket i **Nettverk**, og klikk deretter på **Skru deling av eller på** på den viste menyen.
- 4. Når meldingen **Ønsker du å slå på deling mellom PC-er og koble til enheter på dette nettverket?** vises, velger du svaret som passer i henhold til din nettverksplassering.Velg **Ja** for å lagre skannede bilder til delt mappe.

❏ Velg **Ja**(privat nettverk) når du kobler til et hjemme- eller arbeidsnettverk.

❏ Velg **Av** (offentlig nettverk) når du kobler til et offentlig nettverk.

#### *Merknad:*

Du kan sjekke nettverksplasseringen i *Nettverks- og delingssenter*.

#### **Endre nettverksplassering — Windows 7**

#### *Merknad:*

Logg deg på som administrator.

- 1. Klikk startknappen, og velg **Kontrollpanel**.
- 2. Åpne **Nettverks- og delingssenter**.
	- ❏ **Kategori**-visning: Velg **Nettverk Internett** > **Nettverks- og delingssenter**.
	- ❏ **Små ikoner**: Klikk **Nettverks- og delingssenter**.
- 3. Klikk nettverksstedet i **Vis aktive nettverk**.
- 4. Velg nettverksstedet.

❏ Velg **Hjemmenettverk** eller **Arbeidsnettverk** når du kobler til et hjemme- eller arbeidsnettverk.

❏ Velg **Offentlig nettverk** når du kobler til et offentlig nettverk.

5. Kontroller innholdet, og klikk deretter **Lukk**.

## **Andre problemer med skanneren**

### **Skanning går tregt**

- ❏ Reduser oppløsning, og skann på nytt. Når oppløsningen er høy, kan skanning ta litt tid.
- ❏ Skannehastigheten kan reduseres som følge av bildejusteringsfunksjonene i Epson Scan 2.
- ❏ Hvis du velger **Stillemodus** i kategorien **Skann** på **Konfigurasjon**-skjermen som vises ved å klikke -knappen i Epson Scan 2, kan skannehastigheten reduseres.

#### **Relatert informasjon**

& ["Skanne ved hjelp av Epson Scan 2" på side 76](#page-75-0)

### **Kan ikke sende det skannede bildet via e-post**

Kontroller at du har konfigurert innstillingene for e-postserveren.

### **Skanningen stopper ved skanning til PDF/Multi-TIFF**

- ❏ Når du skanner med Epson Scan 2, kan du sammenhengende skanne opptil 999 sider i PDF-format, og opptil 200 sider i Multi-TIFF-format. Når du skanner ved hjelp av kontrollpanelet, kan du sammenhengende skanne opptil 50 sider i ensidig skanning med ADF, og opp til 100 sider i tosidig skanning ved hjelp av ADF og når du skanner med skannerglassplaten.
- ❏ Ved skanning av store volumer, anbefaler vi å bruke gråskala.
- ❏ Øk ledig plass på datamaskinens harddisk. Skanning kan stoppe hvis det ikke er tilstrekkelig ledig plass.
- ❏ Prøv skanning med en lavere oppløsning. Skanning stopper hvis total datamengde når grensen.

#### **Relatert informasjon**

& ["Skanne ved hjelp av Epson Scan 2" på side 76](#page-75-0)

# **Utskriftsproblemer**

## **Kan ikke skrive ut fra datamaskin**

#### **Kontrollere tilkoblingen**

- ❏ Koble USB-kabelen forsvarlig til skriveren og datamaskinen.
- ❏ Hvis du bruker en USB-hub, må du prøve å koble skriveren direkte til datamaskinen.
- ❏ Hvis du kobler skriveren til en SuperSpeed USB-port ved hjelp av en USB 2.0-kabel, kan det på enkelte datamaskiner oppstå en kommunikasjonsfeil. Dersom dette skjer, kobler du til skriveren på nytt ved hjelp av en av følgende metoder.
	- ❏ Bruk en USB 3.0-kabel.
	- ❏ Koble til via Hi-Speed USB-porten på datamaskinen.
	- ❏ Koble til via en annen SuperSpeed USB-port enn den porten hvor feilen oppstod.
- ❏ Hvis du ikke kan skrive ut over et nettverk, kan du se siden som beskriver tilkoblingsmetoden for nettverket fra datamaskinen.

#### **Kontrollere programvare og data**

❏ Installer skriverdriveren.

❏ Hvis du skriver ut et bilde med stor datastørrelse, kan det hende at skriveren ikke har nok minne. Skriv ut bildet med en lavere oppløsning eller i en mindre størrelse.

#### **Kontrollere skriverens status fra datamaskinen (Windows)**

Klikk **Utskriftskø** i skriverdriverens kategori **Vedlikehold** og deretter kontroller følgende.

❏ Sjekk om det finnes utskriftsjobber som er midlertidig stanset.

Avbryt utskriften om nødvendig.

❏ Kontroller at skriveren ikke er frakoblet eller venter.

Hvis skriveren er frakoblet eller venter, fjerner du innstillingen for frakoblet eller venter på **Skriver**-menyen.

- ❏ Påse at skriveren er valgt som standardskriver i **Skriver**-menyen (det skal være en hake ved menyelementet). Hvis skriveren ikke er valgt som standardskriver, angir du den som standard.
- ❏ Kontroller at skriverporten er valgt riktig i **Egenskap** > **Port** fra **Skriver**-menyen som vist nedenfor. Velg «**USBXXX**» for USB-tilkobling eller «**EpsonNet Print Port**» for nettverkstilkobling.

#### **Kontrollere skriverens status fra datamaskinen (Mac OS)**

- ❏ Skriveren vil kanskje ikke skrive ut når brukerfunksjonsbegrensningen er aktivert. Kontakt skriverens administrator.
- ❏ Sørg for at skriverstatusen ikke er **Pause**.

Velg **Systemvalg** fra -menyen > **Skrivere og skannere** (eller **Skriv ut og skann**, **Skriv ut og faks**), og dobbeltklikk deretter på skriveren. Hvis skriveren er satt på pause, klikker du **Fortsett** (eller **Fortsett utskrift**).

#### **Relatert informasjon**

& ["Installere de nyeste programmene" på side 141](#page-140-0)

## **Kan ikke skrive ut fra en iPhone eller iPad**

- ❏ Installer Epson iPrint på smartenheten.
- ❏ Koble iPhone eller iPad til samme nettverk (SSID) som skriveren.

#### **Relatert informasjon**

& ["Program for konfigurering av skriveroperasjoner \(Web Config\)" på side 139](#page-138-0)

# **Utskriften er midlertidig stanset**

Hvis du holder skriverens deksel åpent ved utskrift, stanses utskriftsjobben midlertidig. Lukk dekslene dersom du har åpnet dem under utskrift.

# **Utskriftsproblemer**

### **Det forekommer synlige striper eller fargen er svak**

Skriverhodedysene kan være tette. Utfør dysekontroll for å kontrollere om skriverhodedysene er tette. Rengjør skriverhodet hvis noen av skriverhodedysene er tette.

### **Utskriftkvaliteten er dårlig**

Sjekk det følgende hvis utskriftkvaliteten er dårlig.

#### **Kontrollere skriveren**

Skriverhodedysene kan være tette. Utfør dysekontroll for å kontrollere om skriverhodedysene er tette. Rengjør skriverhodet hvis noen av skriverhodedysene er tette.

#### **Kontrollere papiret**

- ❏ Bruk papir som støttes av denne skriveren.
- ❏ Vær forsiktig når du håndterer og lagrer papir. Lagre papir på steder med lav luftfuktighet, og forsegl papirpakker igjen når de har blitt åpnet.

#### **Kontrollere skriverinnstillinger**

- ❏ Velg riktig papirtypeinnstilling for papirtypen som er lagt i skriveren.
- ❏ Skriv ut med en høyere kvalitetsinnstilling.

#### **Sjekke blekkpatronen**

Prøv å bruke ekte blekkpatroner fra Epson. Bruk av uekte blekkpatroner kan føre til at utskriftskvaliteten blir dårligere.

#### **Relatert informasjon**

- & ["Sjekke tette dyser" på side 150](#page-149-0)
- & ["Tilgjengelige papirtyper og kapasiteter" på side 27](#page-26-0)
- $\blacktriangleright$  ["Utilgjengelige papirtyper" på side 30](#page-29-0)
- & ["Papirlagring" på side 31](#page-30-0)
- & ["Blekkpatron" på side 130](#page-129-0)

### **Papir er sølete eller stripete**

❏ Sjekk om det kan brukes med dette produktet.

- ❏ Sjekk hvordan du mater inn papir og antall ark.
- ❏ Sjekk papirtilstanden. Hvis papiret absorberer fuktighet, blir det bølget eller krøllete, og dette kan forårsake problemet.
- ❏ Hvis papiret ofte blir sølete eller stripete, kan du prøve å bruke papir som nettopp er åpnet.
- ❏ Oppbevar åpnet papir i en plastpose.
- ❏ Prøv **Tykt papir**-modus. Trykk **Innst.** > **Generelle innstillinger** > **Skriverinnstillinger** > **Tykt papir**. Se skriverens LCD-skjerm for innstillingsalternativer.
- ❏ Hvis papiret fremdeles er sølete etter **Tykt papir** er aktivert, må du redusere trykktetthet eller kopitetthet.
- ❏ Ved manuell 2-sidig utskrift må du sørge for at blekket har tørket helt før papiret legges i på nytt.

#### **Relatert informasjon**

- & ["Tilgjengelige papirtyper og kapasiteter" på side 27](#page-26-0)
- $\blacktriangleright$  ["Utilgjengelige papirtyper" på side 30](#page-29-0)
- & ["Papirhåndtering" på side 31](#page-30-0)
- $\rightarrow$  ["Papirlagring" på side 31](#page-30-0)
- & ["Angi papirtypen" på side 33](#page-32-0)

### **Posisjonen, størrelsen eller marginene på utskriften er feil**

- ❏ Legg papiret i riktig retning, og skyv kantskinnene til kantene av papiret.
- ❏ Velg riktig innstilling for papirstørrelse.
- ❏ Juster margininnstillingene i programmet slik at det faller innenfor utskriftsområdet.

#### **Relatert informasjon**

- & ["Slik legger du inn papir" på side 31](#page-30-0)
- & ["Utskriftsområde" på side 179](#page-178-0)

### **Utskrevne tegn er feil eller fordreide**

- ❏ Koble USB-kabelen forsvarlig til skriveren og datamaskinen.
- ❏ Hvis det ikke er noen utskriftsjobber på pause, kan utskrevne tegn bli skadet.
- ❏ Ikke sett datamaskinen i **Dvalemodus**-modus eller **Hvilemodus**-modus manuelt under utskrift. Sider med fordreid tekst kan ble skrevet ut neste gang du starter datamaskinen.
- ❏ Hvis du bruker skriverdriveren du tidligere har brukt, kan utskrevne tegn bli fordreide. Sørg for at skriverdriveren du bruker er riktig for din skriver. Sjekk skrivernavnet øverst i skriverdriver-vinduet.

### **Mosaikklignende mønstre på utskriftene**

Ved utskrift av bilder eller foto, skriv ut med data i høy oppløsning. Bilder på nettsted har ofte en lav oppløsning selv om de ser fine ut på skjermen, så utskriftskvaliteten kan reduseres.

## **Utskriftsproblemet kan ikke fjernes**

Hvis du har prøvd alle løsningene og ikke har løst problemet, må du prøve å avinstallere skriveren og installere den på nytt.

#### **Relatert informasjon**

- & ["Avinstallere programmer" på side 144](#page-143-0)
- & ["Installere de nyeste programmene" på side 141](#page-140-0)

# **Andre utskriftsproblemer**

### **Utskriften går for sakte**

- ❏ Lukk unødvendige programmer.
- ❏ Velg en lavere kvalitetsinnstilling. Utskrifter av høyere kvalitet senker utskriftshastigheten.
- ❏ Aktiver Utskriftshastighetsprioritet.
	- ❏ Kontrollpanel

Trykk på **Innst.** på startsiden, trykk på **Generelle innstillinger** > **Skriverinnstillinger** > **Utskriftshastighetsprioritet** og velg **På**.

- ❏ Deaktiver stillemodus. Denne funksjonen senker utskriftshastigheten.
	- ❏ Kontrollpanel

Trykk på startskjermen, og deaktiver deretter **Stillemodus**.

- ❏ For tosidig utskrift skrives det ut på en side som først tørkes før den andre siden skrives ut. Fordi tørketiden varierer avhengig av omgivelser slik som temperatur og luftfuktighet, samt type utskriftsdata, kan utskriftshastigheten være saktere.
- ❏ Funksjonen som forhindrer at skriveren blir skadet på grunn av høy intern temperatur, er i drift. Du kan fremdeles skrive ut mens den er i drift.
- ❏ Avhengig av utskriftsdataene og miljøet, kan skriveren bruke tid på å behandle utskriftsjobber eller senke utskriftshastigheten for å opprettholde utskriftskvaliteten.

#### **Relatert informasjon**

& ["Menyalternativer for Skriverinnstillinger i Generelle innstillinger" på side 39](#page-38-0)

# **Problemer med PostScript-skriverdriver**

#### *Merknad:*

Menyelementene og teksten på skriverdriveren varierer avhengig av datamaskinens miljø.

### **Skriveren skriver ikke ut mens du bruker PostScript-skriverdriveren**

❏ Angi innstillingen **Utskriftsspråk** til **Auto** eller **PS3** på kontrollpanelet.

❏ I Windows, hvis et stort antall jobber sendes, er det ikke sikkert skriveren skriver ut. Velg **Skriv direkte til skriveren** i **Avansert**-kategorien i skriveregenskapene.

#### **Relatert informasjon**

& ["Menyalternativer for Skriverinnstillinger i Generelle innstillinger" på side 39](#page-38-0)

### **Skriveren skriver ikke ut riktig mens du bruker PostScript-skriverdriveren**

- ❏ Hvis filen opprettes i et program som lar deg endre dataformatet, som Adobe Photoshop, må du sørge for at innstillingene i programmet matcher innstillingene i skriverdriveren.
- ❏ EPS-filer som er lagret i binærformat skrives kanskje ikke ut riktig. Angi formatet til ASCII når du oppretter EPS-filer i et program.
- ❏ For Windows, kan ikke skriveren skrive ut binærdata, når den e tilkoblet datamaskinen ved bruk av et USBgrensesnitt. Angi **Output Protocol**-innstillingen til **Device Settings**-kategrien i skriveregenskapene til **ASCII** eller **TBCP**.
- ❏ For Windows, velger du riktig erstatningsskrifttype på **Device Settings**-kategorien i skriveregenskaper.

### **Utskriften er for langsom mens du bruker PostScript-skriverdriveren**

Angi **Thick-Paper1**-innstillingen til **Thick-Paper2** i skriverdriveren.

# **Problemer med valgfrie elementer**

## **Finisher Unit og High Capacity Tray gjenkjennes ikke**

Se den valgfrie enheten i skriverdriveren.

#### **Relatert informasjon**

- & "Innstilling av den ekstra enheten i skriverdriveren Windows" på side 175
- & ["Innstilling av den ekstra enheten i skriverdriveren Mac OS" på side 176](#page-175-0)

### **Innstilling av den ekstra enheten i skriverdriveren — Windows**

#### *Merknad:*

Logg på datamaskinen din som administrator.

- 1. Åpne **Valgfrie innstillinger**-kategorien fra skriveregenskapene.
	- ❏ Windows 10/Windows Server 2019/Windows Server 2016

Klikk på startknappen og velg **Windows-system** > **Kontrollpanel** > **Vis enheter og skrivere** i **Maskinvare og lyd**. Høyreklikk på skriveren, eller trykk og hold den, velg **Skriverinnstillinger**, og klikk deretter på **Valgfrie innstillinger**-kategorien.

<span id="page-175-0"></span>❏ Windows 8.1/Windows 8/Windows Server 2012 R2/Windows Server 2012

Velg **Skrivebord** > **Innstillinger** > **Kontrollpanel** > **Vis enheter og skrivere** i **Maskinvare og lyd**. Høyreklikk på skriveren, eller trykk og hold den, velg **Skriverinnstillinger**, og klikk deretter på **Valgfrie innstillinger**-kategorien.

❏ Windows 7/Windows Server 2008 R2

Klikk på startknappen og velg **Kontrollpanel** > **Maskinvare og lyd** > **Skannere og kameraer**, og kontroller deretter om skriveren vises. Høyreklikk på skriveren, velg **Skriverinnstillinger**, og klikk deretter på **Valgfrie innstillinger**.

❏ Windows Vista/Windows Server 2008

Klikk på startknappen og velg **Kontrollpanel** > **Skrivere** i **Maskinvare og lyd**. Høyreklikk på skriveren, velg **Egenskap**, og klikk deretter på **Valgfrie innstillinger**.

❏ Windows XP

Klikk på startknappen og velg **Kontrollpanel** > **Skrivere og annen maskinvare** > **Skanner og kamera**, og kontroller deretter om skriveren vises.

- 2. Velg **Hent fra skriver**, og klikk deretter på **Hent**.
- 3. Klikk på **OK**.

### **Innstilling av den ekstra enheten i skriverdriveren — Mac OS**

- 1. Velg **Systemvalg** fra menyen > **Skrivere og skannere** (eller **Skriv ut og skann**, **Skriv ut og faks**), og velg deretter skriveren. Klikk på **Valg og forbruksmateriell** > **Valg** (eller **Driver**).
- 2. Utfør innstillinger i henhold til typen for ekstraenheten.
- 3. Klikk på **OK**.

# **Papir mates ikke ut til Finisher Unit**

- ❏ Fjern eventuelle papirbiter som befinner seg i Finisher Unit.
- ❏ Fjern eventuelle gjenstander som befinner seg rundt skuffen til Finisher Unit.

#### **Relatert informasjon**

- & ["Beskrivelser på skjermen" på side 152](#page-151-0)
- & ["Fjerne en papirstopp" på side 153](#page-152-0)

# **Mistet Paper Cassette Lock-nøkkel**

Ta kontakt med Epson-kundestøtte eller en autorisert Epson-tjenesteleverandør.

#### **Relatert informasjon**

& ["Web-område for kundestøtte" på side 195](#page-194-0)

# **Andre utskriftsproblemer**

Beskriver vanlige problemer og løsninger.

# **Det forekommer striper**

Skriverhodedysene kan være tette. Trykk på **Innst.** — **Vedlikehold** — **Dysekontroll skrivehode** på startsiden. Følg instruksjonene på skjermen for å skrive ut dysekontrollmønsteret.

# **Strømmen går ikke på/av**

- ❏ Sørg for at strømledningen er godt plugget i. Koble i tillegg direkte til et strømuttak på veggen.
- ❏ Hold inne av/på-knappen litt lenger.
- ❏ Hvis skriveren har en automatsikring, må du passe på at automatsikringen er påslått. Hvis automatsikringen er av, må du slå den på og slå på strømmen. Hvis den slås av raskt, må du koble fra strømledningen, og deretter ta kontakt med systemadministratoren eller tjenesteleverandøren.

#### **Relatert informasjon**

& ["Slå strømmen på eller av" på side 17](#page-16-0)

# **Kontrollpanelet blir mørkt**

Skriveren er i hvilemodus. Trykk hvor som helst på berøringsskjermen for å slå på skjermen.

## **Svakt elektrisk støt ved berøring av skriveren**

Hvis mange eksterne enheter er koblet til skriveren, kan du føle et svakt elektrisk støt når du tar på skriveren. Installer en jordledning til datamaskinen som er koblet til skriveren.

# **Driftslydene er høye**

Hvis driftslydene er for høye, kan du aktivere Stillemodus.

**Innst.** — **Generelle innstillinger** — **Skriverinnstillinger** — **Stillemodus**

#### **Relatert informasjon**

& ["Menyalternativer for Skriverinnstillinger i Generelle innstillinger" på side 39](#page-38-0)

# **Dato og tid er feil**

Angi riktig dato og klokkeslett på kontrollpanelet. Klokken kan vise feil klokkeslett etter strømbrudd forårsaket av lynnedslag, eller hvis strømmen har vært av lenge.

#### **Relatert informasjon**

& ["Menyalternativer for Basisinnstillinger i Generelle innstillinger" på side 37](#page-36-0)

# **Eksternt minne gjenkjennes ikke**

**Innst.** > **Generelle innstillinger** > **Skriverinnstillinger** > **Minneenhet** for å aktivere grensesnittet til minneenheten.

#### **Relatert informasjon**

& ["Menyalternativer for Skriverinnstillinger i Generelle innstillinger" på side 39](#page-38-0)

## **Kan ikke lagre data i eksternt minne**

- ❏ Sørg for at eksternt minne ikke er skrivebeskyttet.
- ❏ Sørg for at det er nok lagringsplass i det eksterne minnet. Det kan ikke lagres hvis gjenværende lagringsplass er utilstrekkelig.

# **Glemt passordet ditt**

Hvis du glemmer administratorpassordet, kan du ta kontakt med Epsons kundestøtte. Det kreves for oppsyn fra servicepersonell.

#### **Relatert informasjon**

& ["Kontakte Epson kundestøtte" på side 196](#page-195-0)

# **Tosidig utskrift går treigt**

For tosidig utskrift skrives det ut på en side som først tørkes, før den andre siden skrives ut. Fordi tørketiden varierer avhengig av omgivelser slik som temperatur og luftfuktighet, samt type utskriftsdata, kan utskriftshastigheten være saktere.

## **Kontrollpanelet svarer ikke**

- ❏ Ikke fest film på berøringspanelet. Ettersom det er et optisk berøringspanel, fører dette til at det stopper å svare.
- ❏ Slå av strømmen og tørk deretter av berøringspanelet med en myk, tørr klut. Berøringspanelet svarer ikke hvis det er binders eller skitt på det.

# <span id="page-178-0"></span>**Tillegg**

# **Tekniske spesifikasjoner**

# **Skriverspesifikasjoner**

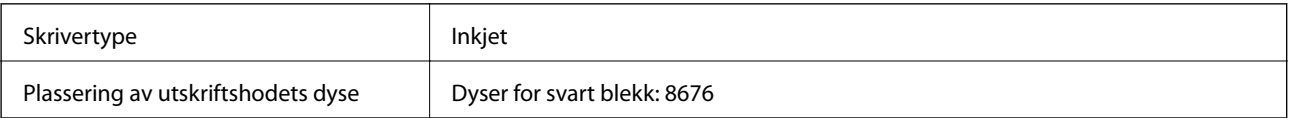

## **Utskriftsområde**

### *Utskrivbart område for enkeltark*

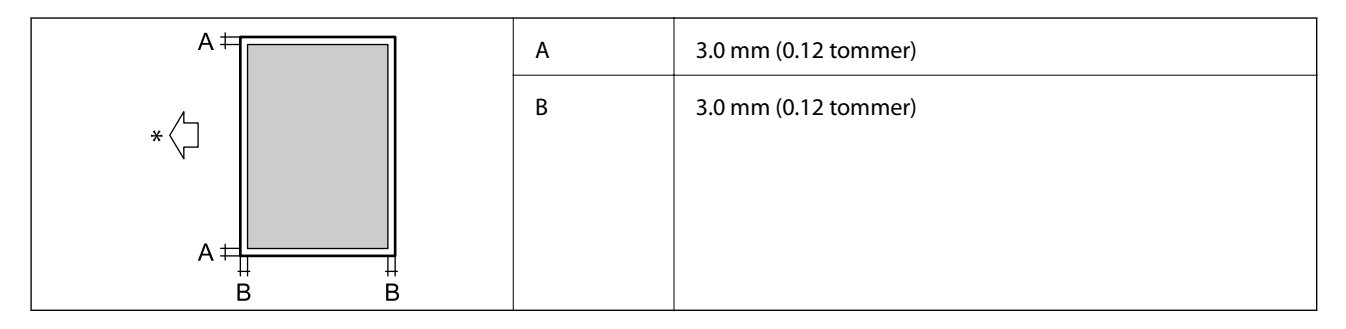

\* Retningen til papiret som mates inn.

### *Utskrivbart område for konvolutter*

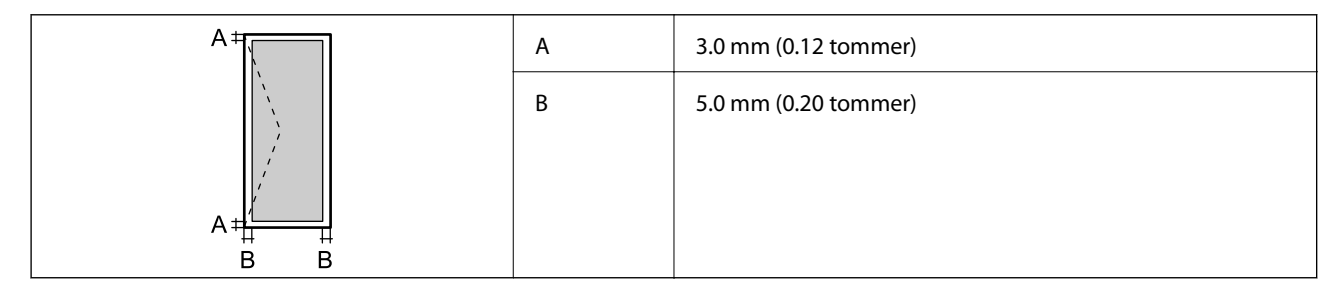

# **Skannerspesifikasjoner**

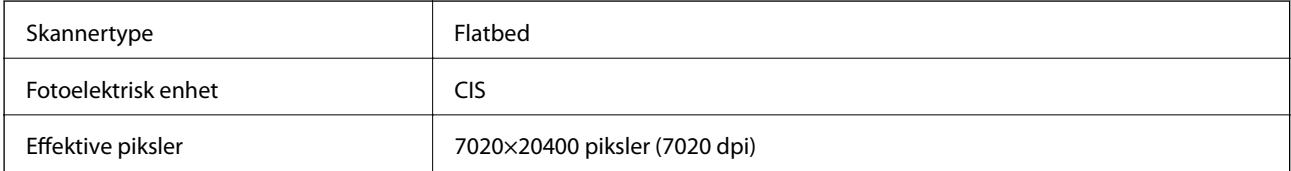

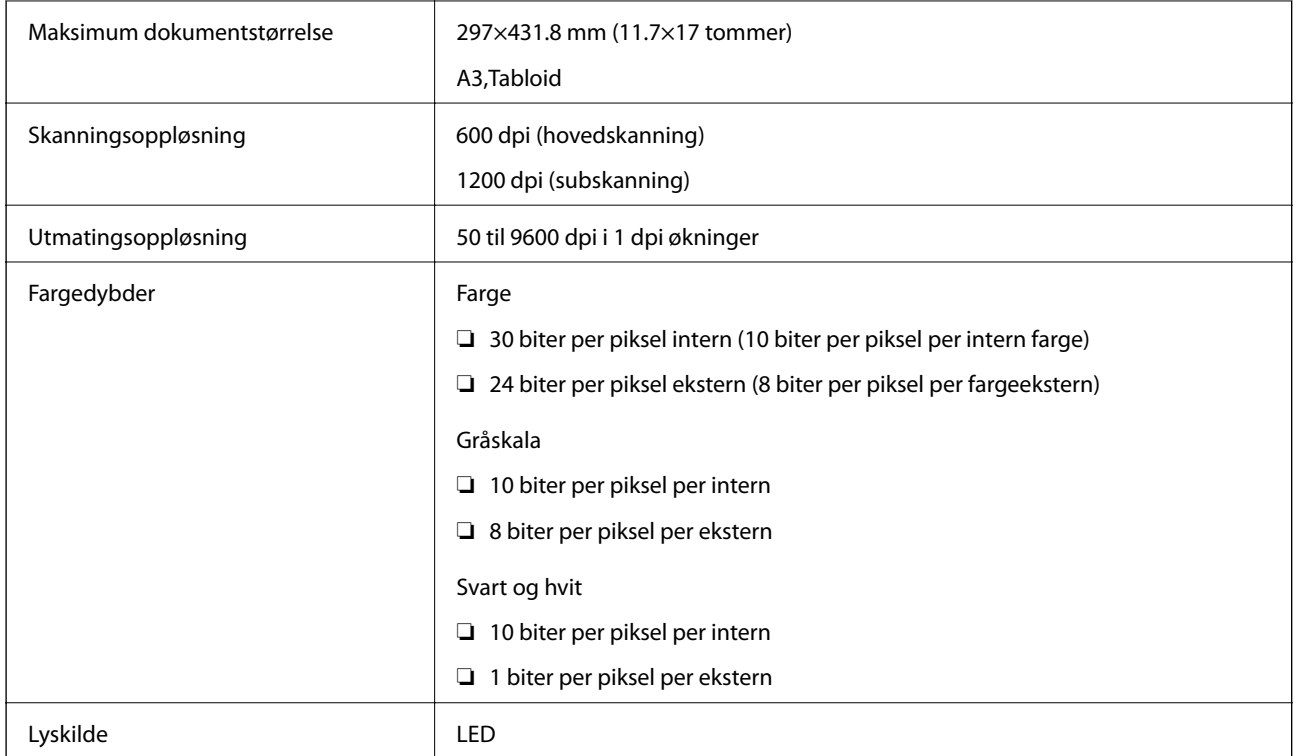

# **Grensesnittspesifikasjoner**

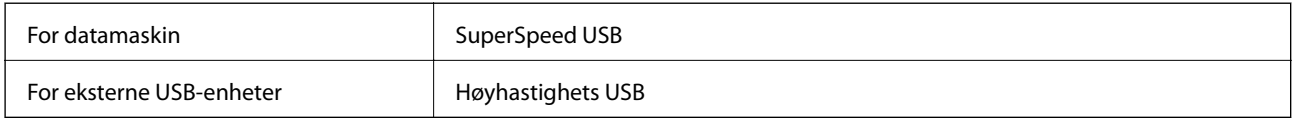

# **Liste over nettverksfunksjoner**

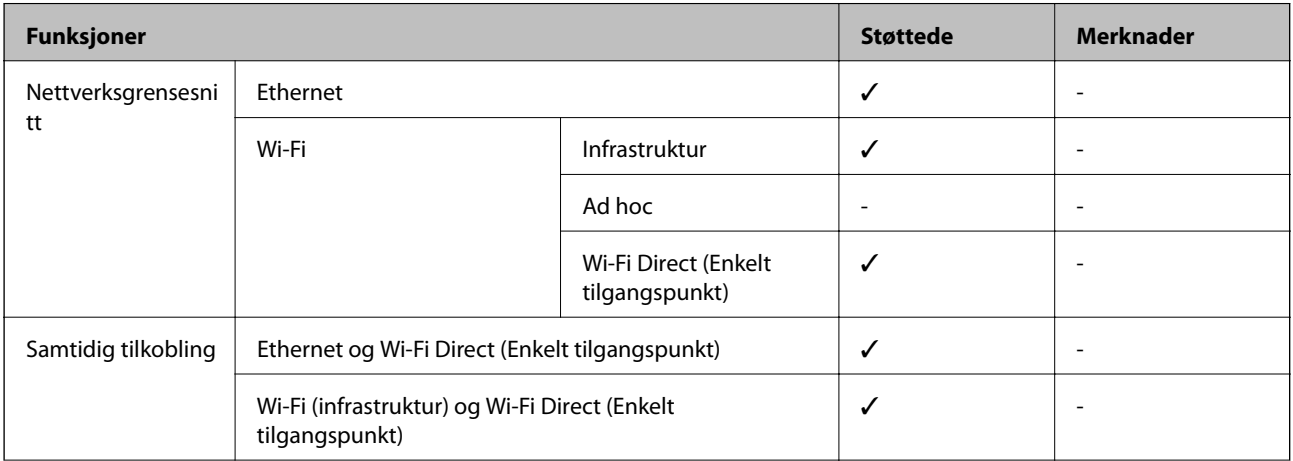
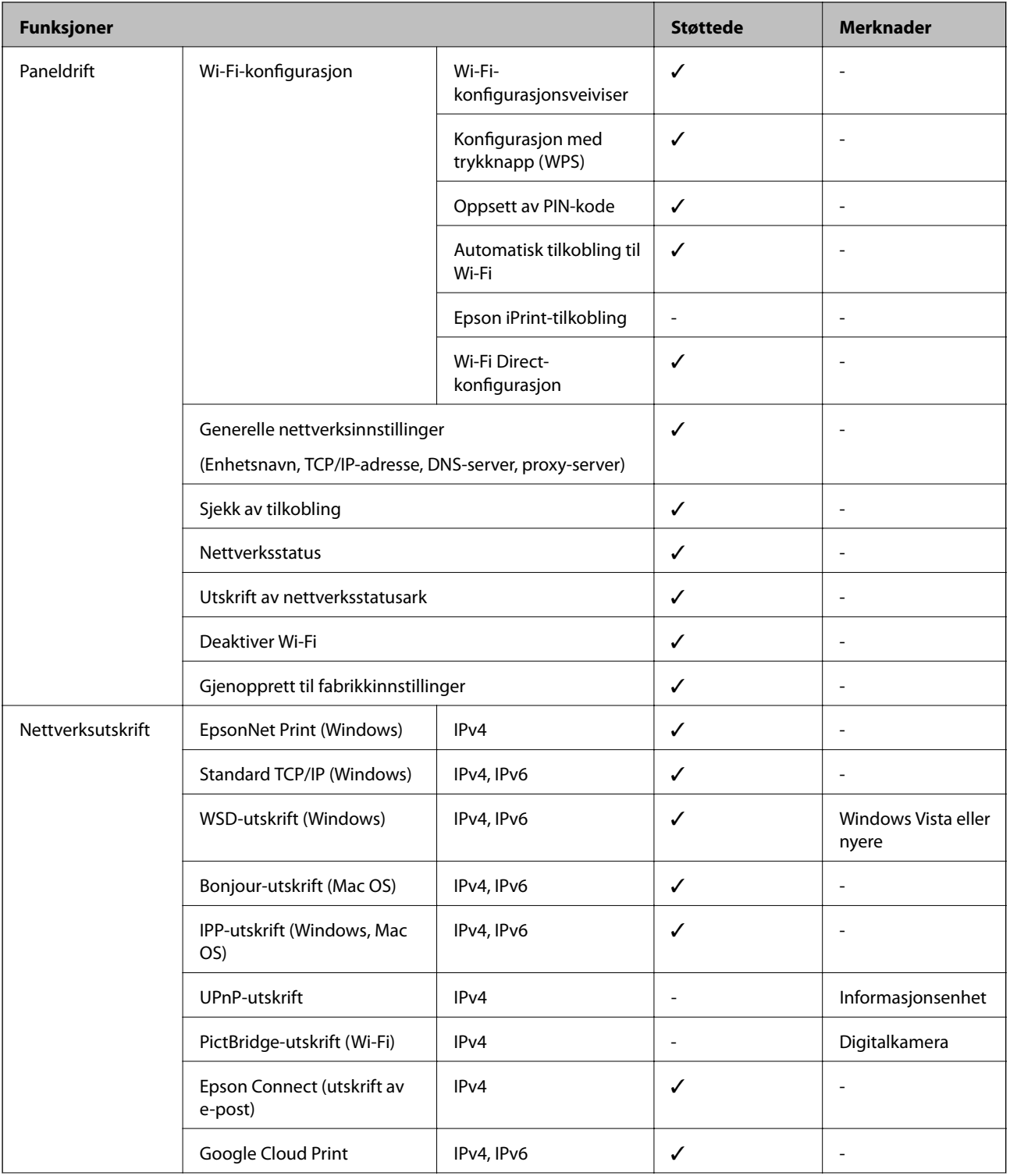

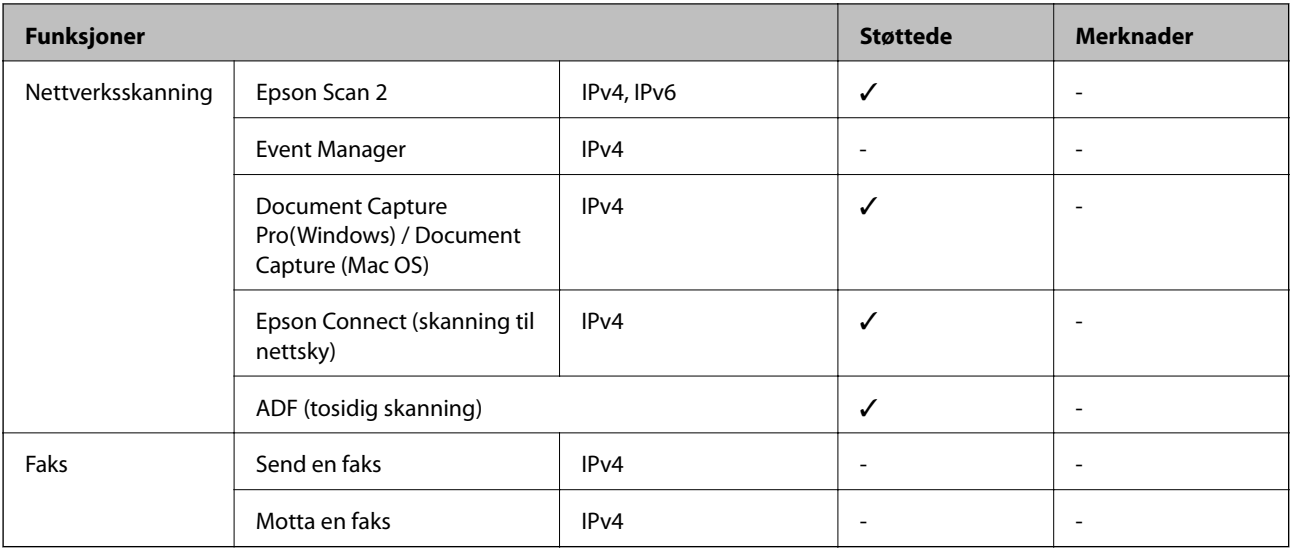

## **Wi-Fi-spesifikasjoner**

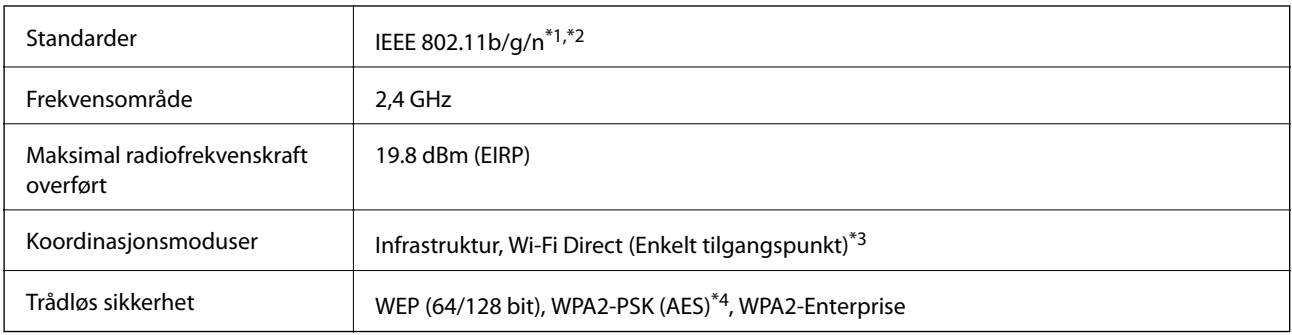

\*1 Samsvarer med enten IEEE 802.11b/g/n eller IEEE 802.11b/g, avhengig av kjøpsområde.

\*2 IEEE 802.11n er kun tilgjengelig for HT20.

\*3 Støttes ikke for IEEE 802.11b.

\*4 Overholder WPA2-standarder med støtte for WPA/WPA2 Personal.

## **Ethernet-spesifikasjoner**

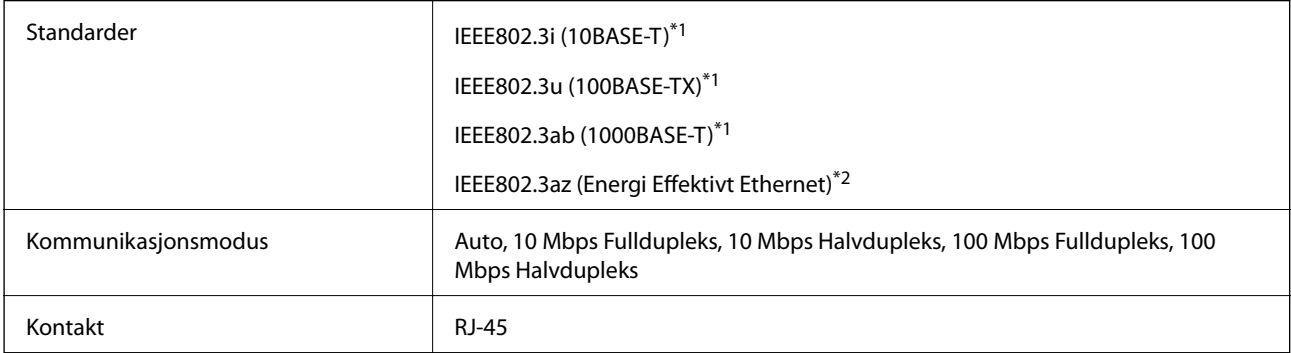

\*1 Bruk en kategori 5e eller høyere STP (skjermet tvunnet par) kabel for å forhindre fare for radioforstyrrelser.

\*2 Den tilkoblede enheten skal oppfylle IEEE802.3az standarder.

## **Sikkerhetsprotokoll**

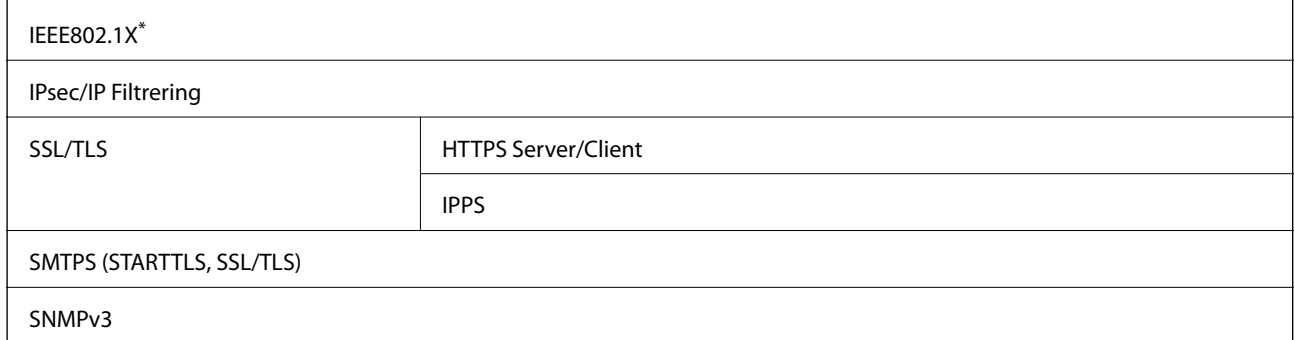

\* Du må bruke en enhet for tilkobling som overholder IEEE802.1X.

## **PostScript Level 3-kompatabilitet**

PostScript-versjonen på denne skriveren er kompatibel med PostScript Level 3.

## **Støttede tjenester fra tredjeparter**

Google Cloud Print

## **Spesifikasjoner for ekstern USB-enhet**

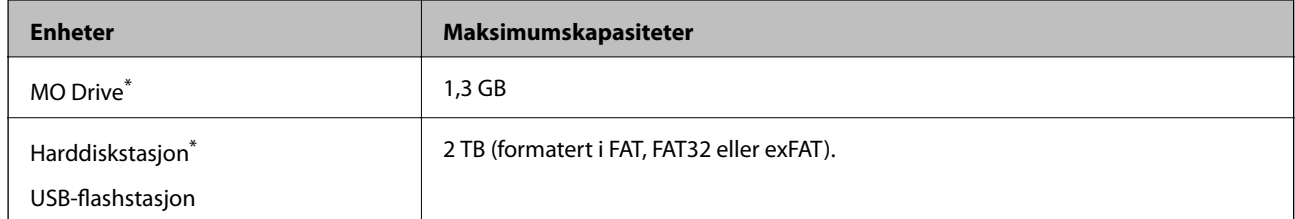

Vi anbefaler ikke bruk av eksterne USB-enheter som drives av USB. Bruk kun eksterne USB-enheter med uavhengige vekselstrømkilder.

Du kan ikke bruke følgende enheter:

❏ Enhet som krever en egen driver

- ❏ Enhet med sikkerhetsinnstillinger (passord, kryptering og liknende)
- ❏ Enhet med innebygd USB-hub

Epson kan ikke garantere alle operasjoner av ekstern tilkoblede enheter.

## **Støttede dataspesifikasjoner**

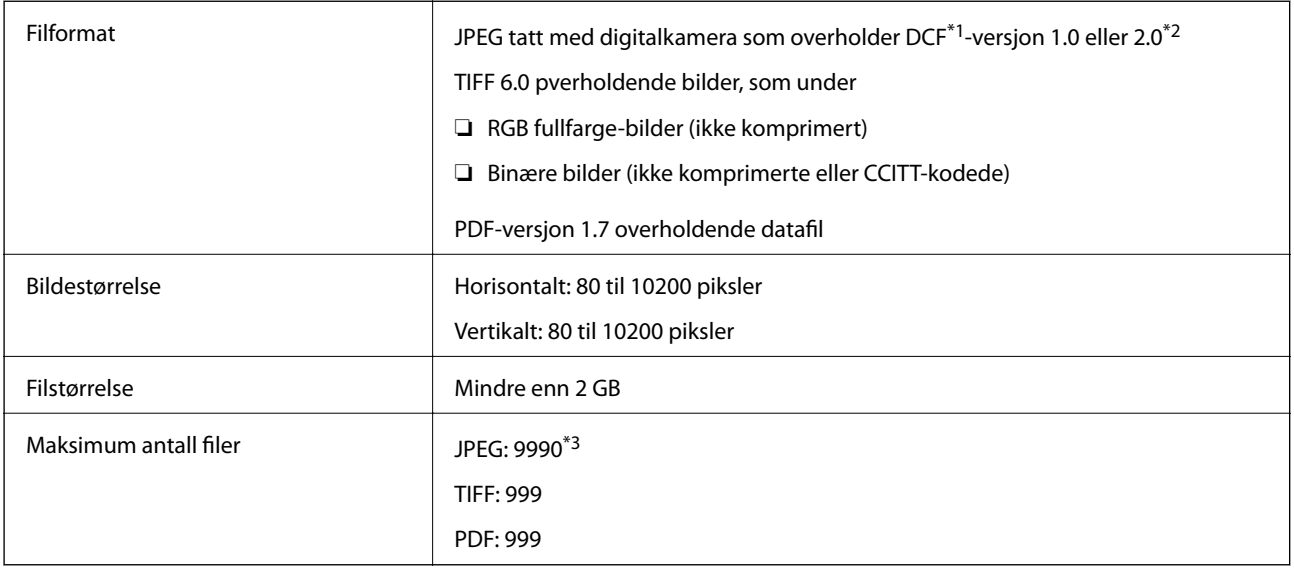

\*1 Filsystemet Design rule for Camera.

- \*2 Bildedata som er lagret på digitalkameraer med innebygd minnet, støttes ikke.
- \*3 Opptil 999 filer kan vises om gangen. (Hvis antallet filer overskrider 999, vises filene i grupper.)

#### *Merknad:*

«×» vises på LCD-skjermen når skriveren ikke kjenner igjen bildefilen. Hvis dette er tilfelle, vil blanke deler skrives ut hvis du velger bildelayout med flere bilder.

## **Mål**

#### **Kun skriveren**

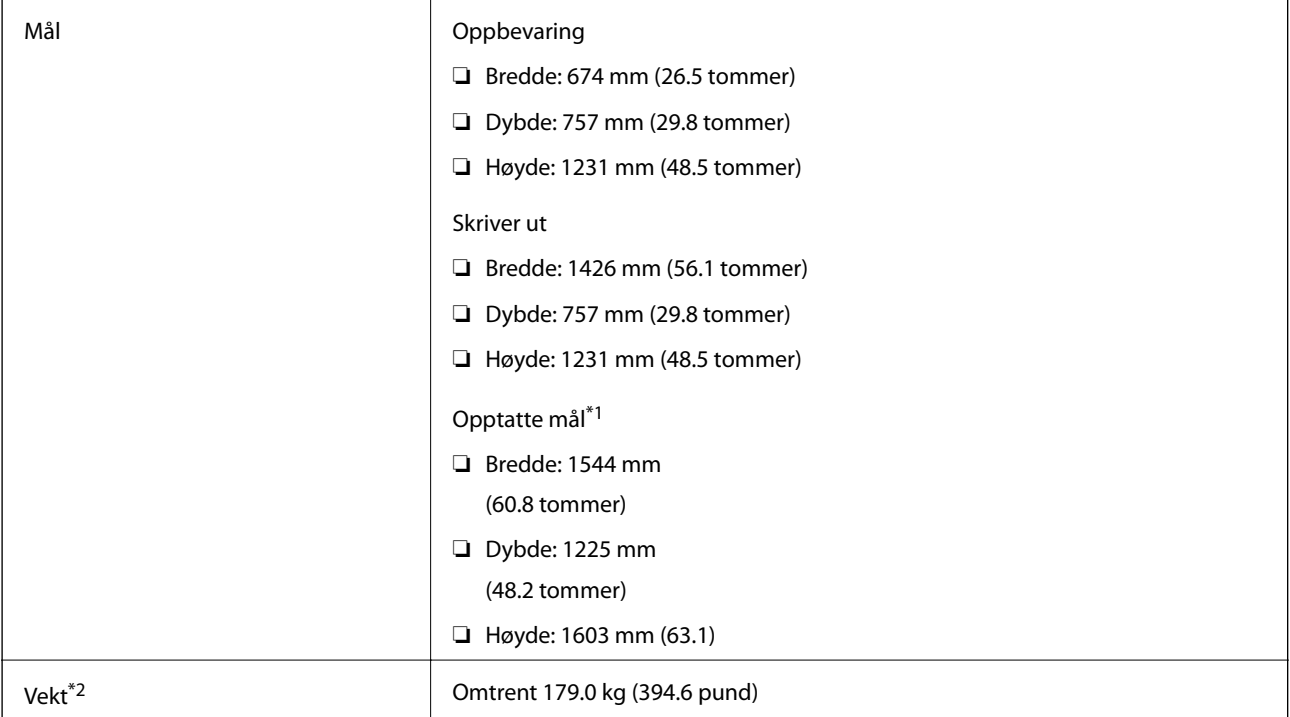

- \*1 Mål når hvert deksel, utskriftsskuff, papirkassett og ADF-en er åpne.
- \*2 Uten blekkpatroner, vedlikeholdsboksen og strømkabelen.

#### **Skrivere med valgfrie enheter**

Dette er målene til skriverne med Finisher Unit, Finisher Bridge Unit og High Capacity Tray montert.

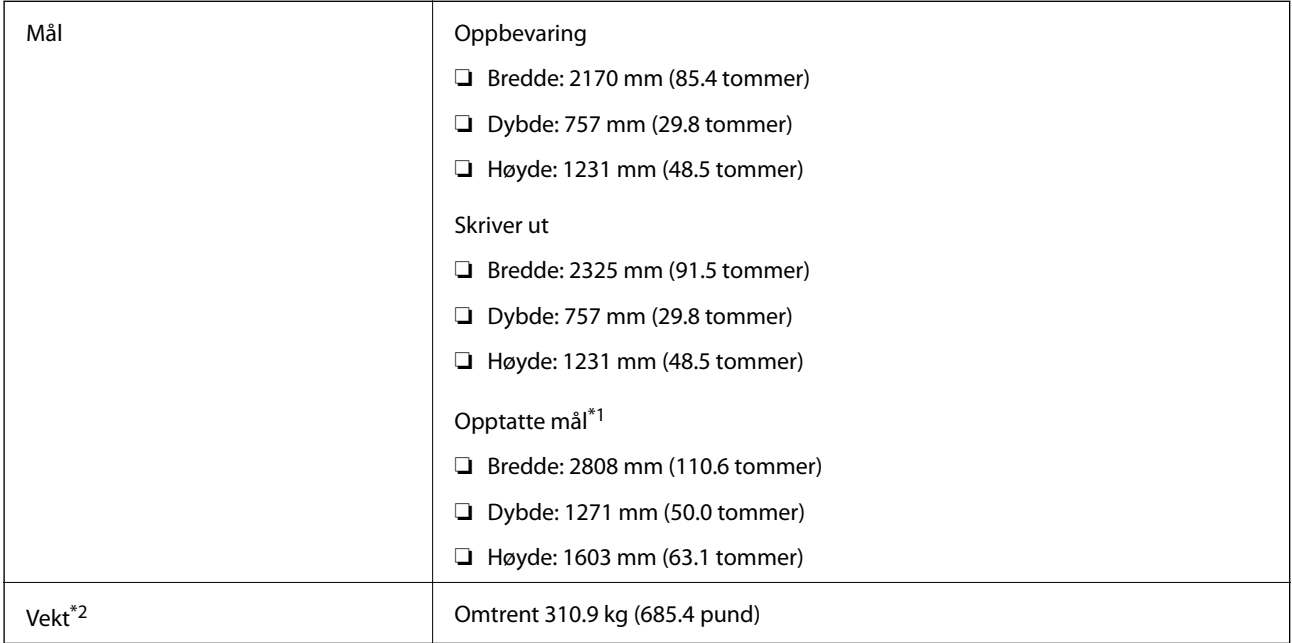

\*1 Mål når hvert deksel, utskriftsskuff, papirkassett og ADF-en er åpne.

\*2 Uten blekkpatroner, vedlikeholdsboksen og strømkabelen.

## **Elektriske spesifikasjoner**

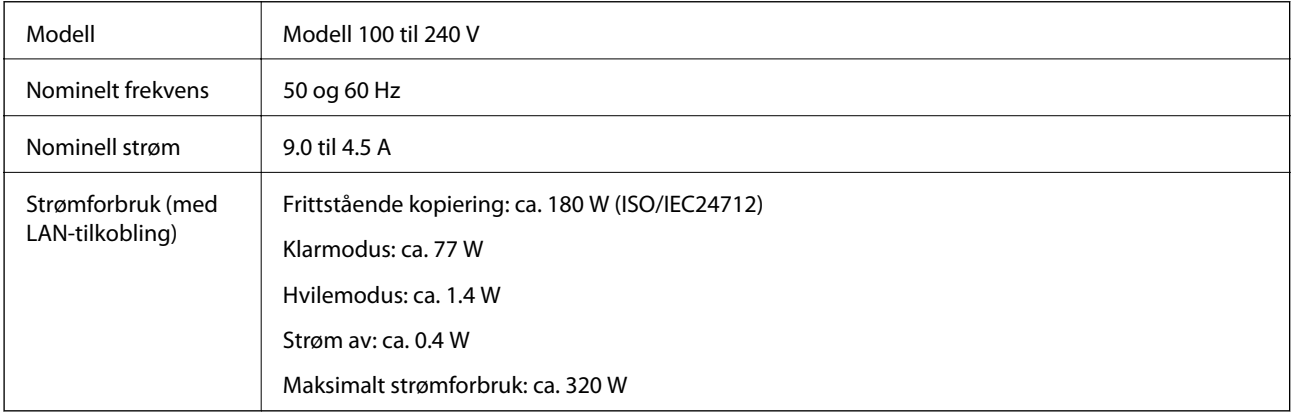

#### *Merknad:*

- ❏ Se skriverens spenning på typeskiltet.
- ❏ For europeiske brukere: Se følgende nettsted for detaljer om strømforbruk.

<http://www.epson.eu/energy-consumption>

## **Miljømessige spesifikasjoner**

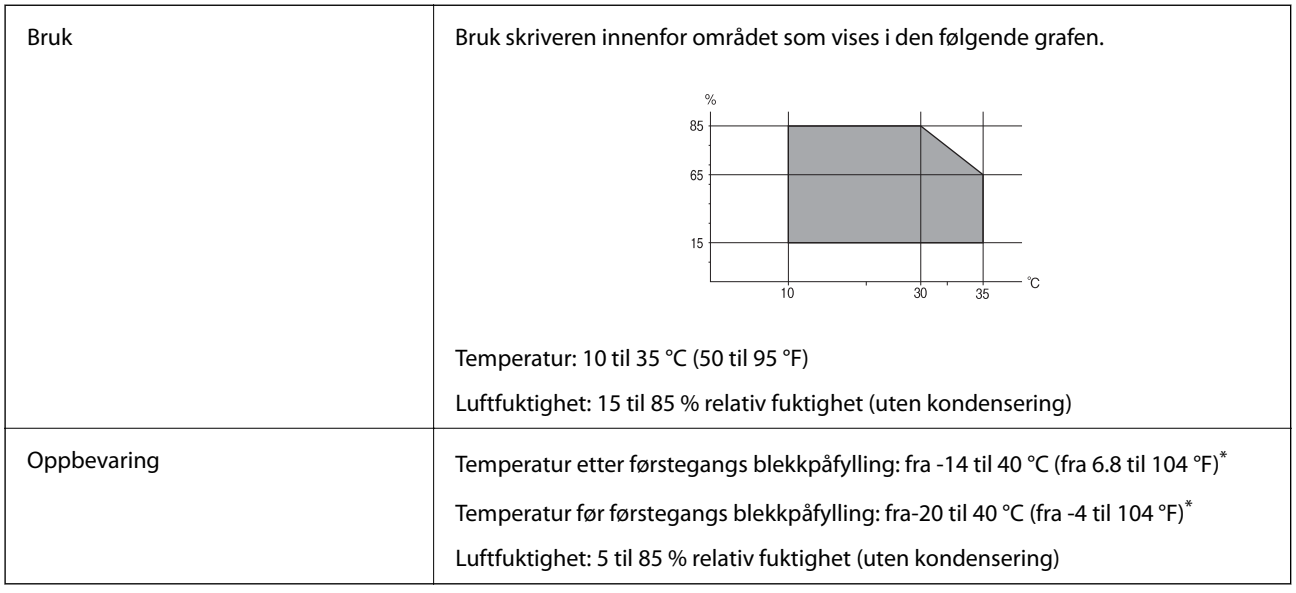

\* Du kan lagre den ved 40 °C (104 °F) i én måned.

## **Miljømessige spesifikasjoner for blekkpatroner**

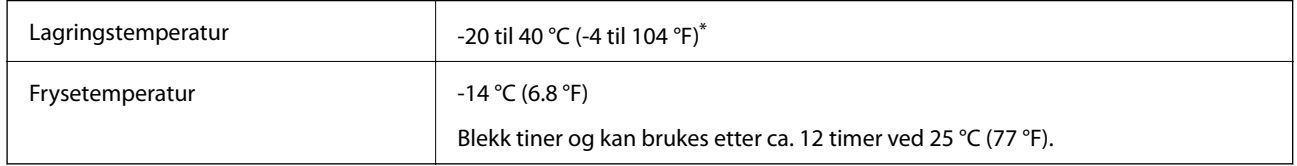

\* Du kan lagre den ved 40 °C (104 °F) i én måned.

## **Systemkrav**

- ❏ Windows 10 (32-bit, 64-bit)/Windows 8.1 (32-bit, 64-bit)/Windows 8 (32-bit, 64-bit)/Windows 7 (32-bit, 64 bit)/Windows Vista (32-bit, 64-bit)/Windows XP SP3 eller nyere (32-bit)/Windows XP Professional x64 Edition SP2 eller nyere/Windows Server 2019/Windows Server 2016/Windows Server 2012 R2/Windows Server 2012/ Windows Server 2008 R2/Windows Server 2008/Windows Server 2003 R2/Windows Server 2003 SP2 el.er nyere
- ❏ macOS Mojave/macOS High Sierra/macOS Sierra/OS X El Capitan/OS X Yosemite/OS X Mavericks/OS X Mountain Lion/Mac OS X v10.7.x/Mac OS X v10.6.8

#### *Merknad:*

- ❏ Mac OS støtter ikke enkelte programmer og funksjoner.
- ❏ UNIX-filsystemet (UFS) for Mac OS er ikke støttet.

# **Valgfrie produktspesifikasjoner**

## **Finisher Unit-spesifikasjon**

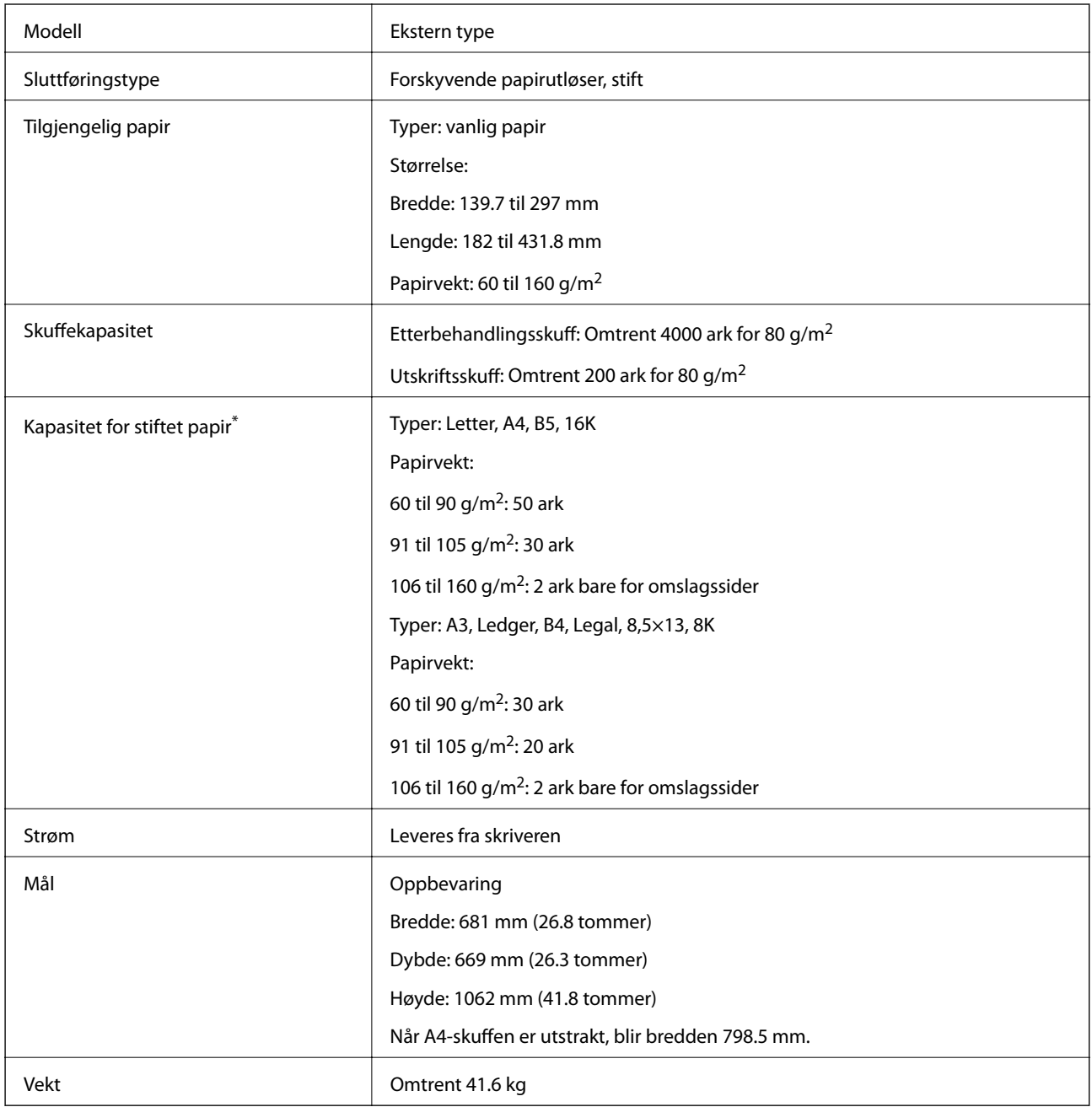

\* Disse verdiene er basert på vurderinger av Epson. Selv om papirtypen og papirtykkelsen er innen dette spekteret, kan papiret muligens ikke stifte opptil mulig antall ark du kan stifte, avhengig av papiregenskapene og miljøet.

## **Finisher Bridge Unit-spesifikasjon**

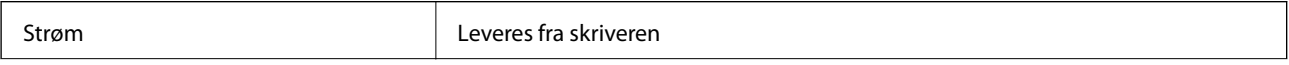

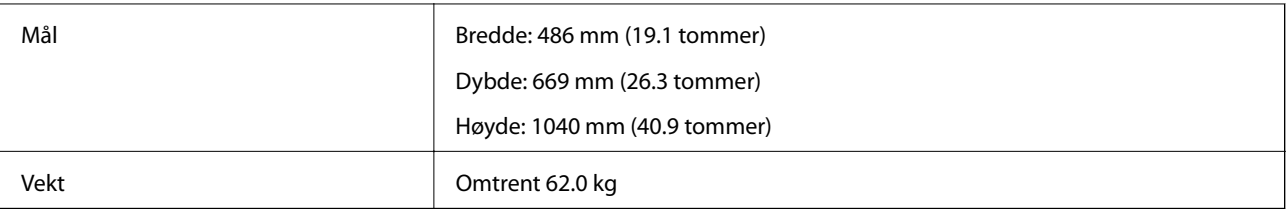

# **High Capacity Tray-spesifikasjon**

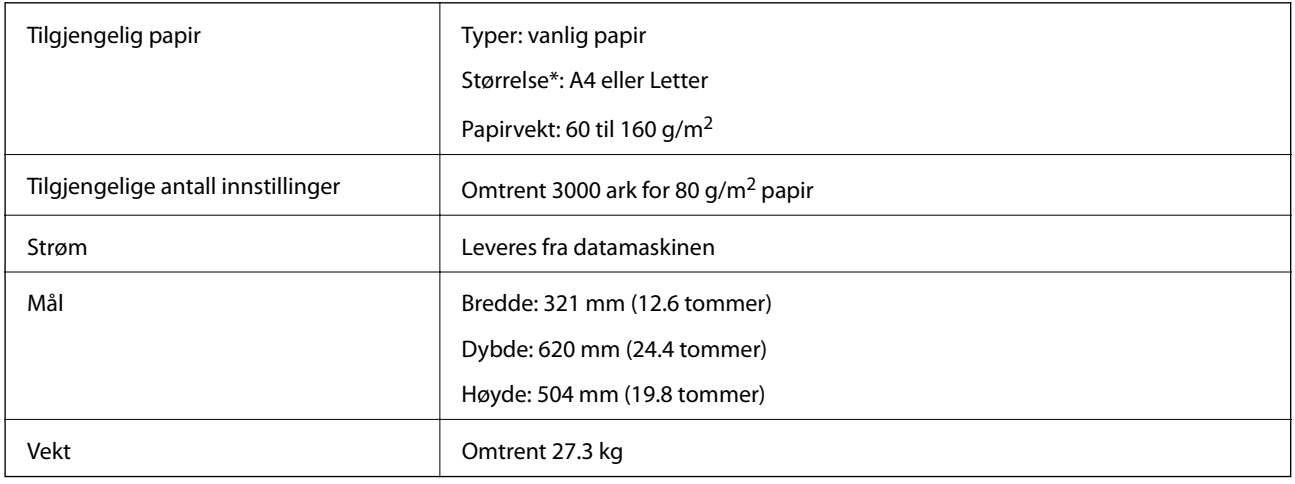

\*: De tilgjengelige papirstørrelsene er angitt og faste når skriveren monteres.

# **Skrifttype-informasjon**

## **Tilgjengelige skrifttyper for PostScript**

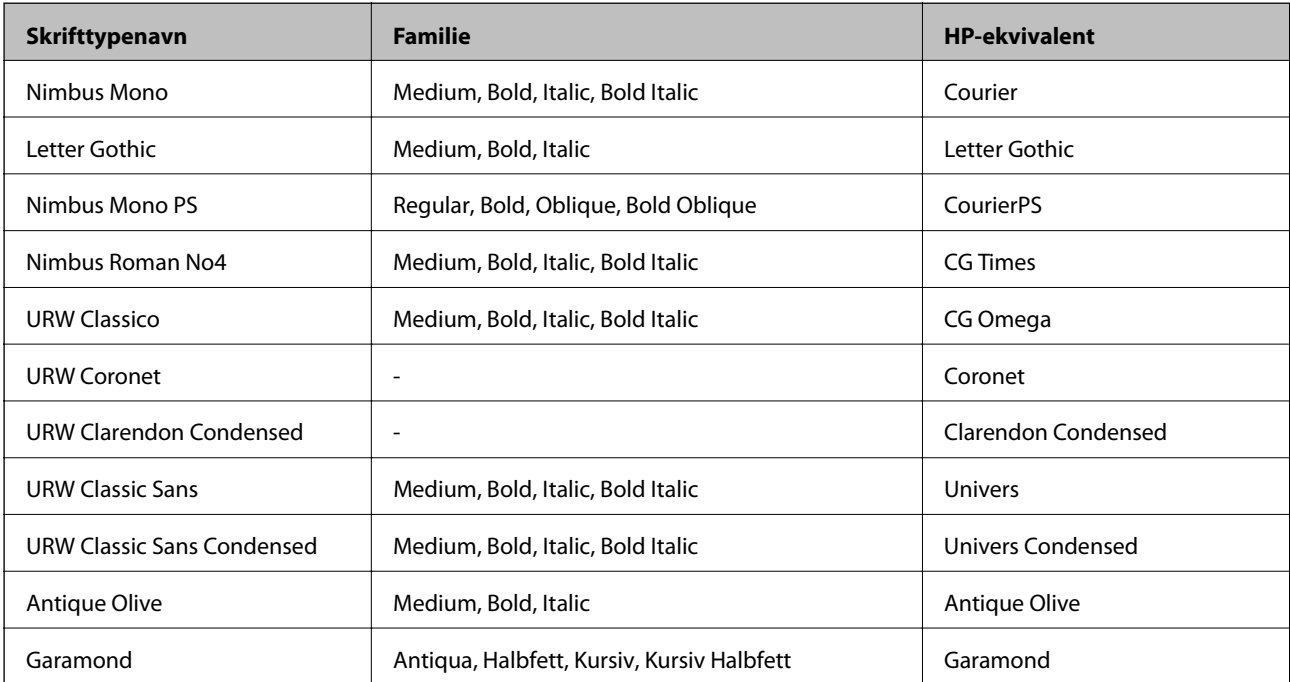

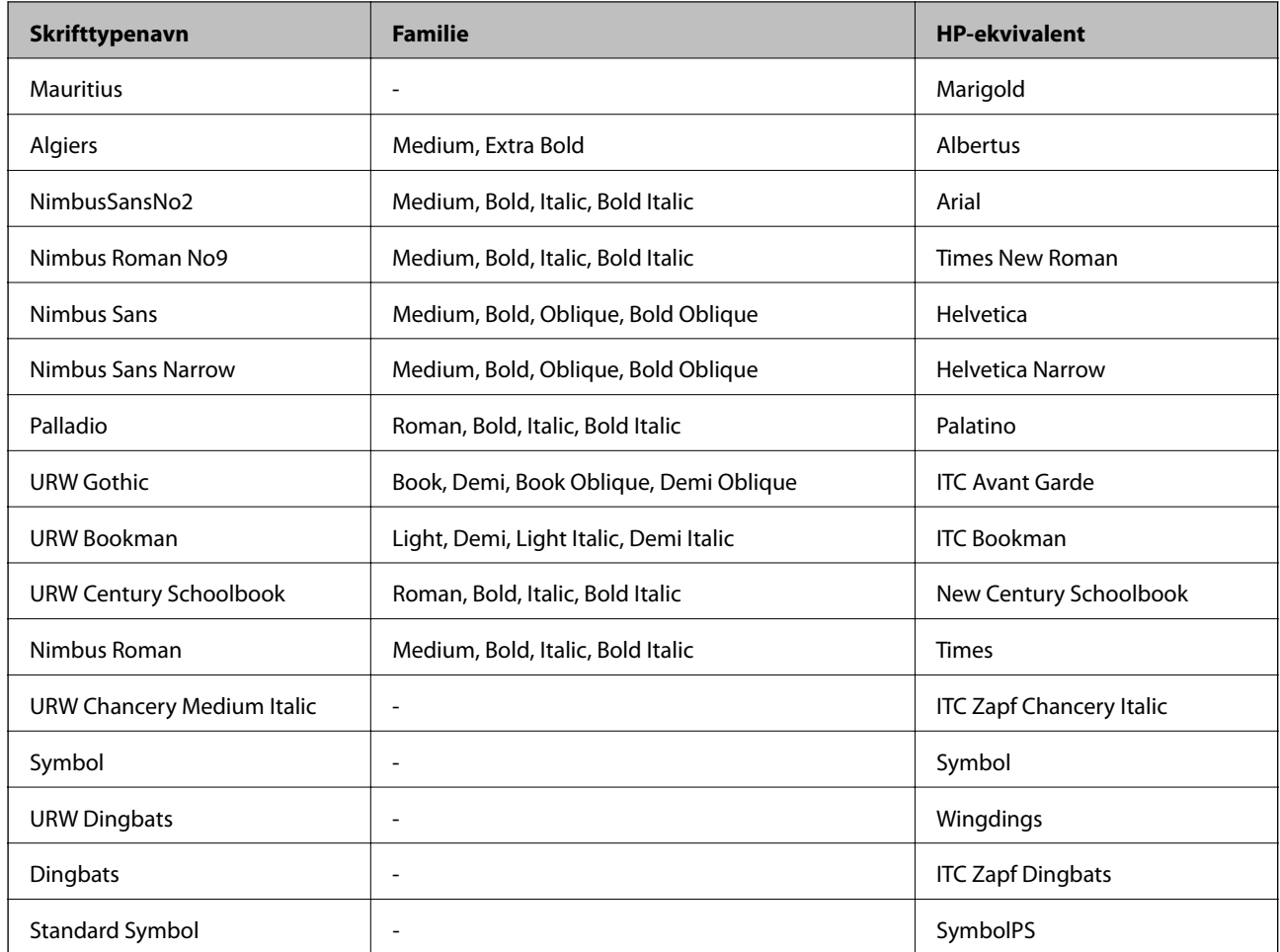

# **Tilgjengelige skrifttyper for PCL (URW)**

### **Skalerbar skrifttype**

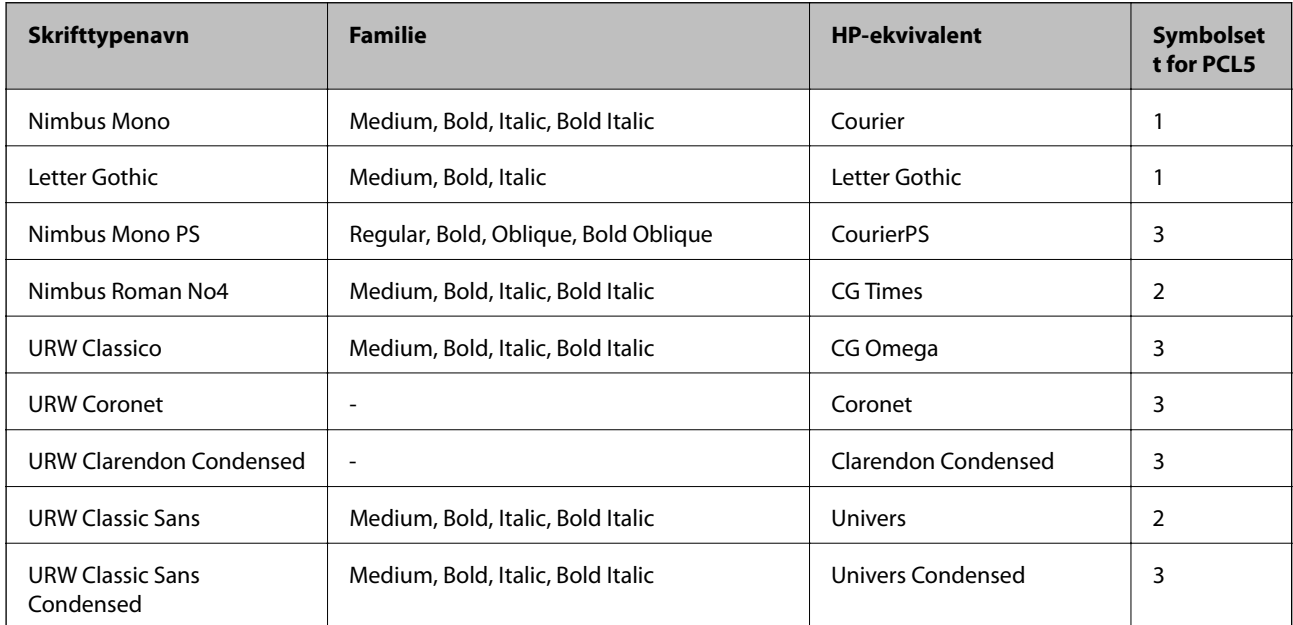

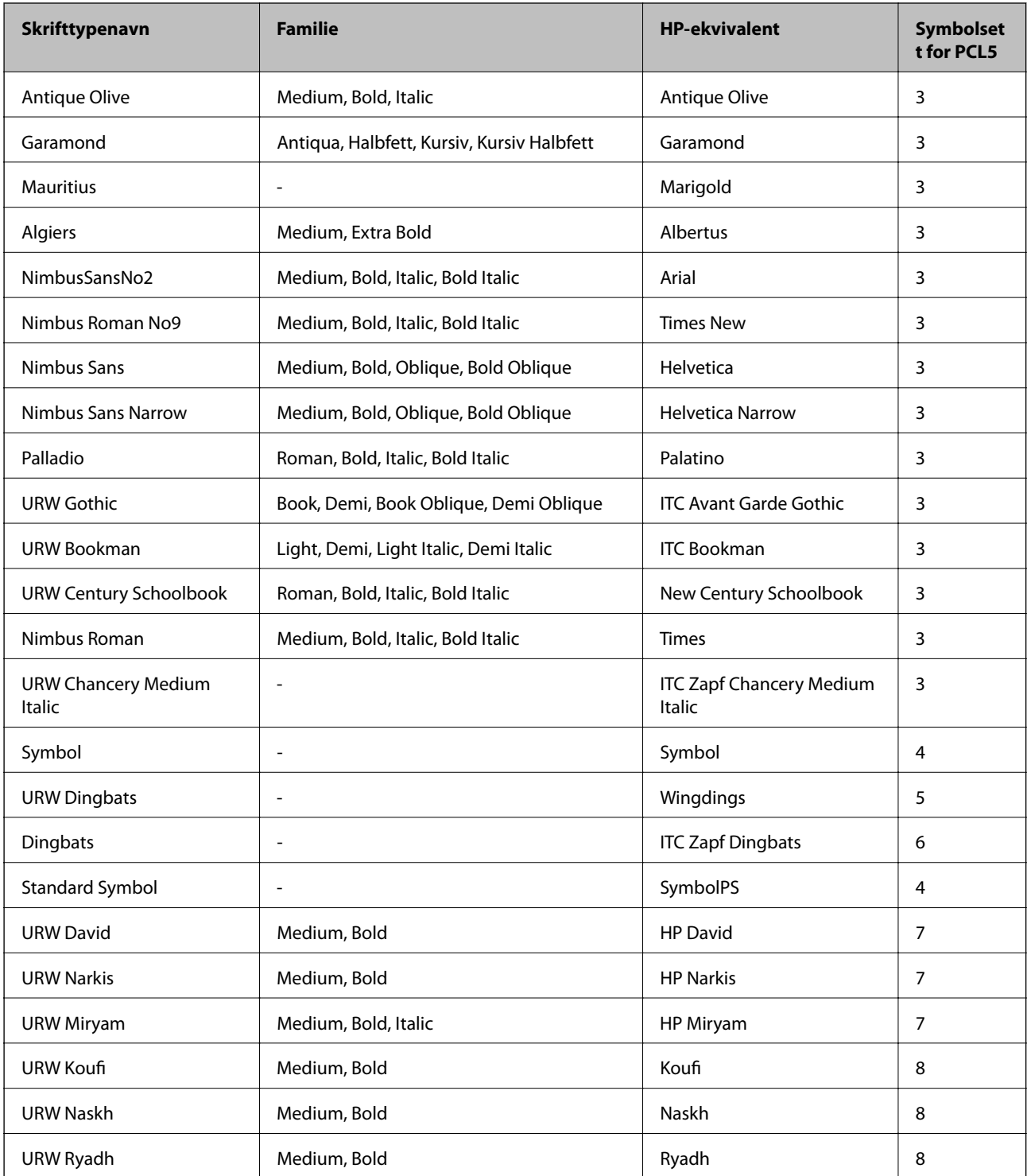

#### **Bitmap-skrifttype**

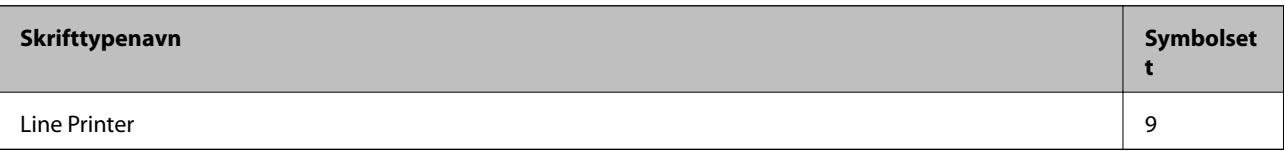

#### **OCR/Strekkode Bitmap-skrifttype (kun for PCL5)**

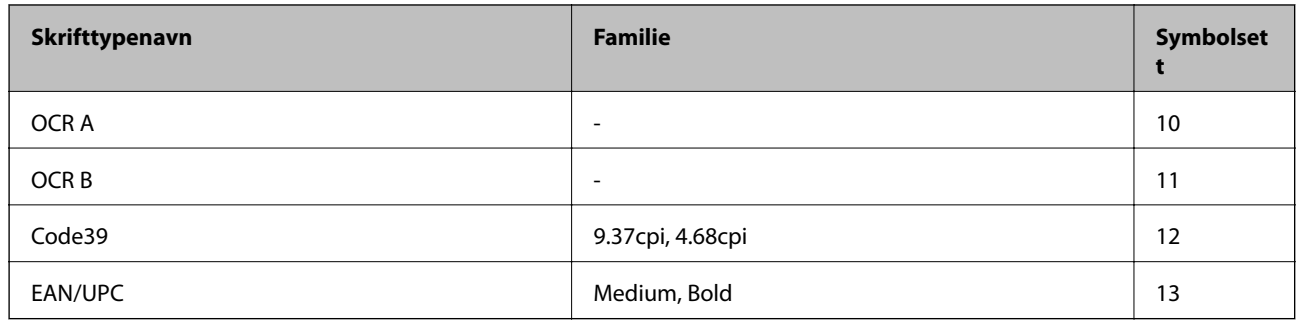

#### *Merknad:*

Avhengig av utskriftstettheten, eller kvaliteten på papirets farge, er kanskje ikke OCR A, OCR B, Code39, og EAN/UPC skrifttypene lesbare. Skriv ut en prøve og kontroller at skrifttypene kan leses før du skriver ut store kvantiteter.

## **Liste over symbolsett**

Skriveren din har tilgang til en rekke symbolsett. Mange av disse symbolene er kun forskjellige når det gjelder de internasjonale tegnene som er spesifikke for hvert språk.

Når du vurderer hvilken skrifttype du skal bruke, må du også vurder hvilke symbolsett du skal kombinere med skrifttypen.

#### *Merknad:*

Ettersom de fleste programvarer hndterer skrifttyper og symboler automatisk, trenger du antageligvis aldri å justere skriverens innstillinger. Hvis du skriver dine egne skriverkontrollprogrammer, eller hvis du bruker eldre programvare som ikke kan kontroller skrifttyper, kan du se følgende avsnitt for symbolsett-detaljer.

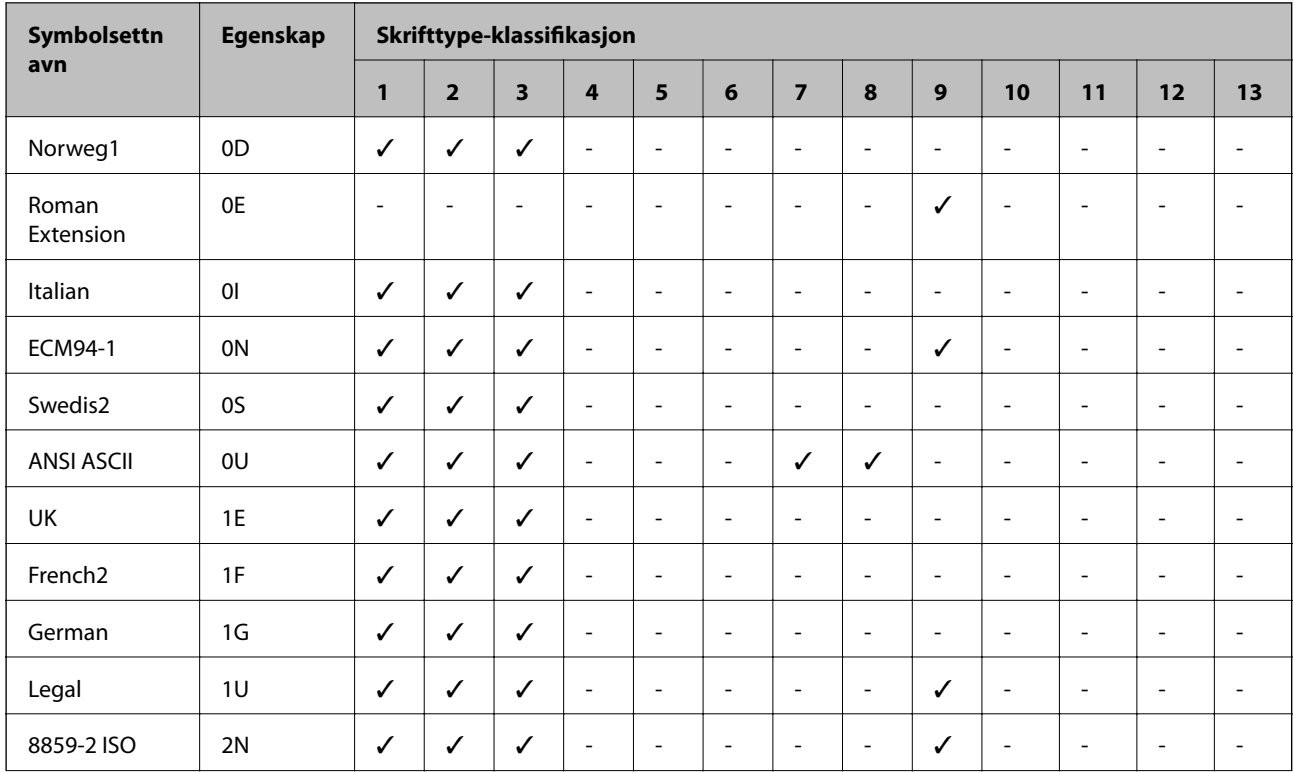

### **Liste over symbolsett for PCL 5**

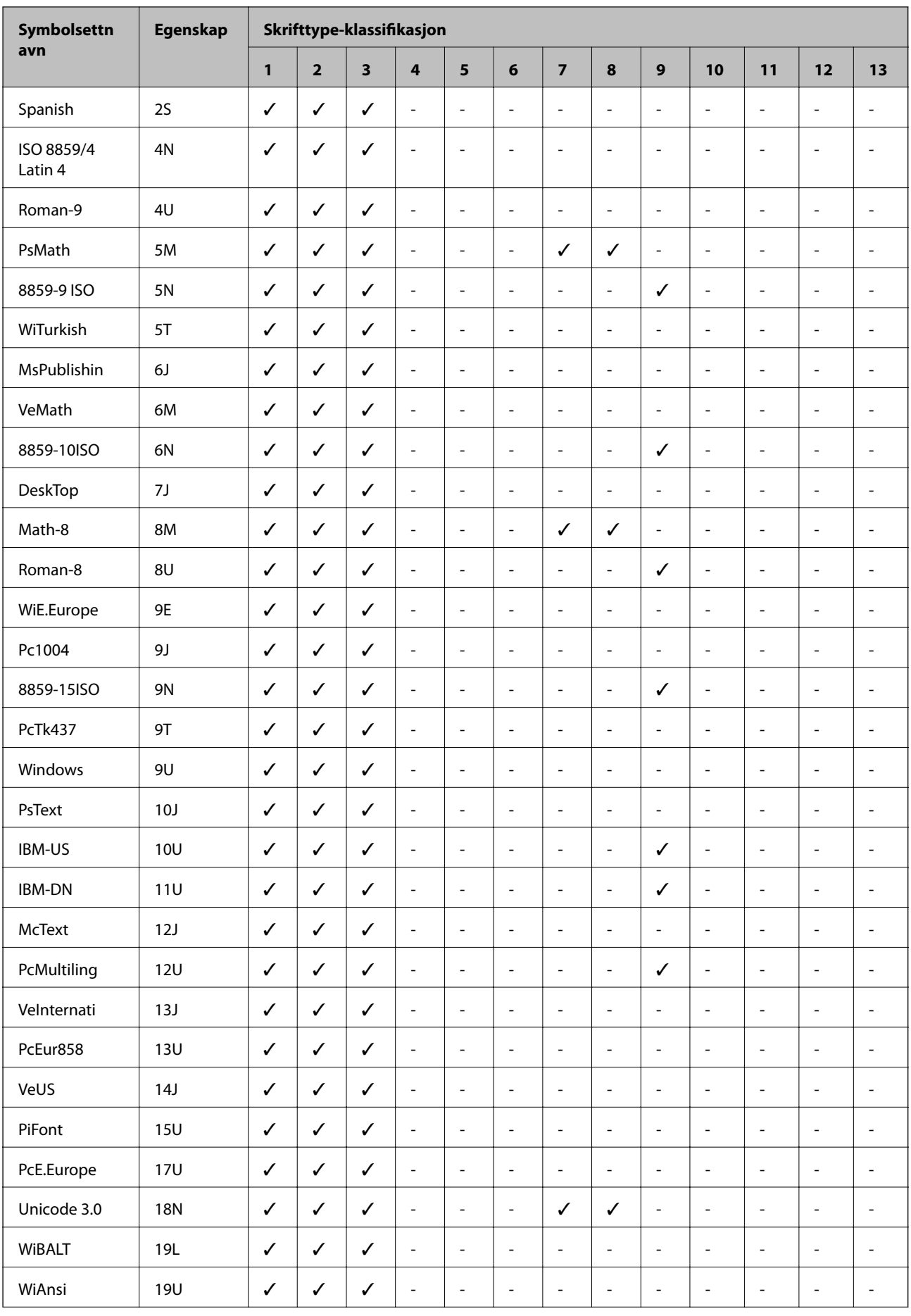

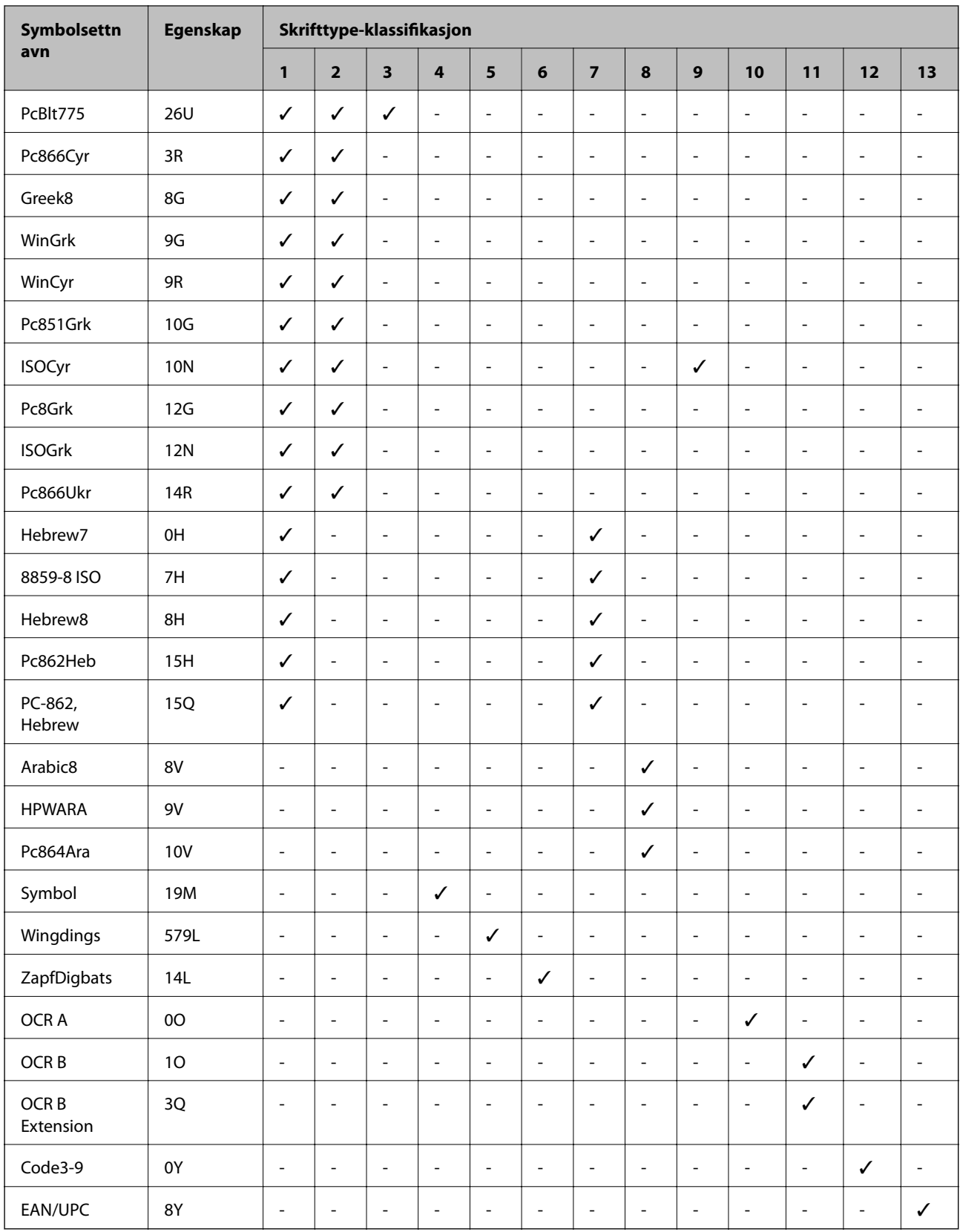

# **Informasjon om forskrifter**

## **Standarder og godkjenninger**

### **Standarder og godkjenninger for amerikansk modell**

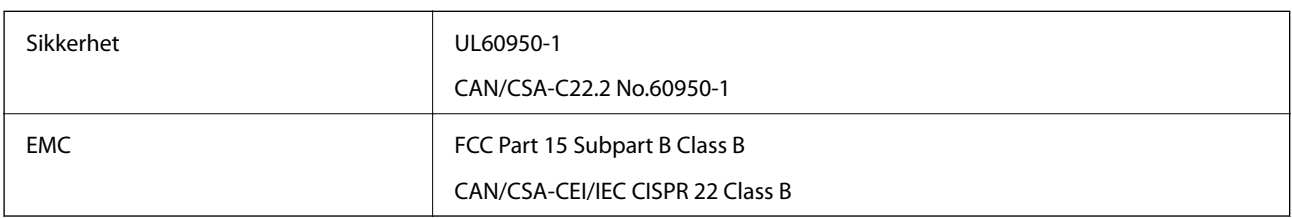

Utstyret inneholder følgende trådløsmodul.

Produsent: Askey Computer Corporation

Type: WLU6320-D69 (RoHS)

Dette produktet oppfyller del 15 av FCC-reglene og RSS-210 av IC-reglene. Epson kan ikke ta ansvar for manglende overhold av beskyttelseskravene som følge av en ikke anbefalt endring av produktet. Bruk er underlagt følgende to bestingelser: (1) denne enheten forårsaker ingen skadelige forstyrrelser, og (2) denne enheten må godta eventuell mottatt interferens, inkludert interferens som kan føre til uønsket drift av enheten.

For å forhindre radiointerferens til den lisensierte tjenesten er denne innretningen ment til bruk innendørs og på avstand fra vinduer for å gi maksimal skjerming. Utstyr (eller overføringsantennen) som er installert utendørs, er underlagt lisens.

Dette utstyret overholder FCC/IC-grenser for strålingseksponering for et ukontrollert miljø og overholder FCCveiledninger for radiofrekvenseksponering (RF) i bilag C til OET65 og RSS-102 fra IC-reglene for radiofrekvenseksponering (RF). Dette utstyret skal installeres og drives slik at radiatoren er minst 20 cm (7,9 tommer) eller mer unna en persons kropp (inkludert ekstremiteter: hender, håndledd, føtter og ankler).

### **Standarder og godkjenninger for europeisk modell**

For europeiske brukere

Seiko Epson Corporation erklærer herved at følgende radioutstyrmodell er i samsvar med direktiv 2014/53/EU. Den fullstendige teksten for EU-samsvarserklæringen er tilgjengelig på følgende nettside:

<http://www.epson.eu/conformity>

C572A

Bare for bruk i Irland, Storbritannia, Østerrike, Tyskland, Liechtenstein, Sveits, Frankrike, Belgia, Luxemburg, Nederland, Italia, Portugal, Spania, Danmark, Finland, Norge, Sverige, Island, Kroatia, Kypros, Hellas, Slovenia, Malta, Bulgaria, Tsjekkia, Estland, Ungarn, Latvia, Litauen, Polen, Romania og Slovakia.

Epson kan ikke ta ansvar for manglende overhold av beskyttelseskravene som følge av en ikke anbefalt endring av produktene.

### **Standarder og godkjenninger for australsk modell**

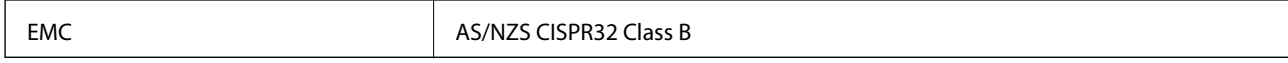

Epson erklærer herved at følgende utstyrsmodeller overholder essensielle krav og andre relevante bestemmelser i AS/NZS4268:

C572A

Epson kan ikke ta ansvar for manglende overhold av beskyttelseskravene som følge av en ikke anbefalt endring av produktene.

## **German Blue Angel**

Gå til følgende nettside for å sjekke hvorvidt denne skriveren møter standardene i German Blue Angel.

<http://www.epson.de/blauerengel>

## **Restriksjoner på kopiering**

Vær oppmerksom på følgende begrensninger for å sikre at du bruker skriveren på en ansvarlig og lovlig måte.

Kopiering av følgende enheter er forbudt ved lov:

- ❏ Pengesedler, mynter, omsettelige verdipapirer utstedt av myndighetene, statsobligasjoner og andre obligasjoner
- ❏ Ubrukte frimerker, forhåndsfrankerte postkort og andre offisielle postrelaterte enheter som har gyldig porto
- ❏ Stempelmerker og ihendehaverpapirer utstedt i henhold til lov

Vær forsiktig med kopiering av følgende enheter:

- ❏ Private omsettelige verdipapirer (aksjesertifikater, omsetningspapirer, sjekker osv.), månedlige adgangskort, bevillingsdokumenter osv.
- ❏ Pass, førerkort, helseattester, veipasseringsbilletter, matkuponger, billetter osv.

#### *Merknad:*

Det kan også være forbudt ved lov å kopiere disse elementene.

Ansvarlig bruk av opphavsrettbeskyttet materiale:

Skrivere kan misbrukes til ulovlig kopiering av opphavsrettslig beskyttet materiale. Med mindre du handler etter råd fra en kompetent advokat, er det ansvarlig og respektfull praksis å innhente tillatelse fra rettighetshaver før du kopierer publisert materiale.

# **Hvis du trenger hjelp**

## **Web-område for kundestøtte**

Hvis du trenger mer hjelp, kan du gå til Epsons nettsted for kundestøtte nedenfor. Velg ditt land eller område, og gå til støttedelen på ditt lokale Epson-nettsted. De nyeste driverne, svar på vanlige spørsmål, håndbøker eller annet nedlastbart materiale, er også tilgjengelig på nettstedet.

#### <http://support.epson.net/>

#### <http://www.epson.eu/Support> (Europa)

Hvis Epson-produktet ikke fungerer ordentlig, og du ikke kan løse problemet, kontakter du Epsons kundestøtte for å få hjelp.

### **Kontakte Epson kundestøtte**

### **Før du kontakter Epson**

Hvis Epson-produktet ikke fungerer ordentlig, og du ikke kan løse problemet ved hjelp av feilsøkingsinformasjonen i produkthåndbøkene, må du kontakte Epsons kundestøtte for å få hjelp. Hvis Epson kundestøtte for området ditt ikke står oppført nedenfor, kontakter du forhandleren du kjøpte produktet av.

Epson kundestøtte kan hjelpe deg mye raskere hvis du oppgir følgende informasjon:

❏ Serienummeret for produktet

(Etiketten med serienummeret er vanligvis plassert bak på produktet.)

- ❏ Produktmodell
- ❏ Programvareversjon

(Klikk på **About**, **Version Info**, eller en lignende knapp i produktprogramvaren.)

- ❏ Merke og modell på datamaskinen du bruker
- ❏ Navn og versjonsnummer på operativsystemet på datamaskinen
- ❏ Navn og versjoner på programmene du vanligvis bruker med produktet

#### *Merknad:*

Avhengig av produktet, kan nettverksinnstillinger lagres i produktets minne. Ved feil eller reparasjon av et produkt, kan innstillinger gå tapt. Epson skal ikke holdes ansvarlig for eventuelle tap av data, for sikkerhetskopiering eller gjenoppretting av innstillinger, selv i løpet av en garantiperiode. Vi anbefaler at du selv sikkerhetskopierer data eller noterer dem ned.

### **Hjelp for brukere i Europa**

Se i dokumentet Pan-European Warranty Document for å finne informasjon om hvordan du kontakter Epson kundestøtte.

### **Hjelp for brukere i Taiwan**

Kontaktsted for informasjon, kundestøtte og tjenester er:

#### **Internett**

#### [http://www.epson.com.tw](http://www.epson.com.tw/)

Informasjon om produktspesifikasjoner, drivere for nedlasting og produktspørsmål er tilgjengelige.

#### **Epsons sentralbord**

Telefon: +886-2-80242008

Sentralbordbetjeningen kan hjelpe deg med følgende over telefon:

- ❏ Salgsspørsmål og produktinformasjon
- ❏ Spørsmål eller problemer knyttet til bruk av produktet
- ❏ Spørsmål om reparasjonstjenester og garantier

#### **Reparasjons- og servicesenter:**

<http://www.tekcare.com.tw/branchMap.page>

TekCare Corporation er et autorisert servicesenter for Epson Taiwan Technology & Trading Ltd.

### **Hjelp for brukere i Australia**

Epson Australia ønsker å tilby utvidet kundestøtte. I tillegg til i produkthåndbøkene, kan du finne informasjon på følgende steder:

#### **Internett-adresse**

#### [http://www.epson.com.au](http://www.epson.com.au/)

Besøk web-området for Epson Australia. Det er verdt å ta en tur innom her i ny og ne! Nettstedet har et nedlastingsområde for drivere, kontaktsteder for Epson, informasjon om nye produkter samt kundestøtte (e-post).

#### **Epsons sentralbord**

Telefon: 1300-361-054

Epsons sentralbord tilbys som en siste utvei for å sikre at kundene alltid skal få hjelp. Sentralbordbetjeningen kan hjelpe deg å installere, konfigurere og bruke Epson-produktet. Sentralbordbetjeningen som har ansvaret for forhåndssalg, kan tilby dokumentasjon om nye Epson-produkter samt fortelle deg hvor du finner nærmeste forhandler. Her kan du få svar på mange ulike spørsmål.

Vi oppfordrer deg til å ha all relevant informasjon tilgjengelig når du ringer. Jo mer informasjon du har klar, jo raskere kan vi hjelpe deg å løse problemet. Denne informasjonen omfatter håndbøker for Epson-produktet, type datamaskin, operativsystem, programvare og annen informasjon du mener er nødvendig.

#### **Transportere produktet**

Epson anbefaler at du beholder emballasjen for fremtidig transport.

### **Hjelp for brukere i New Zealand**

Epson New Zealand vil gi deg en høy grad av kundeservice. I tillegg til produktdokumentasjonen tilbyr vi følgende informasjonskilder:

#### **Internett-adresse**

#### [http://www.epson.co.nz](http://www.epson.co.nz/)

Få tilgang til Epson New Zealands nettsider. Det er verdt å ta en tur innom her i ny og ne! Nettstedet har et nedlastingsområde for drivere, kontaktsteder for Epson, informasjon om nye produkter samt kundestøtte (e-post).

#### **Epsons sentralbord**

Telefon: 0800 237 766

Epsons sentralbord tilbys som en siste utvei for å sikre at kundene alltid skal få hjelp. Sentralbordbetjeningen kan hjelpe deg å installere, konfigurere og bruke Epson-produktet. Sentralbordbetjeningen som har ansvaret for forhåndssalg, kan tilby dokumentasjon om nye Epson-produkter samt fortelle deg hvor du finner nærmeste forhandler. Her kan du få svar på mange ulike spørsmål.

Vi oppfordrer deg til å ha all relevant informasjon tilgjengelig når du ringer. Jo mer informasjon du har klar, jo raskere kan vi hjelpe deg å løse problemet. Denne informasjonen omfatter Epson-produktdokumentasjon, datamaskintype, operativsystem, programmer og annen informasjon du mener er nødvendig.

#### **Transport av produkt**

Epson anbefaler at du beholder emballasjen for fremtidig transport.

### **Hjelp for brukere i Singapore**

Følgende kilder til informasjon, støtte og tjenester er tilgjengelige fra Epson Singapore:

#### **Internett**

#### [http://www.epson.com.sg](http://www.epson.com.sg/)

Informasjon om produktspesifikasjoner, drivere for nedlasting, svar på vanlige spørsmål, salgsspørsmål og kundestøtte via e-post er tilgjengelig.

#### **Epsons sentralbord**

Grønt nummer: 800-120-5564

Sentralbordbetjeningen kan hjelpe deg med følgende over telefon:

- ❏ Salgsspørsmål og produktinformasjon
- ❏ Spørsmål eller feilsøking knyttet til bruk av produktet
- ❏ Spørsmål om reparasjonstjenester og garantier

### **Hjelp for brukere i Thailand**

Kontaktsted for informasjon, kundestøtte og tjenester er:

#### **Internett**

#### [http://www.epson.co.th](http://www.epson.co.th/)

Informasjon om produktspesifikasjoner, drivere for nedlasting, svar på vanlige spørsmål og e-post er tilgjengelig.

#### **Epsons kundestøtte**

Telefon: 66-2685-9899

E-post: support@eth.epson.co.th

Kundestøtteteamet vårt kan hjelpe deg med følgende over telefon:

- ❏ Salgsspørsmål og produktinformasjon
- ❏ Spørsmål eller problemer knyttet til bruk av produktet
- ❏ Spørsmål om reparasjonstjenester og garantier

### **Hjelp for brukere i Vietnam**

Kontaktsted for informasjon, kundestøtte og tjenester er:

#### **Epson servicesenter**

65 Truong Dinh Street, District 1, Hochiminh City, Vietnam. Telefon (Ho Chi Minh City): 84-8-3823-9239, 84-8-3825-6234 29 Tue Tinh, Quan Hai Ba Trung, Hanoi City, Vietnam Telefon (Hanoi City): 84-4-3978-4785, 84-4-3978-4775

### **Hjelp for brukere i Indonesia**

Kontaktsted for informasjon, kundestøtte og tjenester er:

#### **Internett**

#### [http://www.epson.co.id](http://www.epson.co.id/)

❏ Informasjon om produktspesifikasjoner, drivere for nedlasting

❏ Svar på vanlige spørsmål, salgsspørsmål, spørsmål via e-post

#### **Epson direkte**

Telefon: +62-1500-766

Faks: +62-21-808-66-799

Betjeningen på direktelinjen kan hjelpe deg med følgende over telefon eller faks:

❏ Salgsspørsmål og produktinformasjon

❏ Kundestøtte

#### **Epson servicesenter**

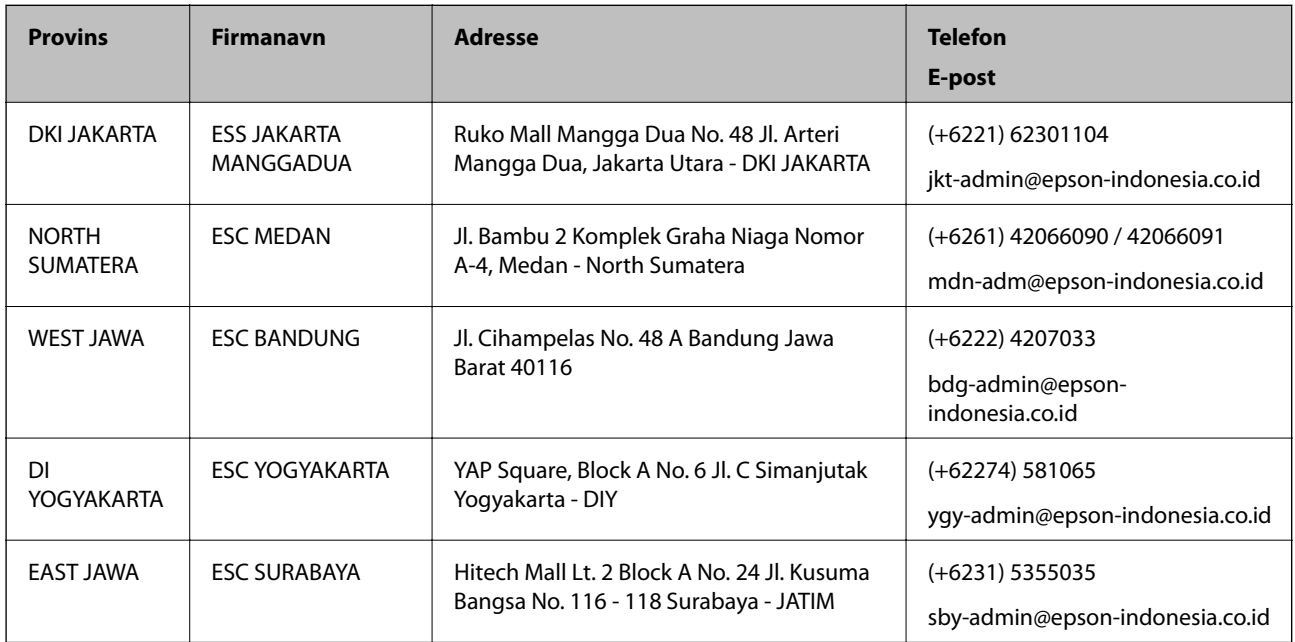

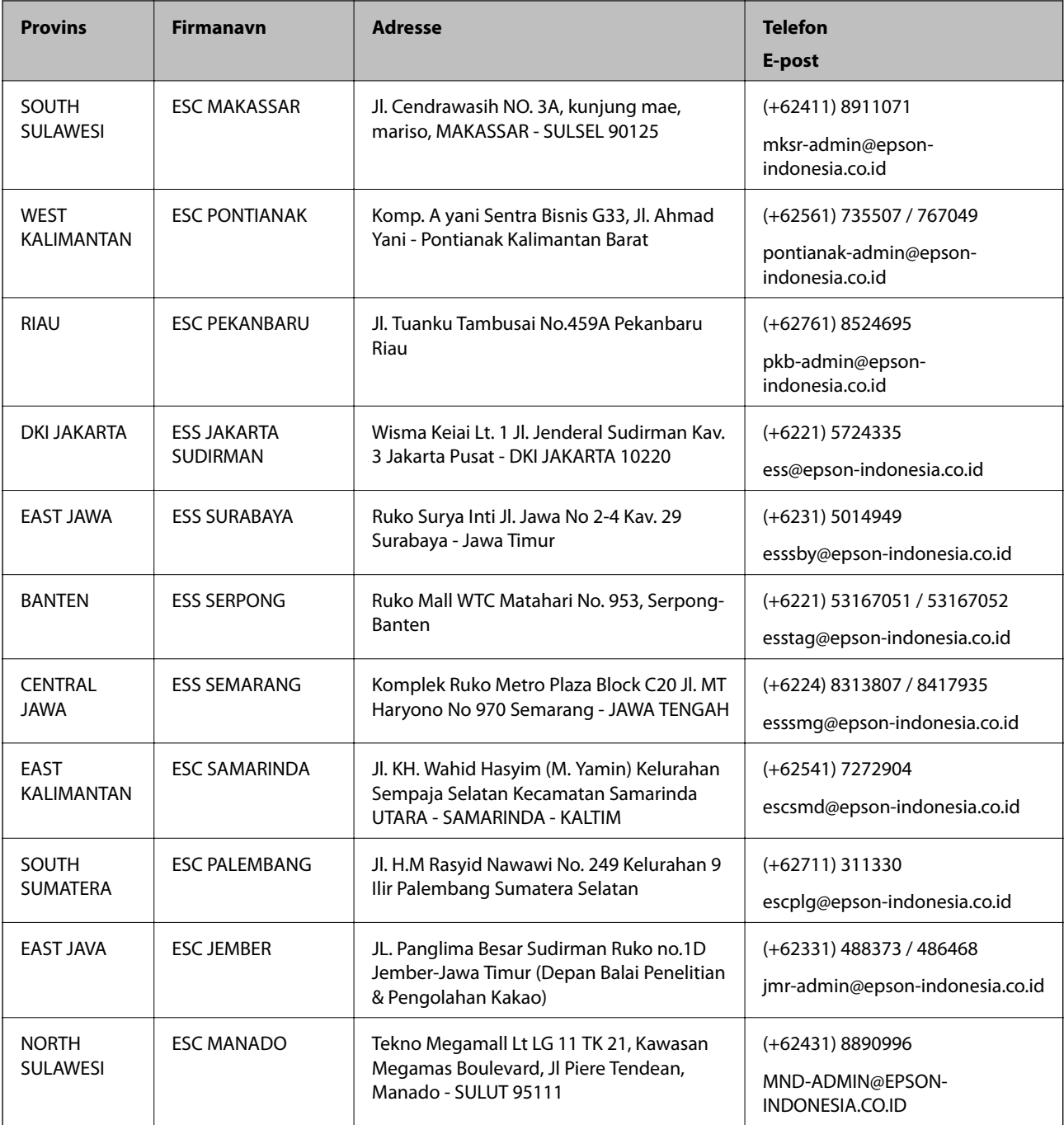

For andre byer som ikke står oppført her, ringer du direkte til: 08071137766.

### **Hjelp for brukere i Hongkong**

Brukere kan kontakte Epson Hong Kong Limited for å få kundestøtte samt tilgang til andre tjenester knyttet til produktkjøp.

#### **Hjemmeside på Internett**

#### [http://www.epson.com.hk](http://www.epson.com.hk/)

Epson Hong Kong har opprettet en lokal hjemmeside på Internett på både kinesisk og engelsk for å tilby brukere følgende informasjon:

Brukerhåndbok

#### **Tillegg**

- ❏ Produktinformasjon
- ❏ Svar på vanlige spørsmål
- ❏ Nyeste versjon av drivere for Epson-produkter

#### **Direkte kundestøtte**

Du kan også kontakte våre teknikere på følgende telefon- og faksnumre: Telefon: 852-2827-8911 Faks: 852-2827-4383

### **Hjelp for brukere i Malaysia**

Kontaktsted for informasjon, kundestøtte og tjenester er:

#### **Internett**

#### [http://www.epson.com.my](http://www.epson.com.my/)

- ❏ Informasjon om produktspesifikasjoner, drivere for nedlasting
- ❏ Svar på vanlige spørsmål, salgsspørsmål, spørsmål via e-post

#### **Epsons kundestøtte**

Telefon: +60 1800-8-17349

- ❏ Salgsspørsmål og produktinformasjon
- ❏ Spørsmål eller problemer knyttet til bruk av produktet
- ❏ Spørsmål om reparasjonstjenester og garantier

#### **Hovedkontor**

Telefon: 603-56288288 Faks: 603-5628 8388/603-5621 2088

### **Hjelp for brukere i India**

Kontaktsted for informasjon, kundestøtte og tjenester er:

#### **Internett**

#### [http://www.epson.co.in](http://www.epson.co.in/)

Informasjon om produktspesifikasjoner, drivere for nedlasting og produktspørsmål er tilgjengelige.

#### **Telefonhjelp**

❏ Service, produktinformasjon og bestille forbruksvarer (BSNL Lines) Grønt nummer: 18004250011

Åpent kl. 9.00–18.00, mandag til lørdag (unntatt i ferier)

❏ Service (CDMA- og mobilbrukere)

Grønt nummer: 186030001600

Åpent kl. 9.00–18.00, mandag til lørdag (unntatt i ferier)

## **Hjelp for brukere på Filippinene**

Brukere kan kontakte Epson Philippines Corporation for å få kundestøtte samt tilgang til andre tjenester knyttet til produktkjøp på telefon- og faksnumrene samt på e-postadressen nedenfor:

#### **Internett**

#### [http://www.epson.com.ph](http://www.epson.com.ph/)

Informasjon om produktspesifikasjoner, drivere for nedlasting, svar på vanlige spørsmål og e-postspørsmål er tilgjengelig.

#### **Epson Philippines kundestøtte**

Grønt nummer: (PLDT) 1-800-1069-37766 Grønt nummer: (Digitalt) 1-800-3-0037766 Metro Manila: (+632)441-9030 Nettsted: <https://www.epson.com.ph/contact> E-post: customercare@epc.epson.som.ph Åpent kl. 9.00–18.00, mandag til lørdag (unntatt i ferier) Kundestøttebehandlerne kan hjelpe deg med følgende over telefon: ❏ Salgsspørsmål og produktinformasjon ❏ Spørsmål eller problemer knyttet til bruk av produktet ❏ Spørsmål om reparasjonstjenester og garantier

#### **Epson Philippines Corporation**

Fra utlandet: +632-706-2609 Faks: +632-706-2663

# **Opphavsrett**

Ingen deler av denne publikasjonen kan reproduseres, lagres i et gjenfinningssystem eller overføres i noen form eller på noen måte, elektronisk, mekanisk, ved fotokopiering, innspilling eller annet, uten skriftlig forhåndstillatelse fra Seiko Epson Corporation. Ingen patentansvar forutsatt med hensyn til bruk av informasjonen i dette dokumentet. Det tas heller ikke noe ansvar for skader som følge av bruk av informasjonen i dette dokumentet. Informasjonen i dette dokumentet er kun beregnet for bruk av dette Epson-produktet. Epson er ikke ansvarlig for bruk av denne informasjonen i forbindelse med andre produkter.

Verken Seiko Epson Corporation eller dets datterselskaper er ansvarlig overfor kjøperen av dette produktet eller tredjeparter for skader, tap, kostnader eller utgifter som kjøper eller tredjepart som følge av ulykke, feil bruk eller misbruk av dette produktet eller uautoriserte modifikasjoner, reparasjoner eller endringer på dette produktet, eller (unntatt i USA) manglende overholdelse av Seiko Epson Corporations drifts- og vedlikeholdsinstruksjoner.

Seiko Epson Corporation og dets datterselskaper kan ikke holdes ansvarlig for skader eller problemer som oppstår ved bruk av tilleggsutstyr eller noen forbruksprodukter andre enn dem som er angitt som originale Epsonprodukter eller Epson-godkjente produkter av Seiko Epson Corporation.

Seiko Epson Corporation skal ikke holdes ansvarlig for eventuelle skader som følge av elektromagnetiske forstyrrelser som oppstår ved bruk av andre grensesnittkabler enn de som er angitt som Epson-godkjente produkter av Seiko Epson Corporation.

© 2019 Seiko Epson Corporation

Innholdet i denne håndboken og spesifikasjonene for dette produktet kan endres uten varsel.

# **Varemerker**

- ❏ EPSON® er et registrert varemerke, og EPSON EXCEED YOUR VISION eller EXCEED YOUR VISION er varemerker for Seiko Epson Corporation.
- ❏ Epson Scan 2 software is based in part on the work of the Independent JPEG Group.
- ❏ libtiff

Copyright © 1988-1997 Sam Leffler

Copyright © 1991-1997 Silicon Graphics, Inc.

Permission to use, copy, modify, distribute, and sell this software and its documentation for any purpose is hereby granted without fee, provided that (i) the above copyright notices and this permission notice appear in all copies of the software and related documentation, and (ii) the names of Sam Leffler and Silicon Graphics may not be used in any advertising or publicity relating to the software without the specific, prior written permission of Sam Leffler and Silicon Graphics.

THE SOFTWARE IS PROVIDED "AS-IS" AND WITHOUT WARRANTY OF ANY KIND, EXPRESS, IMPLIED OR OTHERWISE, INCLUDING WITHOUT LIMITATION, ANY WARRANTY OF MERCHANTABILITY OR FITNESS FOR A PARTICULAR PURPOSE.

IN NO EVENT SHALL SAM LEFFLER OR SILICON GRAPHICS BE LIABLE FOR ANY SPECIAL, INCIDENTAL, INDIRECT OR CONSEQUENTIAL DAMAGES OF ANY KIND, OR ANY DAMAGES WHATSOEVER RESULTING FROM LOSS OF USE, DATA OR PROFITS, WHETHER OR NOT ADVISED OF THE POSSIBILITY OF DAMAGE, AND ON ANY THEORY OF LIABILITY, ARISING OUT OF OR IN CONNECTION WITH THE USE OR PERFORMANCE OF THIS SOFTWARE.

- ❏ Microsoft®, Windows®, Windows Server®, and Windows Vista® are registered trademarks of Microsoft Corporation.
- ❏ Apple, Macintosh, Mac OS, OS X, Bonjour, ColorSync, Safari, iPad, iPhone, iPod touch, iTunes, and TrueType are trademarks of Apple Inc., registered in the U.S. and other countries.
- ❏ Google Cloud Print, Chrome, Chrome OS, and Android are trademarks of Google LLC.
- ❏ Albertus, Arial, Coronet, Gill Sans, Joanna and Times New Roman are trademarks of The Monotype Corporation registered in the United States Patent and Trademark Office and may be registered in certain jurisdictions.
- ❏ ITC Avant Garde Gothic, ITC Bookman, Lubalin Graph, Mona Lisa, ITC Symbol, Zapf Chancery and Zapf Dingbats are trademarks of International Typeface Corporation registered in the U.S. Patent and Trademark Office and may be registered in certain other jurisdictions.
- ❏ Clarendon, Eurostile and New Century Schoolbook are trademarks of Linotype GmbH registered in the U.S. Patent and Trademark Office and may be registered in certain other jurisdictions.
- ❏ Wingdings is a registered trademark of Microsoft Corporation in the United States and other countries.

- ❏ CG Omega, CG Times, Garamond Antiqua, Garamond Halbfett, Garamond Kursiv, Garamond Halbfett Kursiv are trademarks of Monotype Imaging, Inc. and may be registered in certain jurisdictions.
- ❏ Antique Olive is a trademark of M. Olive.
- ❏ Marigold and Oxford are trademarks of AlphaOmega Typography.
- ❏ Helvetica, Optima, Palatino, Times and Univers are trademarks of Linotype Corp. registered in the U.S. Patent and Trademark Office and may be registered in certain other jurisdictions in the name of Linotype Corp. or its licensee Linotype GmbH.
- ❏ PCL is a trademark of Hewlett-Packard Company.
- ❏ Adobe, the Adobe logo, Acrobat, Photoshop, PostScript®3™, and Reader are either registered trademarks or trademarks of Adobe Systems Incorporated in the United States and/or other countries.
- ❏ Arcfour

This code illustrates a sample implementation of the Arcfour algorithm.

Copyright © April 29, 1997 Kalle Kaukonen. All Rights Reserved.

Redistribution and use in source and binary forms, with or without modification, are permitted provided that this copyright notice and disclaimer are retained.

THIS SOFTWARE IS PROVIDED BY KALLE KAUKONEN AND CONTRIBUTORS ''AS IS'' AND ANY EXPRESS OR IMPLIED WARRANTIES, INCLUDING, BUT NOT LIMITED TO, THE IMPLIED WARRANTIES OF MERCHANTABILITY AND FITNESS FOR A PARTICULAR PURPOSE ARE DISCLAIMED. IN NO EVENT SHALL KALLE KAUKONEN OR CONTRIBUTORS BE LIABLE FOR ANY DIRECT, INDIRECT, INCIDENTAL, SPECIAL, EXEMPLARY, OR CONSEQUENTIAL DAMAGES (INCLUDING, BUT NOT LIMITED TO, PROCUREMENT OF SUBSTITUTE GOODS OR SERVICES; LOSS OF USE, DATA, OR PROFITS; OR BUSINESS INTERRUPTION) HOWEVER CAUSED AND ON ANY THEORY OF LIABILITY, WHETHER IN CONTRACT, STRICT LIABILITY, OR TORT (INCLUDING NEGLIGENCE OR OTHERWISE) ARISING IN ANY WAY OUT OF THE USE OF THIS SOFTWARE, EVEN IF ADVISED OF THE POSSIBILITY OF SUCH DAMAGE.

- ❏ QR Code is a registered trademark of DENSO WAVE INCORPORATED in Japan and other countries.
- ❏ Intel® is a registered trademark of Intel Corporation.
- ❏ The N-Mark is a trademark or registered trademark of NFC Forum, Inc. in the United States and in other countries.
- ❏ Generell merknad: Andre produktnavn som brukes i denne publikasjonen, brukes bare i identifikasjonsøyemed, og kan være varemerker for sine respektive eiere.Epson fraskriver seg alle rettigheter til slike merker.